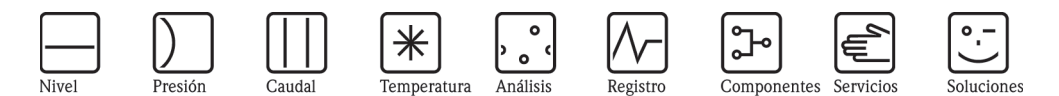

# Manual de instrucciones Calculador de densidad FML621

Liquiphant M de densidad

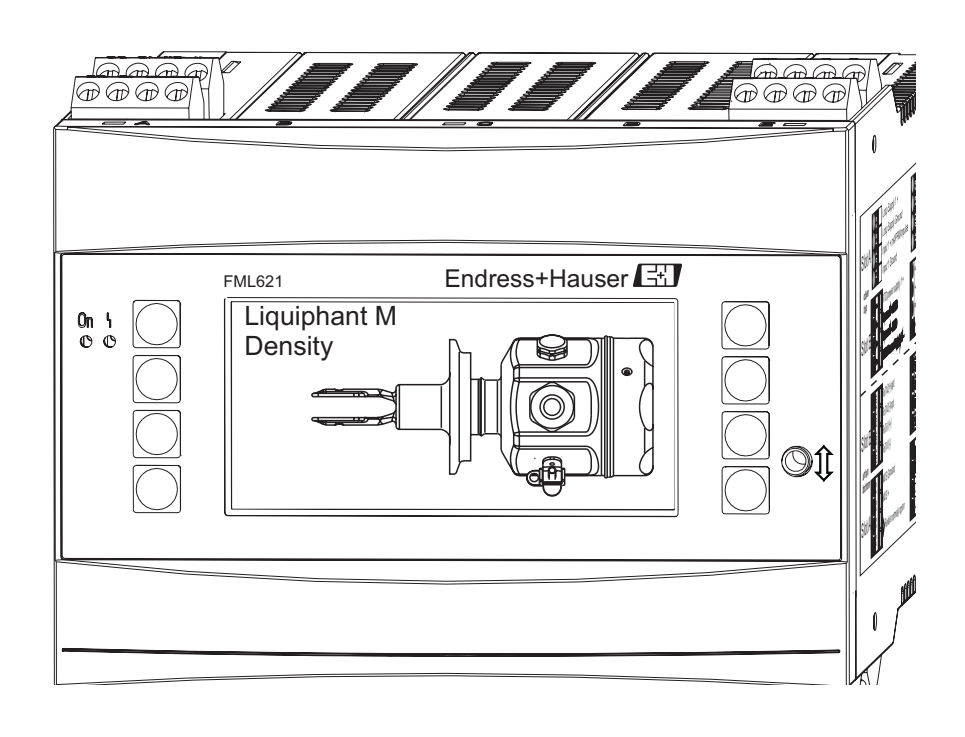

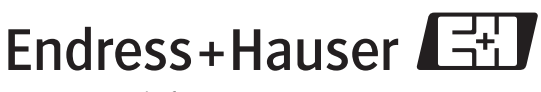

People for Process Automation

### Descripción abreviada del manual

Para una puesta en marcha rápida y sencilla:

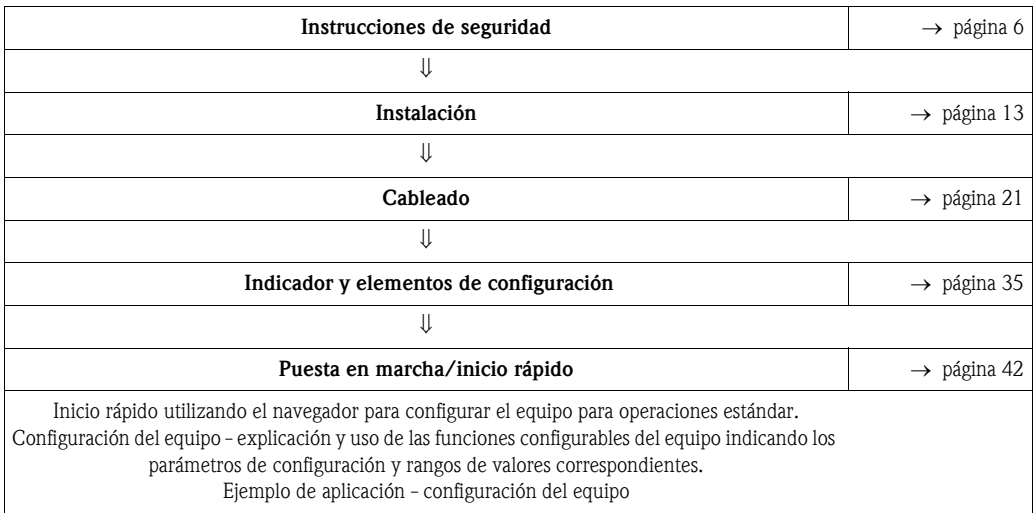

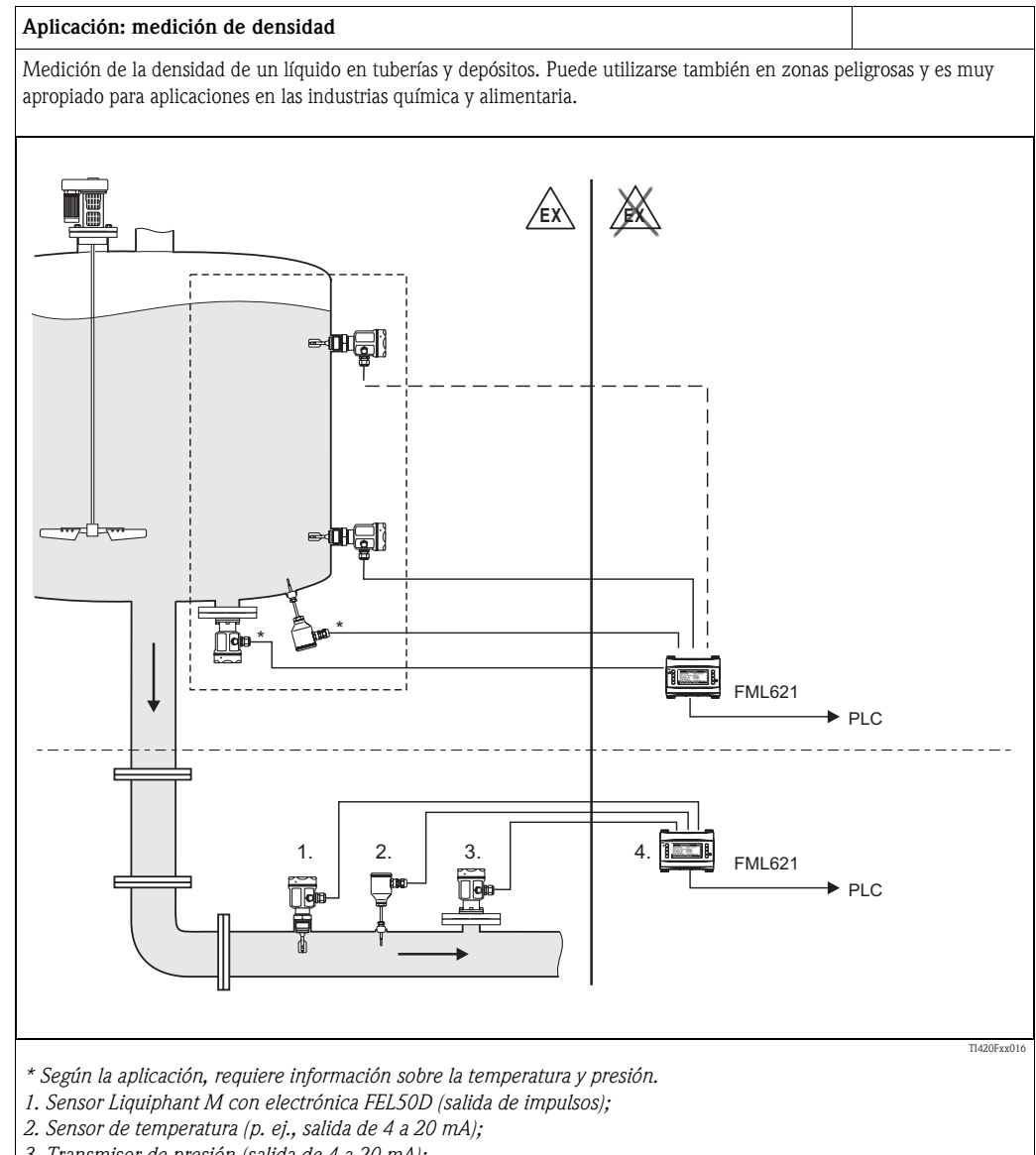

- *3. Transmisor de presión (salida de 4 a 20 mA);*
- *4. Calculador de concentración y densidad Liquiphant FML621*

#### Aplicaciones del calculador de densidad Liquiphant M

- La línea de medición de densidad puede utilizarse con cualquier líquido
- para la detección inteligente de productos
- para determinar la densidad específica
- para determinar la concentración de un líquido o el contenido en materia sólida
- para la conversión a distintas unidades como °Brix, °Baumé, °API, etc.

Junto con el Liquiphant M, el calculador FML621 proporciona de forma continua los valores de densidad medidos. Además, dichos valores pueden obtenerse expresados en Baumé, °Brix, etc.

Las funciones matemáticas integradas en el calculador permiten asimismo una diferenciación inteligente de los productos, determinar la densidad específica e identificar la concentración de los productos. Juega, por tanto, un papel decisivo en la monitorización de la calidad.

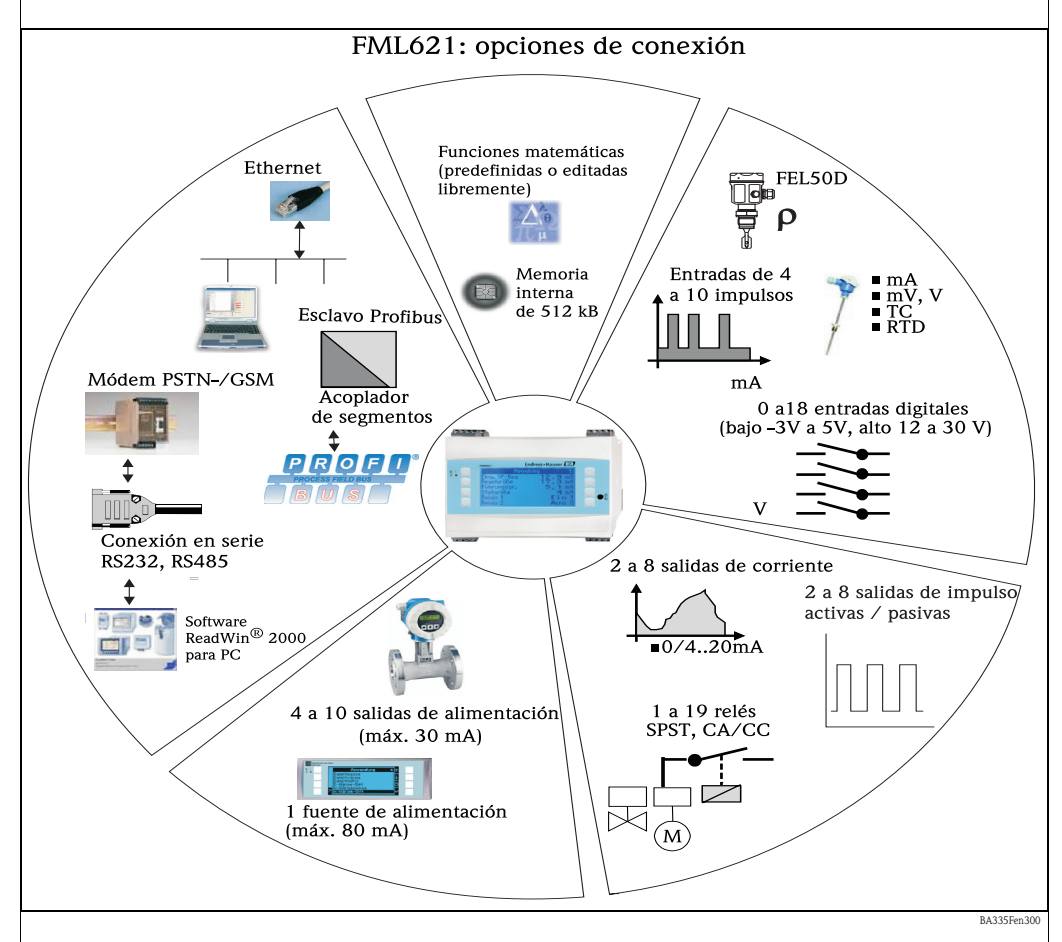

El equipo constituye una ayuda en la realización de tareas de medición de procesos en lo que se refiere a:

- registro de datos
- telecontrol mediante distintos protocolos y procedimientos de comunicación
- control
- presentación de valores medidos con escalado (presentación multicanal)
- cálculo de fórmulas matemáticas y/o físicas en las que los valores de las variables de entrada son datos que proporcionan los sensores conectados

El concepto multicanal permite calcular y medir simultáneamente varias aplicaciones. En particular, se pueden realizar hasta 5 cálculos de densidad en paralelo y, al mismo tiempo, otras conversiones.

Se puede conectar una amplia gama de distintos sensores con el equipo, por ejemplo, sensores de

- caudal
- nivel
- presión
- $\blacksquare$  temperatura
- velocidad
- frecuencia o densidad
- análisis

TI420F08

t

### Diseño del sistema

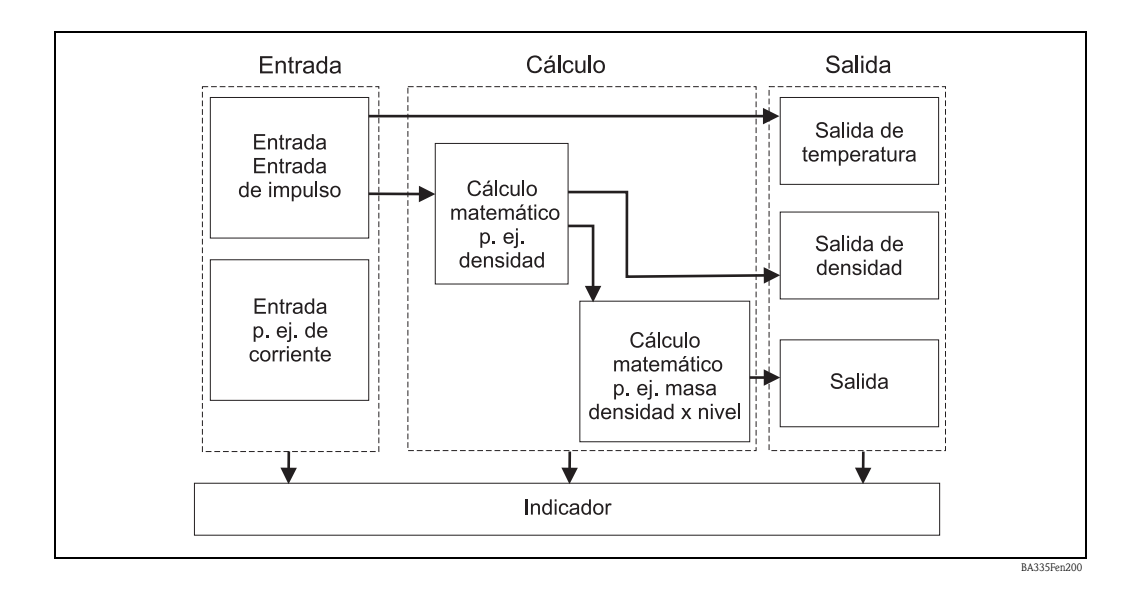

### Aplicaciones de densidad específica

Se dispone de módulos de software con los que se puede calcular la densidad a partir de las variables de entrada de frecuencia, temperatura y presión.

Otros módulos permiten calcular la densidad a la temperatura de referencia, determinar la concentración o detectar productos.

### Densidad de referencia

En este módulo, el sistema considera una temperatura de referencia como, por ejemplo, 15°C  $0.20^{\circ}$ C. Debe saberse cómo varía la densidad del producto con la temperatura. Concentración Mediante el uso de curvas de densidad o concentración disponibles u obtenidas empíricamente, puede determinarse, por ejemplo, la concentración de sustancias que se disuelven de forma continuada en un producto. Detección de productos Para poder distinguir dos productos distintos, puede guardarse en memoria la función densidad - Temperatura del proceso p. ej. 30,5°C Cálculo de la densidad de referencia, p. ej. a 15°C Tabla  $\rho$  [t] <u>Tabla ρ, c [t]</u> Producto 1  $\rho$  [t] Producto n  $\rho$  [t] **Temperatura**  $\lceil$ °C] **Temperatura**  $[°C]$ **Temperatura**  $[°C]$ Densidad  $\rho$  [estándar] Concentración Relé Densidad  $[g/cm^3]$ Densidad  $[g/cm<sup>3</sup>]$ Densidad  $[g/cm^3]$  $\rho$  $\rho$ c 3  $\overline{A}$  $\overline{c}$  $\,1$ 

densidad en función de la temperatura - de varios productos. Procediendo de este modo, el sistema puede distinguir entre dos productos distintos o dos concentraciones distintas.

## Índice de contenidos

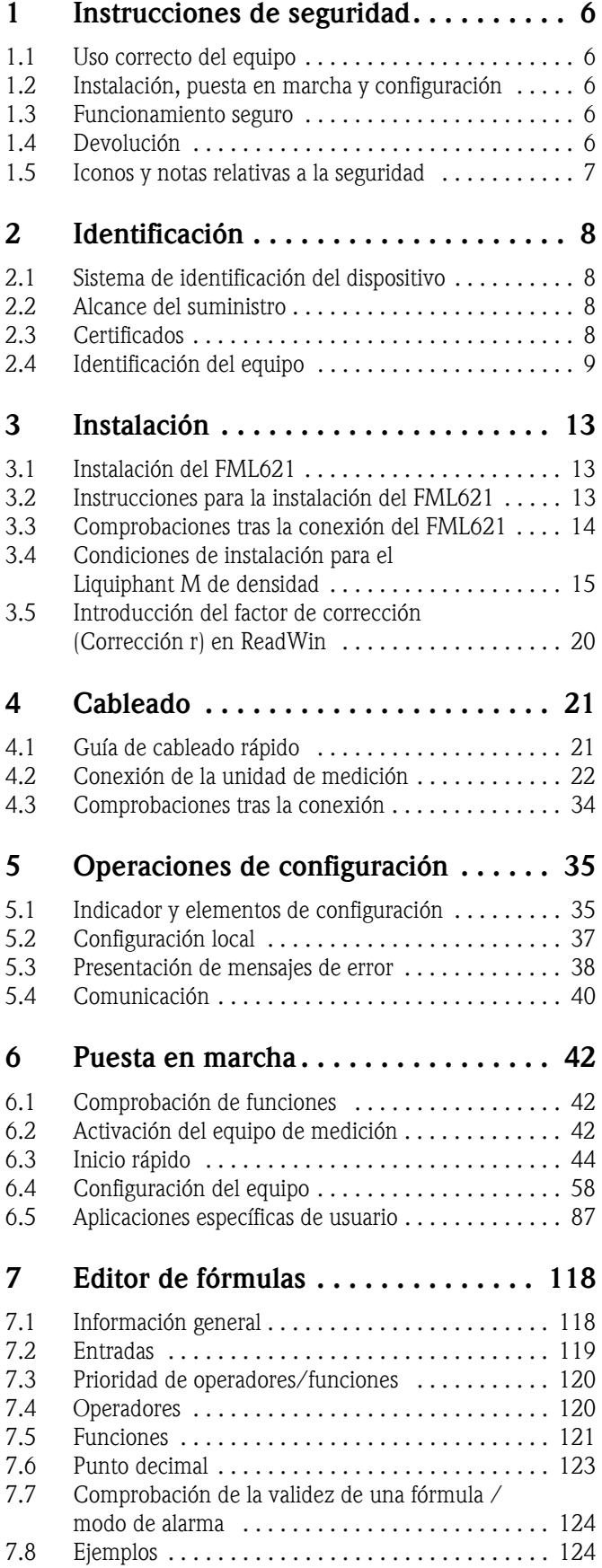

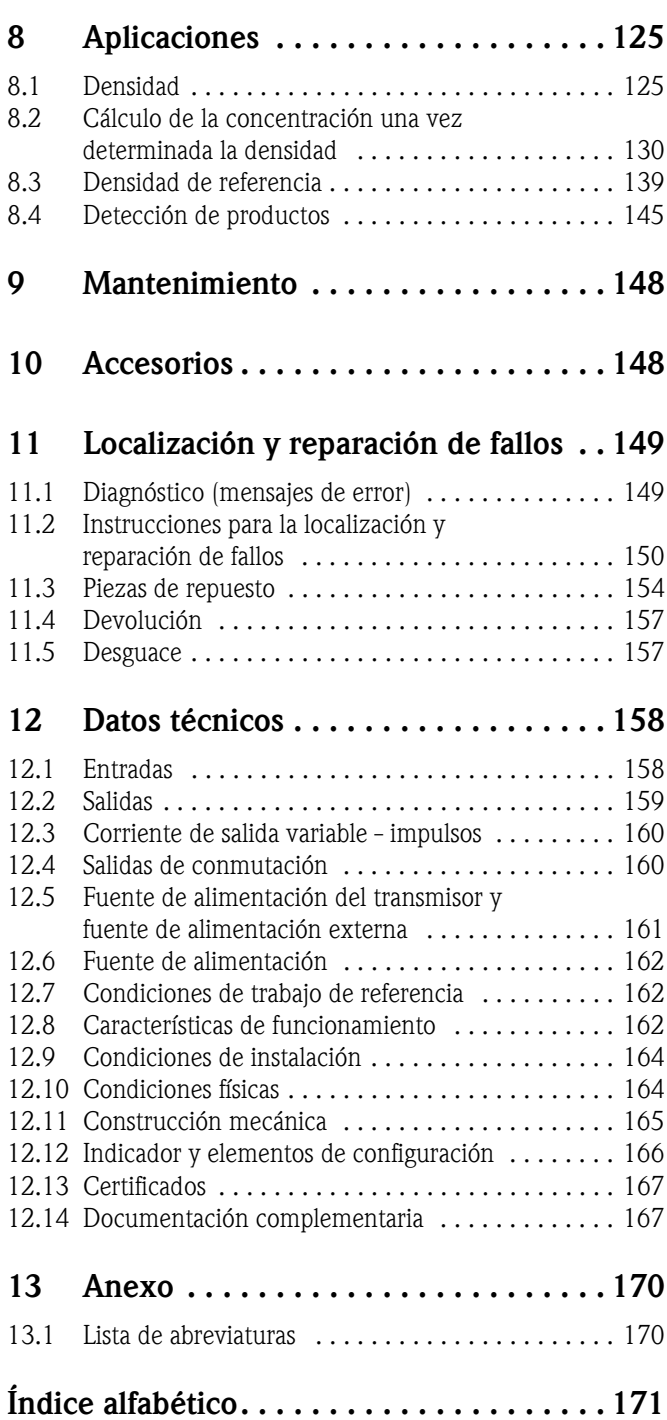

## <span id="page-5-0"></span>1 Instrucciones de seguridad

El funcionamiento seguro del calculador de densidad sólo está garantizado si se ha leído previamente el manual de instrucciones y se cumplen las instrucciones de seguridad.

### <span id="page-5-1"></span>1.1 Uso correcto del equipo

El calculador de densidad es un equipo que determina variables físicas a partir de los datos proporcionados por los sensores conectados con el mismo. Para los cálculos puede utilizar tanto ecuaciones guardadas en su memoria como también ecuaciones introducidas según necesidad por el usuario. Estas ecuaciones introducidas a voluntad pueden editarse tanto directamente en el equipo como por medio de un PC (utilizando el ReadWin). Los valores de entrada y los calculados pueden guardarse en la memoria del equipo y evaluarse posteriormente con el mismo equipo u otro sistema externo. El equipo admite distintos tipos de conexiones con un sistema externo: RS232 / RS485, conexión mediante Ethernet, OPC, M-Bus o Mod-Bus.

- El equipo ha sido concebido como un accesorio y no debe instalarse en zonas peligrosas.
- El fabricante no asume ninguna responsabilidad por daños debidos a un uso inapropiado o incorrecto del equipo. El equipo no debe modificarse ni someterse a ningún tipo de transformación.
- El equipo ha sido diseñado para ser utilizado en entornos industriales y sólo debe ponerse en funcionamiento una vez instalado.

### <span id="page-5-2"></span>1.2 Instalación, puesta en marcha y configuración

El equipo ha sido fabricado con tecnología de vanguardia y satisface todos los requisitos de seguridad y normativas pertinentes de la UE. No obstante, si se utiliza el equipo inapropiadamente o para usos distintos a los previstos, puede ser una fuente de peligro. La instalación, el cableado, puesta en marcha y mantenimiento del equipo sólo deben ser realizados por personal técnico cualificado y experimentado. El personal técnico debe haber leído y comprendido previamente el manual de instrucciones, comprometiéndose a seguir las instrucciones rigurosamente. Debe observarse rigurosamente la información contenida en los diagramas de conexionado (véase el capítulo 4 'Cableado').

### <span id="page-5-3"></span>1.3 Funcionamiento seguro

### Mejoras técnicas

El fabricante se reserva el derecho a modificar sin previo aviso detalles técnicos conforme a los últimos avances técnicos. Póngase en contacto con la oficina de ventas que le atiende habitualmente para obtener información sobre el estado actual y posibles ampliaciones de manual de instrucciones.

### <span id="page-5-4"></span>1.4 Devolución

Para un envío del equipo, p. ej., para devolverlo para su reparación, utilice siempre material de embalaje protector. El embalaje original ofrece la mejor protección. La reparaciones sólo deben ser realizadas por el servicio técnico del proveedor que le ha atendido.

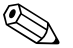

- ! ¡Nota! Siempre que vaya a enviar un equipo para su reparación, debe adjuntar una nota con una descripción del fallo que presente y de la aplicación que se haya hecho con él.
	- Tendrá que enviar los dos equipos si, al realizar el diagnóstico, no ha podido asignar claramente el fallo al calculador de densidad FML621 o al Liquiphant M de densidad FTL5x.

### 1.5 Iconos y notas relativas a la seguridad

En las instrucciones de seguridad contenidas en el presente manual de instrucciones se indican los siguientes símbolos de seguridad:

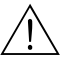

#### ¡Peligro!

Este símbolo señala actividades o procedimientos que, si no se realizan correctamente, implican un riesgo para la seguridad y pueden causar lesiones personales o dañar irreversiblemente el equipo.

#### ¡Atención!

Este símbolo señala actividades o procedimientos que, si no se realizan correctamente, pueden implicar un funcionamiento incorrecto del equipo o incluso la destrucción del mismo.

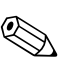

#### ! ¡Nota!

Este símbolo señala actividades o procedimientos que, si no se realizan correctamente, afectan indirectamente al funcionamiento del equipo y pueden desencadenar una reacción imprevista del mismo.

### <span id="page-7-0"></span>2 Identificación

### <span id="page-7-1"></span>2.1 Sistema de identificación del dispositivo

### 2.1.1 Placa de identificación

#### ¿Es el equipo correcto?

Compare el código de pedido indicado en la placa de identificación del equipo con el código de pedido indicado en el albarán de entrega.

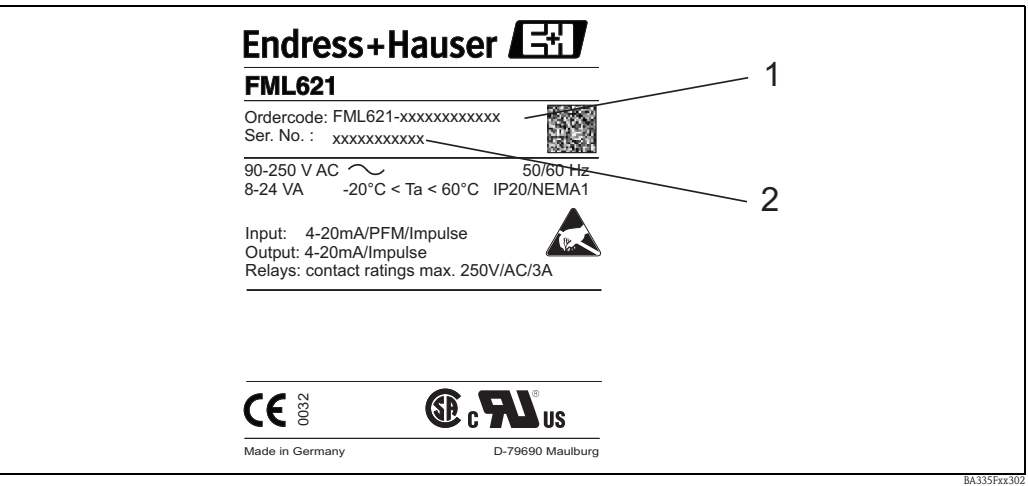

*Fig. 1: Placa de identificación del FML621*

*1) Código de pedido*

*2) Número de serie*

### <span id="page-7-2"></span>2.2 Alcance del suministro

El suministro de este equipo comprende:

- calculador de densidad para montaje en carril de fijación superior
- descripción abreviada del manual en varios idiomas y soporte de papel
- manual de instrucciones en CD-ROM
- albarán de entrega
- CD-ROM con el software de configuración ReadWin 2000 para PC
- cable de interfaz RS232 (opcional)
- indicador remoto para montaje en panel (opcional)
- tarjetas de ampliación (opcionales)

 $\bigotimes$  ;Nota!

Para más información sobre los accesorios del equipo, véase 'Accesorios' → página 148 y sigs.

### <span id="page-7-3"></span>2.3 Certificados

#### Marca CE, declaración de conformidad

El equipo se ha fabricado y sometido a pruebas según las normas de fiabilidad actuales y ha salido de fábrica en perfectas condiciones en razón de seguridad.

El equipo cumple las normas pertinentes y directrices de IEC 61010 "Requisitos de seguridad relativos a equipos eléctricos de medición, control y de laboratorio".

El equipo descrito en el presente manual de instrucciones satisface por tanto los requisitos legales de las directivas de la UE. El fabricante confirma que el equipo ha pasado satisfactoriamente las **Example 12**<br>
Fig. 1: Place de lentificación del FML621<br>
1) Código de pedido<br>
2) Número de serie<br> **2.2 Alcance del suministro**<br> **El suministro de serie<br>
<b>2.2 Alcance del suministro**<br> **El suministro de serie de la marc** 

## <span id="page-8-0"></span>2.4 Identificación del equipo

### 2.4.1 Estructura de pedido del producto FML621

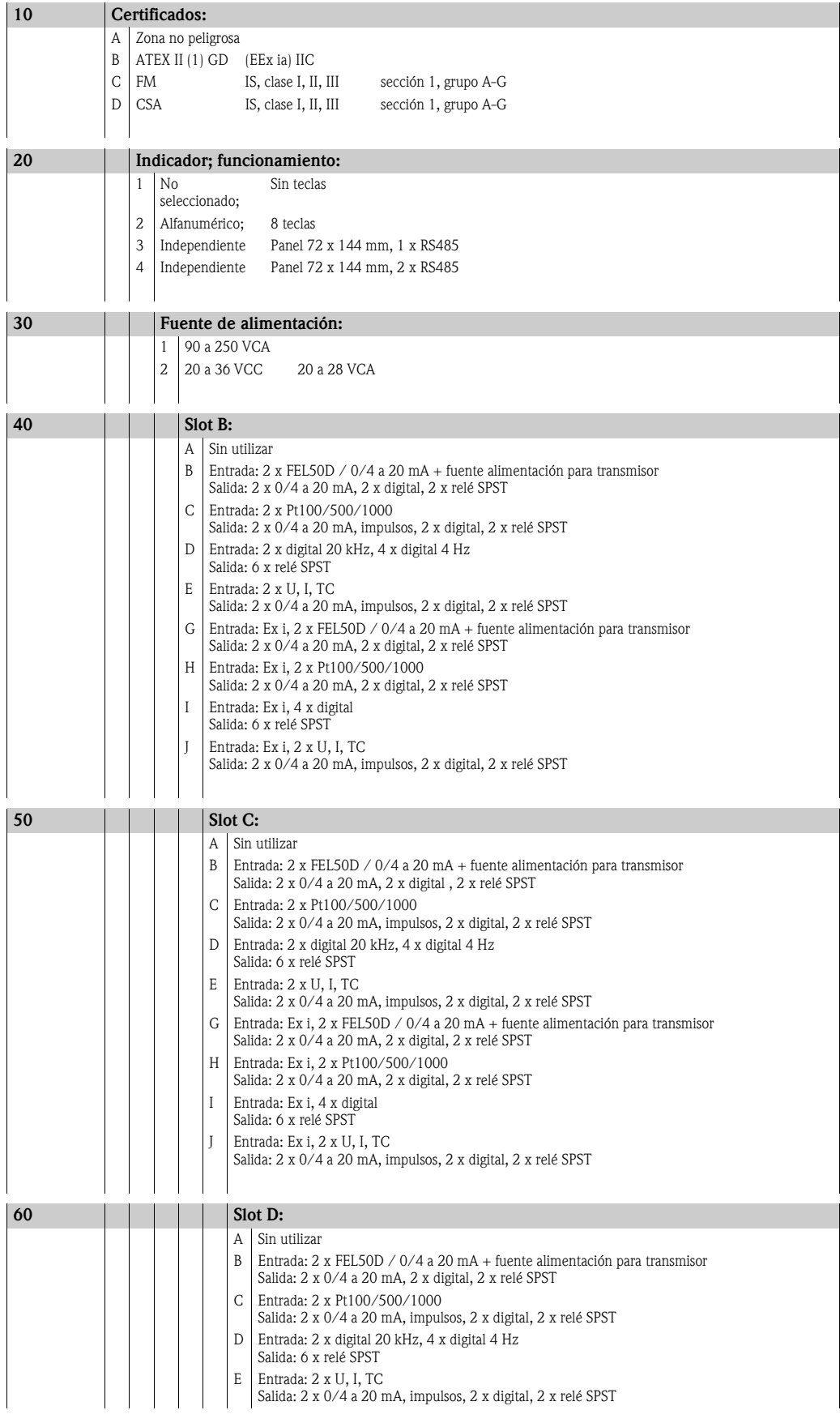

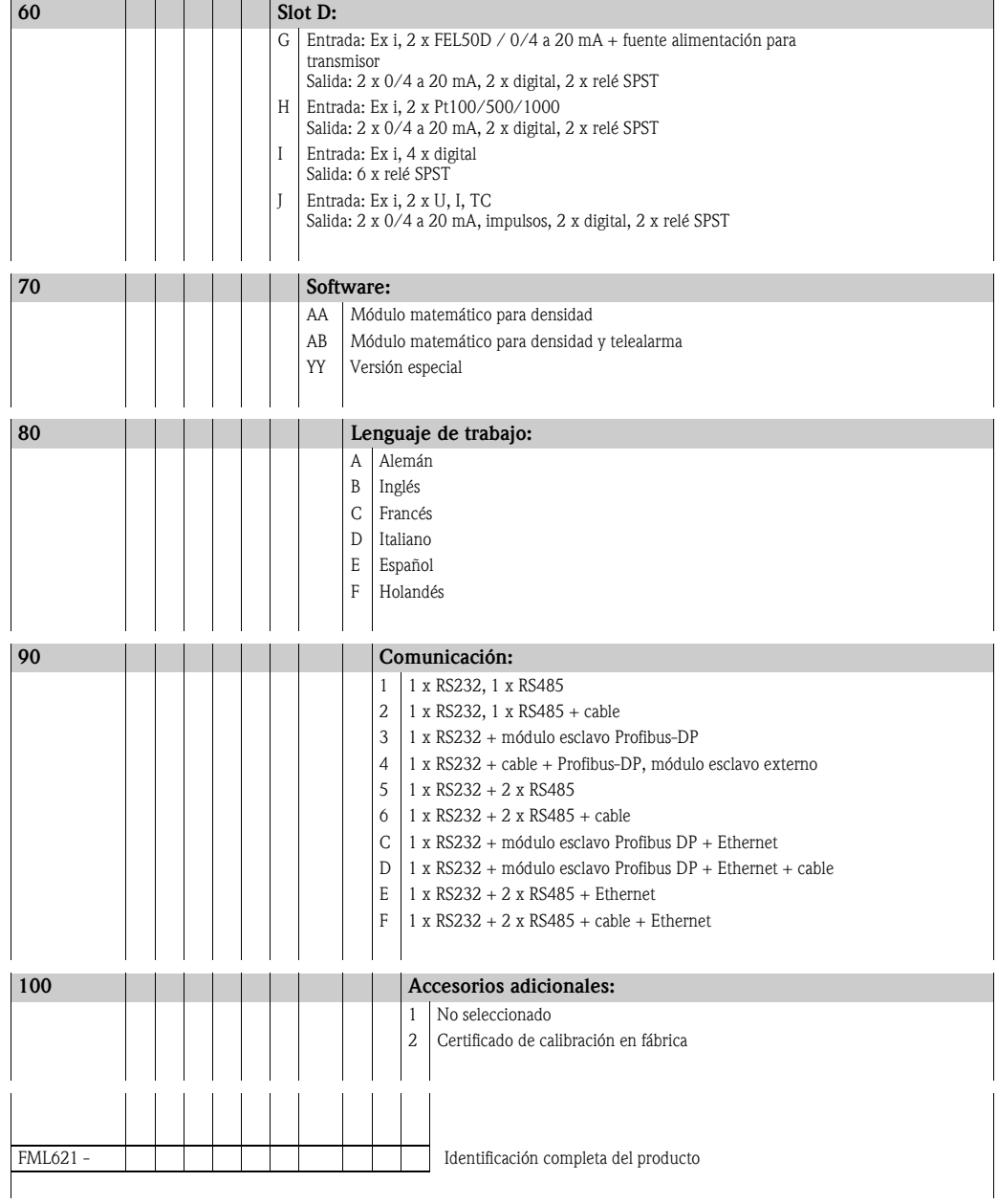

### 2.4.2 Ejemplos de aplicación

### Unidad básica:

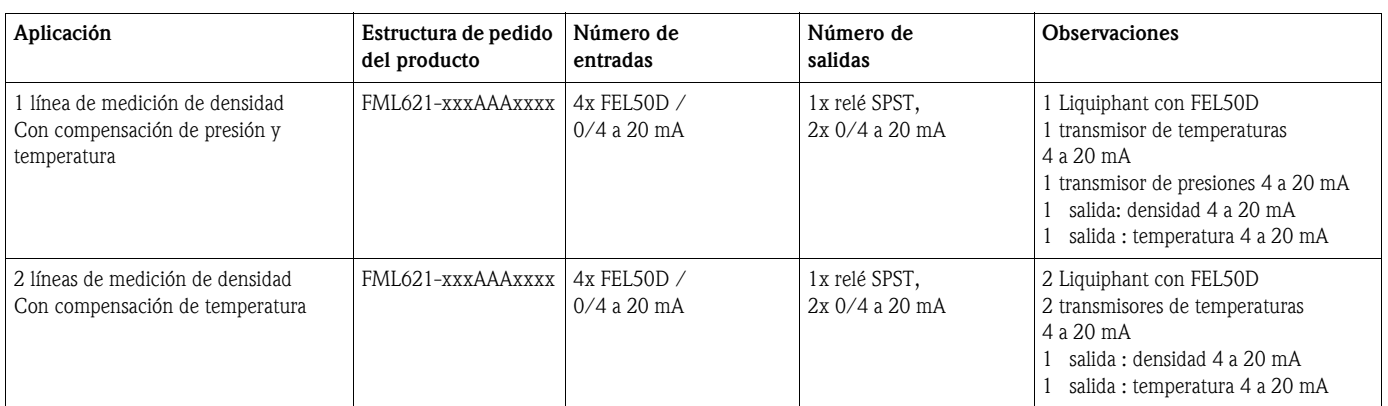

### Unidad básica + 2 tarjetas de ampliación:

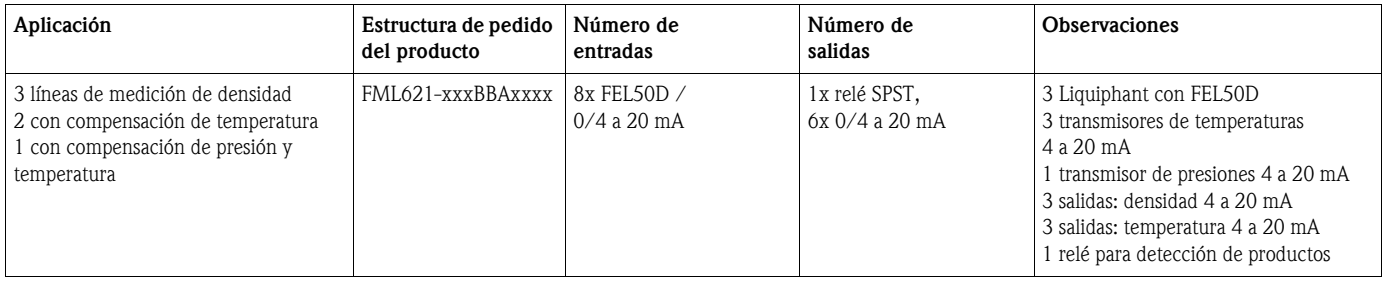

### Detección de productos (p. ej., con relé):

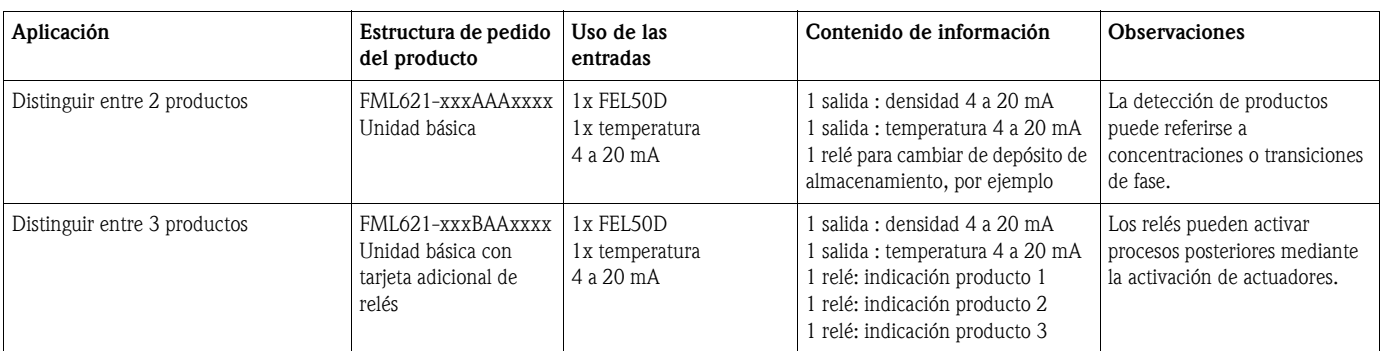

#### Densidad:

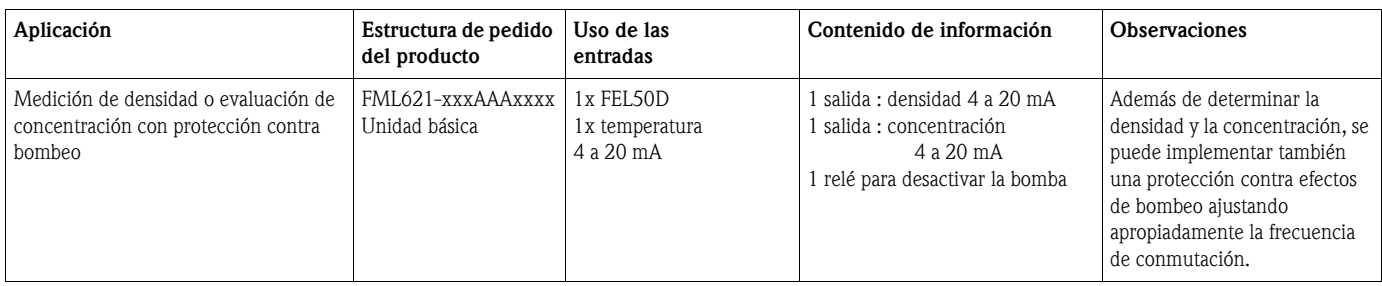

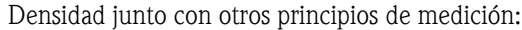

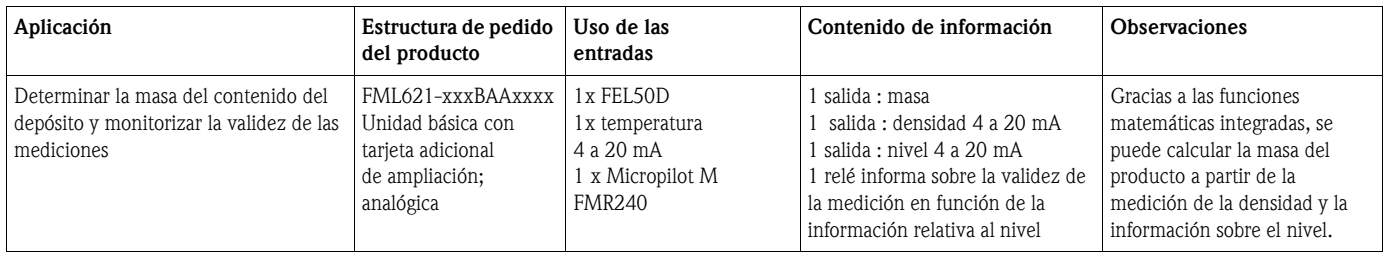

## <span id="page-12-0"></span>3 Instalación

### <span id="page-12-1"></span>3.1 Instalación del FML621

Debe observarse la temperatura ambiente permitida (véase el capítulo "Datos técnicos") durante la instalación y el funcionamiento del equipo. El equipo debe protegerse contra el calor.

### 3.1.1 Dimensiones

Tenga por favor en cuenta que el equipo tiene una longitud de 135 mm (5,31 pulgadas) (corresponde a 8TE). Para más información sobre las dimensiones, véase el capítulo "Datos técnicos".

### 3.1.2 Lugar de instalación

Montaje en armario utilizando un carril de fijación superior según IEC 60715. En el lugar de instalación no debe haber vibraciones.

### 3.1.3 Orientación

Sin restricciones.

### <span id="page-12-2"></span>3.2 Instrucciones para la instalación del FML621

En primer lugar extraiga los terminales de clavija de los slots del equipo. Para fijar el equipo al carril de fijación superior, engárcelo primero al mismo. Presione suavemente para que se acople el enganche inferior del carril (véase Fig. 2, ítems 1 y 2).

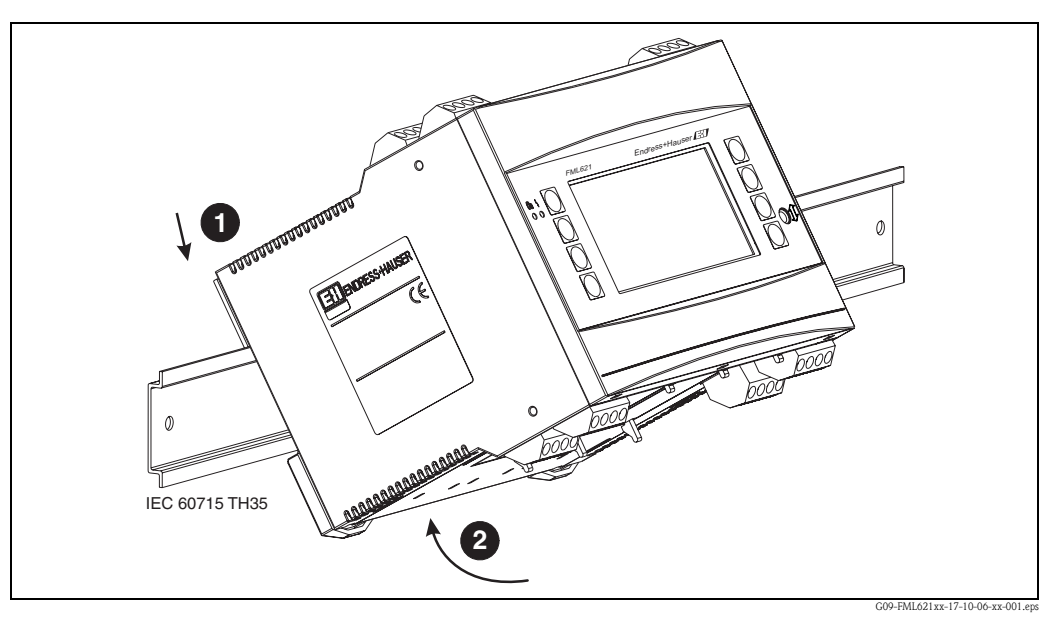

*Fig. 2: Montaje del equipo sobre el carril de fijación superior*

### 3.2.1 Instalación de tarjetas de ampliación

Puede dotar el equipo de varias tarjetas de ampliación. El equipo presenta para ello tres slots, como máximo. Estos slots para las tarjetas de ampliación se identifican en el equipo mediante las letras B,  $C y D \rightarrow Fig. 3$ .

- 1. Asegúrese de que el equipo se encuentre desconectado de la fuente de alimentación cuando instale o extraiga una tarjeta de ampliación.
- 2. Extraiga la tapa obturadora del slot (B, C o D) de la unidad básica juntando para ello a presión los enganches en la base del equipo (véase Fig. 3, elemento 2) mientras presiona hacia dentro el enganche situado en la cara posterior de la caja (p. ej., con la punta de un destornillador) (véase Fig. 3, elemento 1). Ya puede extraer ahora la tapa obturadora.
- 3. Inserte desde arriba la tarjeta de ampliación en la unidad básica. La tarjeta de ampliación estará bien instalada cuando esté bien sujetada por los enganches de la base y parte posterior del equipo (véase Fig. 3, elementos 1 y 2). Asegúrese de que los terminales de entrada de la tarjeta de ampliación se encuentren en la parte superior y que los terminales de conexión apunten hacia la parte frontal de la unidad básica.
- 4. El equipo reconocerá automáticamente la nueva tarjeta de ampliación tras poner el equipo en marcha una vez conectados correctamente los cables (véase el capítulo "Puesta en marcha").

### ¡Atención!

Siempre que se utilicen tarjetas de ampliación debe haber una ventilación con una corriente de aire de por lo menos 0,5 m/s.

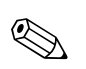

! ¡Nota! Si saca una tarjeta de ampliación y no la sustituye por otra, debe tapar el slot vacío con una tapa obturadora.

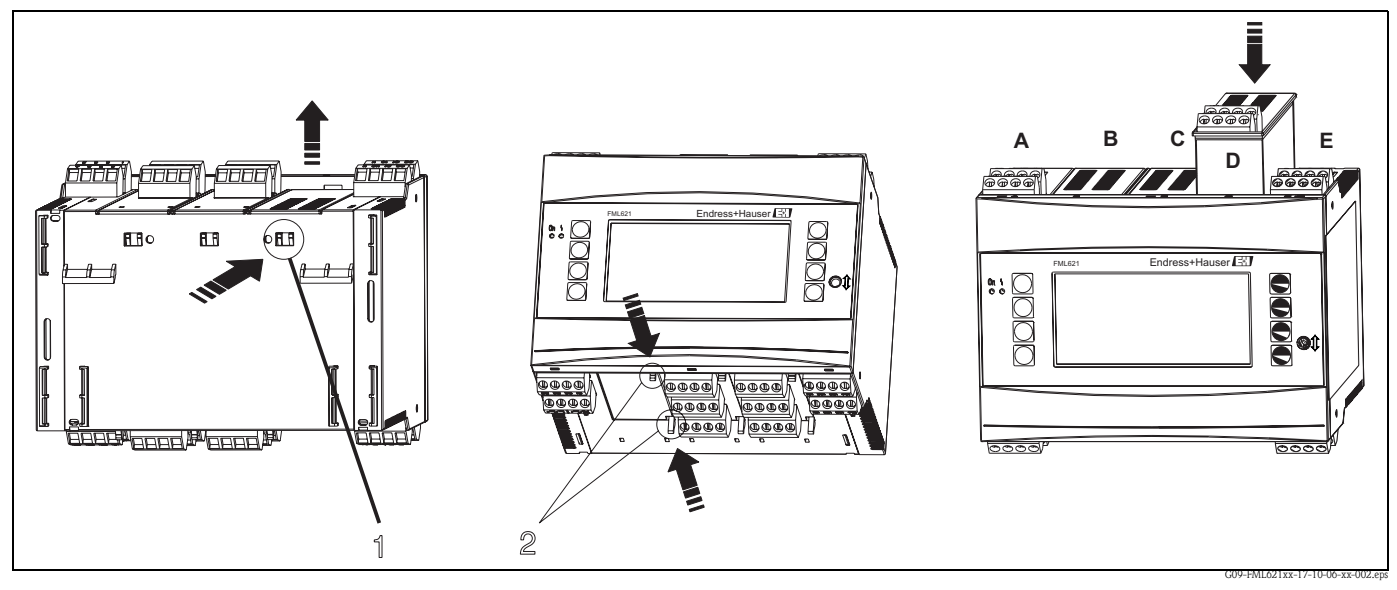

*Fig. 3: Instalación de una tarjeta de ampliación (ejemplo)*

*Elemento 1: enganche en la parte posterior del equipo Elemento 2: enganches en la base del equipo Elementos A - E: identificadores de los slots*

### <span id="page-13-0"></span>3.3 Comprobaciones tras la conexión del FML621

Si utiliza tarjetas de ampliación, asegúrese de que las tarjetas están bien alojadas en los slots del equipo.

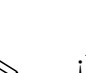

### <span id="page-14-0"></span>3.4 Condiciones de instalación para el Liquiphant M de densidad

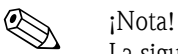

La siguiente información es parcial y se completa con la indicada en la documentación adicional sobre el Liquiphant M (véase la → página 167 "Documentación").

### 3.4.1 Orientación

El lugar de instalación escogido debe permitir que los dientes de la horquilla y el diafragma se encuentren siempre sumergidos en el producto.

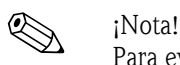

Para evitar que haya bolsas de aire en las tuberías o tubuladuras, asegúrese de que la instalación presenta una salida de aire apropiada.

### 3.4.2 Tramos rectos de entrada y salida

Siempre que sea posible, instale el sensor lejos de accesorios como válvulas, conexiones en T, codos, etc. Para asegurar la precisión en la medida, es necesario que los tramos rectos de entrada y salida cumplan los siguientes requisitos:

- Tramo recto de entrada  $\geq$  5  $\star$  DN (diámetro nominal)
- Tramo recto de salida  $\geq 2$  \* DN (diámetro nominal)

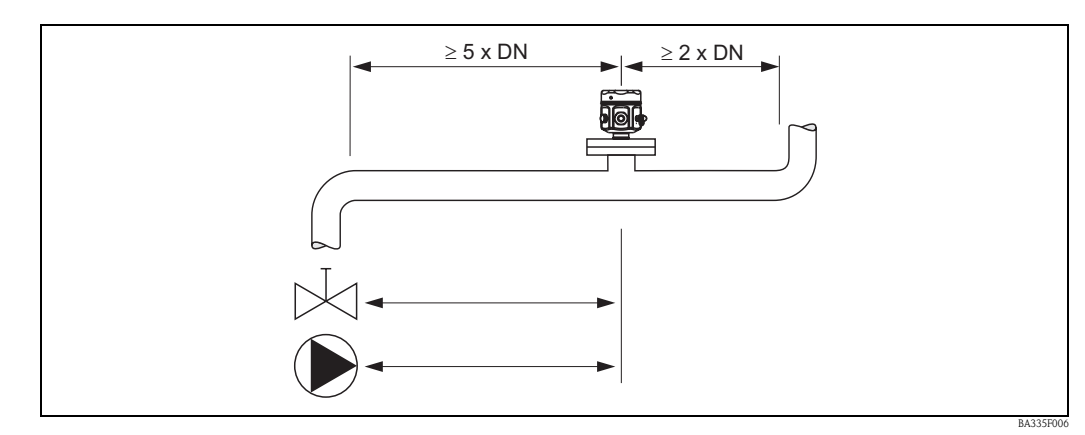

*Fig. 4: Tramos rectos de entrada y salida*

Deben utilizarse las siguientes longitudes para los tramos rectos de entrada y salida si las tuberías presentan cambios de diámetro o codos, por ejemplo. Si hay dos o más elementos perturbadores del flujo, debe considerarse siempre el tramo recto de entrada más largo.

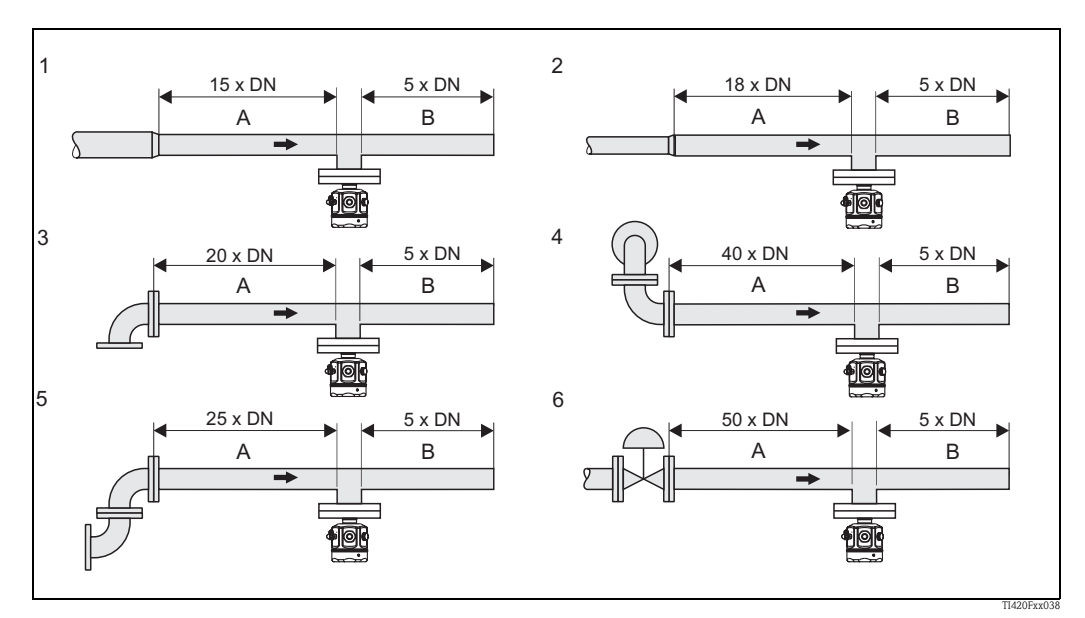

*Fig. 5: Longitudes mínimas de los tramos rectos de entrada y salida en presencia de distintos tipos de elementos perturbadores del flujo*

- *A = tramo recto de entrada*
- *B = tramo recto de salida*
- *1 = reductor de sección*
- *2 = ensanche*
- *3 = codo de 90° o unión en T*
- *4 = 2 codos de 90°, acodamiento tridimensional*
- *5 = 2 codos de 90°*
- *6 = válvula reguladora*
- Ç *= dirección de flujo (producto)*

#### Tramos rectos de salida con puntos de medida de presión y de temperatura

Los sensores de presión y temperatura deben instalarse corriente abajo del Liquiphant M de densidad (alejados en la dirección del flujo). Cuando instale puntos de medida de presión y temperatura corriente abajo del equipo, asegúrese que la distancia entre dichos puntos de medida y el equipo de medición es suficientemente grande.

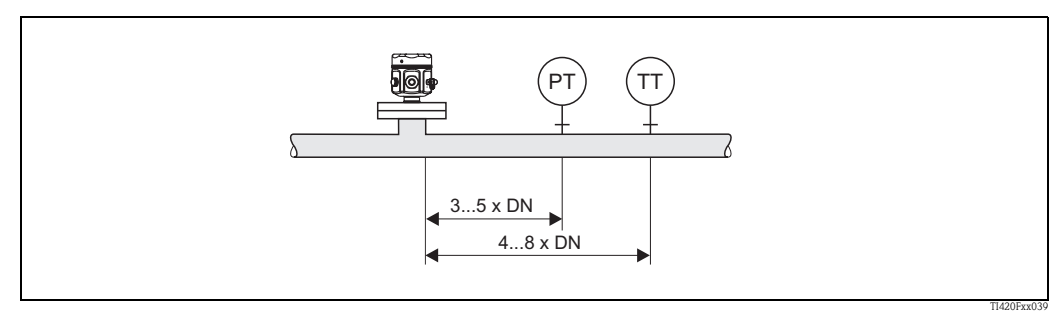

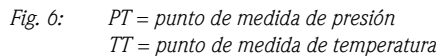

### 3.4.3 Lugar de instalación y factor de corrección (Corrección r)

El Liquiphant M puede instalarse en depósitos y tuberías, por ejemplo.

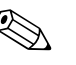

#### ! ¡Nota!

Para escoger el lugar de instalación apropiado en el depósito o tubería, deben tenerse en cuenta las siguientes condiciones generales:

• La horquilla vibrante del Liquiphant M de densidad necesita espacio para poder vibrar adecuadamente. Incluso si la deflexión por vibración es muy pequeña, el producto se desplaza para fluir junto a la horquilla. Si la distancia entre los dientes de la horquilla y la pared del depósito o tubería es muy pequeña, estos desplazamientos pueden influir sobre los resultados de la medición. Esto puede compensarse mediante la introducción de un factor de corrección (corrección r).

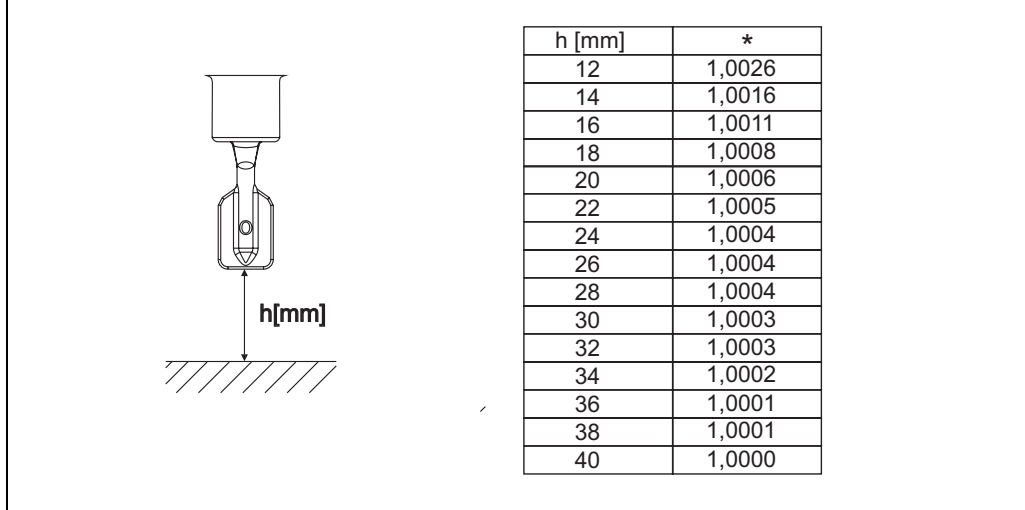

- *Fig. 7: \* Factor de corrección (Corrección r) para una distancia de 12 a 40 mm entre los dientes de la horquilla y el fondo del depósito, por ejemplo.*
- Instalada en una tubería, los dientes de horquilla del Liquiphant M debe encontrarse alineados con la dirección del flujo. Si no, los resultados de medición pueden estar distorsionados por la presencia de vórtices y remolinos.
	- Una marca en la conexión a proceso indica la posición de los dientes de la horquilla. Conexión roscada = punto en la cabeza hexagonal. Brida = dos líneas en la brida. – La velocidad de circulación del producto no debe ser superior a los 2 m/s durante el
	- funcionamiento.
- En depósitos que tienen un agitador, el Liquiphant debe alinearse en la dirección del flujo. Si no, los resultados de medición pueden estar distorsionados a causa de la presencia de vórtices y remolinos.

BA335F001

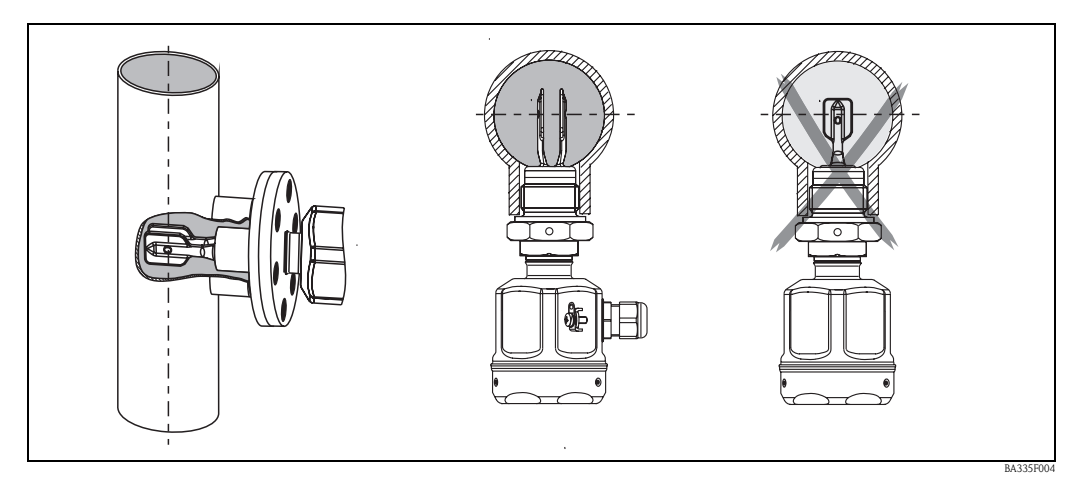

*Fig. 8: Alineación de los dientes de la horquilla*

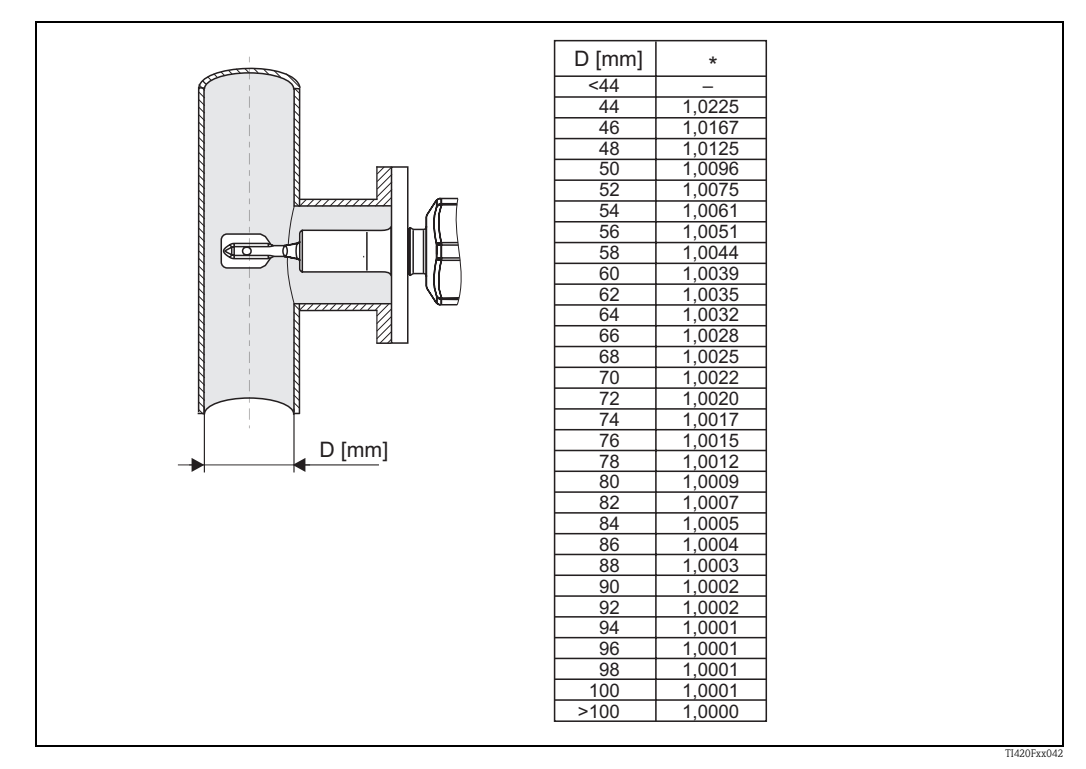

*Fig. 9: \* Factor de corrección (Corrección r) cuando el sensor se sumerge lateralmente. La marca de la horquilla debe corresponder con el eje de la tubería.* 

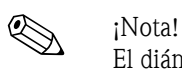

El diámetro nominal de la tubería no debe ser < DN50

• El Liquiphant M de densidad ha de instalarse en un bypass cuando la velocidad de circulación en la tubería es elevada (> 2 m/s a < 5 m/s) o cuando la superficie del líquido en el depósito es turbulenta.

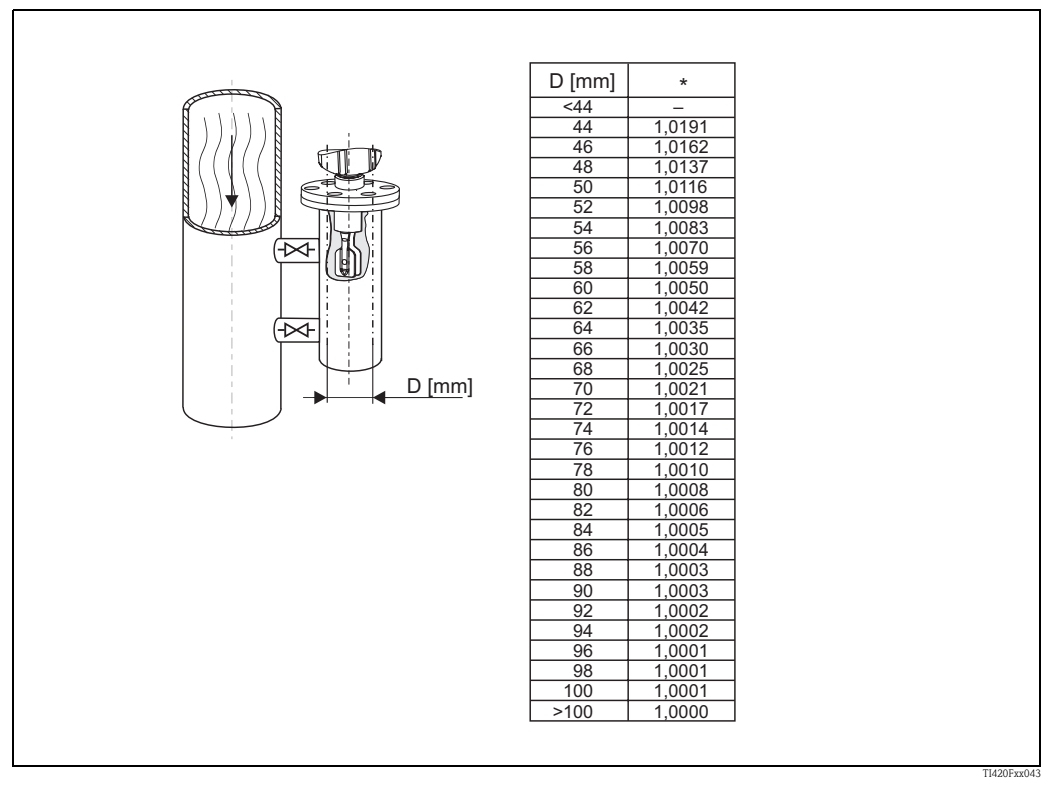

- *Fig. 10: \* Factor de corrección (Corrección r) en el caso de tuberías con diámetro nominal entre DN50 y DN100. No hace falta considerar ningún factor de corrección cuando el diámetro nominal de la tubería es > DN100.*
- La orientación debe ser tal que los dientes de la horquilla y el diafragma se encuentran siempre sumergidos en el producto.

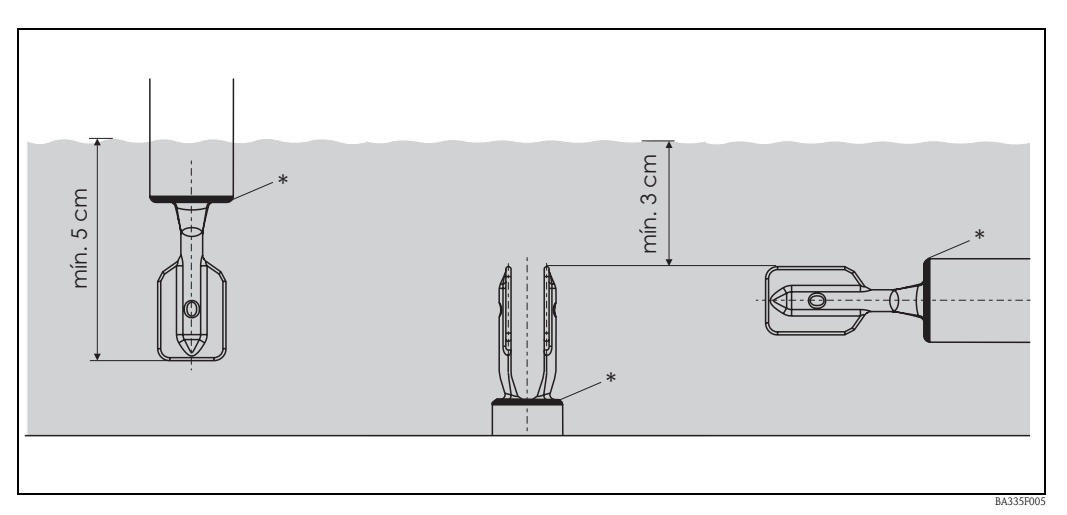

*Fig. 11: Los dientes de la horquilla y el diafragma \* deben encontrarse siempre sumergidos en el producto.* 

### <span id="page-19-0"></span>3.5 Introducción del factor de corrección (Corrección r) en ReadWin

El factor de corrección se introduce en el software ReadWin tal como ilustra la Fig. 12.

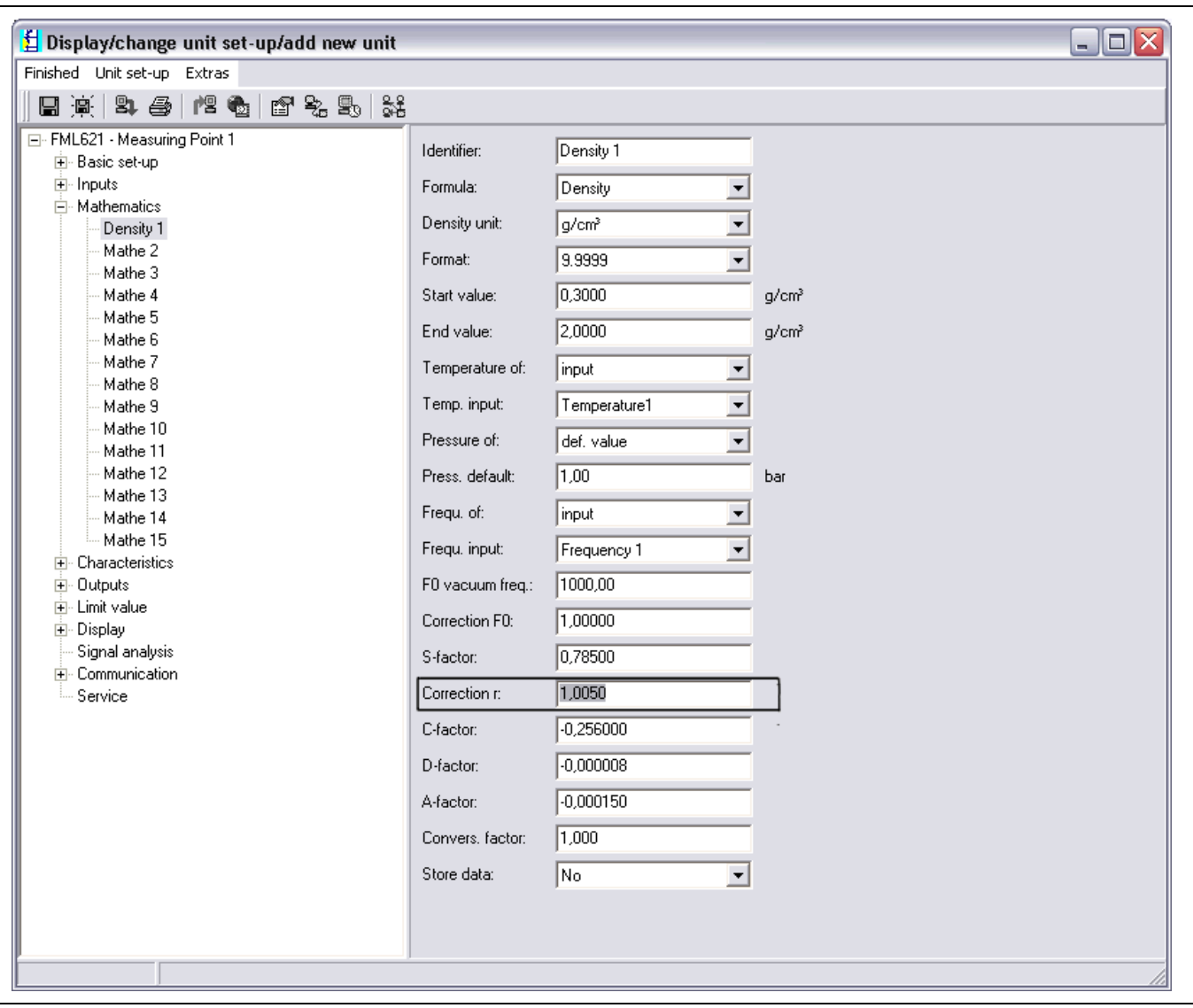

*Fig. 12: Caja para la introducción del factor de corrección (Corrección r)*

## <span id="page-20-0"></span>4 Cableado

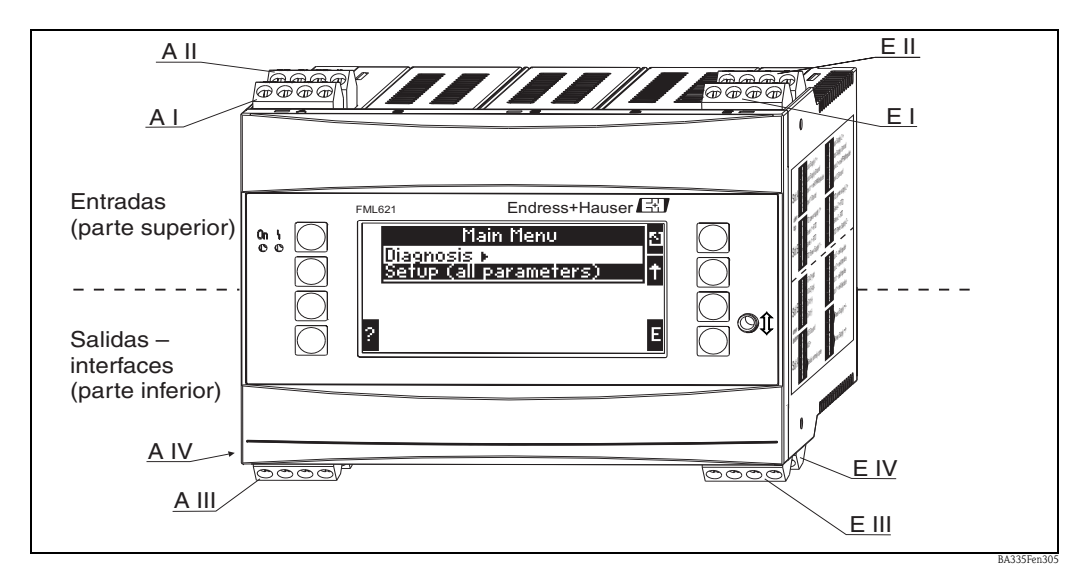

### <span id="page-20-1"></span>4.1 Guía de cableado rápido

*Fig. 13: Asignación de slots (unidad básica)*

### Asignación de terminales

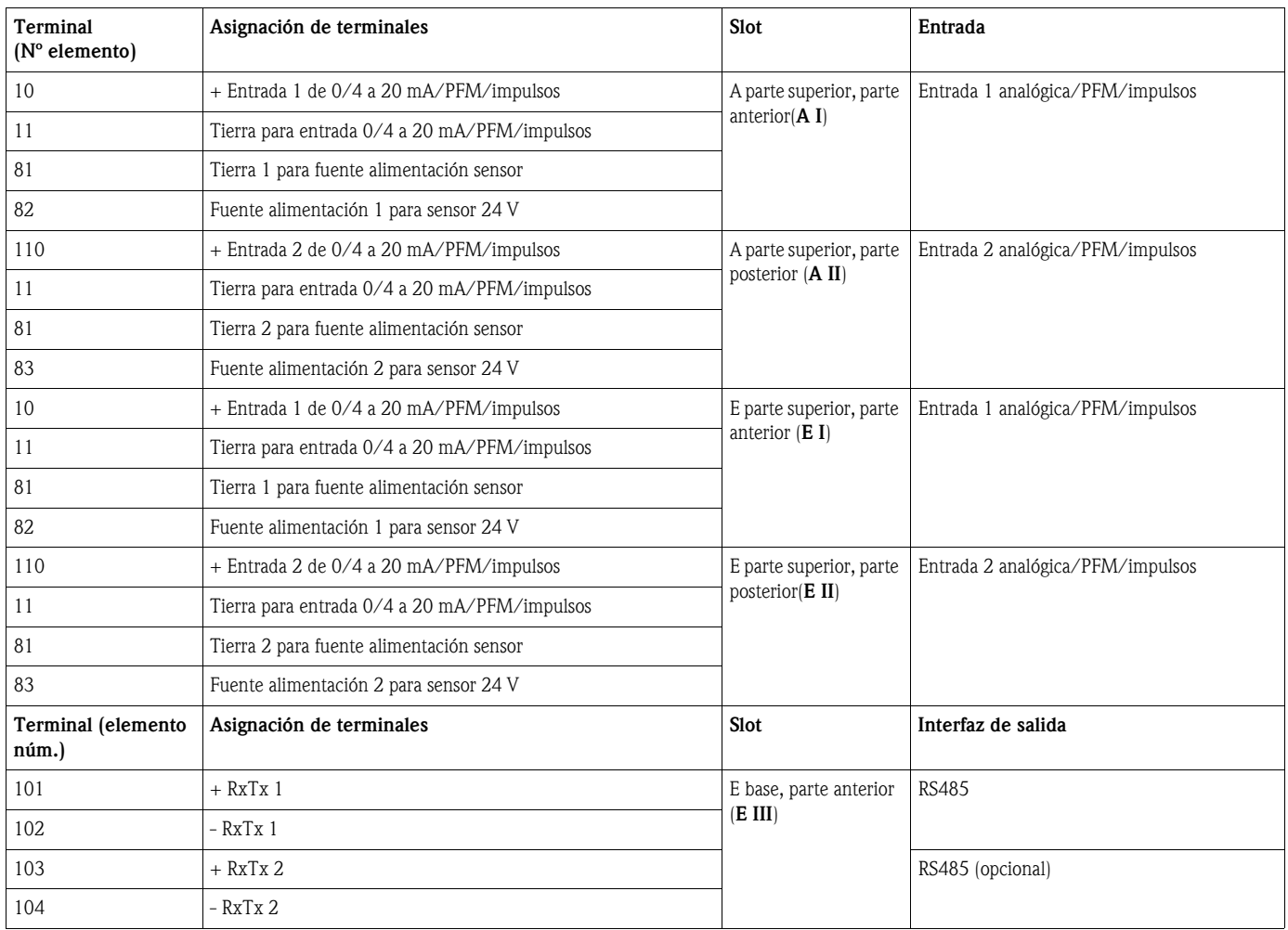

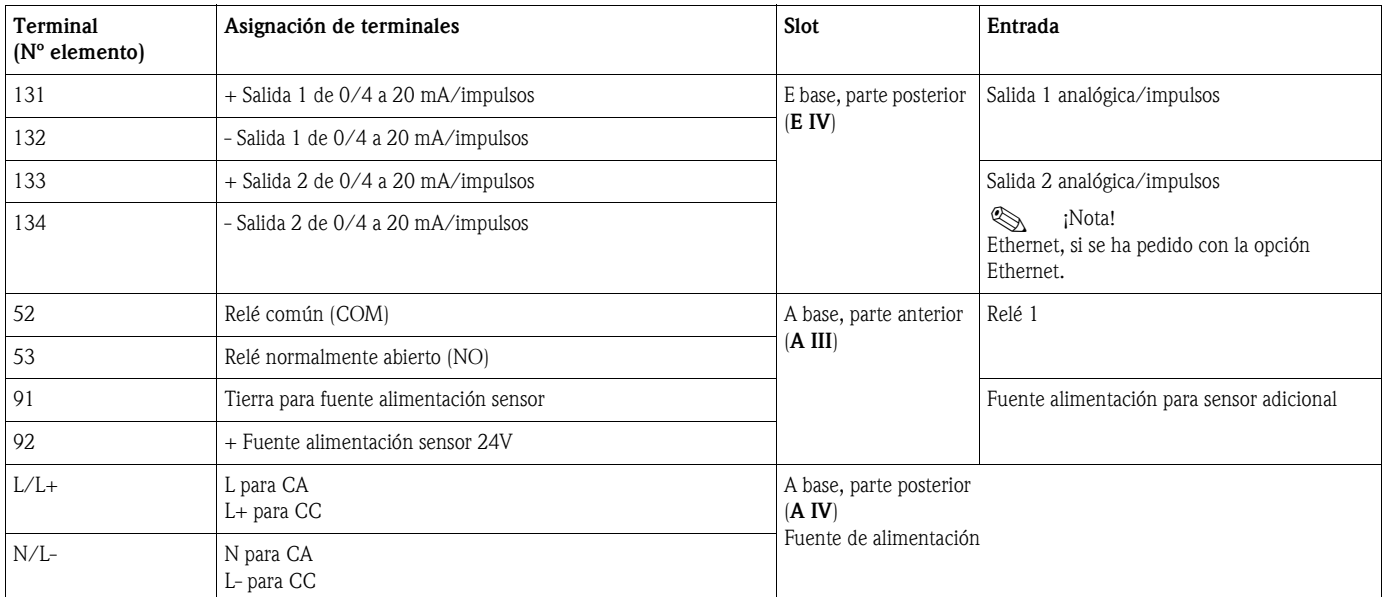

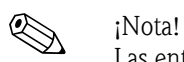

Las entradas de un mismo slot no están aisladas eléctricamente entre sí. Hay una diferencia de potencial de 500 V entre dichas entradas y las salidas de los distintos slots. Los terminales cuyos números coinciden en el segundo dígito están conectados internamente mediante un puente (terminales 11 y 81).

### <span id="page-21-0"></span>4.2 Conexión de la unidad de medición

### $\begin{bmatrix} -1 \\ 1 \end{bmatrix}$  ; Atención!

No instale ni realice conexiones con el equipo mientras esté conectado a la fuente de alimentación. Transgredir esta indicación puede implicar la destrucción de componentes electrónicos.

#### Vista general de las conexiones, desde la parte superior (entradas)

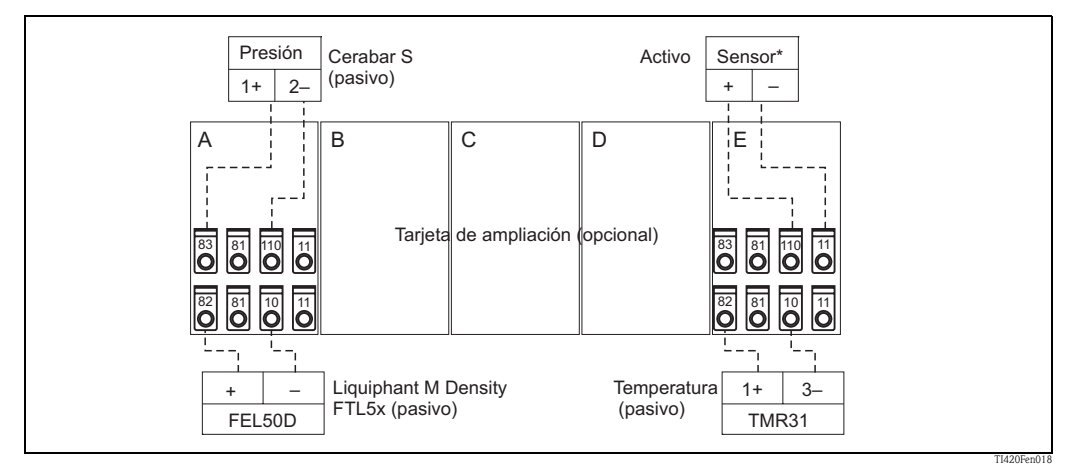

*\* Sensor activo: el traspaso de datos de temperatura desde un PLC puede ser un ejemplo de conexión con un sensor activo.* 

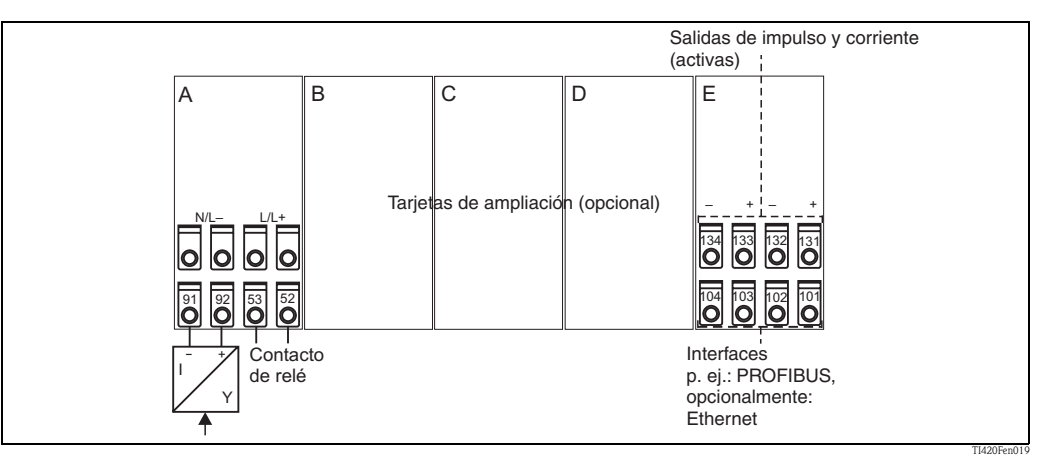

#### Vista general de conexiones, desde la parte inferior (salidas, interfaces)

*\* Sensor activo: el traspaso de datos de temperatura desde un PLC puede ser un ejemplo de conexión con un sensor activo.* 

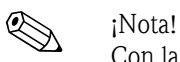

Con la opción Ethernet, el slot E no presenta ninguna salida analógica ni de impulsos.

### 4.2.1 Conexión de la fuente de alimentación

 $\left[\begin{matrix}r^{n}\end{matrix}\right]$  ; Atención!

- Antes de efectuar la conexión eléctrica con el equipo, asegúrese de que la tensión de alimentación corresponde a la indicada en la placa de identificación.
- En el caso de la versión de 90 a 250 VCA (fuente de alimentación), debe incorporarse un conmutador, que actúe como separador, y un fusible (corriente nominal de 10 A) en la línea de alimentación, en la proximidad del equipo (acceso fácil).

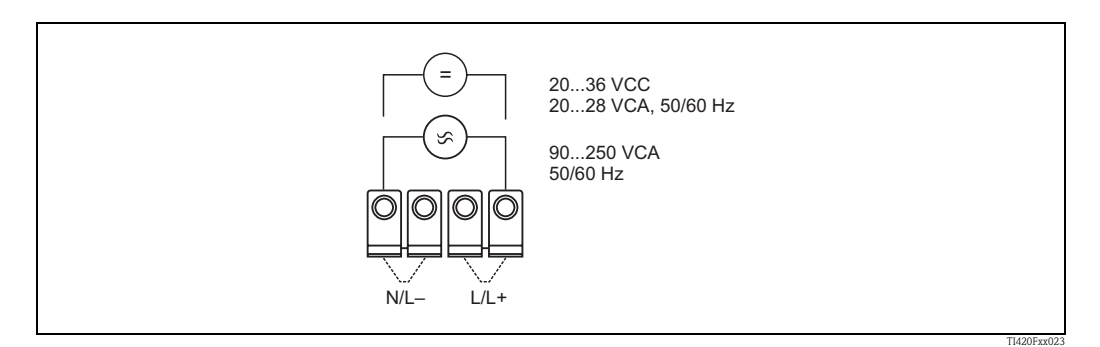

*Fig. 14: Conexión de la fuente de alimentación*

### 4.2.2 Conexión a sensores externos

! ¡Nota! Se pueden conectar al equipo sensores activos y pasivos, pudiendo estos sensores proporcionar señales analógicas, PFM o señales de impulsos.

#### Sensores pasivos

Diagrama para la conexión de sensores que se alimentan por medio de la fuente de alimentación integrada en el equipo , p. ej., un sensor de temperatura de 4 a 20 mA o el Liquiphant M FEL50D.

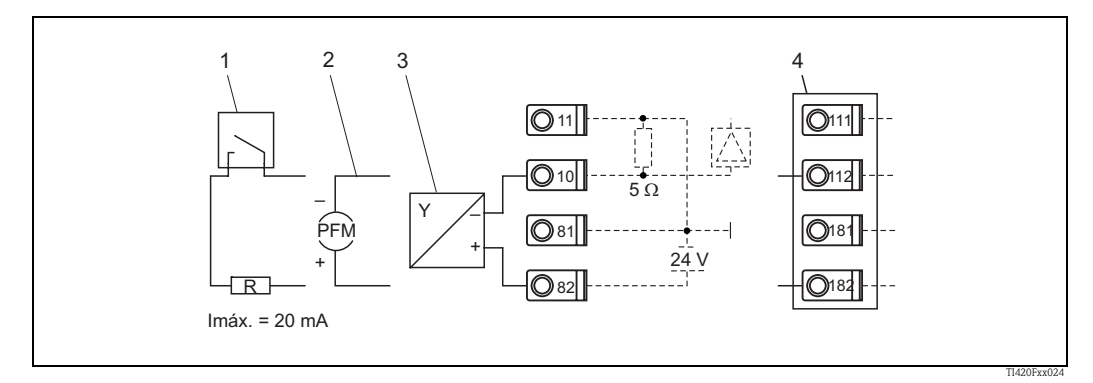

*Fig. 15: Conexión de un sensor pasivo, p. ej., con la entrada 1 (slot A I).* 

*Elemento 1: señal de impulsos Elemento 2: señal PFM Elemento 3: transmisor a dos hilos (4-20 mA), pasivo Elemento 4: tarjeta de ampliación universal (opcional) en el slot B (slot B I, → Fig. 20)* 

#### Sensores activos

Forma de conectar un sensor activo (es decir, una fuente de alimentación externa).

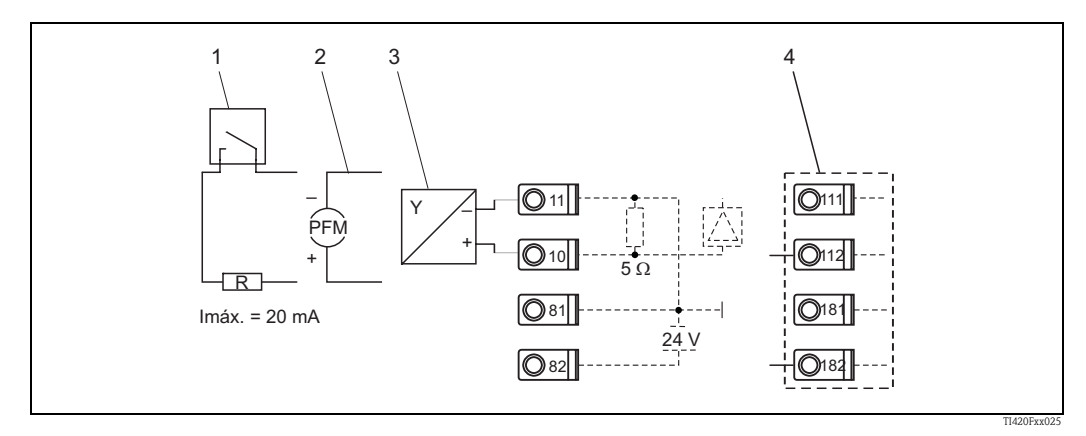

*Fig. 16: Conexión de un sensor activo, p. ej., con la entrada 1 (slot A I).* 

*Elemento 1: señal de impulsos* 

*Elemento 2: señal PFM*

*Elemento 3: transmisor a dos hilos (4-20 mA), activo*

*Elemento 4: tarjeta de ampliación opcional de tipo universal en slot B (slot B I,*  $\rightarrow$  *Fig. 20)* 

#### Conexión de la electrónica FEL50D

#### *Fuente de alimentación*

Rango de frecuencias: 300 a 1500 Hz Nivel de señal: 4 mA Amplitud de impulso: 16 mA Ancho de impulso: 20 μS

#### *Conexión eléctrica*

Conexión a dos hilos en el calculador de densidad FML621 Para conectar con el calculador de densidad y concentración FML621.

La señal de salida se basa en tecnología de impulsos. Mediante esta señal, se transmite de forma continuada la frecuencia de vibración de la horquilla a la unidad de conmutación.

iAtención!

No está permitido utilizar con este dispositivo otras unidades de conmutación, como por ejemplo la unidad FTL325P.

La electrónica FEL50D no debe instalarse en equipos utilizados originariamente como detectores de nivel límite.

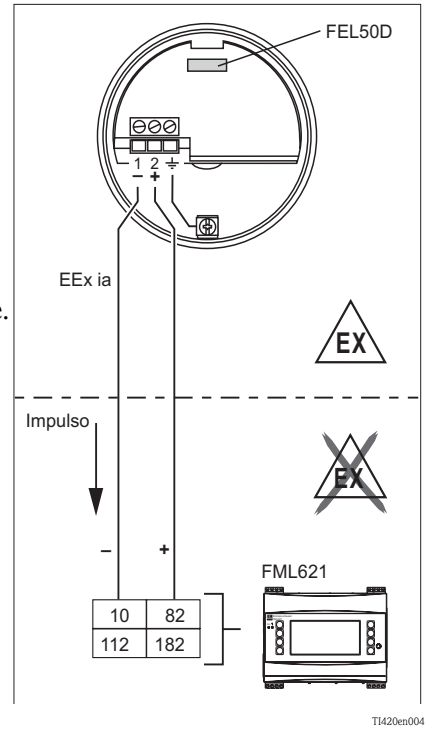

#### *Señal en caso de alarma*

Señal de salida en caso de fallar la alimentación eléctrica o el sensor: 0 Hz

#### *Calibración*

En el sistema modular Liquiphant M, no sólo la electrónico, sino también la calibración es seleccionable (véase ítem 60: "Accesorios").

Hay tres tipos de calibración disponibles:

Calibración estándar (véase el TI328F, información sobre el pedido de accesorios adicionales, versión básica A)

• Se determinan en este caso dos parámetros de la horquilla para describir las características del sensor. Estos se indican en el informe de calibración y proporcionan con el producto. Estos parámetros son datos que deben transmitirse al calculador de densidad FML621.

Calibración especial (véase el TI328F, información sobre el pedido de accesorios adicionales, calibración especial, densidad H<sub>2</sub>O (K) o calibración especial, densidad H<sub>2</sub>O con certificado 3.1 (L))

• Se determinan en este caso tres parámetros de la horquilla para describir las características del sensor. Estos se indican en el informe de calibración y proporcionan con el producto. Estos parámetros son datos que deben transmitirse al calculador de densidad FML621. Este tipo de calibración proporciona más precisión (véase también "Características de funcionamiento").

#### Calibración en campo

• Mientras se efectúa la calibración en campo, se introduce un valor de densidad determinado por el usuario y el sistema se calibra automáticamente en base a este valor (calibración en húmedo).

#### Dispositivos específicos de E+H

## (Nota!

La unidad básica incluye los slots A y E. Se puede opcionalmente ampliar la unidad para que incluya también los slots B, C y D.

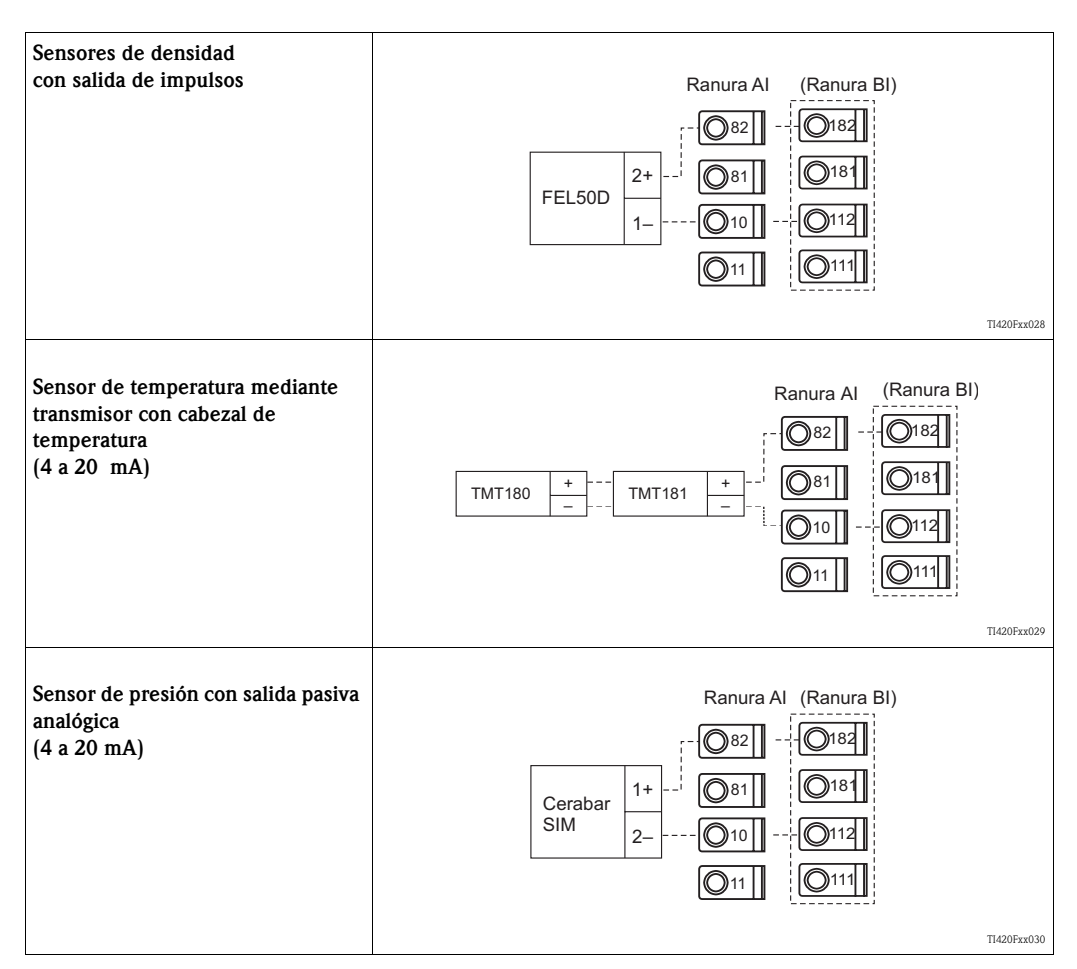

### 4.2.3 Conexión de salidas

El equipo presenta dos salidas aisladas eléctricamente (o conexión Ethernet) que pueden configurarse como una salida analógica o una salida activa de impulsos. Además, presenta una salida para la conexión de un relé o fuente de alimentación para el transmisor. El número de salidas disponibles aumenta conforme a las tarjetas de ampliación que se instalen (véase 'Conexión de tarjetas de ampliación').

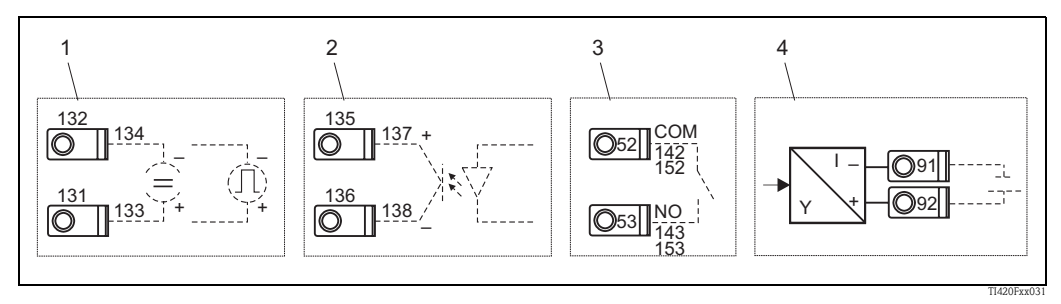

*Fig. 17: Conexión de salidas*

*Elemento 1: salidas analógicas y de impulsos (activas) Elemento 2: salida pasiva de impulsos (colector abierto) Elemento 3: salida para relé (NO), p. ej., slot A III (slots BIII, CIII, DIII con tarjeta de ampliación opcional) Elemento 4: salida fuente de alimentación para transmisor (MUS)*

#### Conexión de interfaces

- Conexión RS232: La interfaz RS232 se conecta mediante el cable de interfaz y el zócalo situado en la parte frontal de la caja.
- Conexión RS485
- Opcional: interfaz adicional RS485
- Conexión a PROFIBUS:

Conexión opcional del calculador de densidad al PROFIBUS DP mediante la interfaz en serie RS485 con módulo externo HMS AnyBus Communicator para Profibus (véase "Accesorios").

• Opcional: conexión a Ethernet

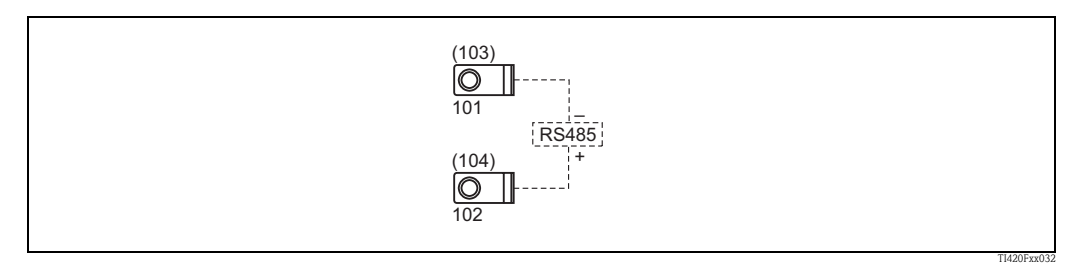

*Fig. 18: Conexión de una interfaz*

### 4.2.4 Ethernet

#### Conexión con Ethernet

El equipo presenta en la parte inferior un conector blindado RJ45 que proporciona una conexión compatible según IEEE 802.3 y permite una conexión con dicha red. En particular, permite conectar el equipo con otros equipos del entorno de oficina utilizando un hub o un conmutador. En cuanto a la distancia segura entre equipos, debe tenerse en cuenta la norma EN 60950 para equipos de oficina. Las asignaciones corresponden a las de una interfaz MDI (AT&T258) conforme a las normas, por lo que puede utilizarse un cable blindado 1:1 con una longitud de 100 metros (328 ft) como máximo. La interfaz Ethernet ha sido concebida como una interfaz de BASE T 10 y 100. Utilizando un cable cruzado, puede conectarse directamente un PC. Soporta la transmisión de datos half-dúplex y full-dúplex.

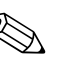

! ¡Nota! Si el FML621 tiene una interfaz Ethernet, entonces la unidad básica no presenta salidas analógicas (slot E).

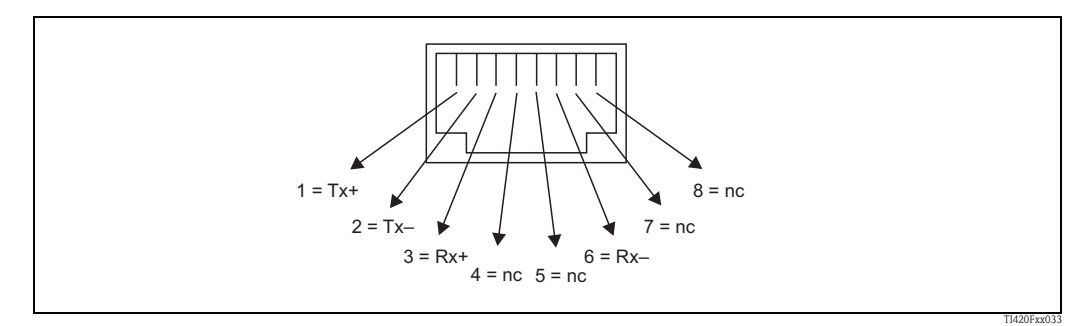

*Fig. 19: Zócalo RJ45 (asignación de AT&T256)*

#### Significado de los diodos LED

Hay dos diodos luminiscentes (LED) situados bajo la conexión a Ethernet (en la parte inferior del equipo) y que indican el estado de la interfaz de Ethernet.

- LED amarillo: señal de comunicación; el LED está encendido cuando el equipo está conectado a una red. Si no está encendido, no puede establecerse ninguna comunicación.
- **LED verde:** Tx/Rx; emite luz intermitente cuando el equipo está enviado o recibiendo datos. Si no, emite luz continua.

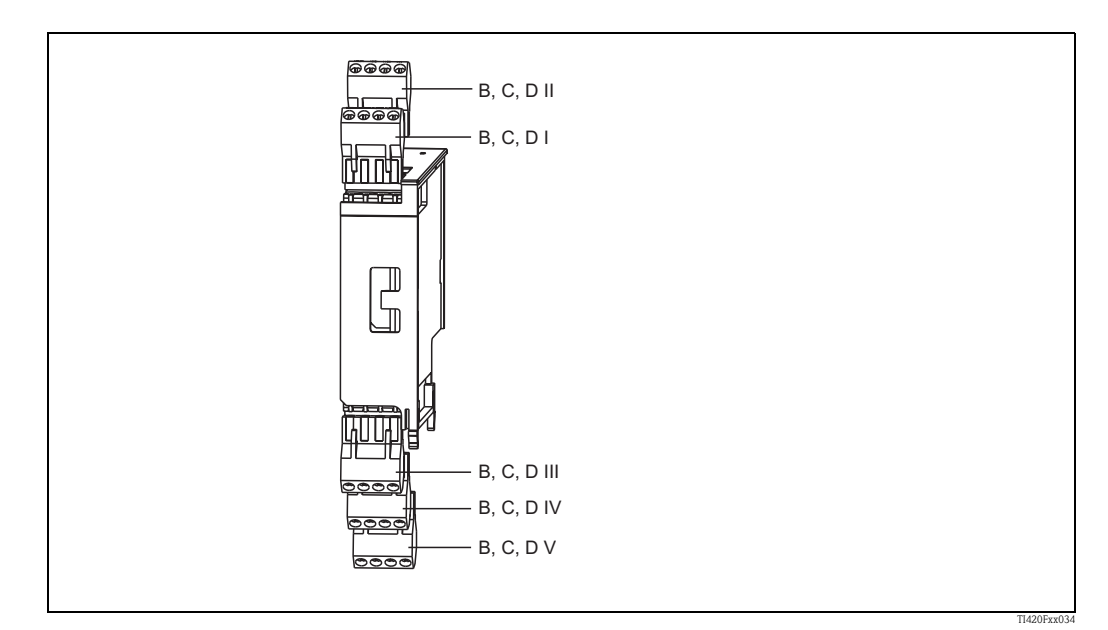

### 4.2.5 Conexión de tarjetas de ampliación

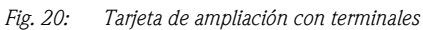

#### Asignación de terminales de una "tarjeta de ampliación universal (FML621A-UA)"; con entradas intrínsecamente seguras (FML621A-UB)

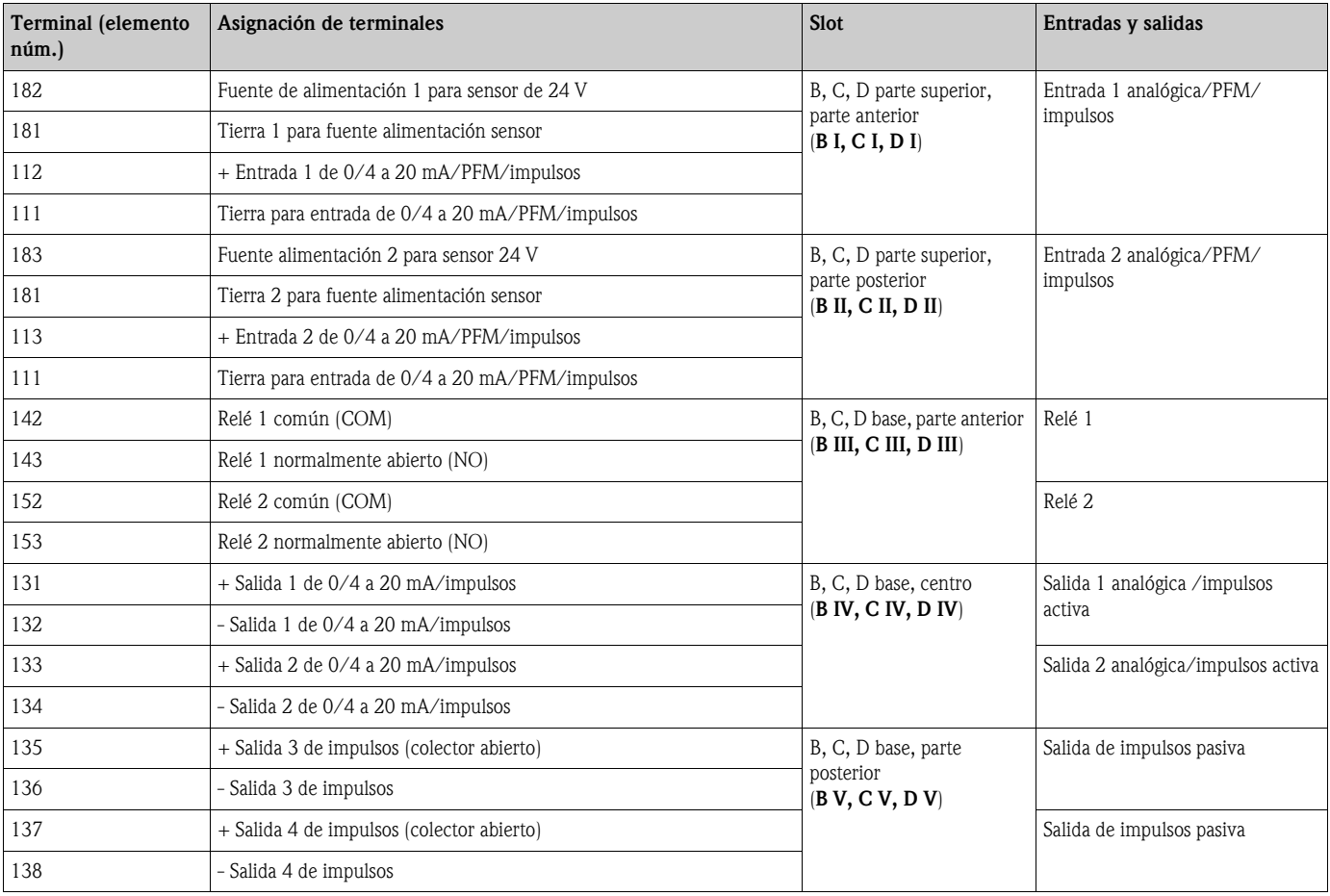

### Asignación de terminales de la "tarjeta de ampliación para temperatura (FML621A-TA)"; con entradas intrínsecamente seguras (FML621A-TB)

#### Sensores de temperatura

Conexión de sensores Pt100, Pt500 y Pt1000

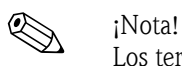

Los terminales 116 y 117 tienen que puentearse cuando el sensor que se conecta es a tres hilos (véase Fig. 21).

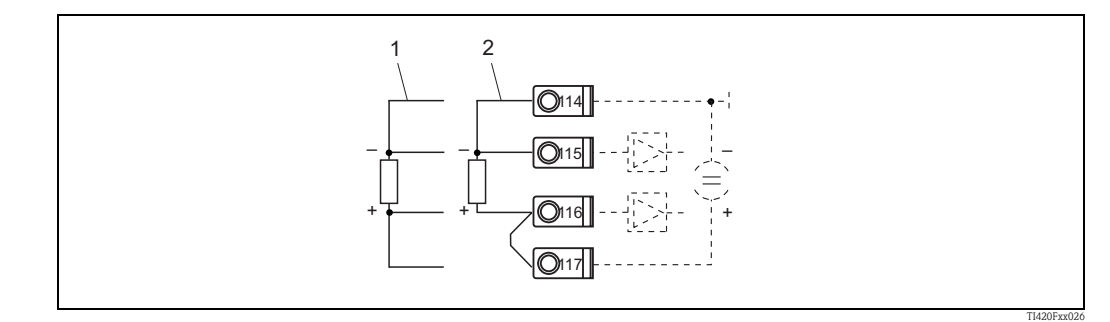

*Fig. 21: Conexión de sensores de temperatura, tarjeta de ampliación opcional para temperatura en, p. ej., slot B (slot B I)*

*Elemento 1: entrada a cuatro hilos Elemento 2: entrada a tres hilos*

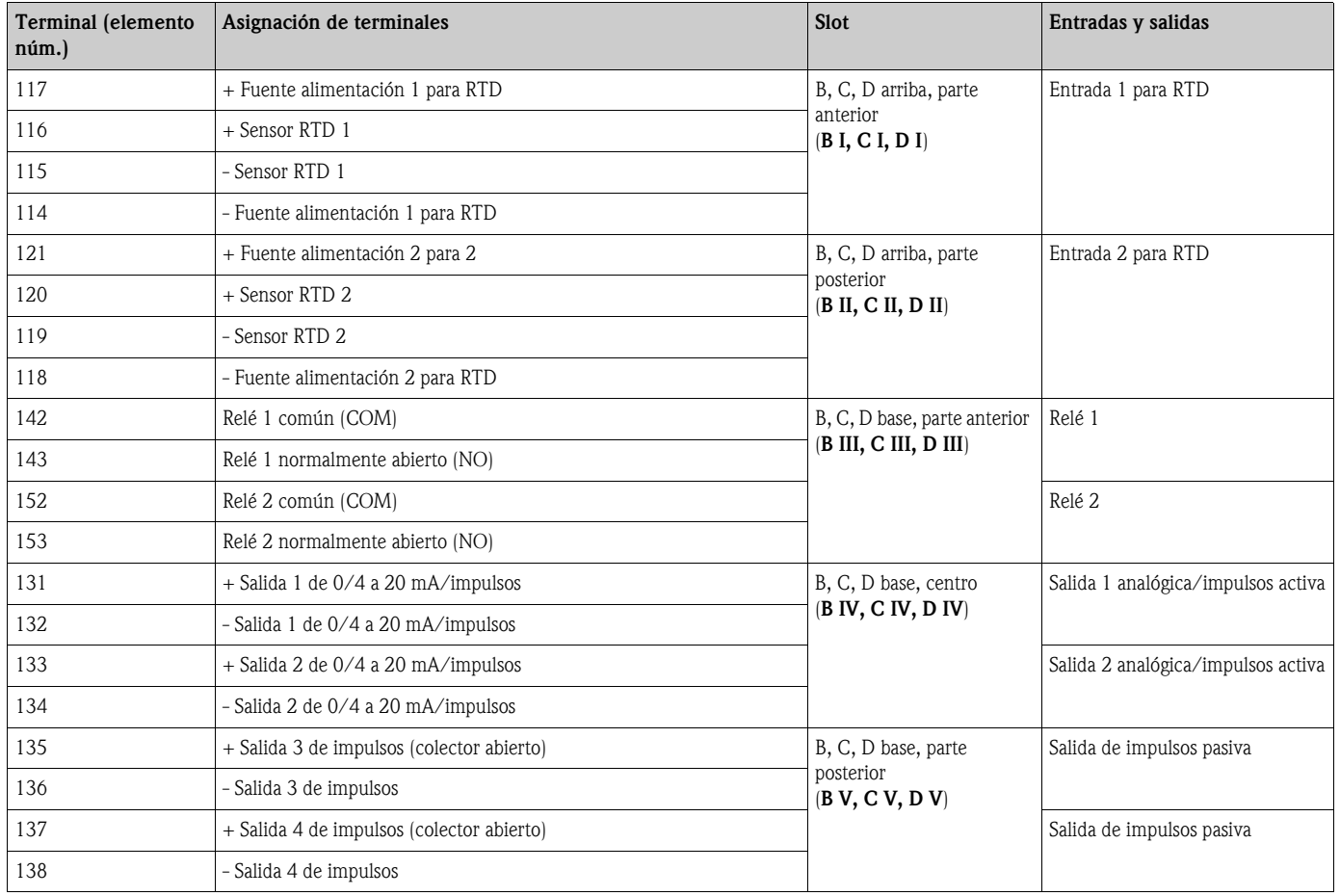

### Asignación de terminales de la "tarjeta de ampliación digital (FML621A-DA)"; con entradas intrínsecamente seguras (FML621A-DB)

### *Entrada digital*

- Nivel de tensión
	- bajo: -3 a 5 V
	- alto: 12 a 30V (según DIN 19240)
- Entrada analógica típicamente de 3 mA con protección contra sobrecargas e inversión de polaridad
- Frecuencia de muestreo:
	- 4 x 4 Hz (terminales: 83, 85, 93, 95)
	- 2 x 20 kHz o 2 x 4 Hz (terminales: 81, 91)

La tarjeta digital tiene seis entradas intrínsecamente seguras. Dos de estas entradas (terminales asignados E1 y E4) pueden definirse como entradas de impulsos.

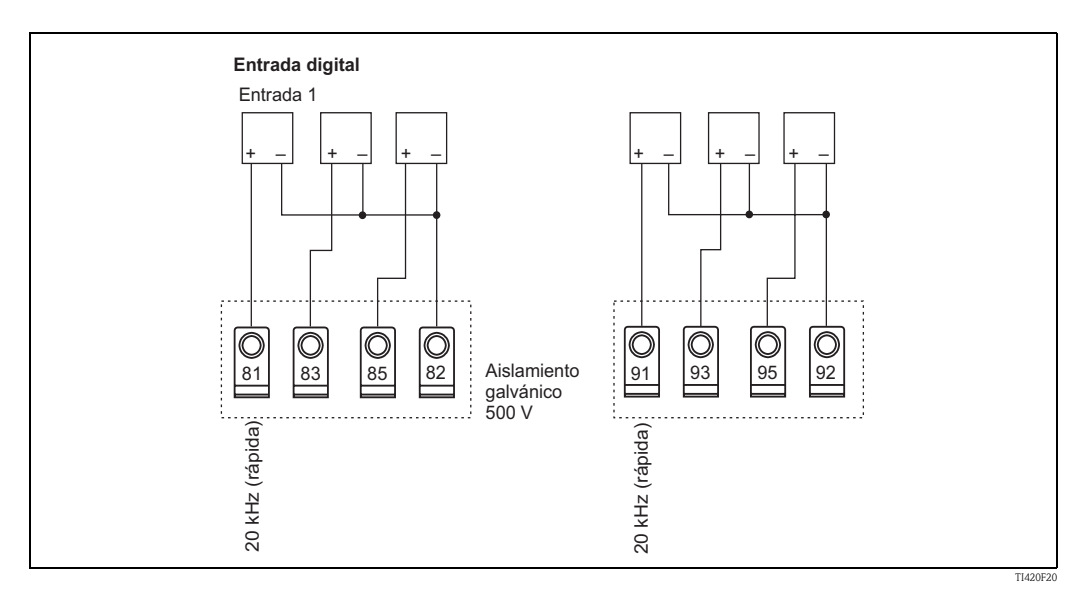

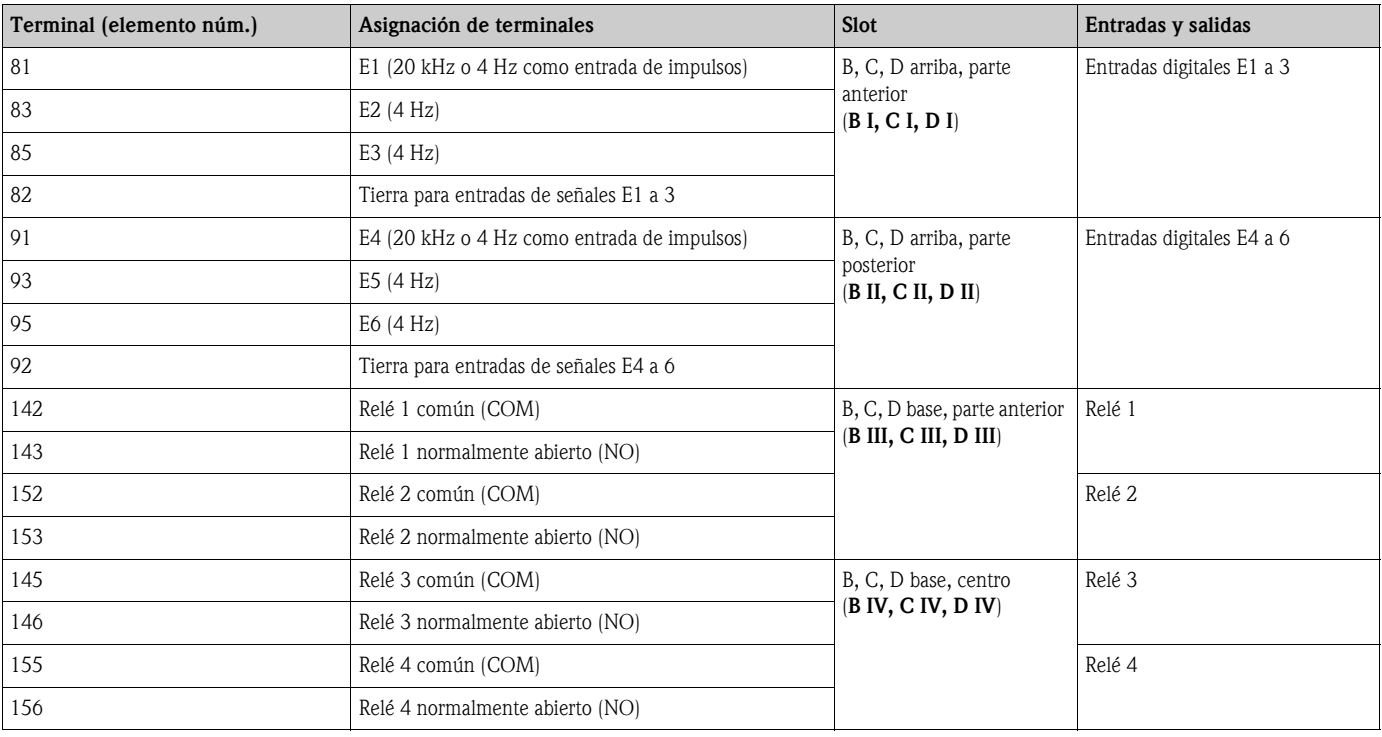

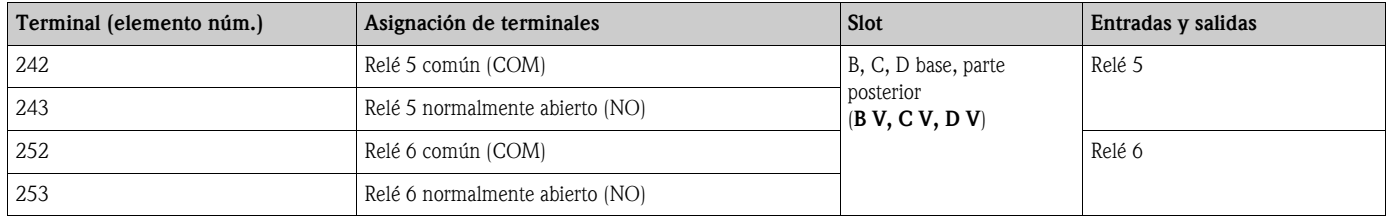

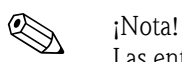

Las entradas analógica/PFM/impulsos o las entradas RTD de un mismo slot no están aisladas eléctricamente entre sí. Hay una diferencia de potencial de 500 V entre dichas entradas y las salidas de los distintos slots. Los terminales cuyos números coinciden en el segundo dígito están conectados internamente mediante un puente (terminales 111 y 181).

### Tarjeta U-I-TC (entrada)

- $\bullet$  0/4 a 20 mA +10% sobrerrango
- Corriente máx de entrada 80 mA
- **Impedancia de entrada = 10**  $\Omega$
- Precisión 0,1% del fondo de escala
- Deriva por variación de temperatura 0,01%/ K (0.0056%/ °F)

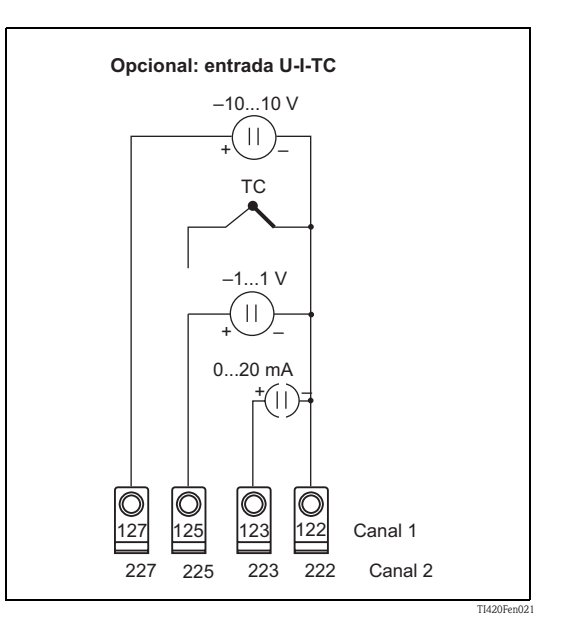

Asignación de terminales de la "tarjeta de ampliación U-I-TC (FML621A-CA)"; con entradas intrínsecamente seguras (FML621A-CB)

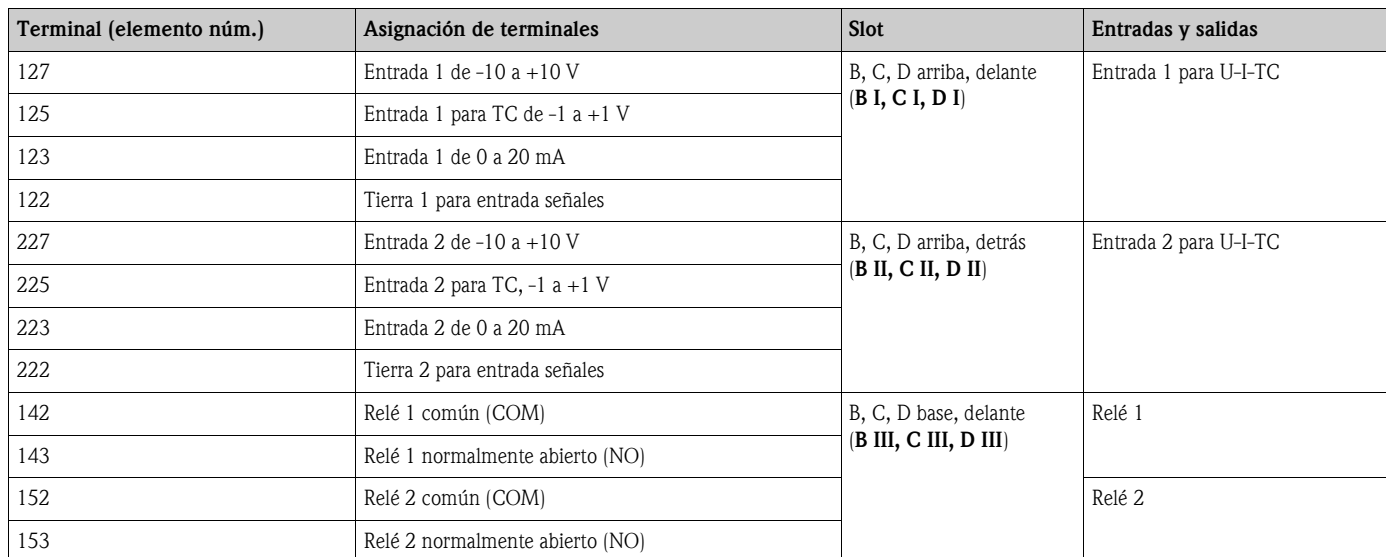

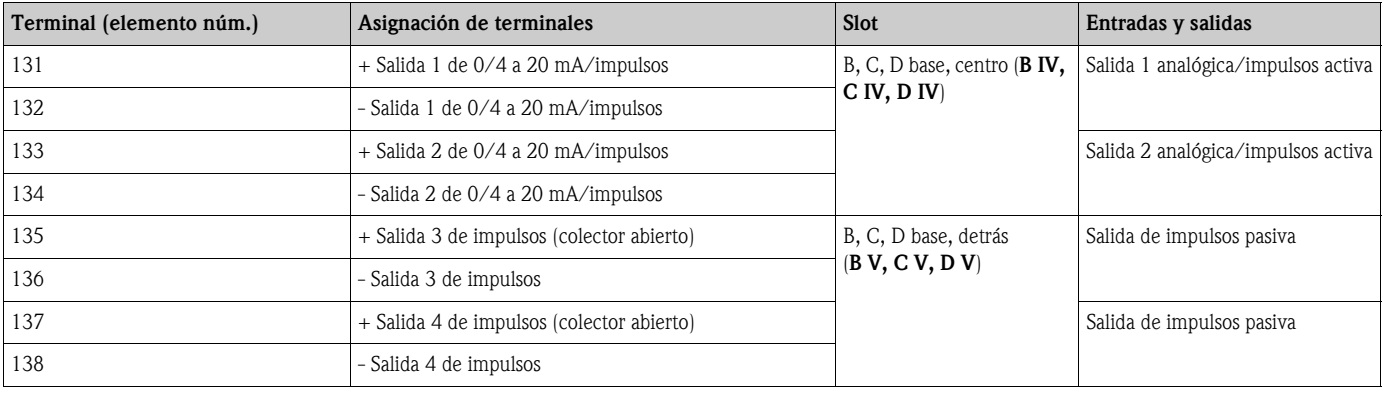

### 4.2.6 Conexión de la unidad remota de indicación/configuración

### Descripción del funcionamiento

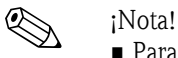

- Para poder utilizar las funciones del instrumento se necesita disponer de una unidad de visualización/configuración. No puede trabajarse solamente con el ReadWin.
- Sólo puede fijarse una única unidad de visualización/configuración sobre el carril de fijación superior o viceversa (punto-a punto).

El indicador remoto constituye un elemento adicional innovador del FML621 con carril de fijación superior. El usuario tiene la posibilidad de instalar óptimamente la unidad de cálculo y montar la unidad de visualización y configuración en un lugar fácilmente accesible. El indicador puede conectarse a un equipo fijado a un carril superior tanto si el equipo está dotado como si no de una unidad propia de indicación/configuración. Un cable de cuatro patillas suministrado con la unidad remota de indicación/configuración permiten conectarla con la unidad básica; no se necesita para ello ningún componente más.

### Instalación/dimensiones

Instrucciones para la instalación:

- En el lugar de instalación no deben haber vibraciones.
- La temperatura ambiente permitida durante el funcionamiento es de -20 a +60°C.
- El equipo debe protegerse contra el calor.

Procedimiento para un montaje en panel:

- 1. Realice un taladro de 138+1,0 x 68+0,7 mm en el panel (según DIN 43700) y prevea una profundidad de instalación de 45 mm.
- 2. Pase el equipo dotado con anillo obturador por el taladro, empujándolo por la parte frontal.
- 3. Sujete el equipo en posición horizontal y empuje con presión uniforme el marco de fijación sobre la parte posterior de la caja, en dirección hacia el panel, hasta encajarlo bien en las pestañas de fijación.

Asegúrese de asentar simétricamente el marco de fijación.

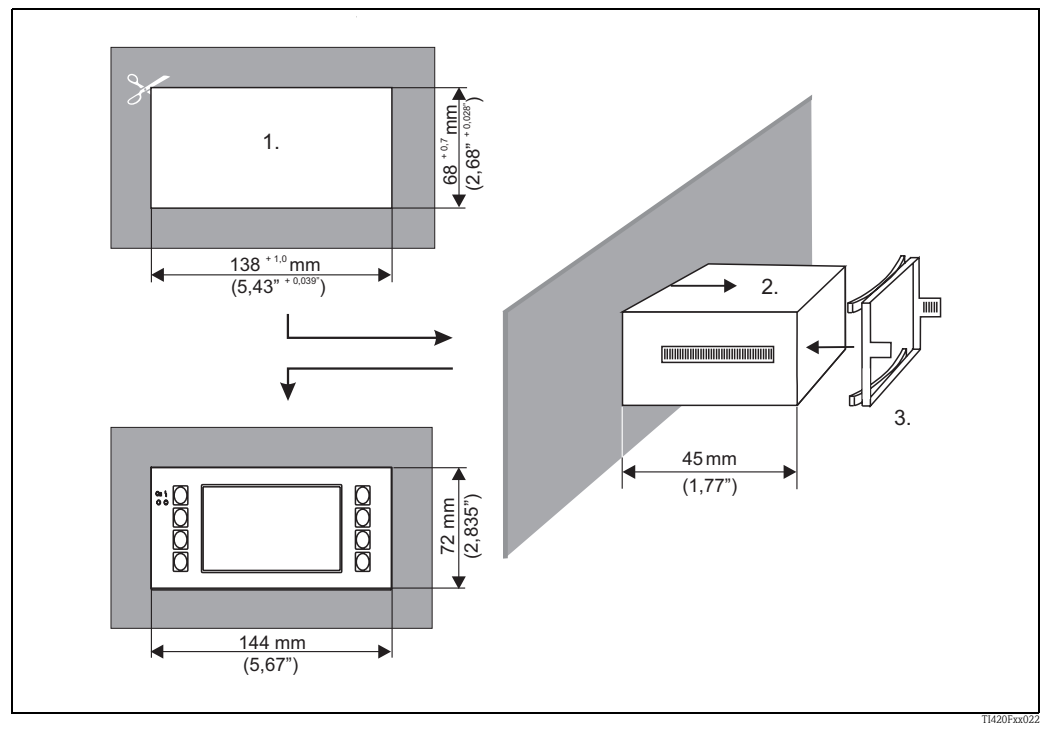

*Fig. 22: Montaje en panel*

### Cableado

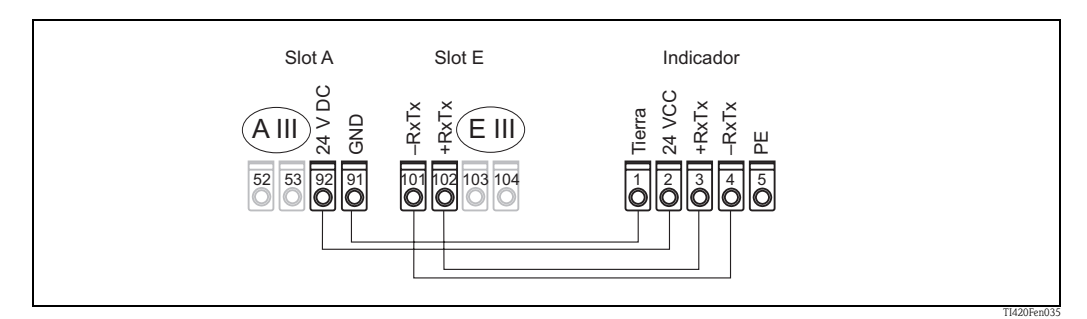

*Fig. 23: Diagrama de terminales de la unidad remota de indicación/configuración*

La unidad remota de indicación/configuración se conectan directamente con la unidad básica mediante el cable suministrado.

## <span id="page-33-0"></span>4.3 Comprobaciones tras la conexión

Una vez realizada la instalación eléctrica del equipo, realice las siguientes verificaciones:

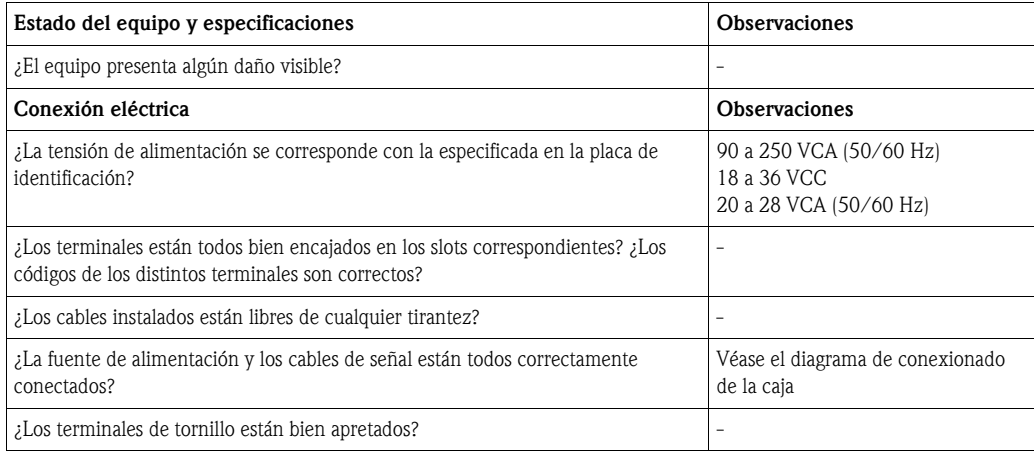

## <span id="page-34-0"></span>5 Operaciones de configuración

### <span id="page-34-1"></span>5.1 Indicador y elementos de configuración

! ¡Nota! El calculador de densidad ofrece una amplia gama de opciones de configuración y funciones de software según la aplicación y versión del equipo. Mientras se programa el equipo, puede disponerse de una ayuda para la mayoría de elementos de configuración. Esta ayuda se activa mediante la tecla "?".

Las opciones de configuración descritas a continuación corresponden a la unidad básica (sin tarjetas de ampliación).

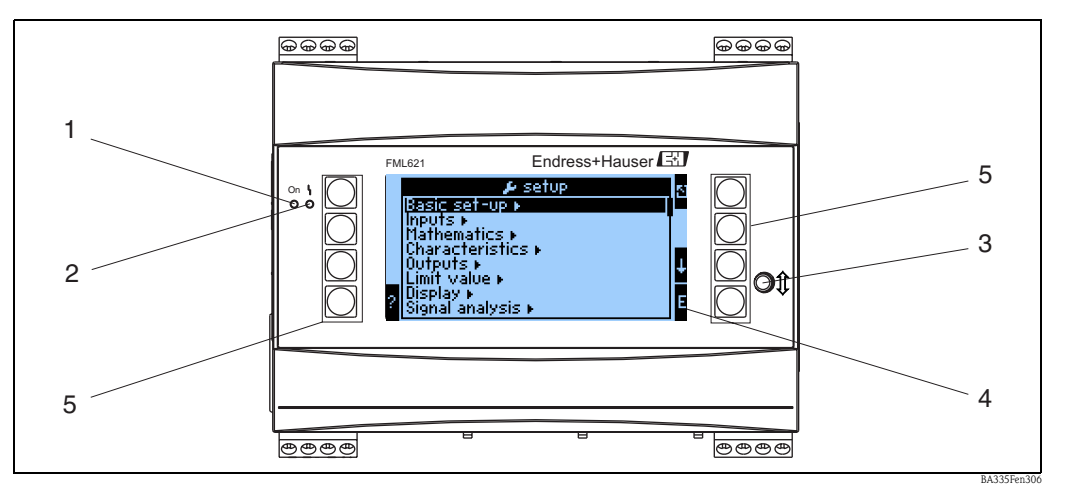

*Fig. 24: Indicador y elementos de configuración*

*Elemento 1: indicador de funcionamiento: LED verde, se enciende cuando se aplica la tensión de alimentación Elemento 2: indicador de fallos: LED rojo, funciona según NAMUR NE 44*

- *Elemento 3: conexión de interfaz en serie: zócalo para conectar un PC a fin de configurar el equipo y ver los valores medidos utilizando el software para PC y el cable de conexión*
- *Elemento 4: indicador con presentación matricial de 160x80 puntos y textos de diálogo para configurar y para la presentación de valores medidos, valores límite y mensajes de fallo. Si se produce un fallo, la iluminación de fondo cambia del color, pasando de azul a rojo. El tamaño de los caracteres visualizados depende del número de valores medidos que se desee que aparezcan en el indicador (véase el capítulo 6.3.3 'Configuración del indicador').*
- *Elemento 5: teclas de entrada; hay ocho teclas programadas que tienen distintas funciones según el ítem del menú. La función en uso de las teclas aparece indicada en el indicador. Sólo pueden utilizarse o vincularse a funciones las teclas requeridas en el menú de configuración en uso.*

### 5.1.1 Indicador

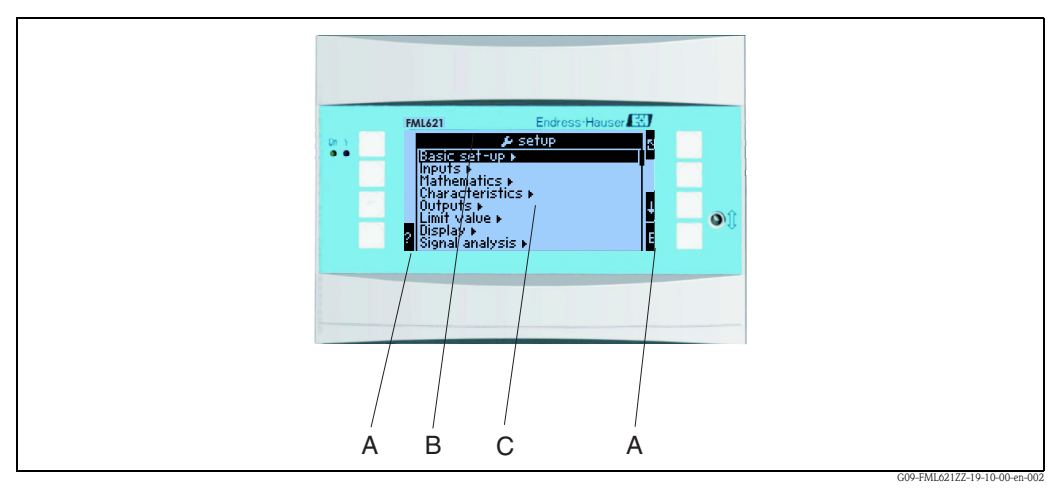

*Fig. 25: Indicador del calculador de densidad*

*Presentación de ítems del menú de configuración - A: fila de iconos de las teclas - B: menú de configuración en uso - C: menú de configuración activado por selección (resaltado mediante fondo negro).*

### 5.1.2 Iconos de las teclas

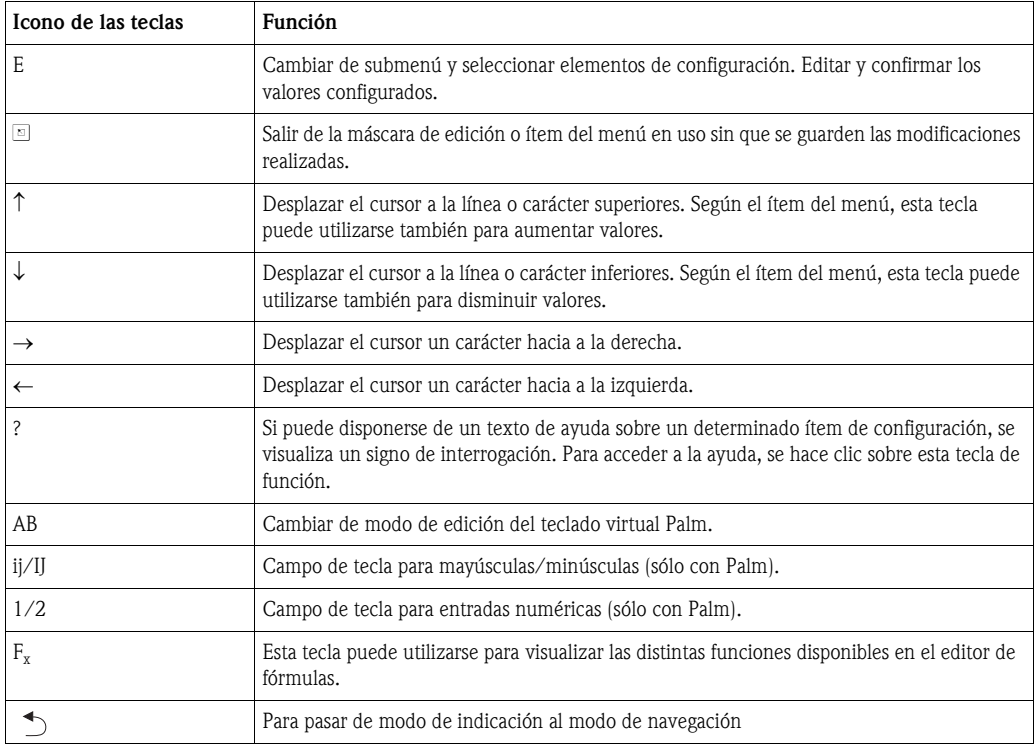
# 5.2 Configuración local

# 5.2.1 Introducción de texto

La introducción de texto en los elementos de configuración puede realizarse de dos formas distintas (véase: Setup → Ajustes básicos → Introducción texto):

a) Estándar: los distintos caracteres (letras, números, etc.) se van definiendo en el campo de texto utilizando los cursores de subir o bajar para desplazarse por la fila de caracteres hasta que aparezca el carácter deseado.

b) Palm: aparece un campo de teclas virtuales para introducir texto. Los caracteres de este teclado se seleccionan utilizando los cursores (véase "Configuración • Ajustes básicos")

Utilizando el teclado virtual Palm:

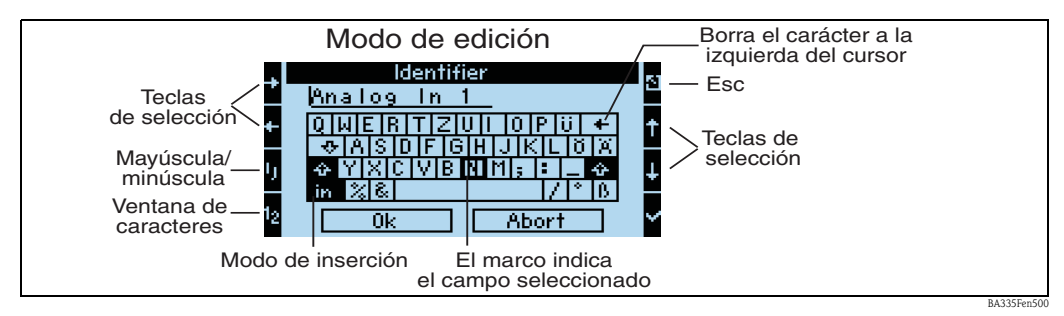

*Fig. 26: Ejemplo: edición de un identificador mediante el teclado Palm*

- 1. Utilizando las teclas de cursor, desplace el cursor hacia la posición en la que desee introducir un carácter. Si desea borrar un carácter, sitúe el cursor a la derecha del carácter a borrar, seleccione la tecla "Borrar carácter a la izquierda del cursor" y confirme con la señal de visto bueno.
- 2. Utilice las teclas ij/IJ y ½ para seleccionar mayúscula/minúscula o numérico.
- 3. Utilice los cursores para seleccionar la tecla requerida y utilice la señal de visto bueno para confirmar. Si desea borrar texto, seleccione la tecla superior derecha.
- 4. Edite de la misma forma los caracteres restantes hasta introducir todo el texto.
- 5. Seleccione "OK" y utilice el signo de visto bueno para la aceptación de la introducción. Seleccione "Cancelar" y confirme con el signo de visto bueno el rechazo de la introducción.

Observaciones

• Teclas de función especiales:

Tecla "in": para pasar al modo de sobrescritura

Tecla "←" (arriba derecha): para borrar el carácter situado a la izquierda del cursor

### 5.2.2 Bloqueo de la configuración

Mediante un código de cuatro dígitos, la configuración del equipo puede protegerse contra cualquier acceso imprevisto o involuntario. Este código se asigna en el submenú: **Ajustes básicos**  $\rightarrow$  **Código.** Todos los parámetros permanecen visibles. Si se intenta modificar el valor de un parámetro, aparecerá un texto solicitando el código de usuario.

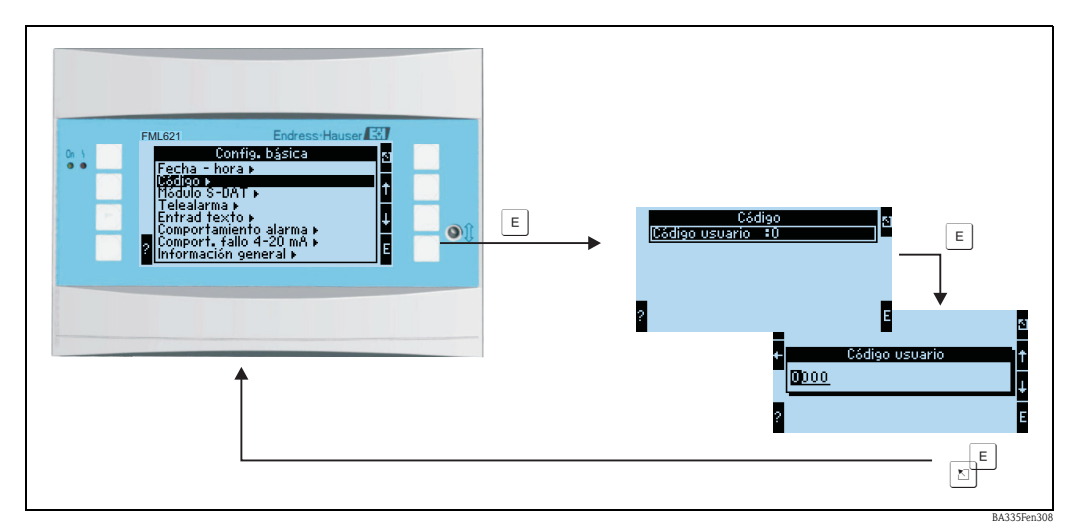

*Fig. 27: Configuración del código de usuario*

### 5.2.3 Ejemplos de configuración

Puede encontrar una descripción detallada de la configuración en campo, incluyendo ejemplos de aplicación, en el  $\rightarrow$  cap. 6.5, 'Aplicaciones específicas de usuario'.

# 5.3 Presentación de mensajes de error

El equipo distingue entre dos tipos de error:

- **Errores de sistema:** este grupo comprende todos los errores que puede presentar el equipo, p. ej., errores de comunicación, errores de hardware, etc. Los errores de sistema se notifican siempre mediante mensajes de fallo.
- Errores de proceso: este grupo comprende los errores de aplicación, p. ej., "rango excedido", incluyendo alarmas asociadas a valores límite, etc.

En el caso de los errores de proceso, puede configurarse el equipo fijando cómo debe reaccionar ante un error de este tipo. En particular, se puede escoger entre la emisión de una alarma de "Fallo" o "Aviso". Además, puede establecer para dichos tipos de alarma si ha de producirse un cambio de color en el indicador y si debe visualizarse un texto al producirse un error.

Con el ajuste de fábrica, todos los errores de proceso se señalan como fallos por medio de un cambio de color en el indicador, pero sin la presentación de algún texto de aviso.

### Mensajes de fallo (alarma tipo "Fallo")

La ocurrencia de un "fallo" se señala en el indicador mediante un signo de exclamación (!). También puede señalarse (opcionalmente) mediante un cambio de color y la presentación de un mensaje de error en el indicador. El signo de exclamación aparece en el borde superior del indicador. Además, algunos errores se señalan mediante la aparición de un icono junto a los valores medidos correspondientes.

El equipo deja de funcionar cuando se produce un error con alarma de "fallo". Los canales y salidas subsiguientes reciben una señal de alarma y reaccionan conforme a la respuesta de alarma que se haya definido para tales casos.

Pulse un tecla (v) para confirmar la recepción del mensaje de texto visualizado por ocurrencia de un error. Utilizando el menú de "Navigator" puede obtener un diagnóstico y pasar si fuera necesario a "Configuración" para rectificar el error. En cualquier caso hay que subsanar el fallo causante del

problema para que el equipo vuelva a su funcionamiento normal, el fondo del indicador vuelva a ser azul y desaparezca el signo de exclamación (!) de la cabecera.

### Mensajes de aviso (alarma tipo "Aviso")

La ocurrencia de un fallo con alarma de "aviso" se señala mediante la visualización de un signo de exclamación (!) en el indicador. También puede señalarse (opcionalmente) mediante un cambio de color y la presentación de un mensaje de error en el indicador. El signo de exclamación aparece en el borde superior del indicador. Además, algunos errores se señalan mediante la aparición de un icono junto a los valores medidos correspondientes.

Cuando se emite una alarma de "aviso", el equipo sigue funcionando según el "Comportamiento aviso" establecido. Los canales, contadores y salidas subsiguientes se basan en el "Valor aviso". Pulse un tecla (v) para confirmar la recepción del mensaje de texto visualizado por ocurrencia de un error. El cambio de color del fondo del indicador y el signo de exclamación (!) en la cabecera no desaparecen hasta que no se haya subsanado la causa del error.

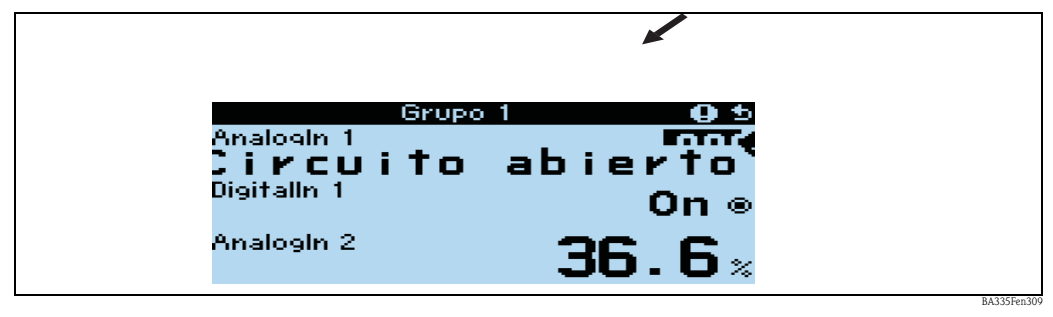

*Fig. 28: Visualización de mensajes de aviso*

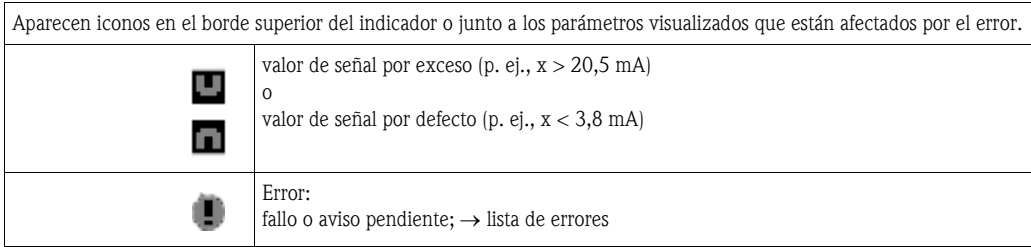

### Configuración del tipo de alarma para errores de proceso

En el ajuste de fábrica, los errores de proceso están asociados a mensajes de aviso. Pero la respuesta de alarma ante errores de proceso puede modificarse, es decir, los errores de proceso pueden indicarse mediante mensajes de fallo.

- 1. Configure con Configuración  $\rightarrow$  Ajustes básicos  $\rightarrow$  Respuesta Alarma  $\rightarrow$  Def. usuario
- 2. Las respuestas de alarma de las distintas entradas pueden definirse entonces en el menú para entradas, aplicaciones y salidas.

Se pueden configurar los siguientes errores de proceso:

- **•** Entradas:
- Circuito abierto, infracción del rango de señal del sensor
- Salidas:

Infracción del rango

### Memoria de eventos

### Navigator  $\rightarrow$  Diagnóstico  $\rightarrow$  Memoria de eventos

En la memoria de eventos se registran en orden cronológico los 100 últimos eventos (es decir, mensajes de fallo, avisos, alcance de valores límite, fallos de alimentación, etc.) que se han producido, incluyendo la hora cuando se produjeron y lectura del contador.

### Lista de errores

### Navigator → Diagnóstico → Lista errores

La lista de errores permite localizar rápidamente los errores actuales del equipo. Comprende hasta diez alarmas enumeradas en orden cronológico. A diferencia de la memoria de eventos, la lista de errores incluye únicamente los errores que aún están por subsanar, es decir, los errores subsanados se eliminan de la lista.

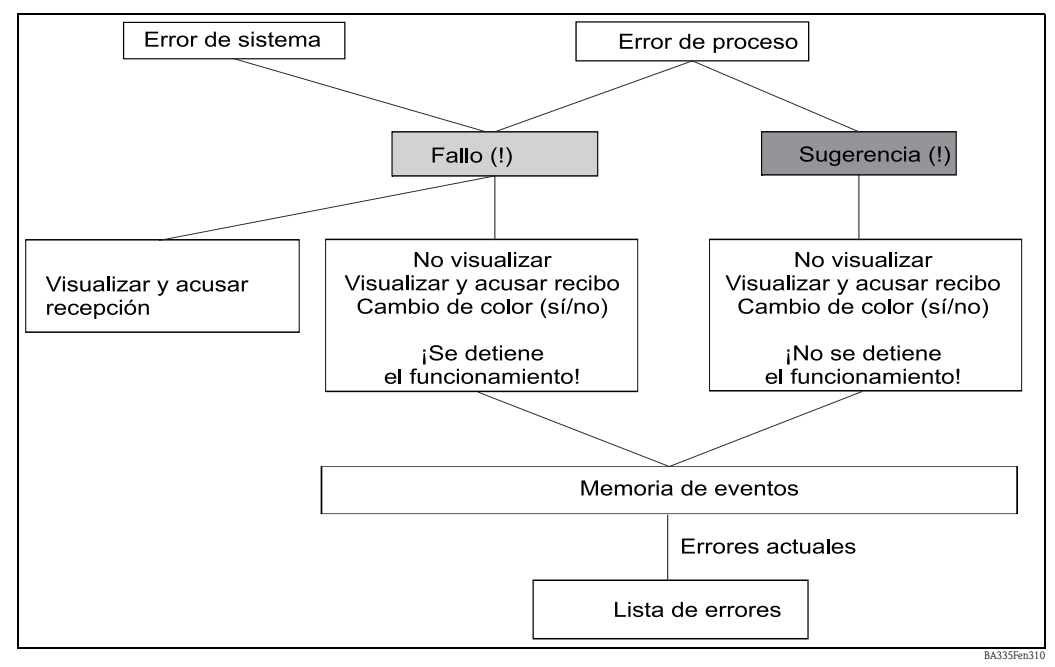

*Fig. 29: Visión general del concepto de error*

# 5.4 Comunicación

En todas las versiones del equipo, los parámetros pueden configurarse, modificarse y leerse con el software de configuración para PC utilizando la interfaz estándar y una cable de interfaz (véase el capítulo 'Accesorios'). Se recomienda su uso sobretodo cuando hay que hacer bastantes ajustes (p. ej., durante la puesta en marcha). Otra posibilidad para leer los valores a visualizar y de proceso consiste en utilizar la interfaz RS485 y un módulo externo PROFIBUS (HMS AnyBus Communicator para PROFIBUS-DP) (véase el capítulo 'Accesorios'). Además, también puede comunicarse con el equipo por medio de un módem (red fija o móvil). El equipo se configura utilizando el software de configuración para PC. Si se produce una situación de alarma, ésta puede avisarse a un teléfono móvil por medio de un mensaje de texto o presentando la lectura de un contador, por ejemplo.

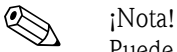

Puede encontrar información detallada sobre la configuración del equipo utilizando el software de configuración para PC en el manual de instrucciones adjunto, que contiene también el soporte de datos.

# 5.4.1 Comunicación mediante Ethernet (TCP/IP)

Los equipos dotados de una interfaz interna para Ethernet pueden integrarse en una red de ordenadores (TCP/IP Ethernet).

Se puede acceder entonces al equipo o equipos desde cualquier PC de la red utilizando el software para PC suministrado.

Los parámetros de sistema "dirección IP", "Máscara de subred" y "Gateway" pueden introducirse en el equipo tanto directamente como mediante ReadWin® 2000, o mediante comunicación serie. Las modificaciones realizadas en los parámetros de sistema no se activan hasta que no se haya salido del menú CONFIGURACIÓN y se utilicen los parámetros de configuración. Sólo a partir de entonces trabajará el equipo con los nuevos ajustes.

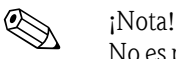

No es posible que múltiples clientes (PC) se comuniquen simultáneamente con un servidor (equipo). Si un segundo cliente (PC) intenta establecer una conexión, se emite un mensaje de error.

### Puesta en marcha con Ethernet

Hay que configurar antes en el equipo los parámetros de sistema con "Configuración - Comunicación - Ethernet" antes de poder establecer una conexión utilizando la red de ordenadores.

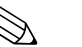

### ! ¡Nota!

El administrador de red le puede proporcionar los parámetros de sistema requeridos.

Los parámetros de sistema a configurar son los siguientes:

- 1. dirección IP
- 2. máscara de subred
- 3. gateway

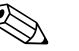

! ¡Nota! Este menú sólo está disponible si el equipo está dotado de una interfaz interna para Ethernet.

# 5.4.2 Comunicación en red utilizando el software para PC suministrado

Una vez configurado para Ethernet y conectado el equipo con la red de ordenadores PC, ya puede establecer una conexión con un PC de la red.

Debe realizar para ello los siguientes pasos:

- 1. Instale el software para PC suministrado con el equipo en el PC con el que establecerá las comunicaciones.
- 2. Es preciso crear un nuevo dispositivo en la base de datos. Una vez entrada la descripción del equipo, seleccione los parámetros de configuración del equipo que deben transmitirse. Seleccione en este caso Ethernet (TCP/IP).
- 3. Ahora introduzca la dirección IP. La dirección del puerto es 8000.

Nota!

Tiene que configurar aquí la dirección del equipo ya ajustada en el equipo y el código de entrega del mismo.

4. Haga clic sobre "Siguiente" para confirmar la introducción realizada e inicie seguidamente la transmisión haciendo clic sobre OK.

Ya se ha establecido la conexión y el equipo se ha incorporado a la base de datos.

# 6 Puesta en marcha

# 6.1 Comprobación de las funciones

Asegúrese de que ya se han realizado todas las comprobaciones tras la conexión antes de poner el equipo en marcha:

- Véase el capítulo 3.3 'Comprobaciones tras la instalación'
- Lista de verificaciones en la sección 4.3 'Comprobaciones tras la conexión'

# 6.2 Activación del equipo de medición

# 6.2.1 Unidad básica

Al aplicarse la tensión de alimentación, se enciende el LED verde (= equipo funcionando) siempre y cuando no se haya producido ningún fallo.

- Si el equipo se pone en marcha por primera vez, aparece la petición "Configure por favor el equipo" en el indicador. Programe el equipo según las indicaciones → sección 6.3.
- Si el equipo que se pone en marcha ya ha sido configurado o preajustado, se inicia inmediatamente la medición conforme a la configuración existente. Aparecen en el indicador los valores del grupo configurado como grupo indicador. Pulsando cualquier tecla, accede al navegador (inicio rápido) y desde él al menú principal (véase la sección 6.3).

# 6.2.2 Tarjetas de ampliación

Una vez aplicada la tensión de alimentación, el equipo reconoce automáticamente las tarjetas de ampliación instaladas y conectadas. Puede aceptar la petición para configurar nuevas conexiones o dejar esta configuración para mas tarde.

# 6.2.3 Unidad remota de configuración

La unidad remota de indicación/configuración ya ha sido preconfigurada en fábrica - dirección de la unidad 01, velocidad de transmisión en baudios 57,6k, maestro RS485. Una vez aplicada la tensión de alimentación y tras un proceso breve de inicialización, el indicador inicia automáticamente la comunicación con la unidad básica a la que está conectado. Asegúrese de que la dirección de la unidad básica se corresponde con la que tiene el indicador remoto.

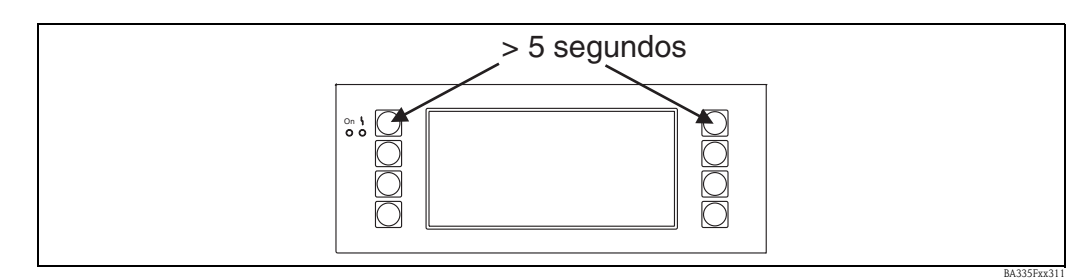

*Fig. 30: Inicio del menú de configuración*

Puede acceder al menú de configuración de la unidad de visualización/configuración pulsando simultáneamente, durante unos 5 segundos, las teclas superiores derecha e izquierda. Una vez en el menú, puede configurarse la velocidad de transmisión, la dirección de la unidad para fines de comunicación, así como el contraste y el ángulo de visión del indicador. Pulse ESC para salir del menú de configuración de la unidad de visualización/configuración y para pasar a la ventana de indicación y el menú principal con el que puede configurarse el equipo.

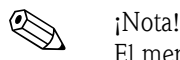

El menú de configuración para ajustar los parámetros básicos de la unidad de visualización/ configuración sólo está disponible en inglés.

### Mensajes de error

Tras la activación o configuración del equipo, aparece brevemente el mensaje "Problema de comunicación" ("Communication problem") en la pantalla de la unidad remota de indicación/ configuración para desaparecer nuevamente a la que se ha establecido una conexión estable. Si este mensaje de error aparece durante el funcionamiento del equipo, compruebe el cableado y asegúrese de que la velocidad de transmisión y dirección del equipo corresponden a las del equipo.

# 6.3 Inicio rápido

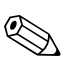

! ¡Nota! Este capítulo se dedica a la puesta en marcha del equipo y se describen los ajustes básicos necesarios.

# 6.3.1 Objetivo

En las siguientes secciones se describe el proceso a seguir para poner en marcha el equipo. Los distintos componentes de un sistema de medición se presentan en un escenario ilustrativo en la Fig. 31.

El "punto de medida 1" para mediciones de densidad se compone de los siguientes componentes:

- 1. un sensor Liquiphant M con electrónica FEL50D (salida de impulsos de 20 a 200 Hz, 200 μs)
- 2. un sensor de temperatura (p. ej., salida de 4 a 20 mA)
- 3. un transmisor de presión (salida de 4 a 20 mA)
- 4. un calculador de densidad y concentración FML 621 para Liquiphant

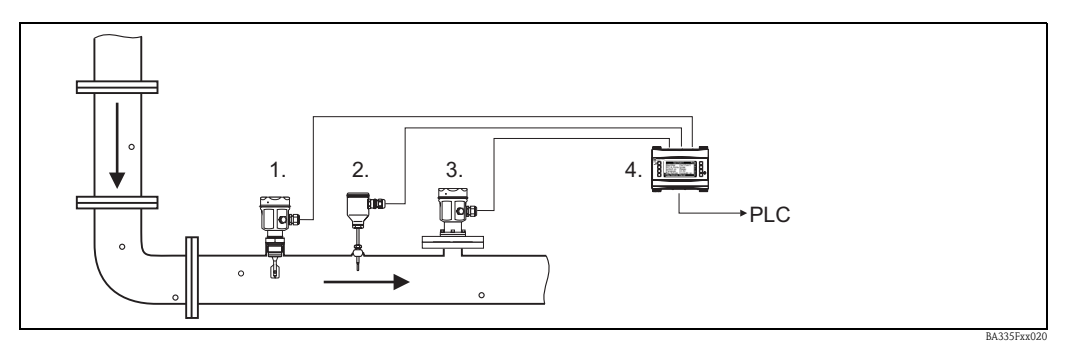

*Fig. 31: Ilustración del punto de medida 1*

El siguiente diagrama en bloques ilustra las interrelaciones que existen en el cálculo de la densidad del producto con el FML621.

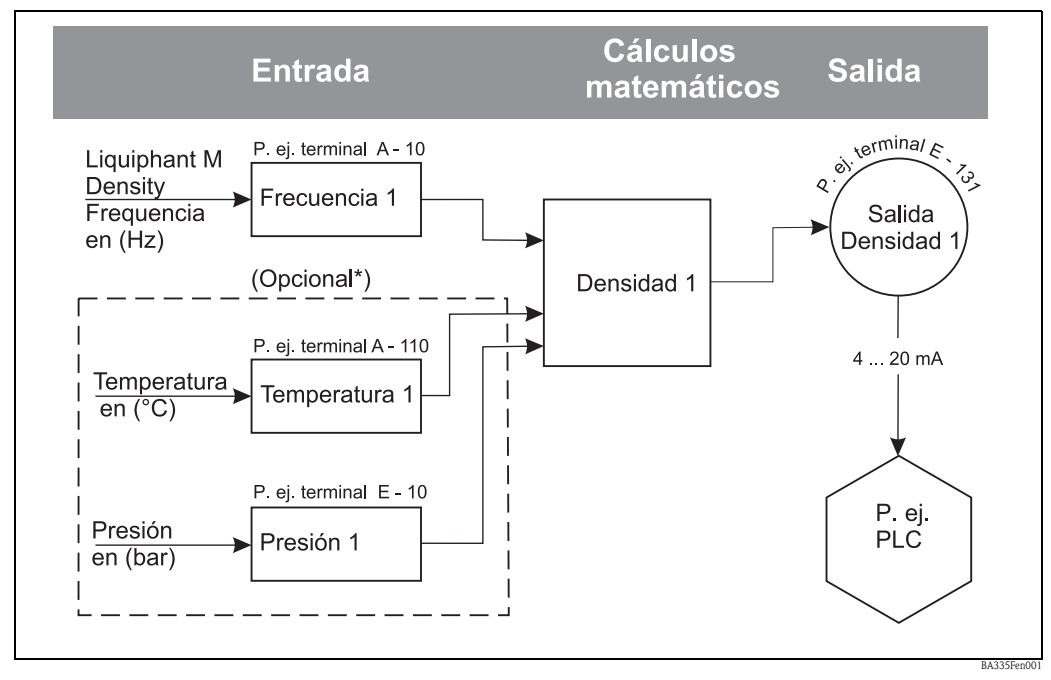

*Fig. 32: \* Si la aplicación lo requiere. Se necesita un sensor de temperatura siempre que la información requerida sobre la densidad deba estar compensada en temperatura. Si la presión en el proceso presenta fluctuaciones superiores a +/- 6 bar, se necesita un sensor de presión para compensarlas.*

# 6.3.2 Realización de ajustes básicos

Hay que activar el menú Configuración ("Setup") para realizar los ajustes básicos.

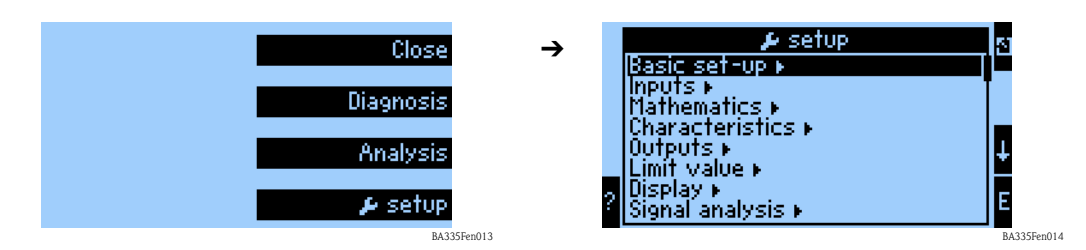

### Región ("Region")

La función "Region" sirve para realizar unos ajustes básicos especiales que se necesitan para el cálculo y presentación de propiedades que dependen de la región geográfica (p. ej., Europa). Estos cálculos o presentaciones que dependen de la región son, por ejemplo:

- la determinación e indicación de la temperatura (en ° C o ° F)
- la unidad a utilizar para la densidad  $(g/cm^3 \text{ o lb/ft}^3)$
- el cambio de horario de verano a horario normal (de invierno)

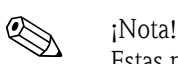

Estas mismas unidades deben utilizarse también en la configuración de los canales de entrada.

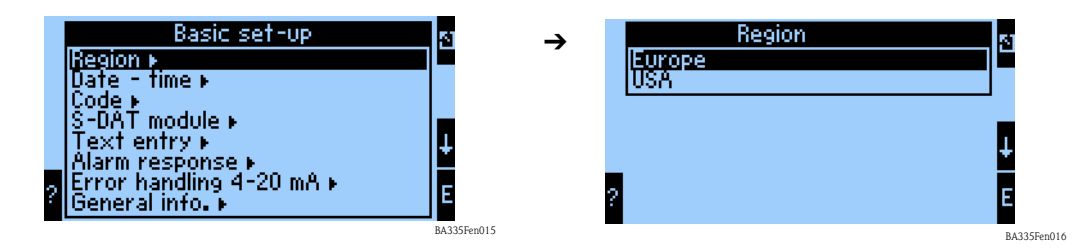

### Fecha-Hora ("Date-time")

La hora se fija con la función "Fecha-Hora". Este ajuste es necesario para algunos informes y cálculos. La "Fecha-Hora" sólo puede ajustarse en el propio equipo o mediante el menú de Readwin 2000 -> Ajustes equipo -> Ajustes en línea.

El cambio de horario verano-invierno según el país se configura en un paso posterior.

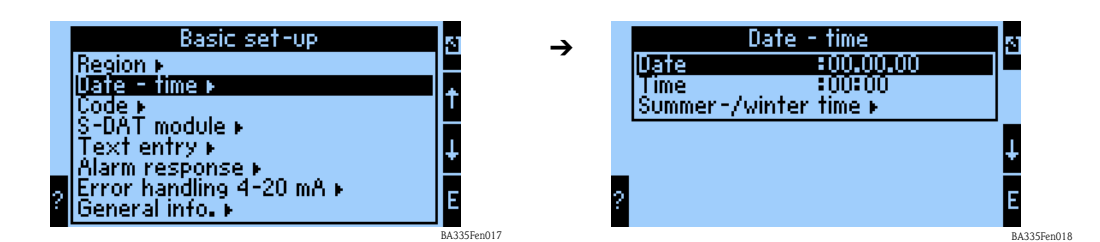

### Código ("Code")

El equipo se suministra configurado con el código estándar "0000". Si se modifica este código, entonces los usuarios tendrán que entrar el código siempre que deseen modificar el ajuste de algún parámetro de configuración. Tendrán que entrar primero el código para poder acceder a los parámetros de configuración del equipo.

### Respuesta de alarma ("Alarm response")

La función "Respuesta de alarma" se utiliza para definir cómo ha de reaccionar el equipo en caso de producirse un error. Según el ajuste de fábrica, la ocurrencia de cualquier error de proceso se señala mediante un mensaje de aviso. Si se selecciona "Def. usuario" en el menú, aparecen submenús adicionales en los menús de las entradas y salidas. Estas funciones adicionales que se visualizan

entonces sirven para definir cómo deben tratarse los errores de proceso procedentes de las señales de entrada o salida.

Véase el capítulo 5.3 "Presentación de mensajes de error" para más información sobre cómo se asigna otra categoría de error (mensaje de fallo) a los distintos errores de proceso.

### Tratamiento del error 4 a 20 mA ("Error handling 4-20 mA")

- No: no se utiliza el modo de alarma NAMUR. Los límites de error puede ajustarse a discreción.
- Sí: el equipo responde ante un error según las normas NAMUR: > 21 mA: las salidas presentan: 21 mA

20,5 mA < x < 21 mA: la unidad prosigue utilizando el último valor no erróneo.

### Información general ("Gen. Info")

Esta función se utiliza para especificar un número de etiqueta (TAG) o de identificación de la unidad a fin de asignar claramente el equipo. Además, esta función contiene también información sobre la versión del software y el número de serie del equipo.

### 6.3.3 Entradas

Según la versión, el calculador de densidad presenta de 4 (equipo básico, siempre disponibles) a 10 (equipo ampliado con 3 tarjetas analógicas) entradas analógicas, PFM e impulsos para el registro de señales de sensores.

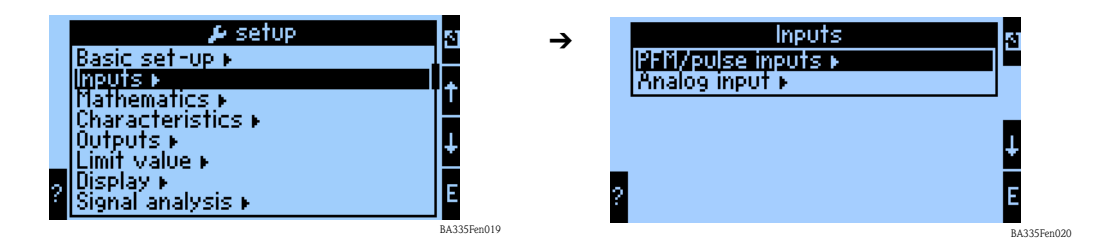

### Entradas PFM/impulsos ("PFM/pulse inputs")

Para sensores Liquiphant M de densidad, por ejemplo. Para configurar un canal de entrada, proceda de la forma siguiente:

- Seleccione la función de "Entradas PFM/impulsos".
- Para configurar los parámetros de un canal de entrada, seleccione un canal de la lista presentada en el indicador.

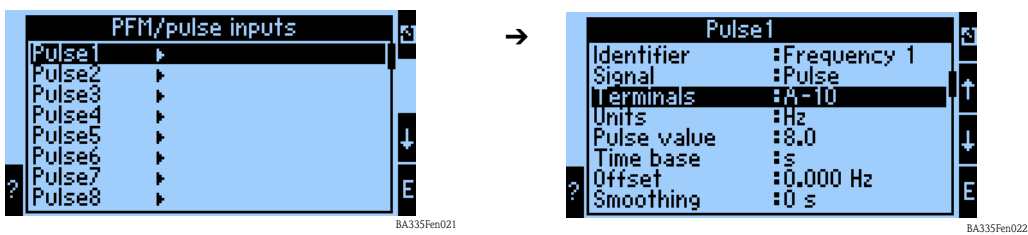

### *Identificador ("Identifier")*

Para mayor claridad, se puede dar un nombre (p. ej., Frecuencia 1) al canal de entrada seleccionado. Este nombre debe ser único y no debe aplicarse a otro elemento en el sistema.

### *Señal ("Signal")*

El ítem "Señal" se utiliza para especificar el tipo de información entrada disponible. En el caso del Liquiphant M de densidad se selecciona el tipo "Impulso" para la señal.

### *Terminales ("Terminals")*

Utilice este ítem del menú para seleccionar el terminal con el que debe conectarse el sensor, p. ej., A-10.

### *Unidad ("Unit")*

Utilice el ítem de menú "Unidad" para definir la unidad de la variable medida, p. ej., Hz.

### *Valor impulso ("Pulse Value")*

La función valor impulso da un valor a la variable medida, siendo 8 el número que se le asigna en el caso del Liquiphant de densidad. No hace falta cambiar este valor.

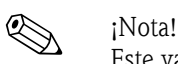

Este valor se necesita para procesar las señales entre el Liquiphant y la entrada de impulsos del FML621. Si se conecta un dispositivo distinto al Liquiphant a la entrada de impulsos, habrá que ajustar este valor (valoración) conforme a dicho dispositivo o ponerlo a 1 en caso necesario.

### *Base tiempo ("Time base")*

Evaluación de la señal de entrada para la integración. - El valor integrado se calcula según el valor seleccionado: p. ej., si se evalúa una entrada / mín, entonces la señal de entrada medida se integra con la escala correspondiente. Seleccione "s" para el FEL50D.

### *Offset ("Offset")*

El offset se utiliza para ajustar o calibrar sensores. Afecta al escalado. El ajuste de fábrica para este ítem es 0,0 Hz. No hace falta modificar este valor en la puesta en marcha inicial.

### *Suavización ("Smoothing")*

Si fuera necesario, puede utilizar esta función para especificar el intervalo de tiempo en el que debe calcularse el valor medio. Esto es necesario, por ejemplo, cuando hay turbulencias.

### *Formato ("Format")*

Esta función se utiliza para especificar el número de cifras decimales con el que debe indicarse el valor de frecuencia, p. ej., 9,99 cuando el número de cifras decimales especificado es 2.

### *Guardar datos ("Store Data")*

Si esta función se confirma con "Sí", entonces se guardarán los valores del canal de entrada en la memoria del equipo. Esto es necesario siempre que se desee monitorizar el canal de entrada. En otro paso, en "Análisis señal", tendrán que especificarse también los ciclos de salvaguarda de los valores proporcionados por el canal de entrada.

### *Integración ("Integration")*

Si la entrada de impulsos se utiliza como contador, p. ej., combinando un contador de caudal con una salida de impulsos, entonces hay que especificar el modo de evaluación de los impulsos. Este ajuste no es necesario en la instalación considerada.

### *Respuesta alarma ("Alarm response")*

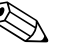

! ¡Nota! Esta función sólo está disponible si se ha seleccionado "Def. usuario" en el menú Ajustes básicos -> Respuesta alarma.

Esta función del menú se utiliza para especificar cómo debe reaccionar el equipo en el caso de que el canal de entrada no estuviese disponible, p. ej., por encontrarse abierto el circuito de cables o porque los valores del canal de entrada están fuera del rango especificado.

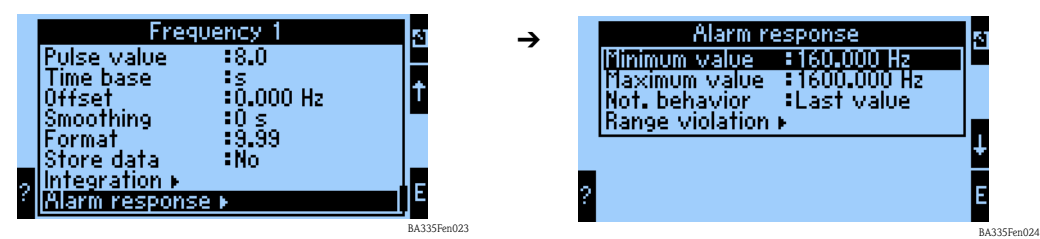

La función "Respuesta alarma" define cómo ha de comportarse el canal de entrada en caso de un fallo. Los ajustes que admite esta función son los siguientes:

- Último valor ("Last Value"):
- el canal proporciona el último valor medido antes de producirse el fallo.
- Constante ("Constant"):

el canal proporciona un valor determinado para fallos durante el fallo.

### Entradas analógicas ("Analog Inputs")

Para sensores de temperatura o presión, por ejemplo, si la aplicación los necesita.

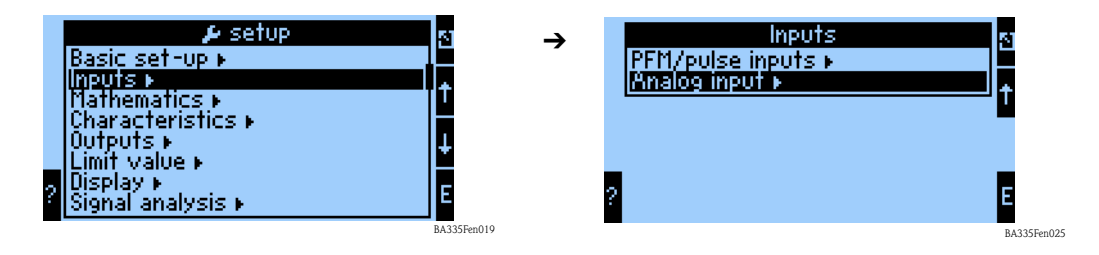

### *Identificador ("Identifier")*

Para mayor claridad, se puede dar un nombre (p. ej., Temperatura 1) al canal de entrada seleccionado.

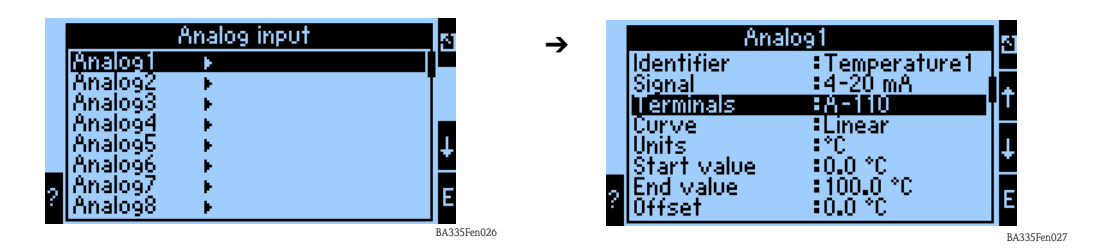

### *Señal ("Signal")*

En "Señal" se especifica el tipo de información disponible. En el caso de un transmisor de temperatura que presenta una señal de salida de 4 a 20 mA, puede seleccionarse este tipo concreto de señal.

### *Terminales ("Terminals")*

Utilice este ítem del menú para seleccionar el terminal con el que se ha conectado el sensor.

### *Curva ("Curve")*

El tipo de característica es un dato que especifica el fabricante. Puede ser lineal o cuadrática.

### *Unidades ("Units")*

El ítem de menú "Unidades" se utiliza para especificar la unidad en la que ha de expresarse la variable medida, p. ej.,°C o bar.

### *Valor inicial ("Start Value")*

Puede especificar aquí el valor de la magnitud física, p. ej., temperatura de proceso o presión de proceso, que se debe corresponder con el valor mínimo de corriente (0 o 4 mA) de la señal analógica.

### *Valor final ("End Value")*

Puede especificar aquí el valor de la magnitud física, p. ej., temperatura de proceso o presión de proceso, que se debe corresponder con el valor máximo de corriente (20 mA) de la señal analógica.

### *Offset ("Offset")*

El offset se utiliza para ajustar o calibrar sensores. Afecta al escalado. El ajuste de fábrica del offset es 0 con respecto a la temperatura o presión de proceso. No hace falta modificar este valor en la puesta en marcha inicial.

### *Amortiguación señal ("Signal Damping")*

Este ajuste permite eliminar fluctuaciones en la indicación debidas a señales de entrada muy variables.

### *Formato ("Format")*

Puede especificar aquí el número de cifras decimales con el que debe indicarse el valor de la señal.

### *Guardar datos ("Store Data")*

Si esta función se confirma con "Sí", entonces se guardarán los valores del canal de entrada en la memoria del equipo. Esto es necesario siempre que se desee monitorizar el canal de entrada. En otro paso (véase Entradas PFM/impulsos) tendrán que especificarse también los ciclos de salvaguarda de los valores proporcionados por el canal de entrada.

### *Integración ("Integration")*

La función de integración se utiliza con variables de flujo y no incide en las medición de densidad.

### *Respuesta alarma ("Alarm Response")*

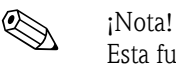

Esta función sólo está disponible si se ha seleccionado "Def. usuario" ("User-defined") en el menú Ajustes básicos -> Respuesta alarma.

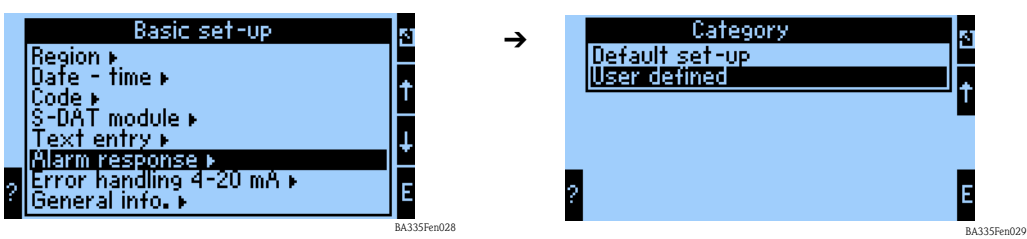

Esta función del menú se utiliza para especificar cómo debe reaccionar el equipo en el caso de que el canal de entrada no estuviese disponible, p. ej., por encontrarse abierto el circuito de cables o porque los valores del canal de entrada están fuera del rango especificado.

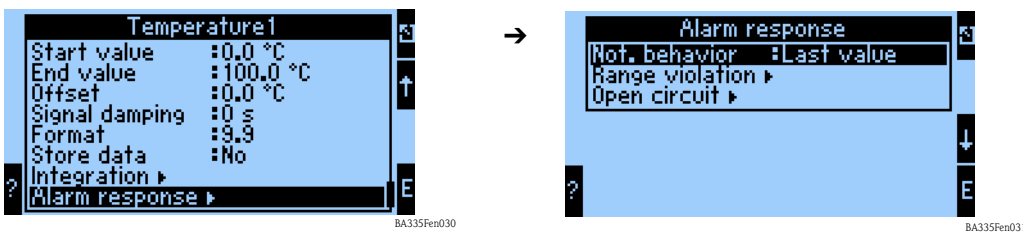

Fen041

La función "Comportamiento aviso" ("Not. Behavior") especifica cómo debe comportarse el canal de entrada en caso de producirse una situación de alarma, p. ej., por infracción de rango. Los ajustes que admite esta función son los siguientes:

• Último valor ("Last Value"):

el canal proporciona el último valor medido antes de producirse la situación de alarma.

• Constante ("Constant"):

el canal proporciona un valor predefinido durante la situación de alarma.

### 6.3.4 Cálculos matemáticos

Existen en total 15 canales matemáticos con los que se pueden realizar cálculos a partir de los valores disponibles, p. ej., procedentes de los canales de entrada o resultantes de cálculos previos. El ejemplo siguiente ilustra el procedimiento utilizado para calcular la densidad de un líquido a partir de la información de entrada pertinente (frecuencia 1, temperatura 1 y presión 1). Una vez seleccionados los canales matemáticos, pueden realizarse los ajustes siguientes.

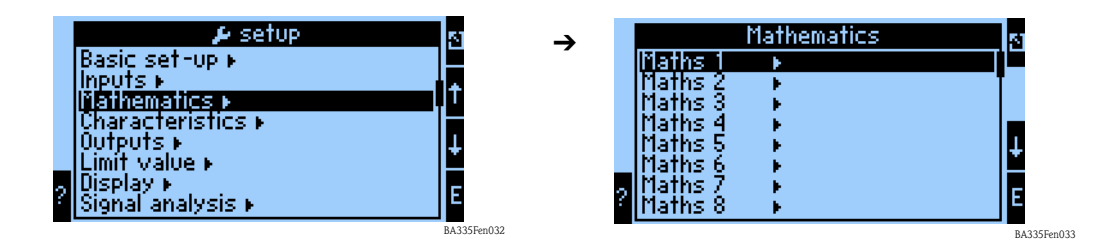

### *Identificador ("Identifier")*

Para mayor claridad, se puede dar un nombre (p. ej., Densidad 1) al canal matemático seleccionado. Este nombre debe ser único y no debe aplicarse a otro elemento en el sistema.

### *Fórmula ("Formula")*

El menú "Fórmula" se utiliza para especificar si ha de utilizarse un módulo de programa específico, p. ej., "Densidad", o si debe establecerse una interrelación matemática general entre los canales de entrada y salida.

En esta guía para el inicio rápido se describen únicamente los ajustes relacionados con la fórmula "Densidad".

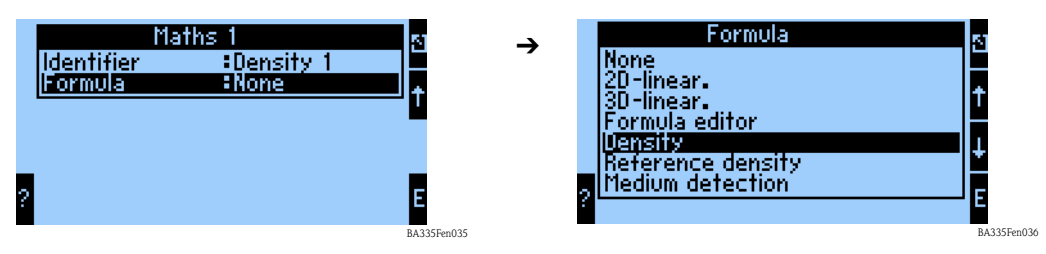

*Unidad densidad ("Density Unit")*

Utilice este ítem del menú para seleccionar la unidad en la que debe expresarse la densidad presentada en el indicador, p. ej.,  $g/cm^3$  o lb/ft<sup>3</sup>.

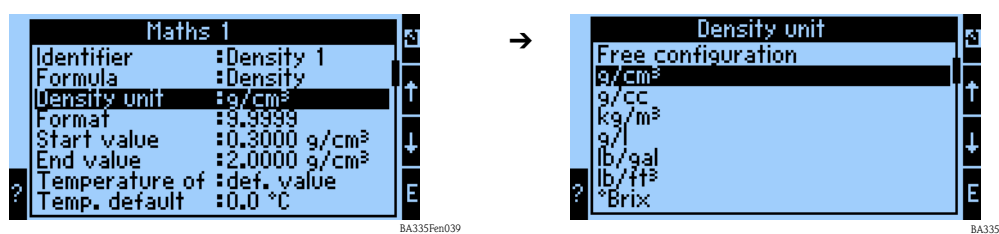

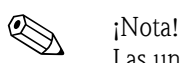

Las unidades °Brix, °Baumé, °API y °Twad y las relaciones entre ellas se explican en la sección dedicada al cálculo de concentración.

### *Formato ("Format")*

Puede especificar aquí el número de cifras decimales con el que debe indicarse el valor calculado.

### *Valor inicial ("Start Value")*

El valor inicial sirve para establecer la escala con la que debe presentarse un gráfico en la unidad de visualización. En particular, determina el límite inferior del rango, p. ej., 0,5 g/cm<sup>3</sup>.

### *Valor final ("End Value")*

El valor final sirve para establecer la escala con la que debe presentarse un gráfico en la unidad de visualización. En particular, determina el límite superior del rango, p. ej.,  $1.5 \text{ g/cm}^3$ .

*"Temperatura de" ("Temperatur of"), "Presión de" ("Pressure of") y "Frecuencia" ("Frequency")*

Es preciso asignar la siguiente información de entrada al módulo Densidad 1.

Se distingue entre dos tipos de entrada, a saber, entrada física y valor por defecto. El valor por defecto se utiliza para fines de simulación y puede representar un valor que corresponde a las condiciones del proceso, como, por ejemplo, el que proporcionaría un sensor de temperatura si estuviese disponible.

### Ejemplo:

Se podría especificar una temperatura de proceso de 20°C en el caso de una aplicación a temperatura constante.

### Asignación de información de temperatura

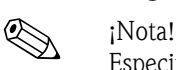

Especificando una región en Configuración -> Ajustes básicos -> Región, se fija automáticamente la unidad de temperatura correspondiente. Habrá que tenerla en cuenta en todos los ajustes posteriores, p. ej., en la escala de la entrada de temperatura.

Hay que asignar una escala a Temperatura 1:

- **•** Región: Europa  $\rightarrow$  °C
- Región: EE.UU. -> °F

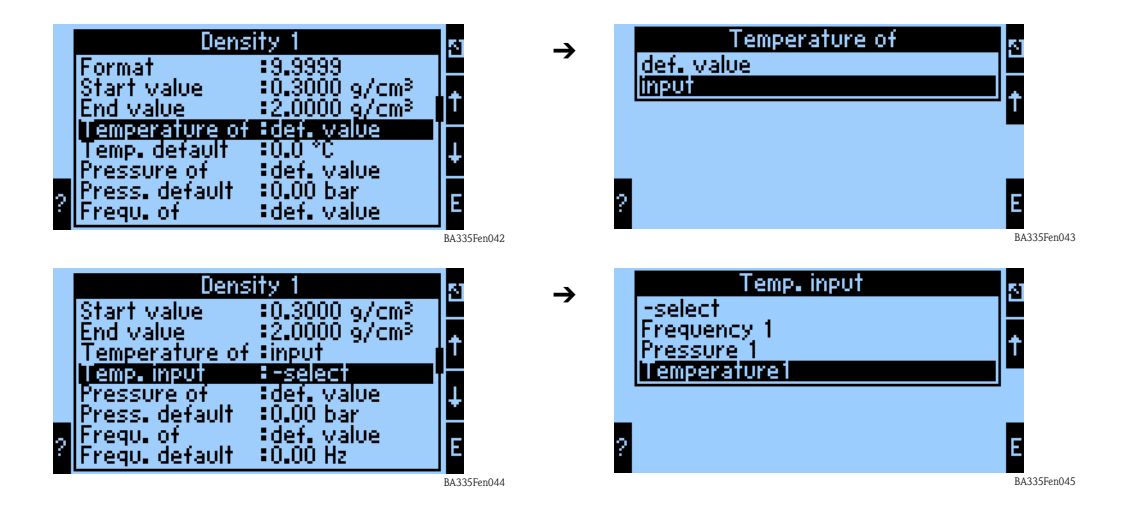

### Asignación de información de presión

# *De iNota!*

Especificando una región en Configuración -> Ajustes básicos -> Región, se fija automáticamente la unidad de presión correspondiente. Habrá que tenerla en cuenta en todos los ajustes posteriores, p. ej., en la escala de la entrada de presión.

- $\blacksquare$  Región: Europa -> bar
- Región: EE.UU. -> psi

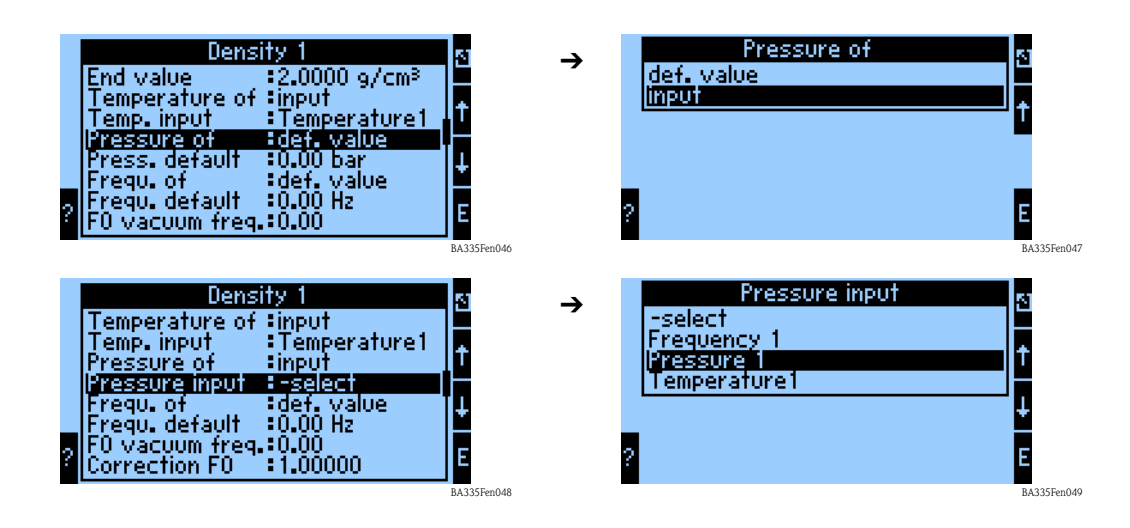

Asignación de información de frecuencia

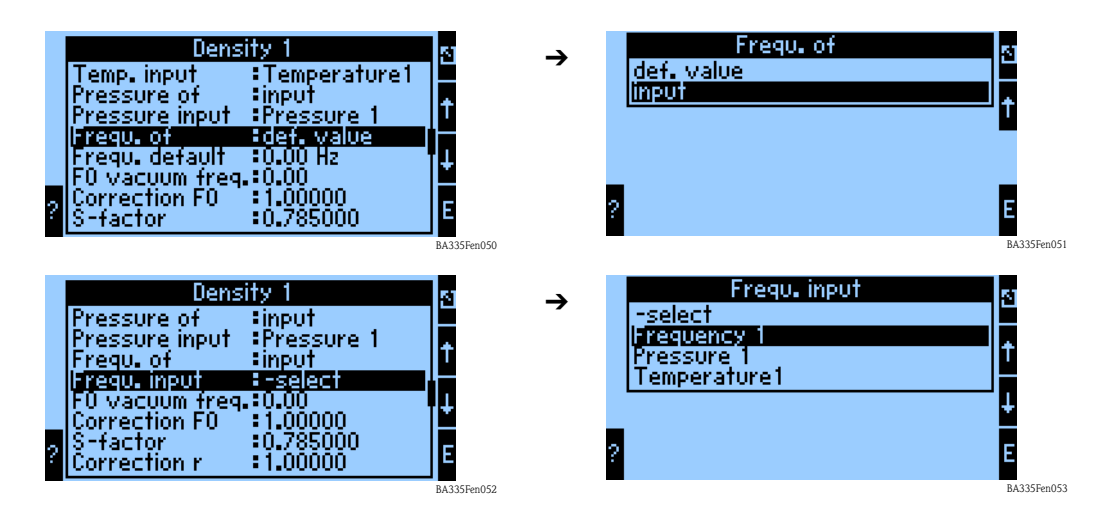

Una vez especificadas todas las informaciones de entrada, ya puede procederse a introducir los parámetros específicos del sensor.

### *Parámetros específicos del sensor*

# $\bigotimes$  *i*Nota!

Con el pedido de un Liquiphant M para mediciones de densidad se suministra un informe especial sobre la calibración del sensor que incluye los siguientes parámetros relativos a la horquilla:

- **•** Frecuencia de vacío F0: frecuencia de vibración de la horquilla en el vacío a  $0^{\circ}$ C (Hz)
- Factor S: sensibilidad en densidad de la horquilla  $\lfloor$  cm<sup>3</sup>/g)
- Factor C: coeficiente de temperatura lineal de la horquilla  $(Hz<sup>o</sup>C)$
- $\blacksquare$  Factor D: coeficiente de presión (1/bar)
- Factor A: coeficiente de temperatura cuadrático de la horquilla (Hz/[°C]²)

Si fuera necesario, se puede pedir un informe de calibración indicando el número de serie.

*Factores de corrección*

- Corrección F0: valor de corrección (multiplicador) de frecuencia F0 en vacío. Es un valor que se determina mientras se realiza la calibración en campo, pero puede también modificarse manualmente y ponerse a 1, por ejemplo.
- Corrección r: el factor S se multiplica por este valor. Es un valor que depende de la instalación (véase el apartado 3).
- *Fact. convers.:* el factor de conversión es un número (multiplicador de offset) con el que se multiplica la densidad calculada.

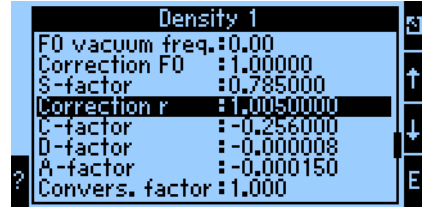

BA335Fen054

Los ajustes de fábrica de los factores S, C, D y A corresponden a valores promedio válidos para el material 316L. Para entrar dichos valores se ha asignado 0,00 Hz a la frecuencia en vacío. Si los valores que caracterizan la horquilla (véase el informe de calibración suministrado) no se introducen correctamente, la línea de medición no podrá medir con exactitud.

### *Guardar datos ("Store Data")*

Si esta función se confirma con "Sí", entonces se guardarán en la memoria del equipo los valores de densidad medidos y calculados. Esto es necesario siempre que se desee monitorizar la información sobre la densidad. En otro paso (véase Entradas impulso) podrán especificarse los ciclos de salvaguarda.

### 6.3.5 Salidas

De acuerdo con el objetivo planteado en el → cap. 6.3.1, este ejemplo se centrará exclusivamente en la asignación del valor de densidad calculado a una salida analógica .

### Salidas analógicas ("Analog Outputs")

Tenga por favor en cuenta que estas salidas pueden utilizarse como salidas analógicas y como salidas de impulsos. El tipo de señal deseado puede seleccionarse individualmente en la configuración de cada una de ellas. Según la versión (tarjetas de ampliación), existen de 2 a 8 salidas disponibles.

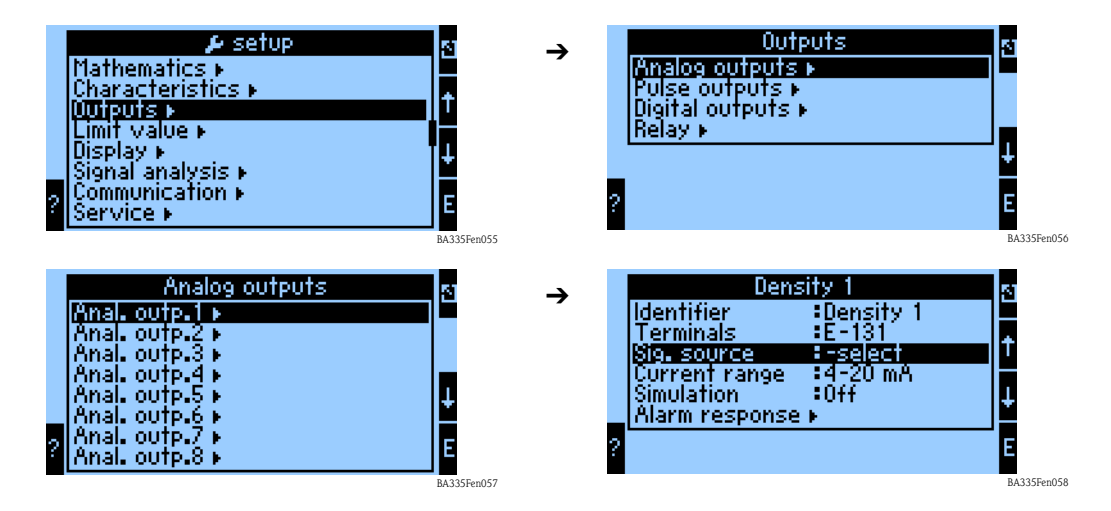

### *Identificador ("Identifier")*

Para mayor claridad, se puede dar un nombre (p. ej., Densidad 1) a la salida analógica seleccionada. Este nombre debe ser único y no debe aplicarse a otro elemento en el sistema.

### *Terminales ("Terminals")*

Utilice este ítem del menú para seleccionar el terminal por el que debe salir el valor de densidad , p. ej., B-131.

### *Fuente señal ("Sig. Souce")*

Mediante la fuente de señal puede vincularse la densidad calculada a una salida concreta.

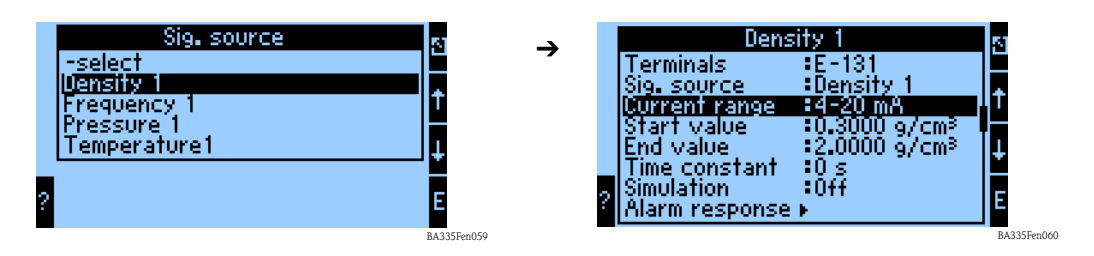

### *Rango corriente ("Current Range")*

La función "Rango corriente" sirve para especificar el modo de funcionamiento de la salida analógica, p. ej., 4 a 20 mA.

### *Valor inicial ("Start Value")*

Puede especificar aquí el valor de la magnitud física, p. ej., la densidad mínima, que debe corresponder al valor mínimo de corriente (0 o 4 mA) de la señal analógica.

### *Valor final ("End Value")*

Puede especificar aquí el valor de la magnitud física, p. ej., la densidad máxima, que debe corresponder al valor máximo de corriente (20 mA) de la señal analógica. Valor inicial + valor final determinan la escala, p. ej., 4 a 20 mA corresponden a  $0.5$  a  $2 \frac{\text{g}}{\text{cm}^3}$ .

### *Constante tiempo ("Time Constant")*

La constante de tiempo indica el tiempo en segundos durante el cual se suaviza por filtración la señal de salida.

### *Simulación ("Simulation")*

Esta función sirve para asignar una corriente de valor determinado a la salida analógica. Puede escoger entre los valores por defecto.

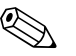

! ¡Nota! La simulación finaliza cuando se sale del campo de entradas.

### *Respuesta alarma ("Alarm Response")*

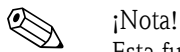

Esta función sólo está disponible si se ha seleccionado "Def. usuario" ("User-Defined") en el menú Ajustes básicos -> Respuesta alarma.

Esta función del menú se utiliza para especificar cómo debe reaccionar el equipo en el caso de que se produzca una infracción de rango al calcular la densidad.

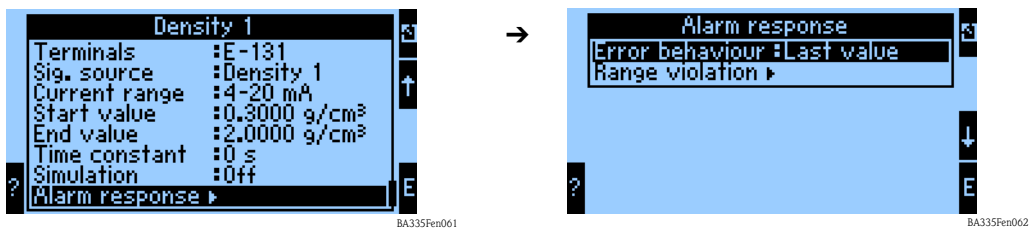

Comportamiento de fallo:

Los ajustes que admite esta función son los siguientes:

- Último valor ("Last Value"):
- la salida proporciona el último valor medido antes de producirse el fallo.

• Constante ("Constant"):

la salida proporciona durante el fallo un valor determinado.

Infracción rango:

Puede especificar aquí si una infracción de rango debe notificarse como aviso o fallo.

## 6.3.6 Configuración del indicador de valores medidos

En los capítulos anteriores se ha definido qué información se utiliza para calcular la densidad. Estos valores pueden visualizarse en el indicador según las necesidades del usuario.

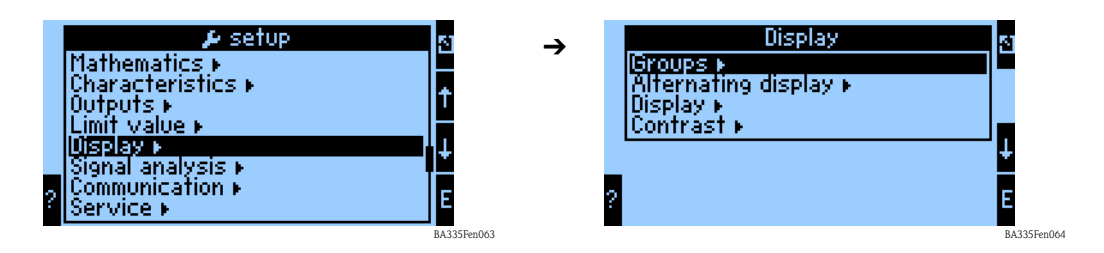

### Grupos ("Groups")

Según el ejemplo considerado, "Punto de medida 1" puede definirse como un grupo.

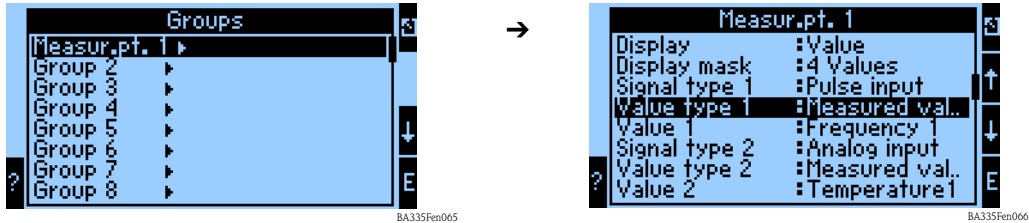

### *Identificador ("Identifier")*

Para mayor claridad, se puede dar un nombre (p. ej., Punto de medida 1) al grupo seleccionado.

### *Indicador ("Display")*

En este submenú se especifica cómo debe presentarse la información en el indicador:

- Valor  $(1 8$  valores)
- Barra horizontal  $1(1 2$  valores)
- **•** Barra vertical  $\frac{1}{1}$  (1 2 valores)
- Gráfico lineal  $2(1 \text{ valor})$

# $\bigotimes$  *i*Nota!

1) Disponible únicamente si se ha seleccionado "1 valor" o "2 valores" en "Máscara indicador" ("Display Mask").

2) Disponible únicamente si se ha seleccionado "1 valor" en "Máscara indicador" ("Display Mask").

### *Máscara indicador ("Display Mask")*

Utilice este submenú para especificar el número de valores que deben visualizarse en el indicador.

### *Tipo señal (n) ("Signal Type (n)")*

Utilice este submenú para especificar el tipo de señal que presenta, p. ej., la entrada analógica o el canal matemático.

### *Tipo valor (n) ("Value Type (n)")*

Utilice este submenú para especificar el tipo de valor que se presenta, p. ej., valor medido.

### *Valor (n) ("Value (n)")*

Utilice este submenú para seleccionar de la lista de valores de proceso el que deba visualizarse.

### Visualización alterna ("Alternating Display")

Si han de definirse varios grupos, puede utilizarse esta función para visualizar dichos grupos por turnos en el indicador.

Puede configurar aquí el tiempo de alternación y los grupos que deben visualizarse por turnos en el indicador.

### Indicador ("Display")

Modo contador: visualización de sumas con máx. 10 posiciones hasta desbordamiento (overflow). Exponencial: indicación en formato exponencial para la presentación de valores grandes.

### Contraste ("Constrast")

Para ajustar el contraste del indicador. Este parámetro de configuración tiene efecto inmediato. El valor de contraste se guarda en memoria al salir de configuración. El rango de ajuste es de 0 a 99. El ajuste de fábrica es 46 (véase también "Configuración -> Indicador " página 83 y sigs.).

### 6.3.7 Finalización del inicio rápido

Con la asignación de las salidas, se acaban de realizar todos los pasos y ajustes necesarios.

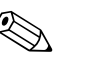

! ¡Nota! El equipo se encuentra ahora listo para calcular la densidad a partir de la información de entrada (frecuencia 1, temperatura 1 y presión 1) y proporcionar la información requerida a la salida.

Para guardar los ajustes, debe seleccionar "Sí" cuando el equipo le pregunta, al volver al menú principal, si ha de " Aceptar los cambios en configuración" ("Accept the changes in setup?"). Los datos se guardan seguidamente en el módulo DAT. Se reinicia a continuación el equipo.

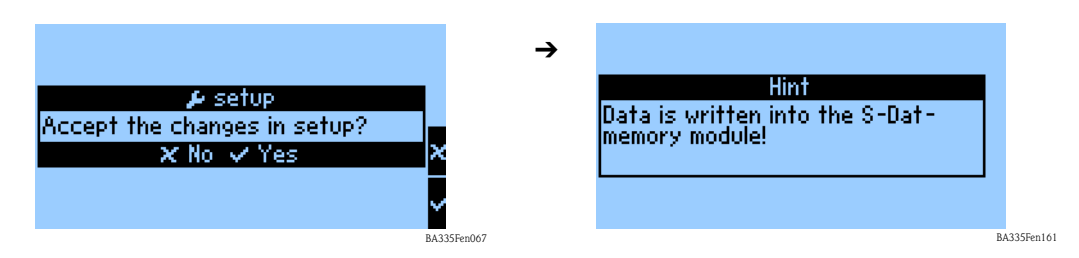

Considerando nuestro ejemplo, los terminales se presentan de la forma siguiente en el submenú "Info terminales" ("Terminal info") del menú principal "Diagnósticos" ("Diagnostics"):

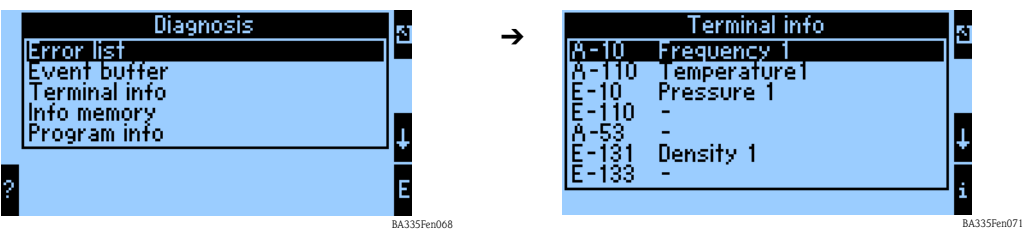

Una vez realizados todos los ajustes, aparece la siguiente información en el indicador.

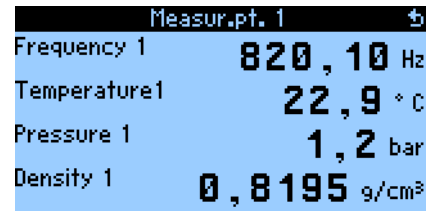

BA335Fen070

# 6.4 Configuración del equipo

En esta sección se describen todos los parámetros configurables del equipo incluyendo los rangos de valores y ajustes de fábrica (valores por defecto) correspondientes.

Por favor, tenga en cuenta el número y tipo de parámetros configurables, p. ej., número de terminales, depende de la versión del equipo (véase la sección 'Tarjetas de ampliación').

### Matriz de funciones

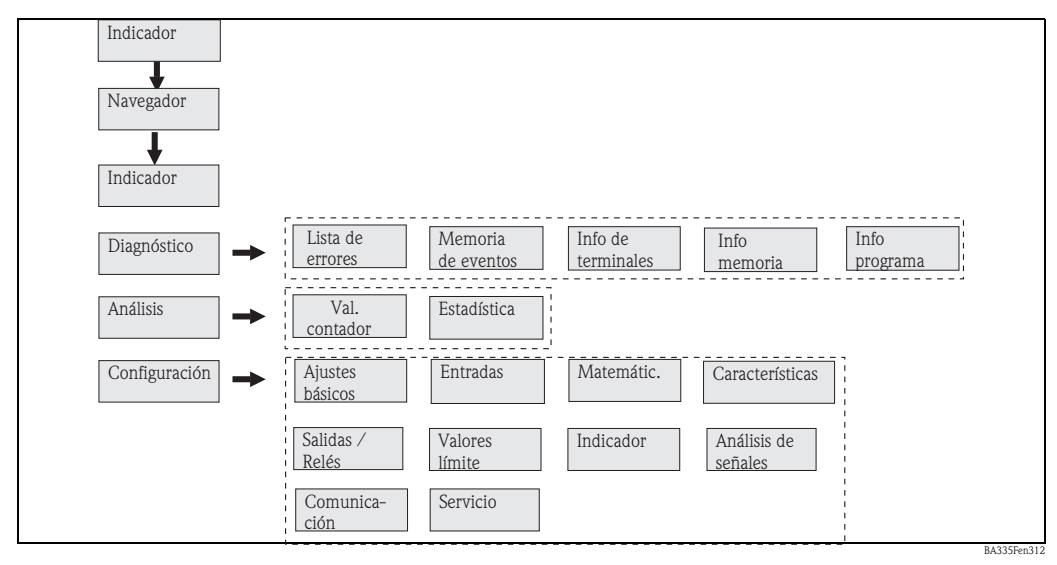

*Fig. 33: Matriz de funciones (resumida) para la configuración en campo del calculador de densidad. Puede encontrar una presentación detallada de la matriz de funciones en el anexo.*

# 6.4.1 Navigator (inicio rápido)

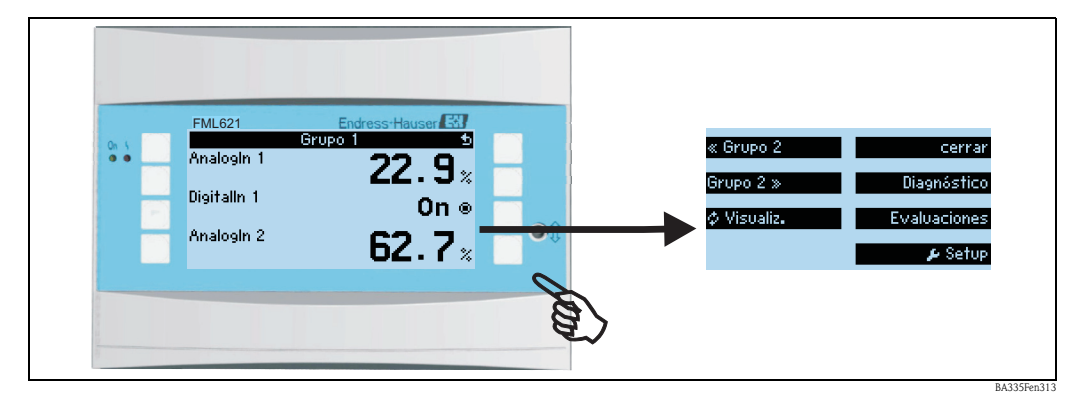

*Fig. 34: Inicio rápido configurando con el menú "Navigator" el calculador de densidad.*

En el modo de funcionamiento del calculador de densidad (indicación de valores medidos), la ventana operativa del "Navigator" se abre pulsando cualquier tecla: el menú del "Navigator" ofrece un acceso rápido a los parámetros e información importante. Pulsando una de las teclas disponibles se accede directamente a los ítems siguientes:

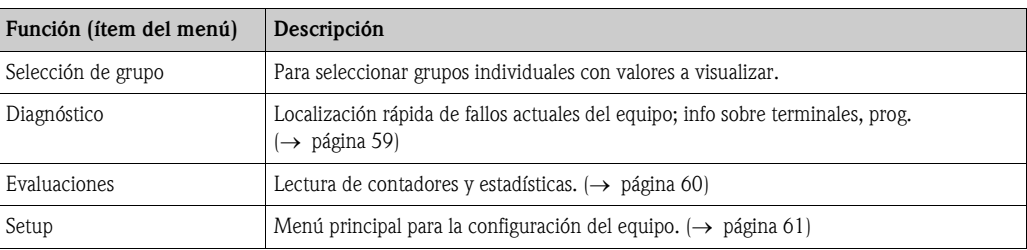

Los contenidos de los grupos con valores a visualizar sólo pueden definirse en menú **Setup**  $\rightarrow$ indicador. Un grupo comprende como máximo ocho variables de proceso que se visualizan en una ventana del indicador.

Los ajustes para configurar las características funcionales del indicador, p. ej., contraste,

visualización alterna, grupos especiales con valores a visualizar, etc., se realizan también en el menú Setup  $\rightarrow$  indicador.

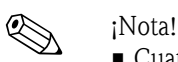

• Cuando se pone en marcha el equipo aparece la petición "Por favor, configure el equipo" ("Please Set Up device") en el indicador. Con la confirmación de la recepción del mensaje se prosigue en el menú del Navigator. A continuación, se selecciona 'Configuración' para entrar en

- el menú principal. • Si se trata de la puesta en marcha inicial, el equipo le guía automáticamente en los distintos pasos a realizar para configurar el equipo. (Véase también el capítulo 6.3 (inicio rápido). El equipo no estará operativo hasta que no haya realizado todos los ajustes necesarios.
- Cuando el equipo ya está configurado, su modo operativo estándar es el de indicación. Basta pulsar una de las ocho teclas de configuración para pasar inmediatamente al menú del Navigator. Entonces puede pasar al menú principal seleccionando 'Menú'.

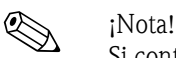

Si continúa navegando en el menú principal, aparece el mensaje "Si cambia de aplicación, los contadores respectivos se pondrán a cero" ("If you change the application, the respective counters will be reset"). Tras la aceptación del mensaje se pasa al menú principal.

# 6.4.2 Menú principal - Diagnóstico

El menú "Diagnóstico" se utiliza para analizar el funcionamiento del equipo y localizar causas de un funcionamiento incorrecto.

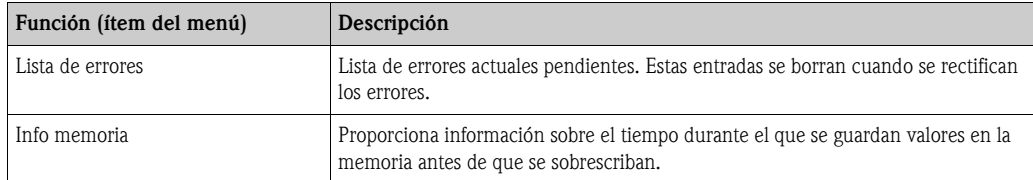

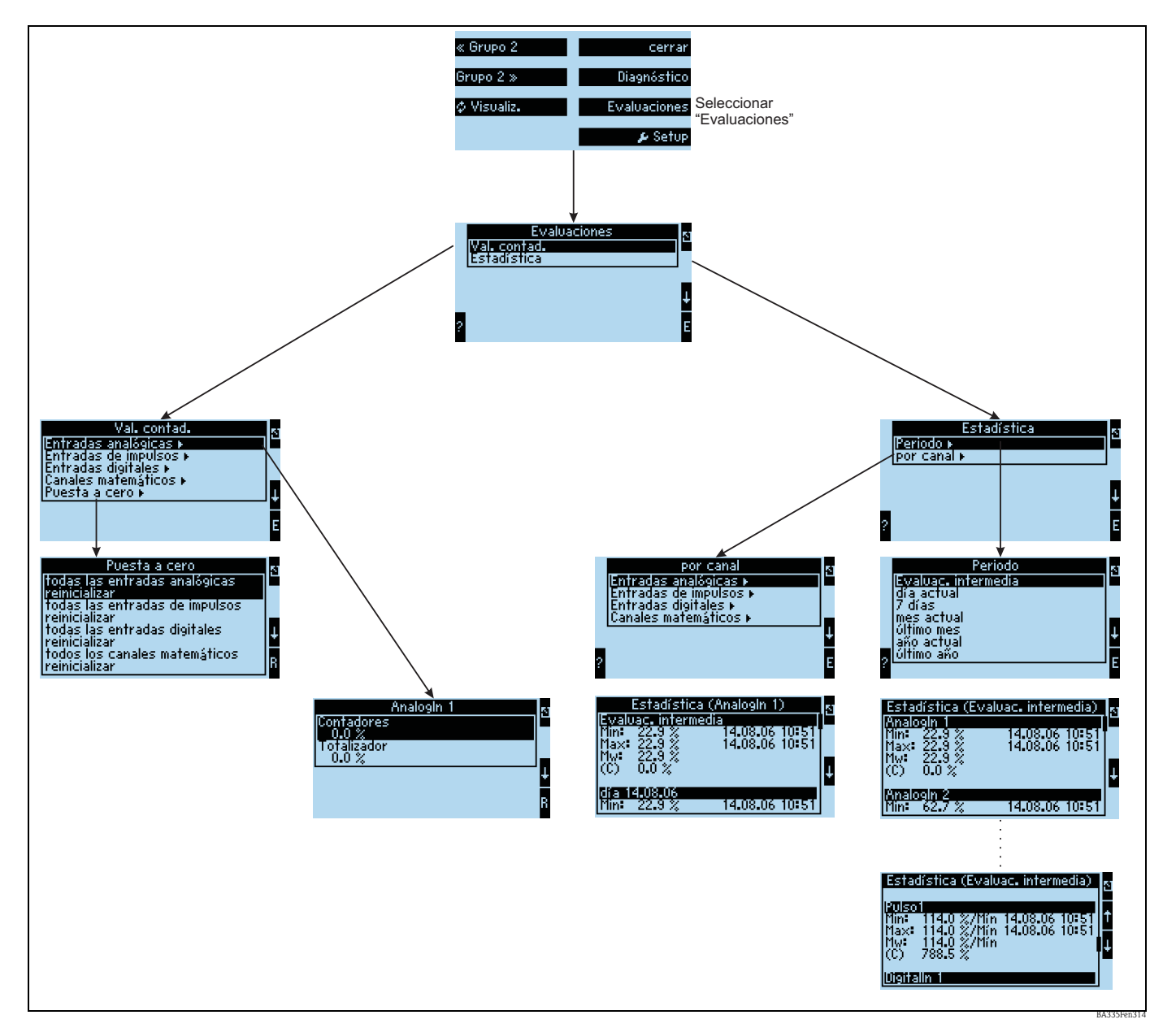

### 6.4.3 Menú principal - Evaluaciones

*Fig. 35: Configuración de las estadísticas del FML621*

La realización de las "Evaluaciones" puede hacerse desde el navegador. Comprende la presentación de lecturas de contador y funciones estadísticas.

### Lecturas de contador ("Counter readings")

Se presentan aquí los contadores de entrada que se configuraron como "Núm  $\rightarrow$  integración" al configurar las distintas entradas.

Esta presentación es útil cuando se tienen que controlar las lecturas de los contadores de todas las entradas analógicas, por ejemplo, o cuando hay que poner a cero determinados contadores, dejando los otros tal cual.

### Estadísticas ("Statistics")

En este menú, la evaluación se realiza teniendo en cuenta una sola entrada o canal o considerando en un determinado periodo de tiempo todas las entradas y canales.

El "Análisis intermedio" corresponde aquí al periodo de tiempo configurado en el ítem "Análisis señal → Anal.interm.", por ejemplo, cuando el análisis tiene que realizarse cada hora o por horas.

Este tipo de análisis es útil cuando el análisis a realizar se basa en el tiempo.

El análisis por canal se utiliza cuando hay que evaluar en detalle un canal determinado, p. ej., para monitorizar un caudal.

# 6.4.4 Menú principal - Configuración

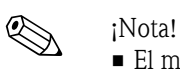

• El menú "Setup" se utiliza para configurar el equipo.

- Los ítems del menú indicados en negrita son funciones que tienen submenús.
- Los parámetros indicados en negrita presentan valores por defecto.

### Ítems del menú:

- Ajustes básicos
- Entradas
- Cálculos matemáticos
- Características
- Salidas
- Valores límite
- Indicador
- Análisis señal
- Comunicación
- $\blacksquare$  Servicio

### Configuración  $\rightarrow$  Ajustes básicos

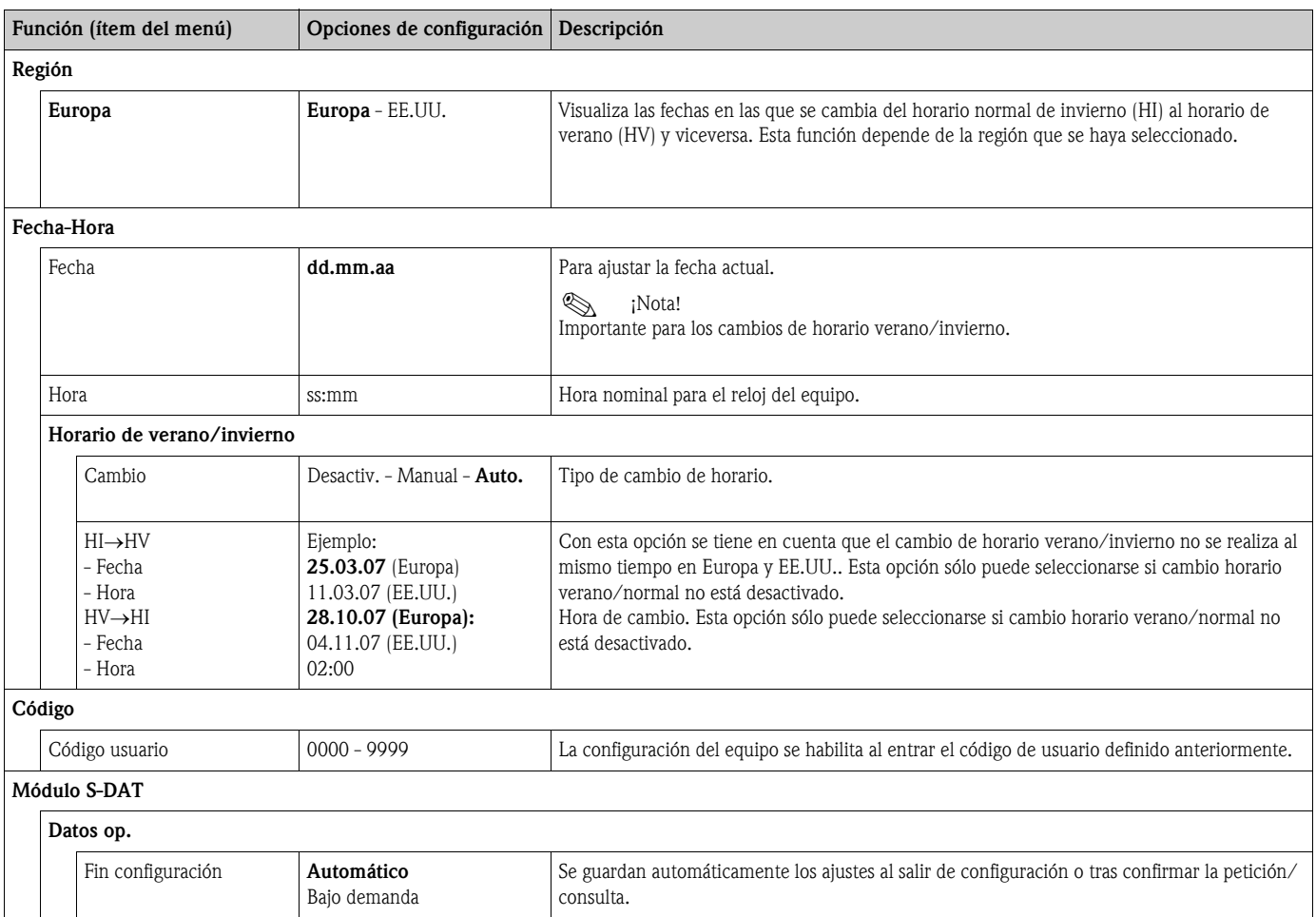

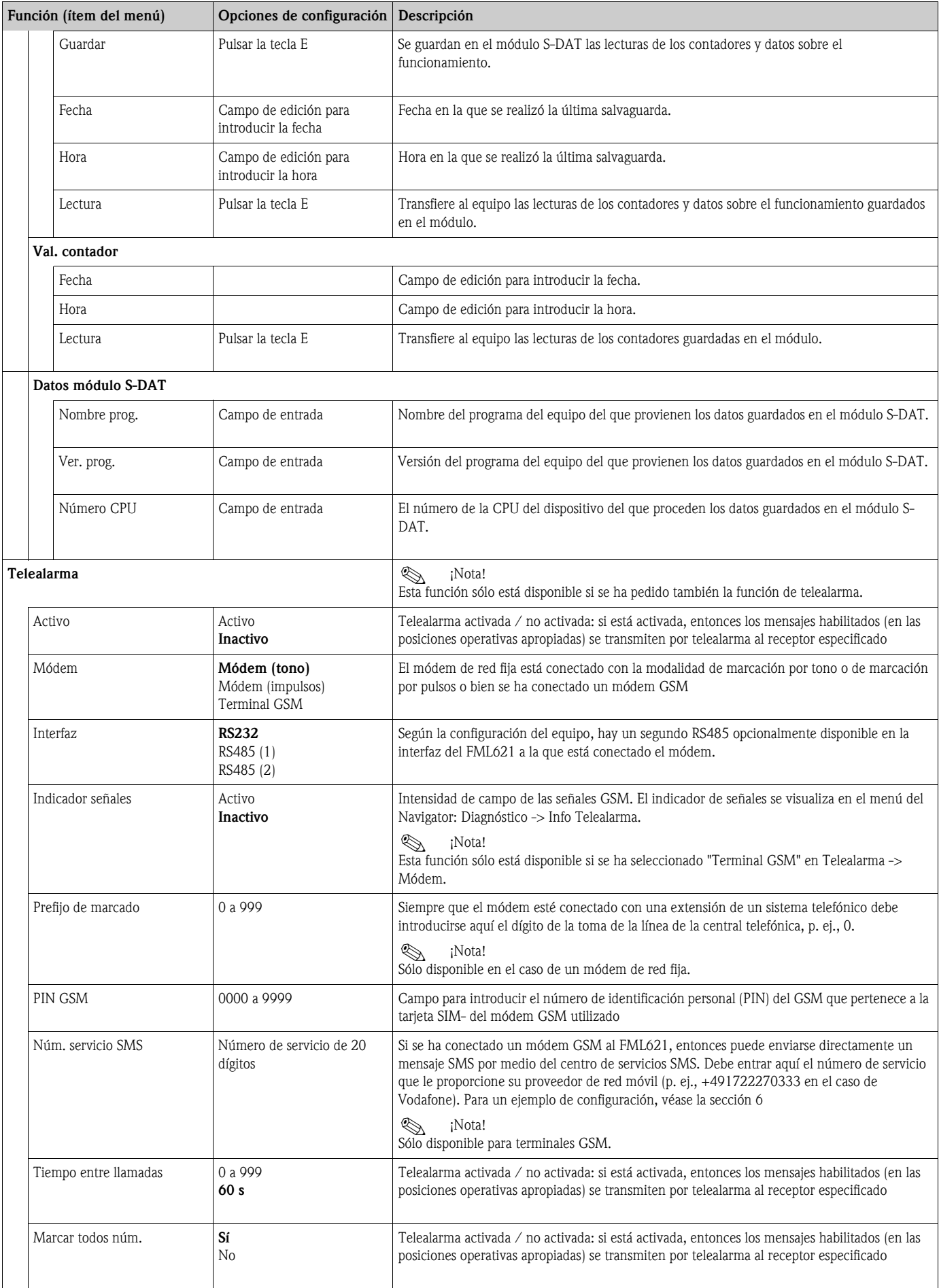

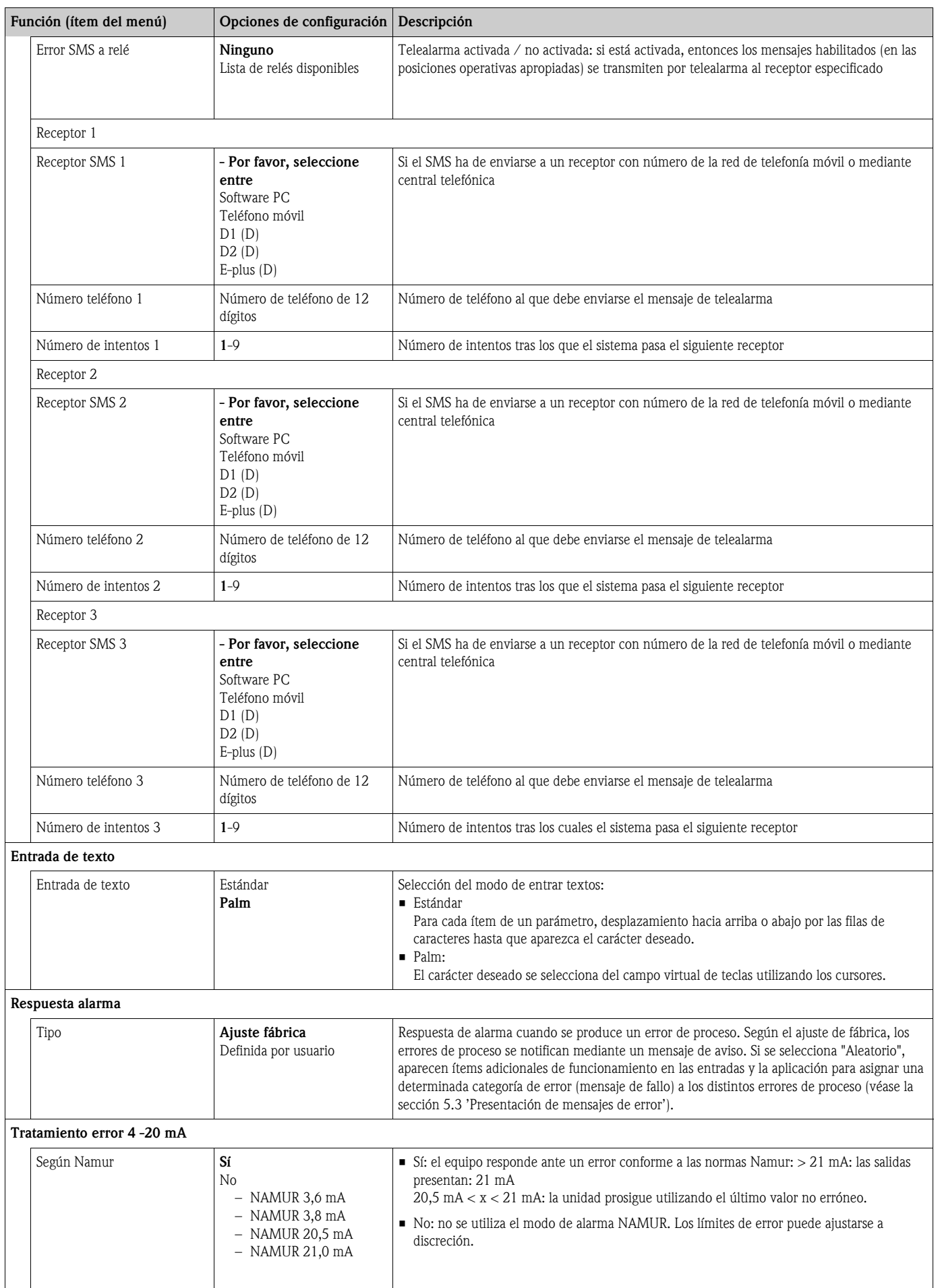

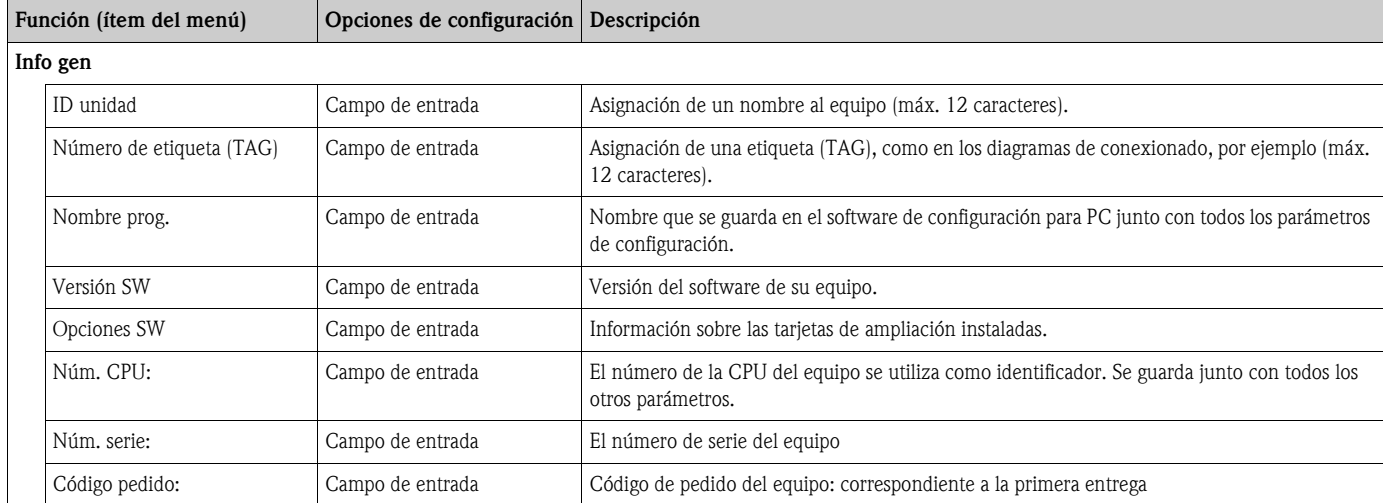

### Setup  $\rightarrow$  Entradas

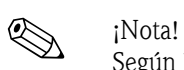

Según la versión del equipo, existen 4 (equipo básico, siempre disponibles) a 10 (equipo ampliado con 3 tarjetas analógicas o U-I-TC) entradas analógicas, PFM e impulsos disponibles para el registro de señales de sensores en el ordenador de aplicaciones.

El número existen 6 entradas digitales adicionales por cada tarjeta de ampliación utilizada. Si han de procesarse señales de tensión (también de termopares), entonces el equipo tiene que ampliarse con una tarjeta U-I-TC. La tarjeta RTD (tarjeta para "temperatura") se utiliza para señales de RTD.

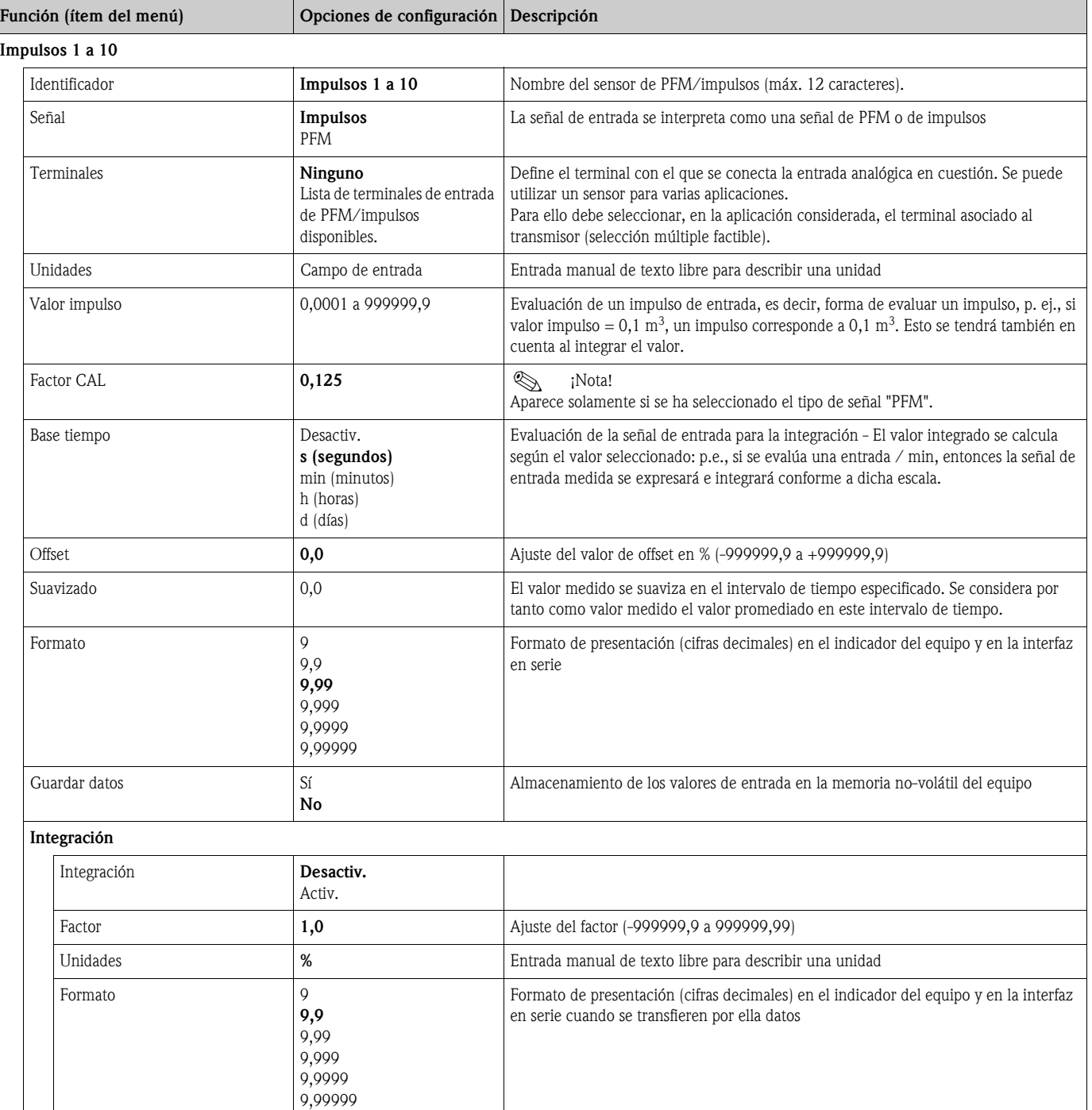

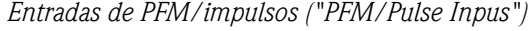

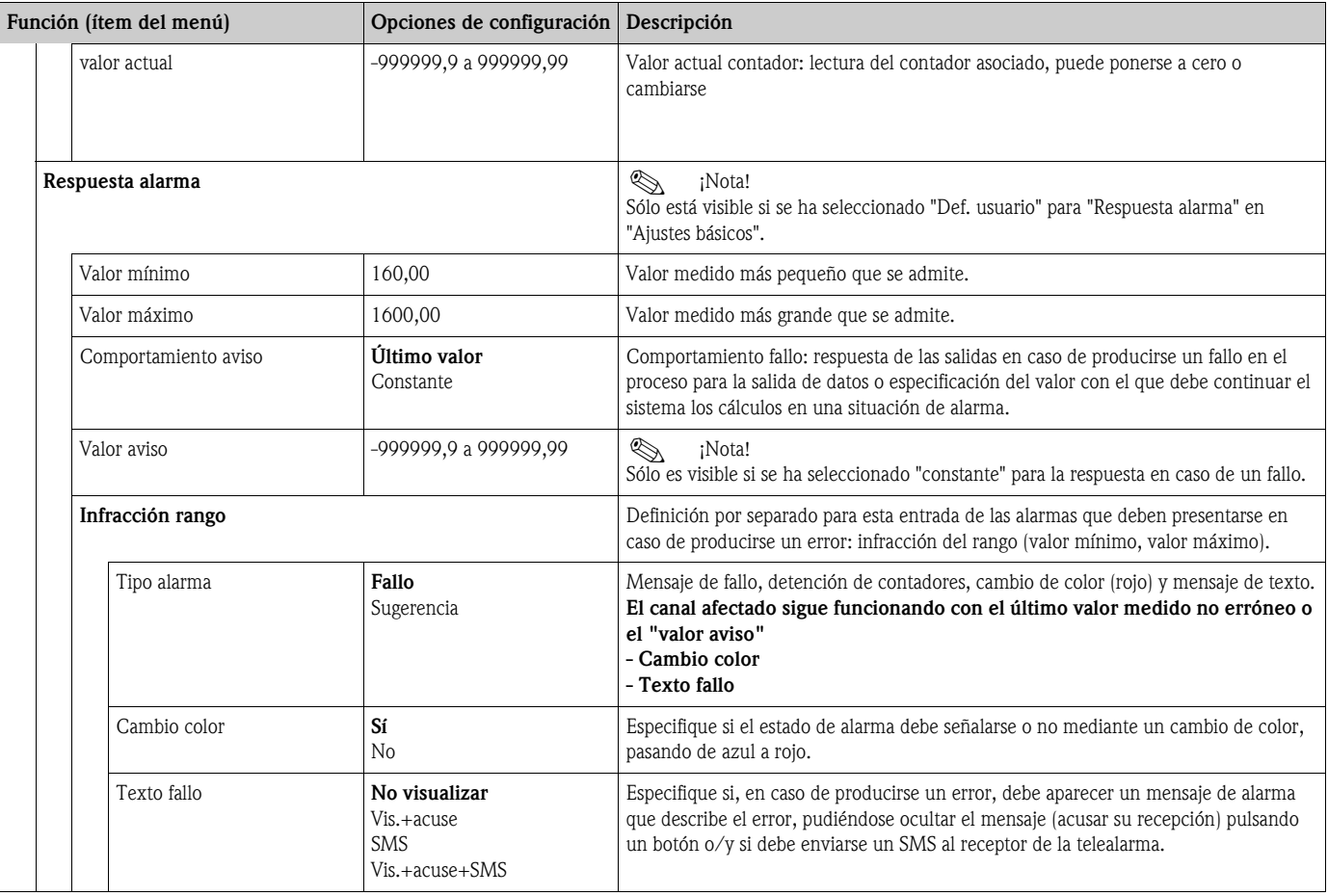

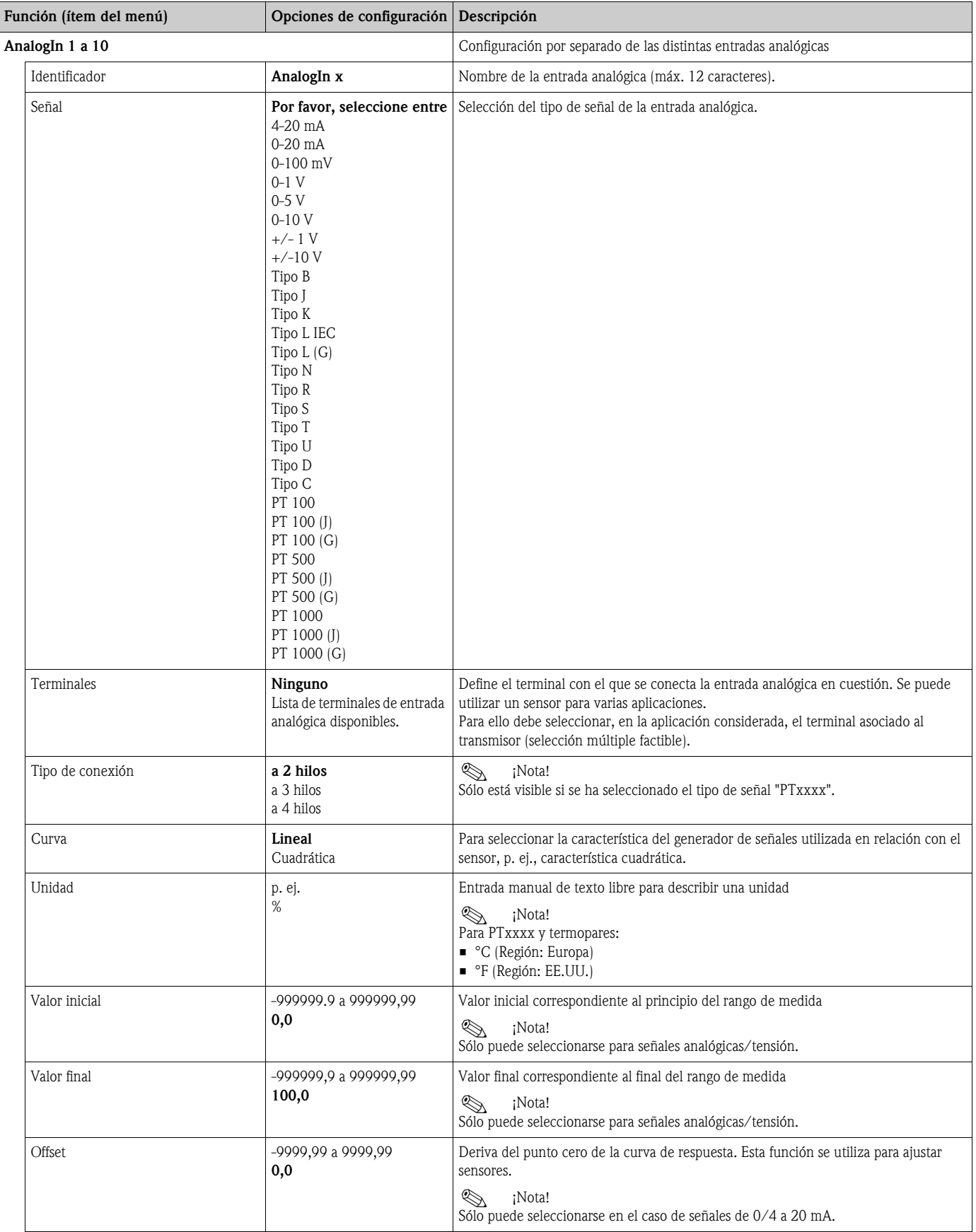

### *Entradas analógicas ("Analog inputs")*

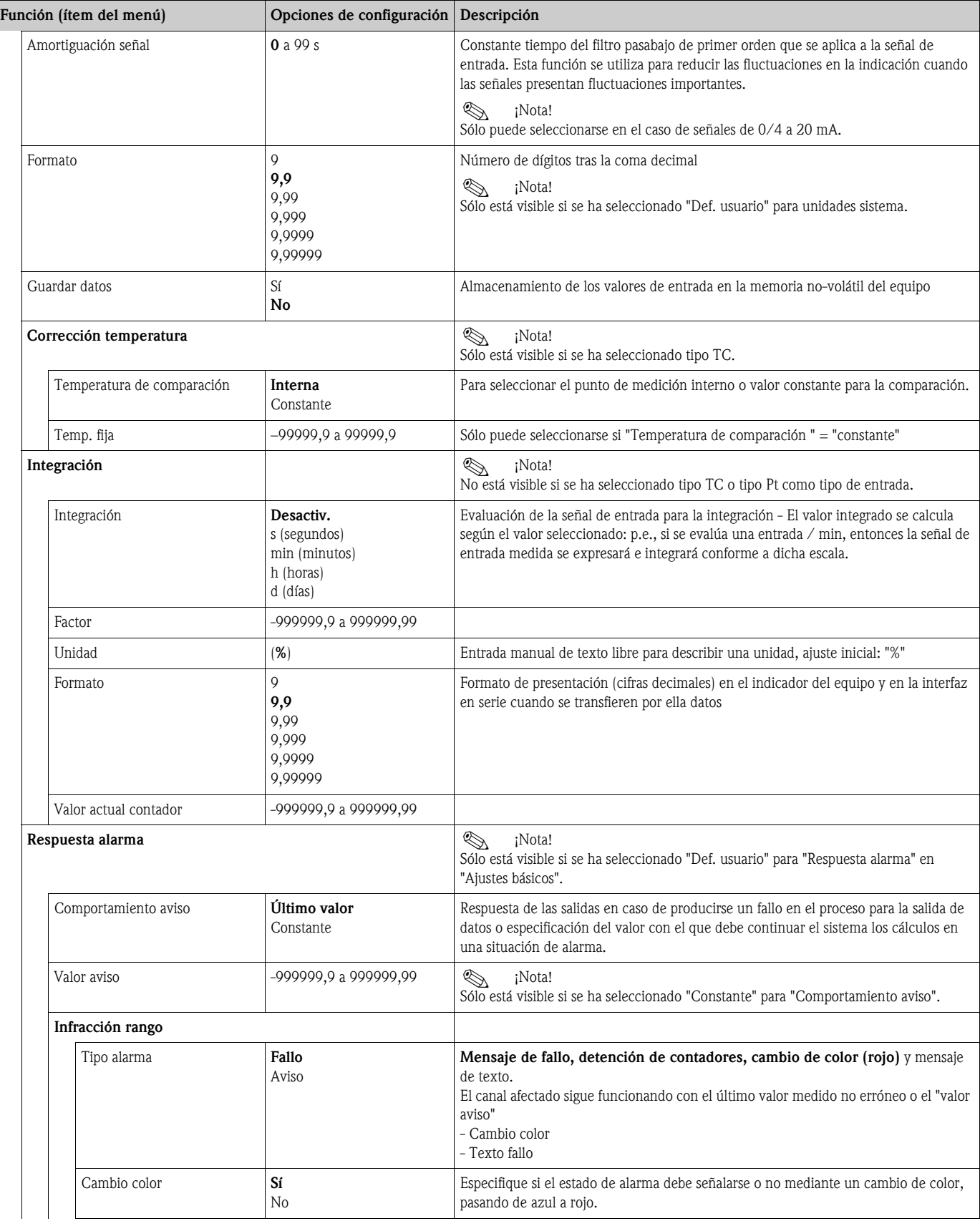

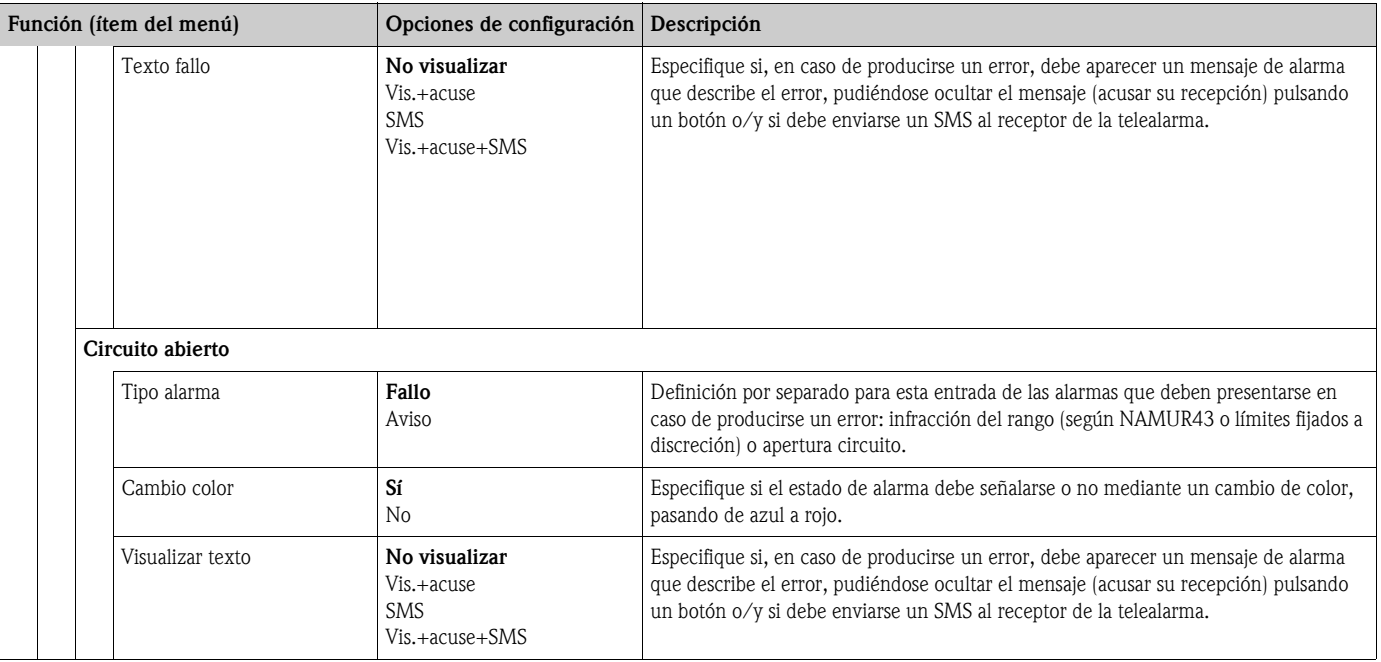

# *Entradas digitales ("Digital Inputs")*

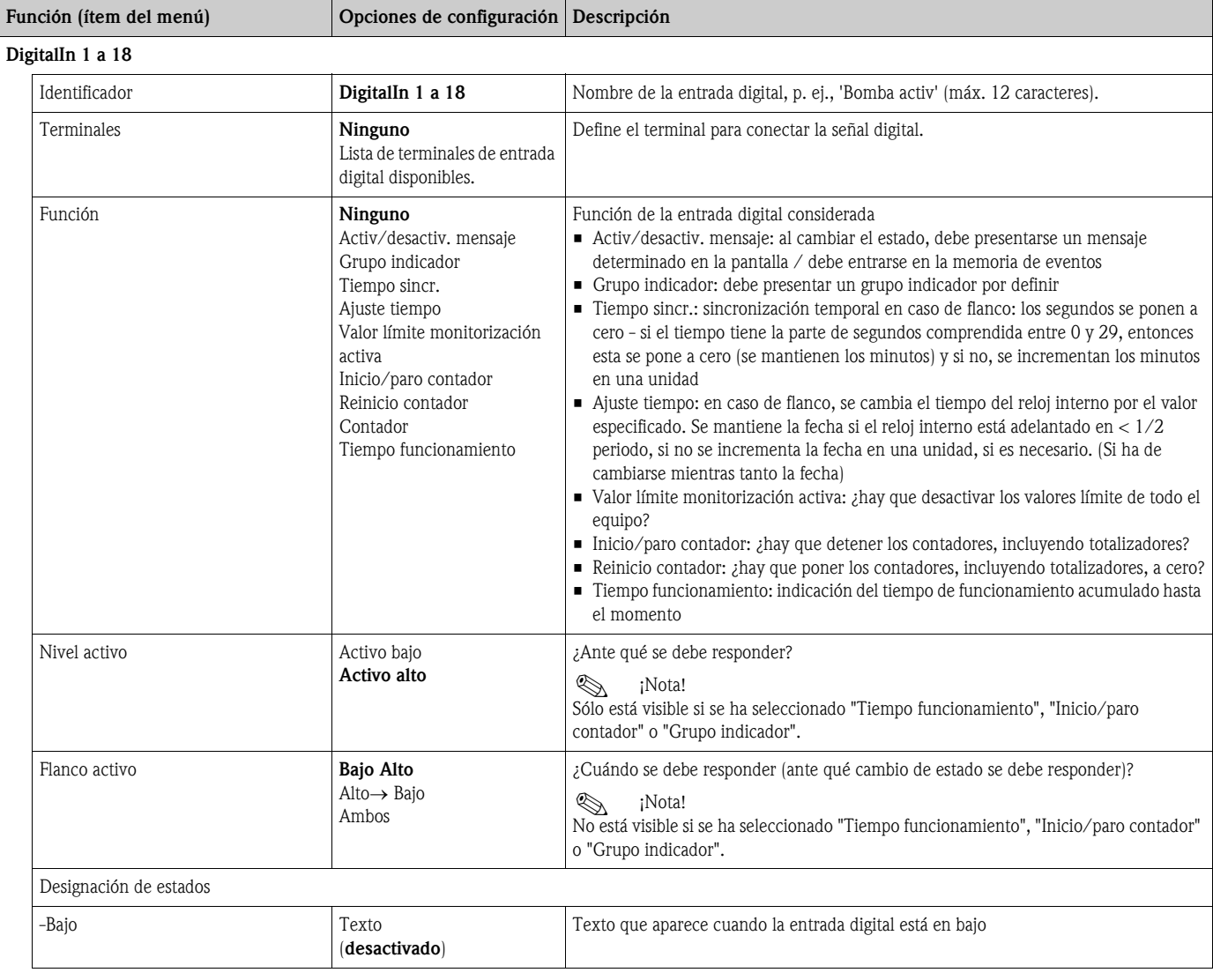

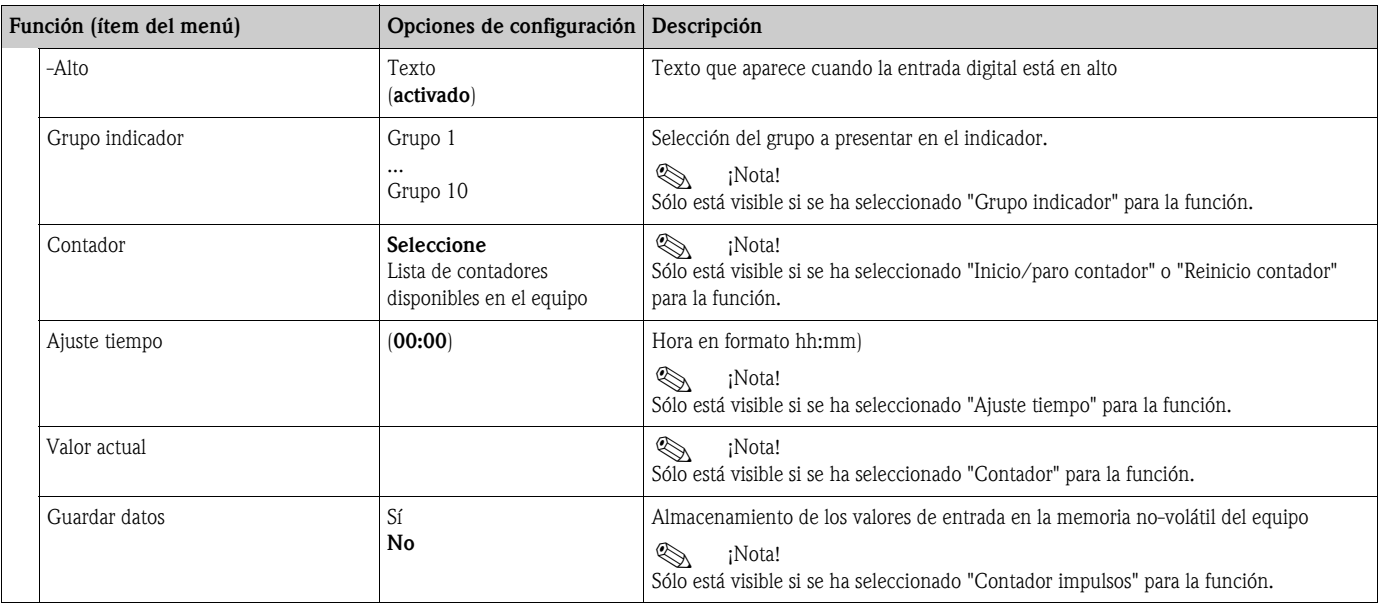

### Setup  $\rightarrow$  Cálculos Matemáticos

El equipo puede realizar simultáneamente hasta 15 cálculos matemáticos diferentes. Se puede configurar una aplicación sin que se restrinjan por ello las aplicaciones operativas. Tenga por favor en cuenta que aunque se haya configurado correctamente una nueva aplicación o modificado correctamente los parámetros de configuración de una aplicación ya existente, el equipo no aceptará los nuevos datos hasta que el usuario habilite finalmente la aplicación (pregunta antes de salir de configuración).

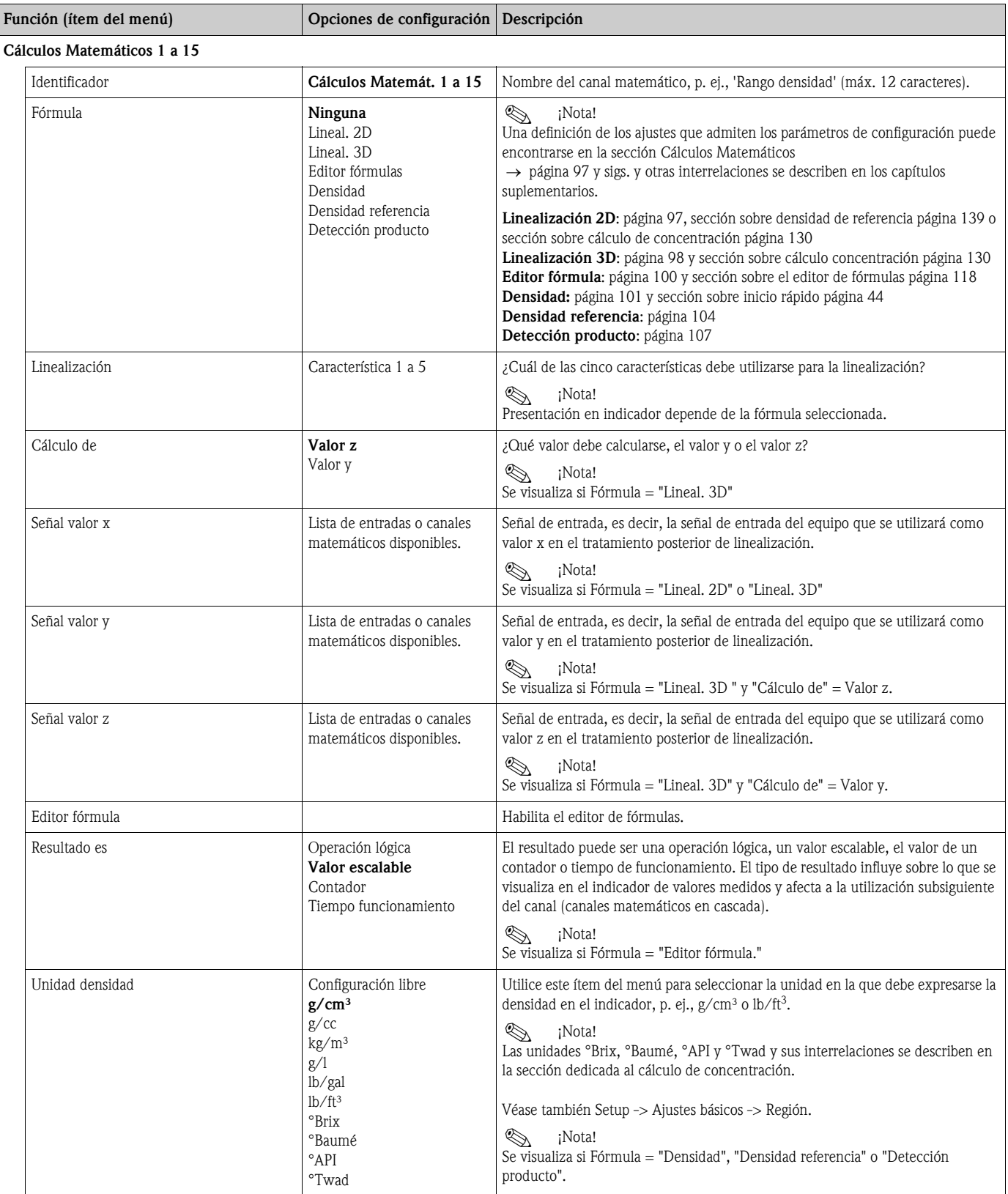

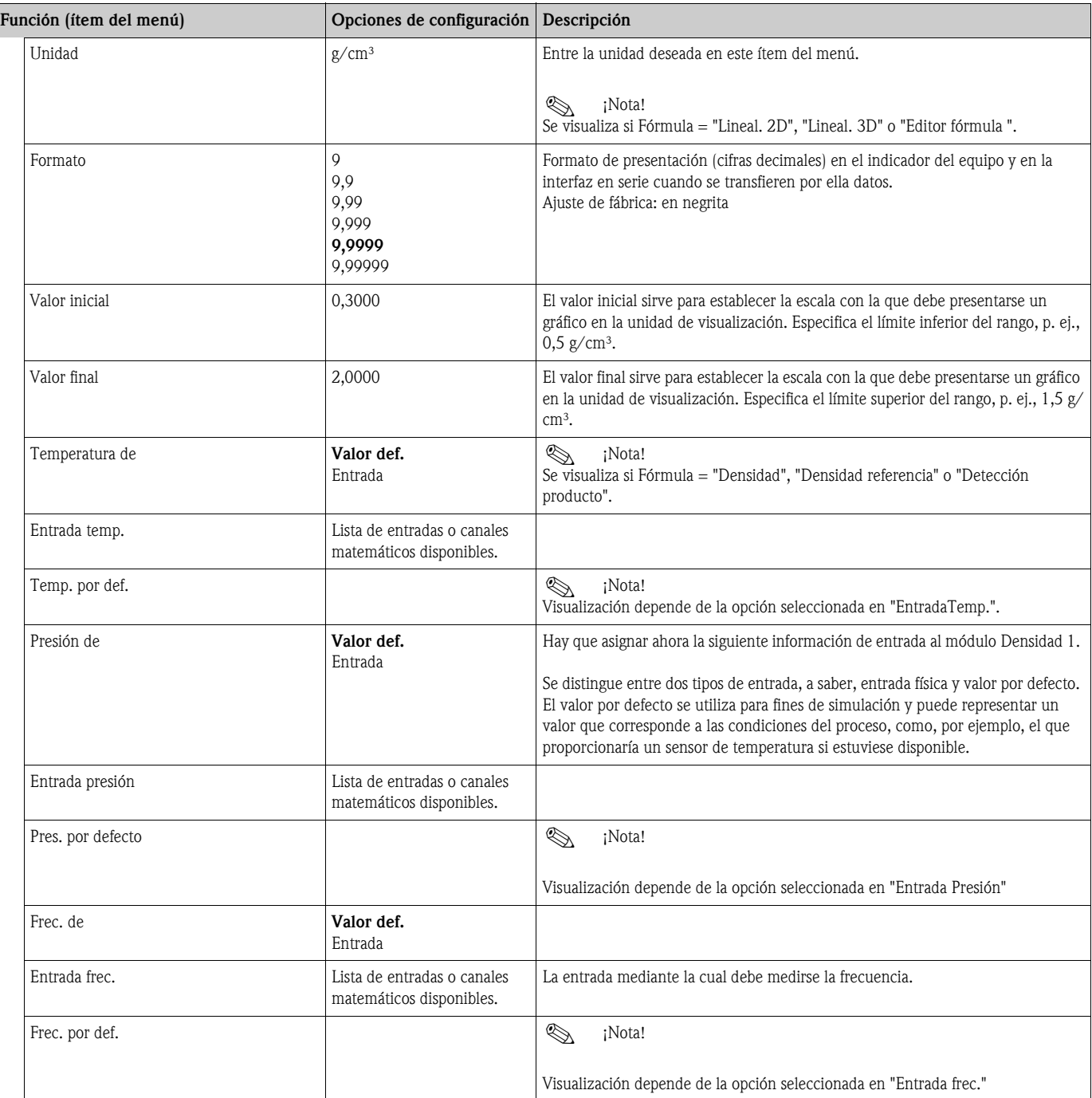
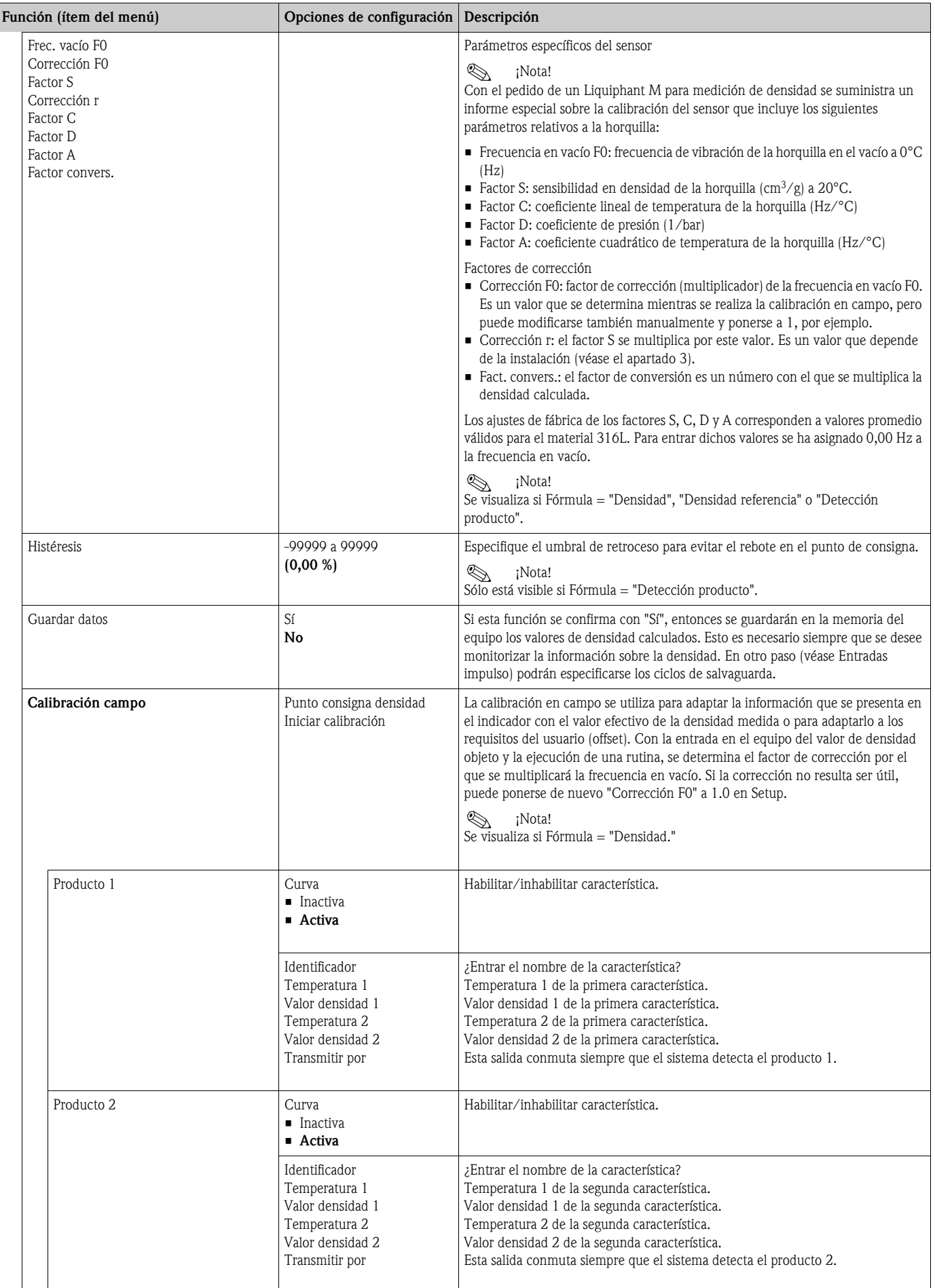

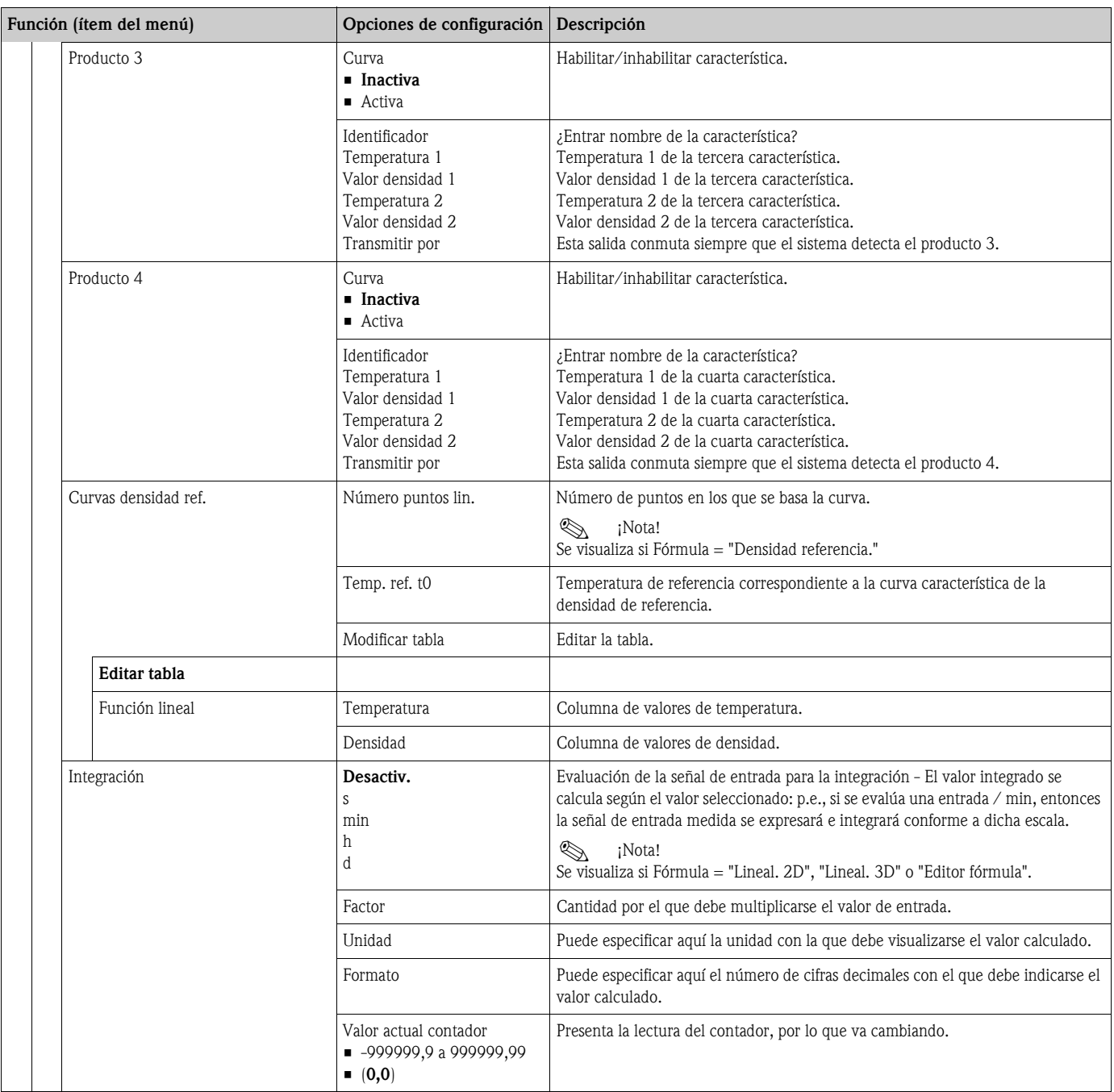

## Configuración  $\rightarrow$  Características

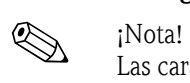

Las características 2D o 3D pueden procesarse fácilmente mediante el software "ReadWin 2000" suministrado con el equipo.

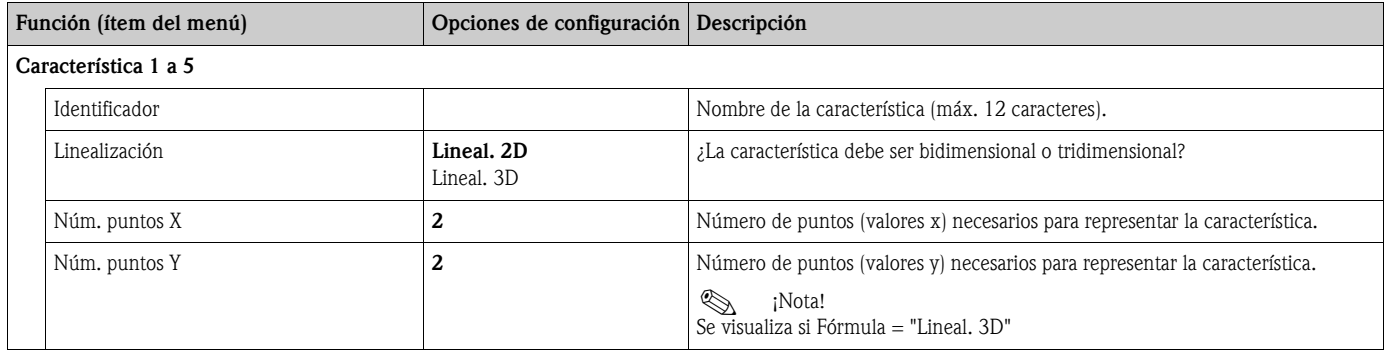

#### Configuración  $\rightarrow$  Salidas

#### *Salidas analógicas ("Analog Outputs")*

Tenga por favor en cuenta que estas salidas pueden utilizarse como salidas analógicas y como salidas de impulsos. El tipo de señal deseado puede seleccionarse individualmente en la configuración de cada una de ellas. Según la versión (tarjetas de ampliación), hay 2 a 8 salidas disponibles.

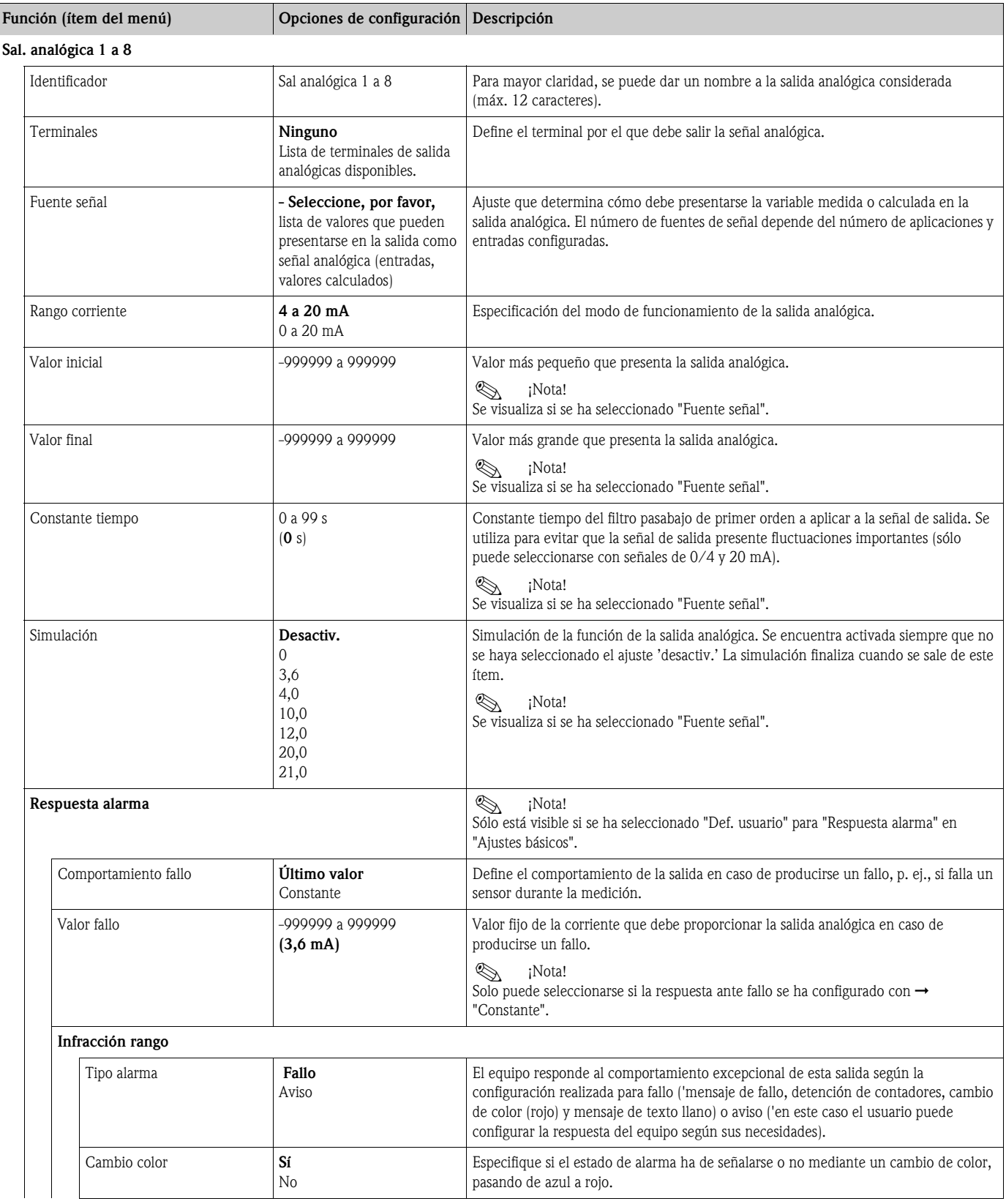

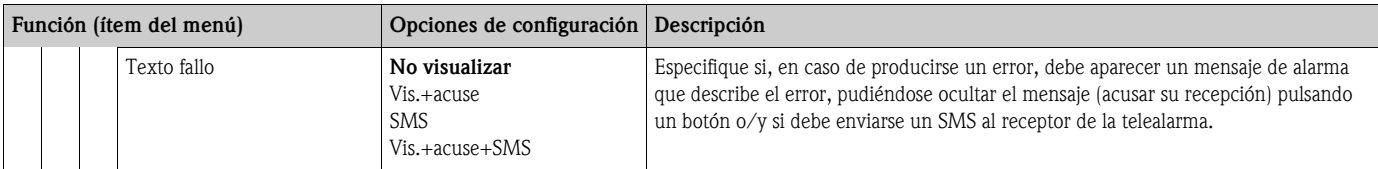

### *Salidas de impulsos ("Pulse outputs")*

La función de una salida de impulsos puede configurarse como salida activa, pasiva o como relé. Según la versión del equipo, puede haber 2 a 8 salidas de impulsos disponibles.

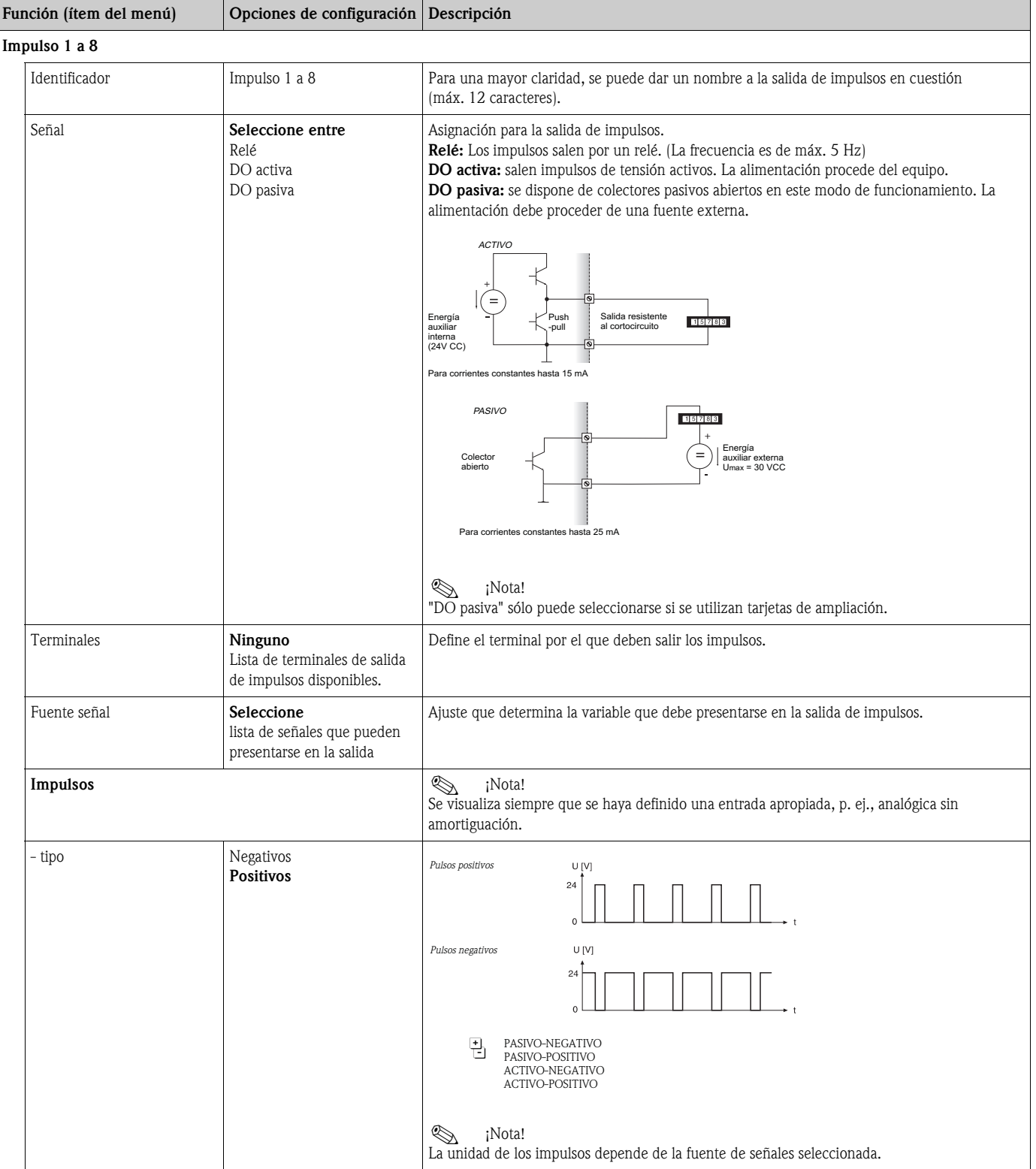

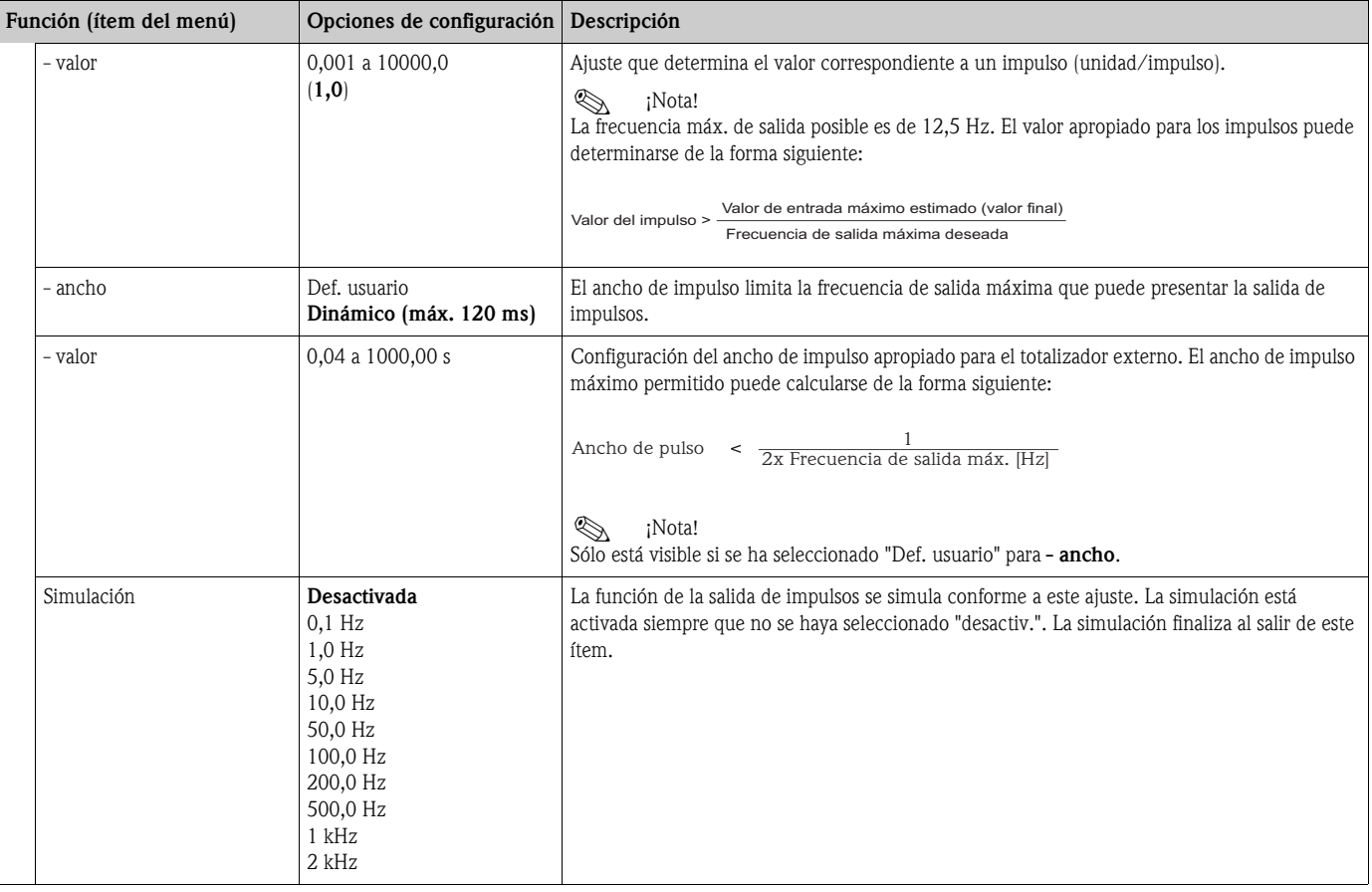

### *Salidas digitales ("Digital outputs")*

La función de una salida de digital puede configurarse como salida activa, pasiva o como relé. Según la versión del equipo, puede haber de 2 a 6 salidas de impulsos disponibles.

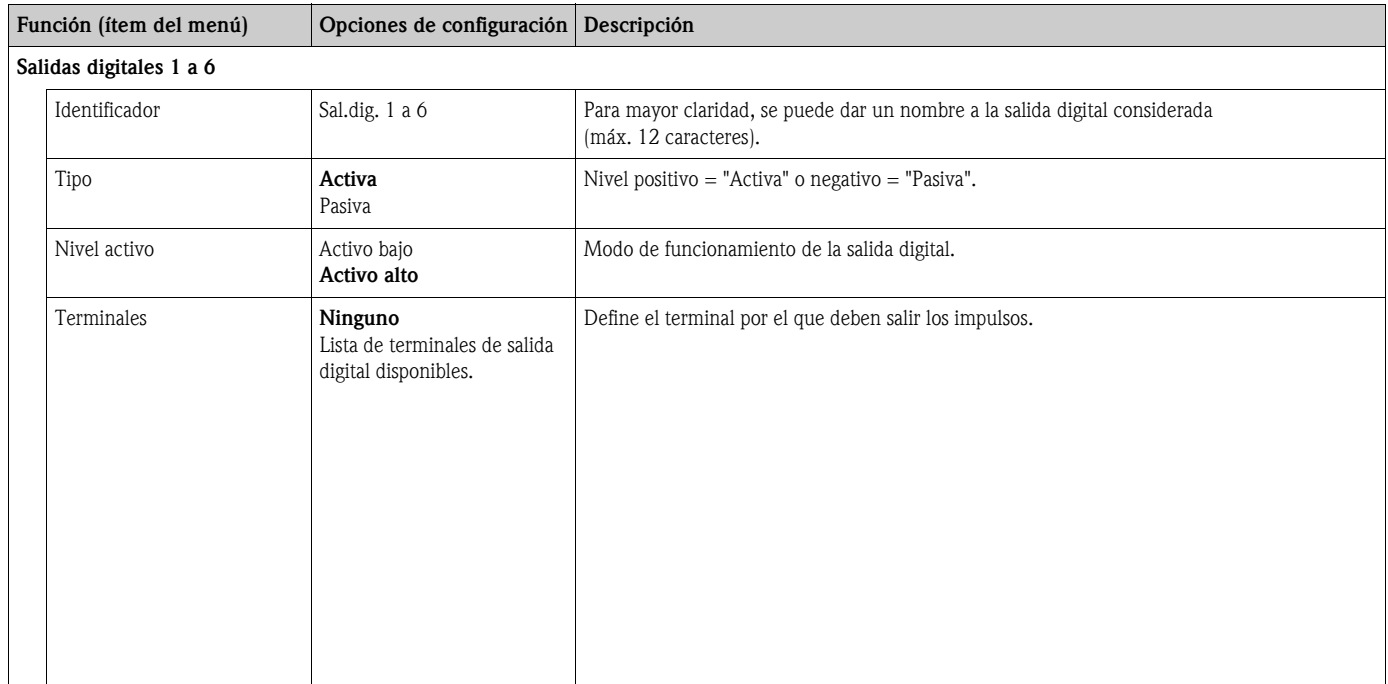

# *Relé ("Relay")*

Según la versión, el equipo puede tener 1 a 19 relés disponibles para funciones de consigna o regulación.

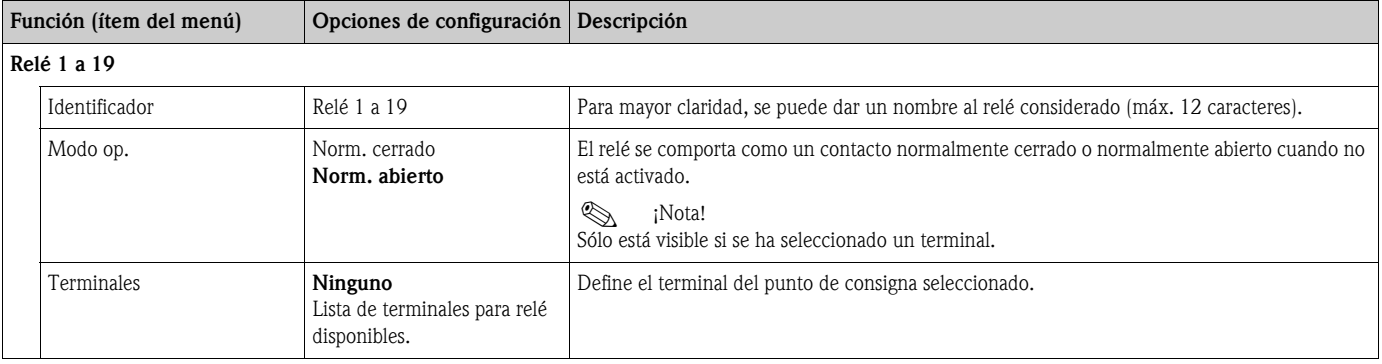

### Configuración  $\rightarrow$  Valores límite

Según la versión, el equipo puede tener 1 a 30 valores límite disponibles para funciones de consigna o regulación.

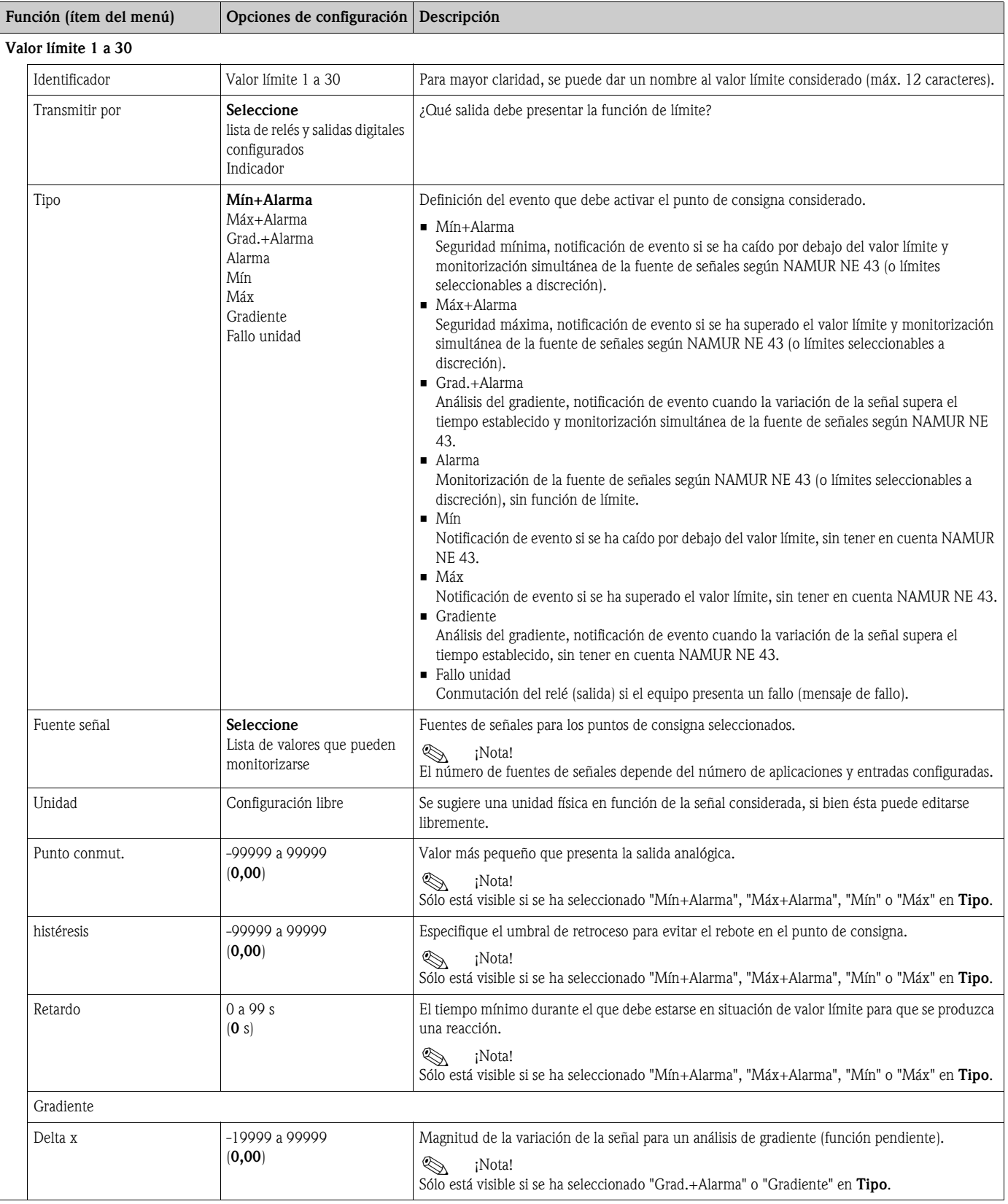

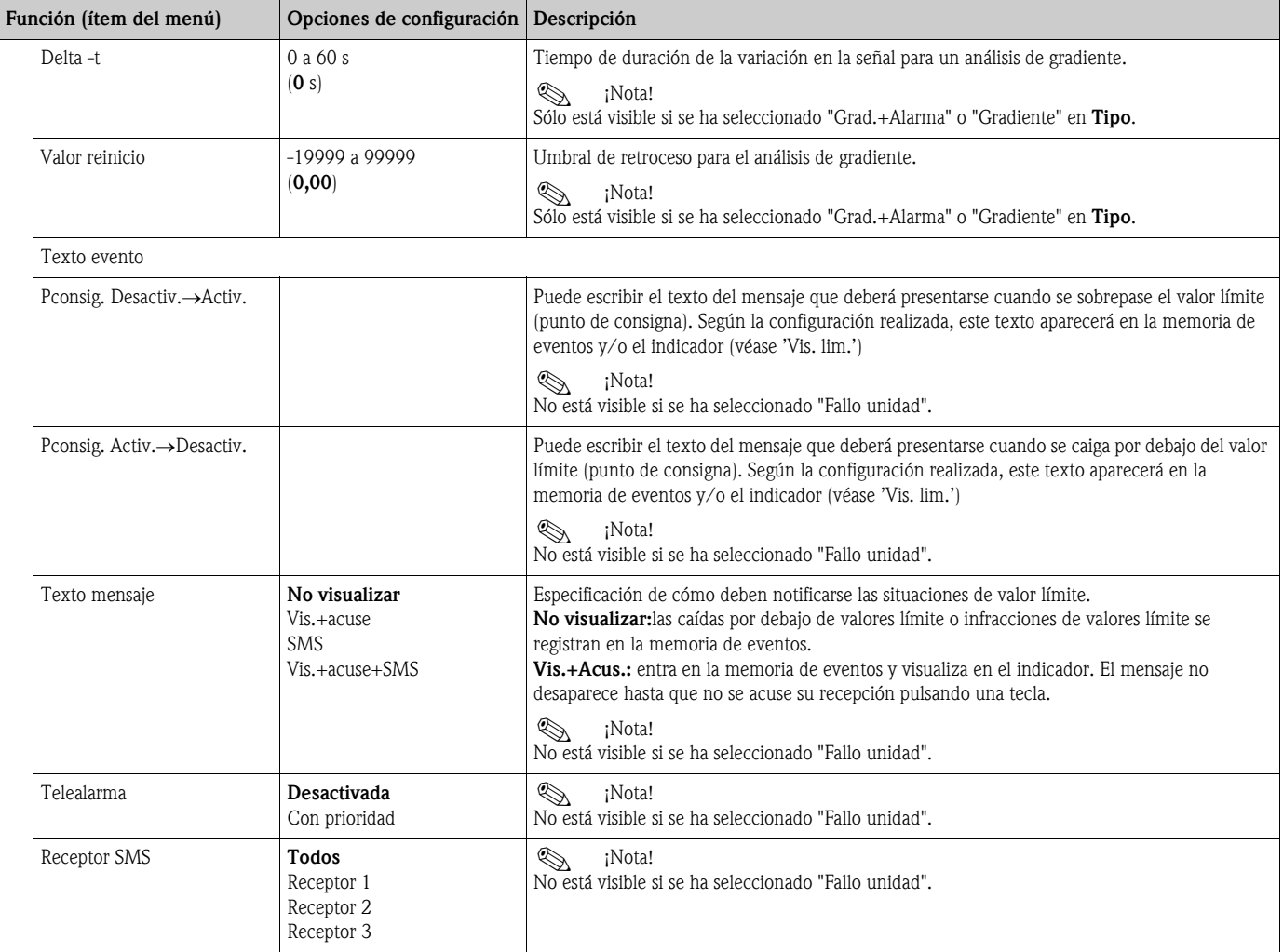

### Configuración  $\rightarrow$  Indicador

El indicador del equipo puede configurarse libremente. Se pueden visualizar en él, individualmente o por turnos, hasta 10 grupos distintos con 1 a 8 valores del proceso en cada grupo, valores que pueden definirse libremente.

| Group 2      |                     |
|--------------|---------------------|
| AnalogOut. 1 | $\sqrt{16}$         |
| Digitalln 1  | On⊛                 |
| Analogin 1   | $77, \varnothing_*$ |
|              | BA335Fen410         |

*Fig. 36: Indicador presentando tres valores*

En la presentación de valores numéricos pueden presentarse 8 valores en un grupo junto con sus nombres y unidades físicas.

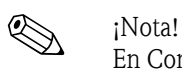

En Configuración "Indicador" se configura la capacidad funcional del indicador. En "Navigator" se seleccionan luego el o los grupos que deben visualizarse con los valores de proceso en el indicador.

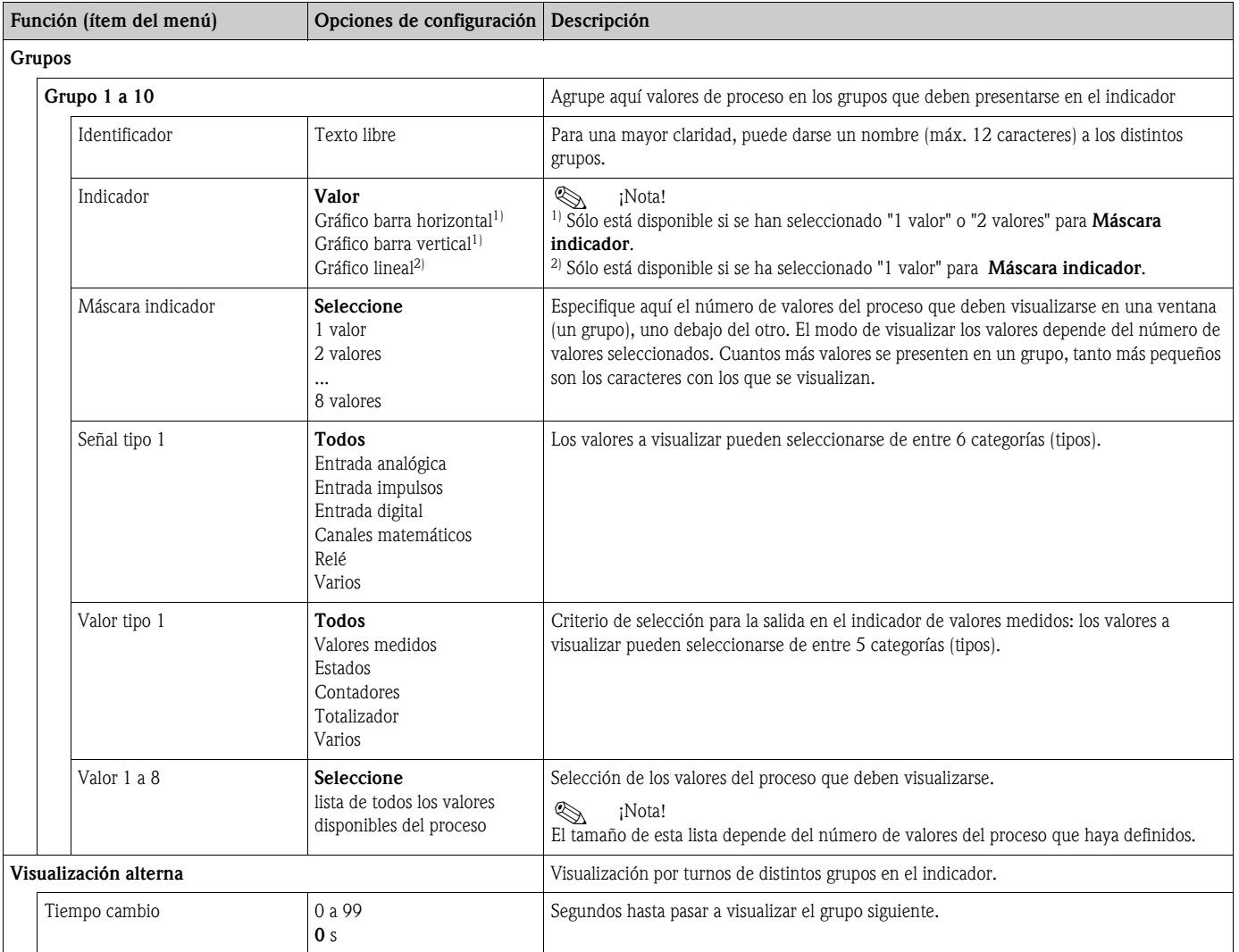

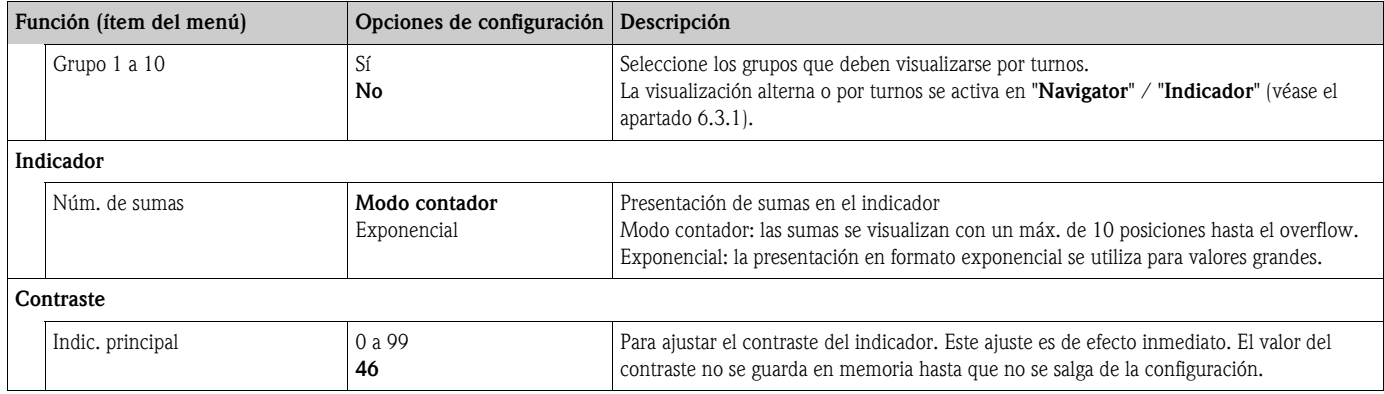

### Configuración  $\rightarrow$  Análisis señal

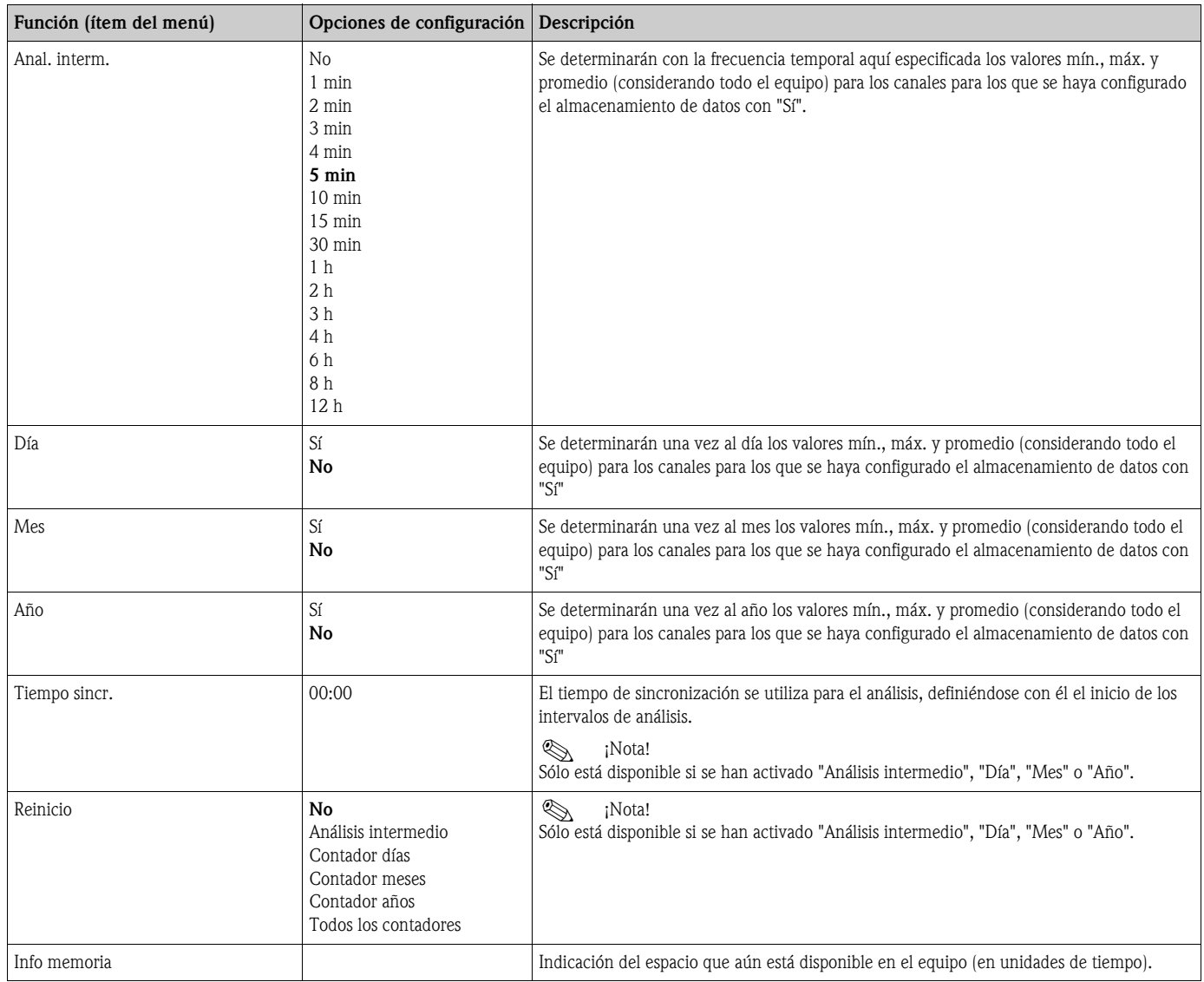

### Configuración  $\rightarrow$  Comunicación

Se pueden seleccionar como estándar una interfaz RS232 en la parte frontal y una interfaz RS485 en los terminales 101/102. Además, todos los valores del proceso pueden leerse mediante el protocolo PROFIBUS DP.

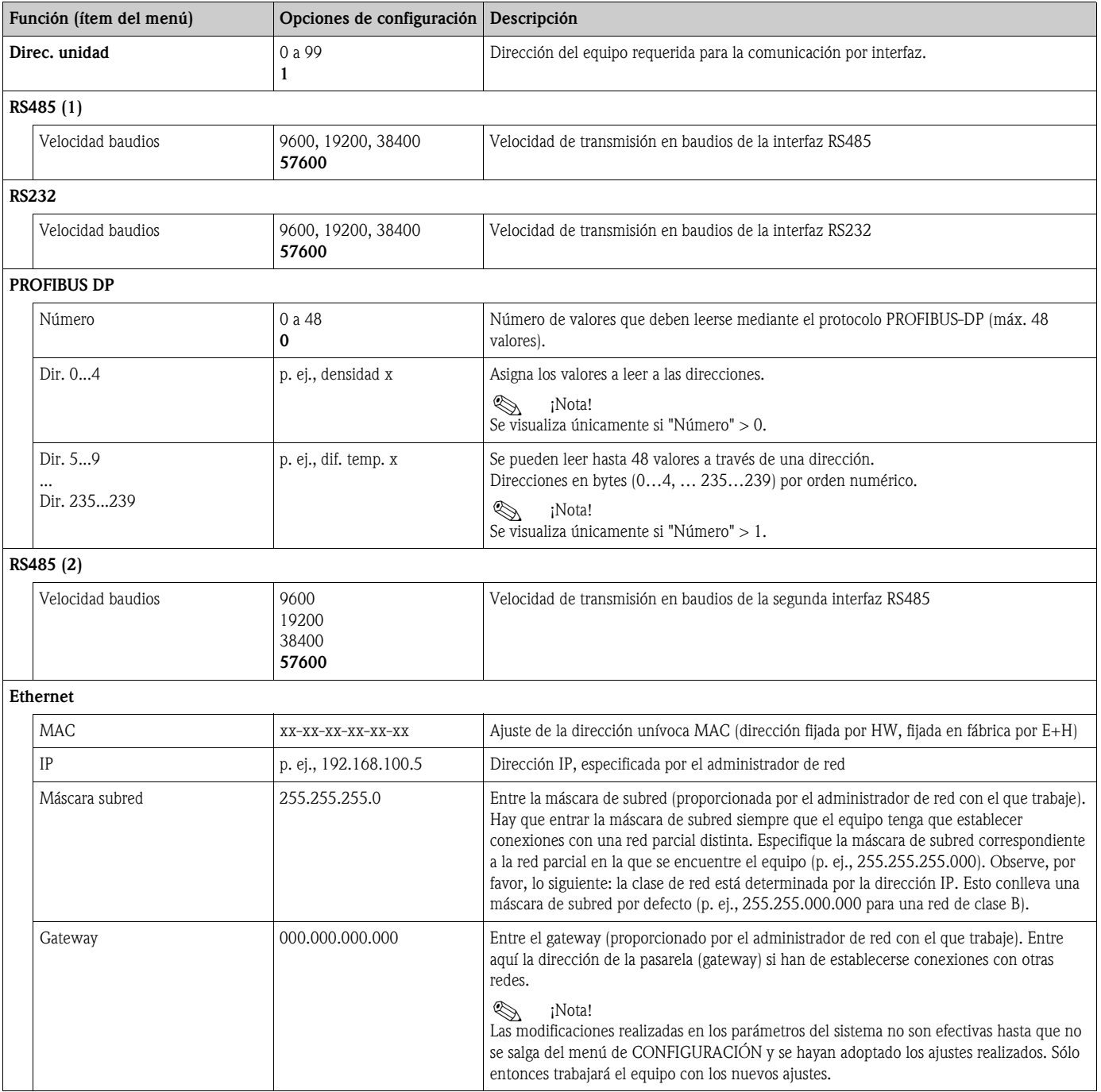

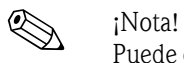

Puede encontrar una descripción detallada sobre la integración del equipo en un sistema PROFIBUS en manual de instrucciones del accesorio (véase el capítulo 9 'Accesorios'): módulo de interfaz HMS AnyBus Communicator para PROFIBUS

### Configuración  $\rightarrow$  Servicio

### Menú de servicio: Configuración (todos los parámetros)  $\rightarrow$  Servicio

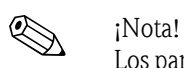

Los parámetros del menú de servicio sólo pueden ser configurados por técnicos de Endress+Hauser.

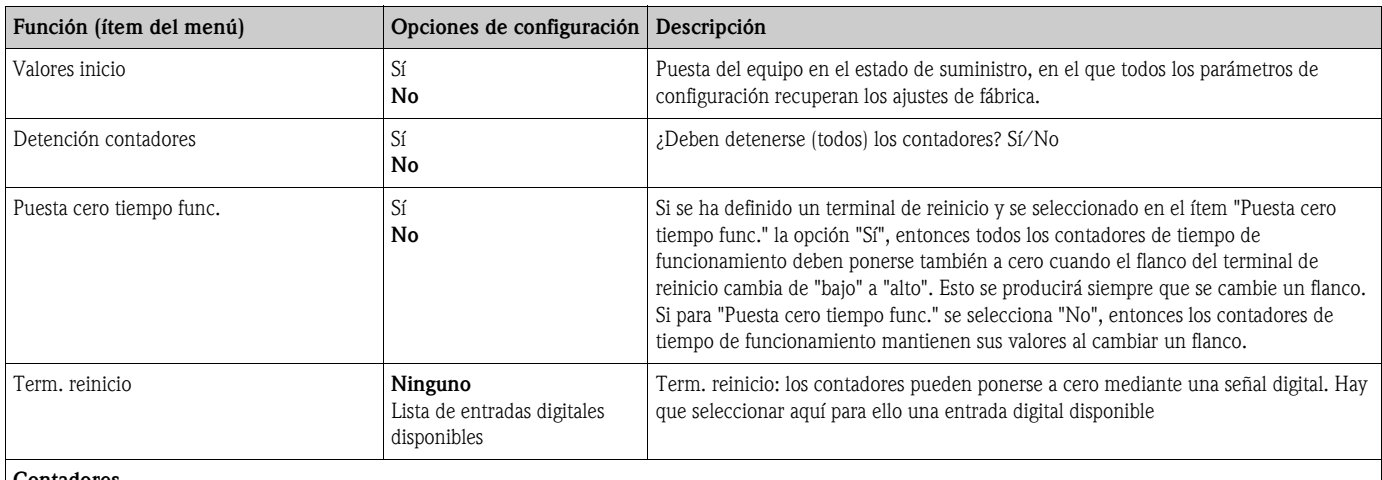

#### Contadores

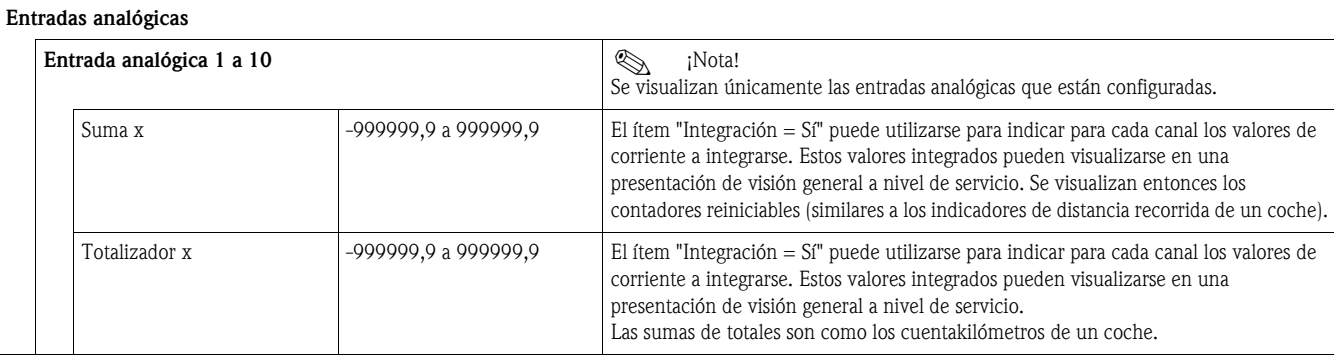

#### Entradas de impulsos

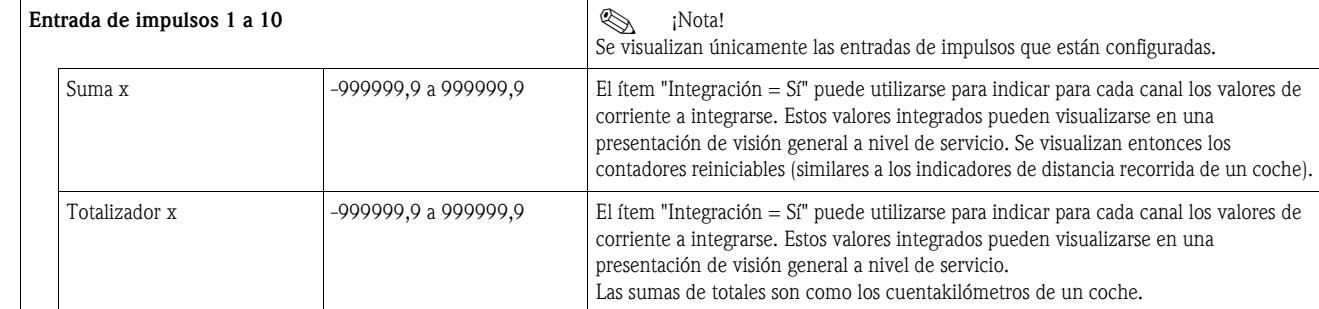

#### Entradas digitales

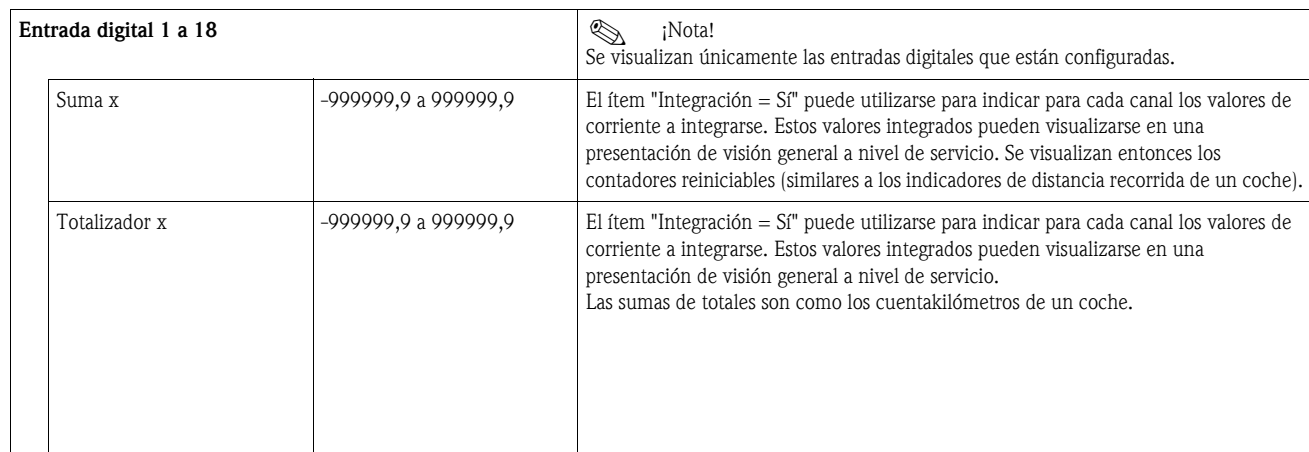

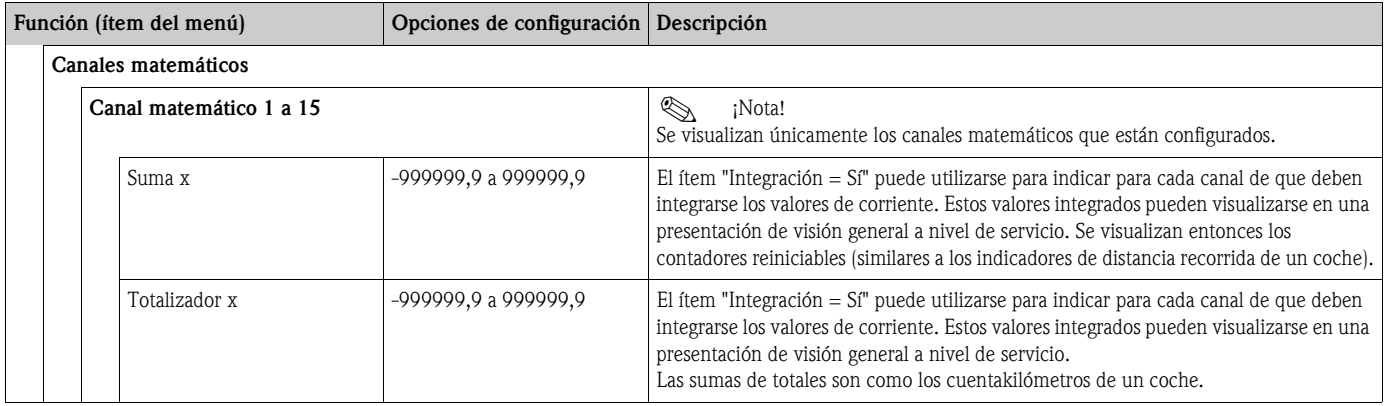

# 6.5 Aplicaciones específicas de usuario

# 6.5.1 Ejemplos de aplicación

### Indicador

El menú de "Configuración -> Indicador" pueden crearse los grupos de valores que deben visualizarse en el indicador. Se pueden definir hasta 10 grupos distintos. Con la función "Visualización alterna" pueden definirse seguidamente qué grupos deben visualizarse en los intervalos de tiempo especificados.

Si se produce un fallo, el indicador cambia de color (de azul a rojo). Véase la sección 5.3 'Presentación de mensajes de error' para obtener información sobre cómo eliminar el fallo.

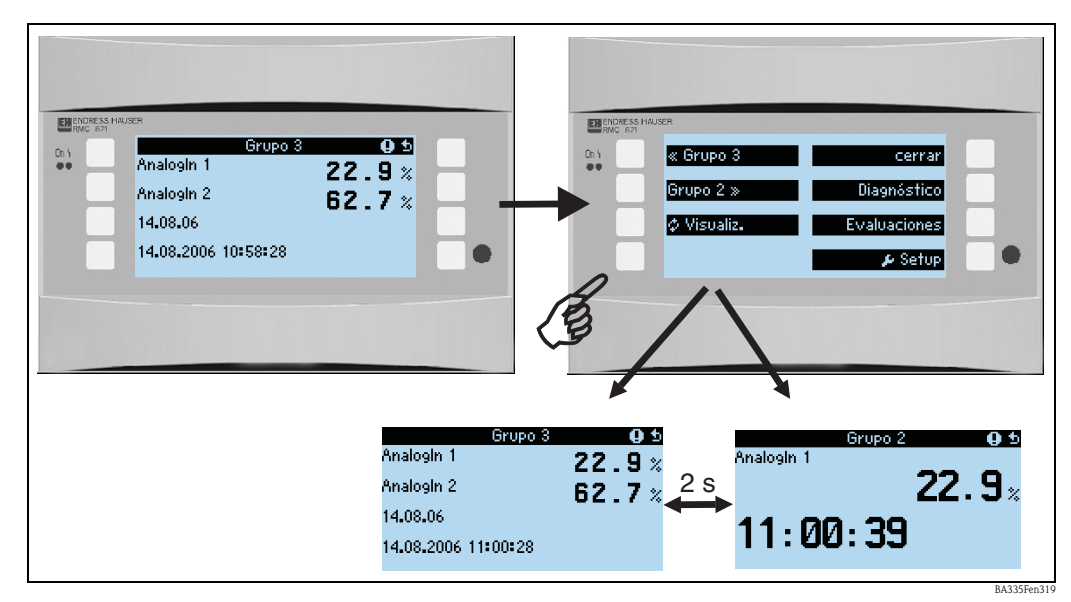

*Fig. 37: Cambio automático de grupos a visualizar en el indicador (visualización alterna)*

Para la presentación de un solo valor, se dispone de las siguientes posibilidades de presentación en el indicador:

- Valor
- Gráfico barra horizontal
- Gráfico barra vertical
- Gráfico lineal
- Si han de visualizarse 2 valores, entonces puede escogerse entre
- Valor
- Gráfico barra horizontal
- Gráfico barra vertical

Si han de visualizarse 3 o más valores, entonces sólo pueden presentarse valores (y estados, p. ej., apertura del circuito) en el indicador.

Para mayor transparencia, el indicador se configura en **Navigator → Configuración → Indicador**  $\rightarrow$  Grupos  $\rightarrow$  Grupo X realizando 3 pasos por valor:

1. Selección del tipo de señal

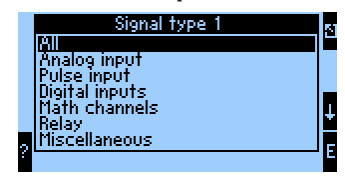

2. Selección del tipo de valor

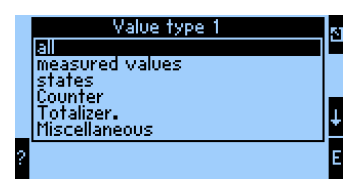

3. El valor efectivo se selecciona seguidamente en función de las selecciones realizadas anteriormente.

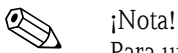

Para una mayor transparencia, los grupos pueden identificarse mediante sus propios nombres identificadores, lo que permite, por ejemplo, que el usuario identifique el punto de medida relacionado con los valores visualizados por medio de nombres como "Depósito este" o "Entrada densidad".

Se pueden configurar hasta 10 grupos a visualizar con hasta 8 valores cada uno. Esto significa que puede ver hasta 80 valores de medición en un ciclo de visualización (es decir, con los turnos especificados).

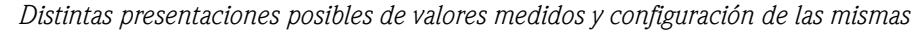

Navigator → Configuración → Indicador → Grupos → Grupo X

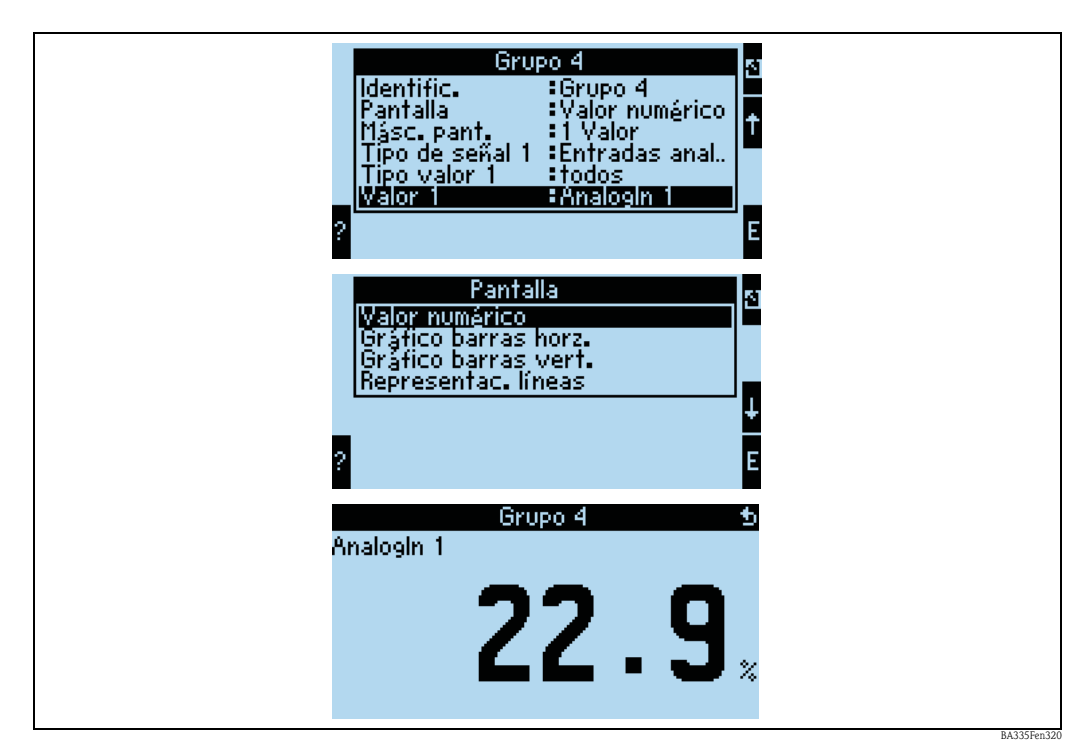

*Fig. 38: Presentación de un valor medido*

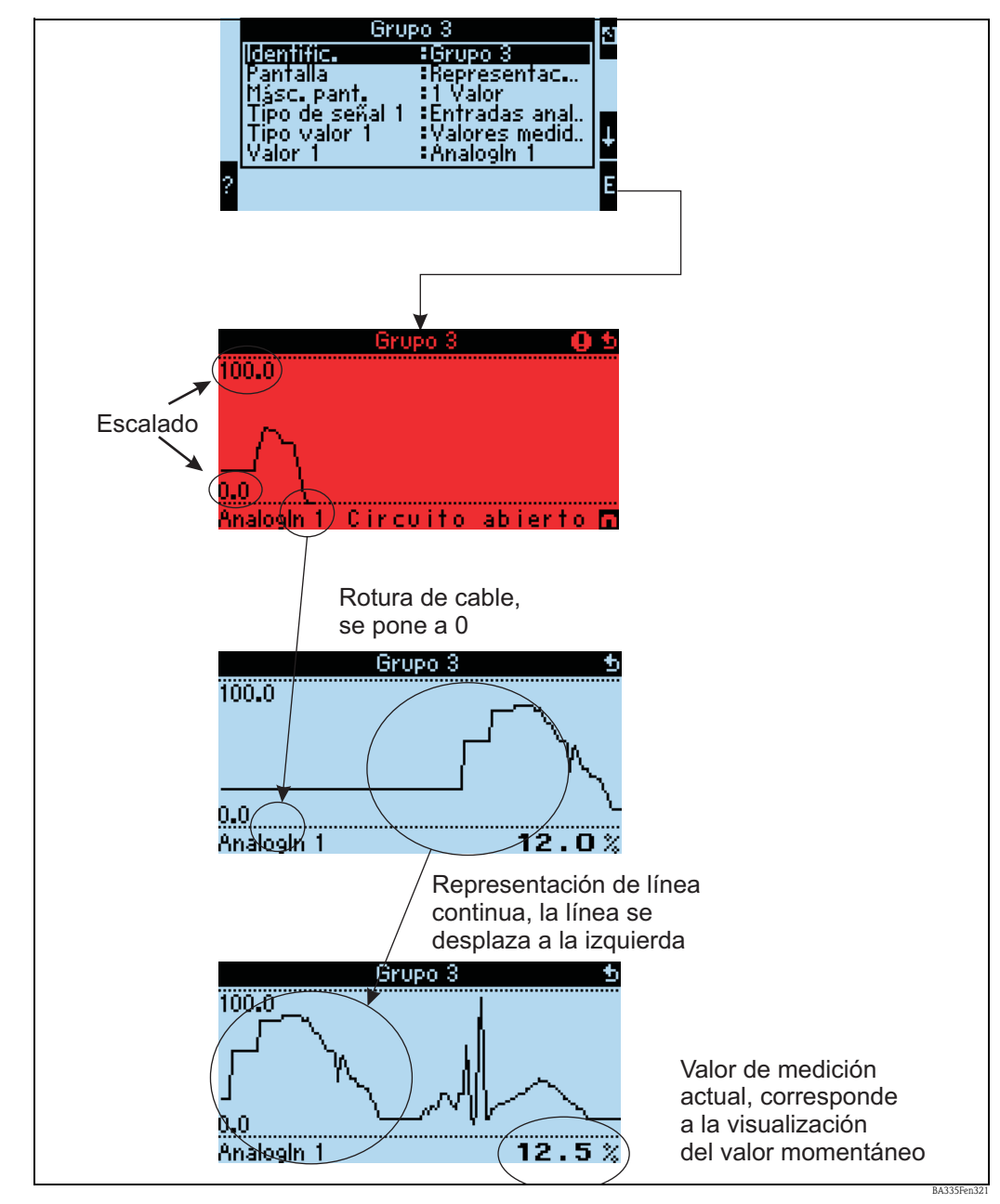

*Fig. 39: Presentación con trazo continuo de un valor medido*

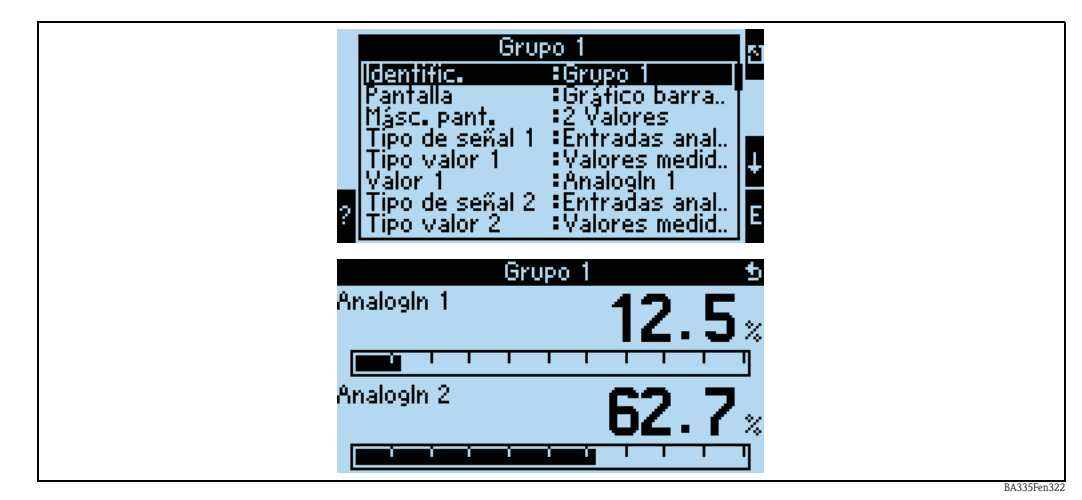

*Fig. 40: Presentación de valor + gráfico de barra horizontal*

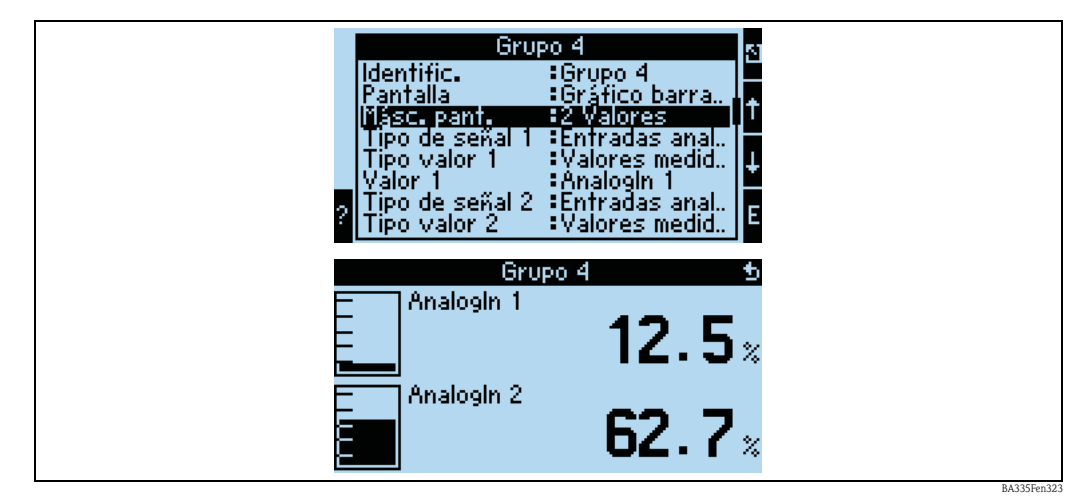

*Fig. 41: Presentación de valor + gráfico de barra vertical*

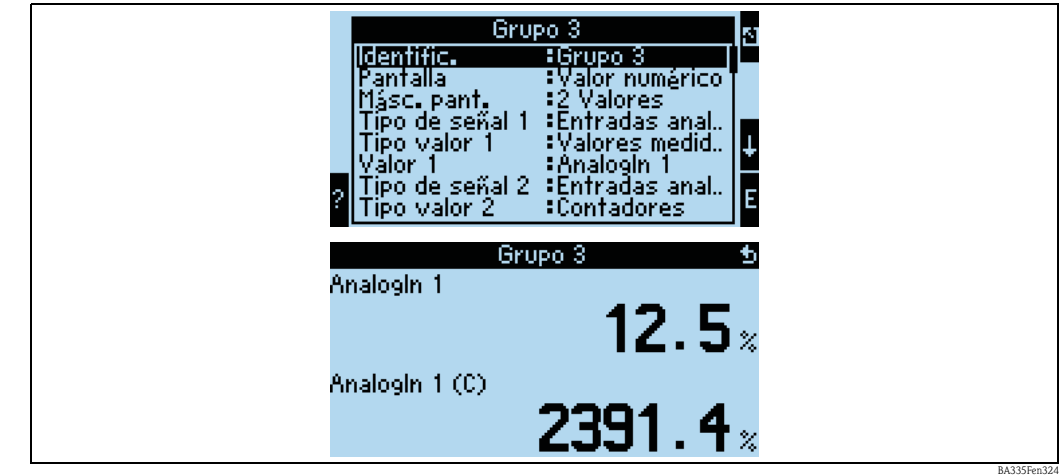

*Fig. 42: Presentación de sólo valores*

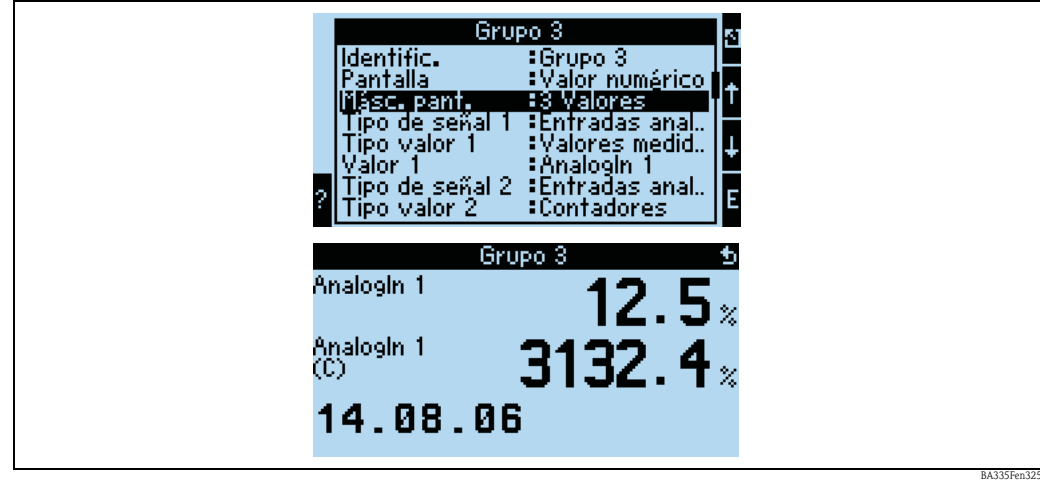

*Fig. 43: Presentación de tres valores medidos, la presentación sólo puede comprender valores*

Entradas

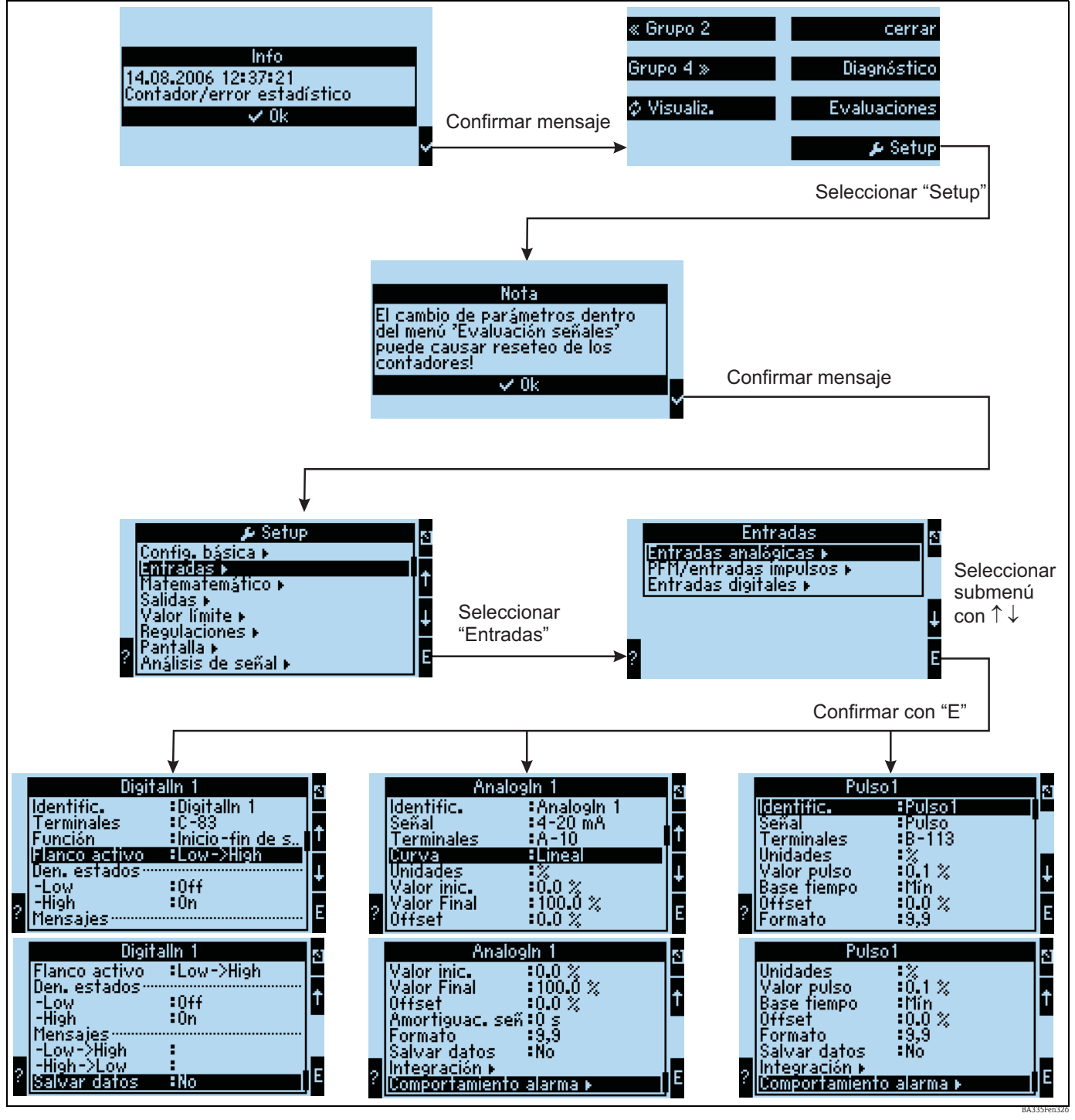

*Fig. 44: Configuración de las entradas: Visión general*

### Configuración de la entrada analógica

- Identificador: dé un nombre a la entrada analógica
- Seleccione el tipo de señal que proporciona el terminal con el que está conectado el sensor.
- **Terminales: seleccione A10(+) y conecte el transmisor con los terminales A10(-)/A82(+).**
- Curva: Lineal: si la curva característica del sensor puede suponerse lineal o cuadrática (importante sobre todo en el caso de sensores de caudal).
- Unidades: entrada libre de texto; se utiliza en la presentación del valor medido en el indicador.
- Valor inicial/final: para 0/4 a 20 mA: entrada de la escala, límites inferior y superior del rango de valores físicos.
- Valor impulso (sólo en el caso de señales de entrada de caudal y señales de impulsos): valor de un impulso (eléctrico) relacionado con la variable medida.
- Offset: valor constante que ha de tenerse en cuenta con cada valor medido.
- Amortiguación señal: entrada de las constantes temporales para los filtros pasabajo integrados; permiten eliminar las interferencias indeseadas de altas frecuencias.
- Formato: formato con el que se visualizan los valores en el indicador, número de cifras decimales.
- Salvar datos: los valores medidos se guardan en memoria y pueden leerse mediante el ReadWin.
- Integración: configuración de la integración, si es necesaria.
- Comportamiento alarma: cómo debe reaccionar la entrada analógica ante un valor de corriente  $>$  20,5 mA y < 21 mA (infracción de rango) como con un valor de corriente  $>$  21 mA.

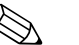

! ¡Nota! Esta función sólo está disponible si se ha seleccionado "Def. usuario" en "Ajustes básicos -> Respuesta alarma".

#### Configuración de la entrada digital

- Identificador: dé un nombre a la entrada digital.
- $\blacksquare$  Terminal = selección del terminal que debe utilizarse para la entrada digital.
- Función: ¿qué cometido ha sido asignado a la entrada digital? ¿qué ha de aportar la entrada digital al equipo? p. ej., sincronización temporal (para más detalles, véase la tabla de parámetros).
- Flanco activo (opcional: nivel activo): inicia la función de flangueo bajo  $\rightarrow$  alto o alto  $\rightarrow$  bajo en el equipo (nivel alto o nivel bajo opcionales).
- Den. estados High: activ. texto que se visualiza en el indicador, en la presentación de valores medidos (grupo a visualizar), cuando la entrada digital se pone en Alto.
- Den. estados Low: desactiv. texto que se visualiza en el indicador, en la presentación de valores medidos (grupo a visualizar), cuando la entrada digital se pone en Bajo.
- Mensajes low  $\rightarrow$  high: texto que debe emitirse cuando se produce un flanco ascendente.
- $\blacktriangleright$  Mensajes high  $\rightarrow$  low: texto que debe emitirse cuando se produce un flanco descendente.
- Salvar datos: sólo está visible y es seleccionable para contadores de impulsos.

#### Configuración de la entrada de impulsos

- Identificador: dé un nombre a la entrada de impulsos.
- Seleccione el tipo de señal que proporciona el terminal que está conectado con el sensor.
- **Terminales: seleccione E10(+) y conecte el transmisor con los terminales E10(-)/E82(+).**
- Unidades: entrada libre de texto; se utiliza en la presentación del valor medido en el indicador.
- Valor impulso: cantidad de la variable evaluada que corresponde a un impulso.
- Base tiempo: Referencia temporal con la que se mide la señal, p. ej., en el caso de caudal: 1 impulso corresponde a 10 l/sec.
- Offset: valor constante que ha de tenerse en cuenta con cada valor medido.
- Suavización: el valor medido se suaviza en el intervalo de tiempo especificado. El valor resultante es el que se utiliza como valor medido durante dicho intervalo de tiempo.
- Unidades: formato de la presentación de valores, número de cifras decimales.
- Formato: Formato de la presentación de valores medidos en el indicador.
- Salvar datos: los valores medidos se guardan en memoria y pueden leerse mediante el ReadWin.
- Integración: configuración de la integración, si es necesaria.
- Comportamiento alarma: el modo como debe reaccionar la entrada analógica ante un valor de corriente > 20,5 mA y < 21 mA (infracción del rango) así como con un valor de corriente > 21 mA

### Salidas

### Salida analógica

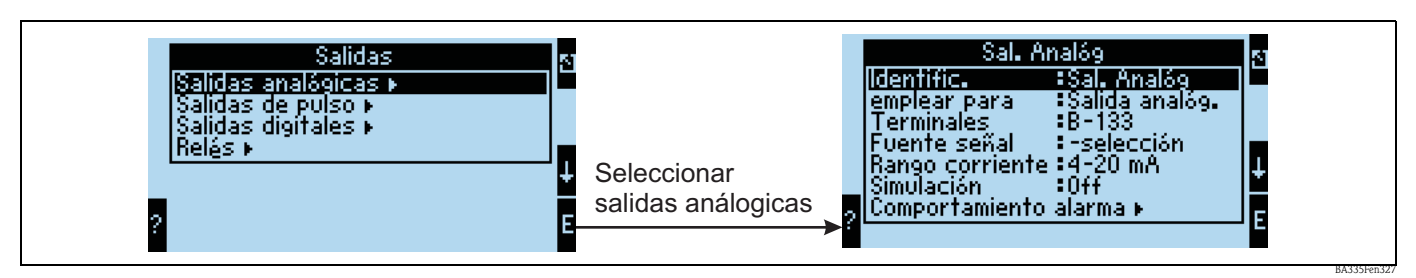

*Fig. 45: Configuración de la salida analógica* 

- Identificador: dé un nombre a la salida analógica .
- Terminal por el que debe salir la señal analógica (las posibilidades de selección dependen de la configuración del equipo).
- Fuente señal: El canal de entrada / matemático que debe pasar a la salida.
- Rango corriente: 0 a 20 mA o 4 a 20 mA.
- Valor inicial/final: escala de los valores de corriente que presenta la salida.
- Constante tiempo: utilizada para filtrar las interferencias de alta frecuencia en la señal.
- Simulación: desactiv = la salida no está en modo de simulación. Cuando el equipo funciona en el modo de simulación, la salida proporciona una corriente de valor constante (por ejemplo, para simular un dispositivo conectado con el equipo).
- Comportamiento alarma: el modo como debe responder el equipo ante un error (infracción del rango, etc.).

#### Salida de impulso

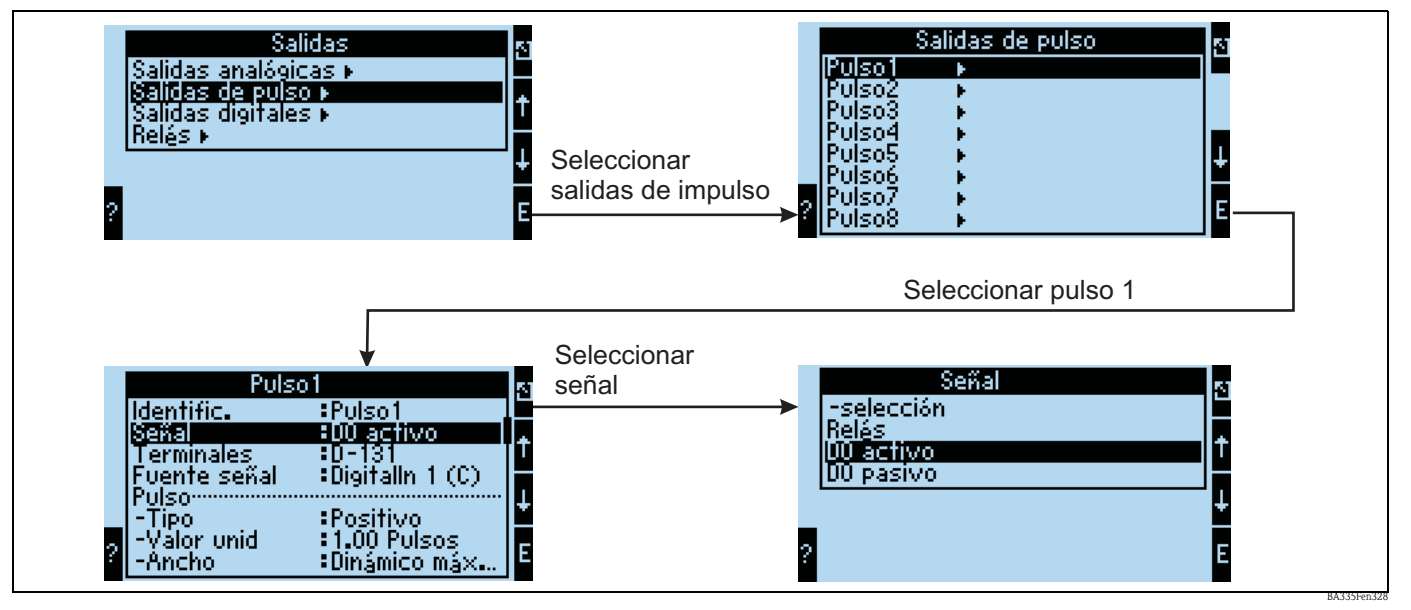

*Fig. 46: Configuración de la salida de impulso*

- Tipo señal: ¿cómo debe salir la señal? Relé: máx. 5 conmutaciones por segundo, salida digital activa o pasiva.
- Terminales por el que debe salir la señal digital (las posibilidades de selección dependen de la configuración del equipo).
- Fuente señal: la señal que debe emitirse en forma de impulso referencia a una entrada integrada (p. ej.: caudal) o un contador.
- Tipo impulsos: positivos/negativos.
- Valor impulso: si, por ejemplo, se ha de emitir un impulso por cada 10 litros, entonces debe ajustarse este ítem a "10".
- Ancho impulso: dinámico máx. 120 ms: el ancho de impulso se adapta al tiempo de actualización de 250 ms; si, por ejemplo, deben emitirse 3 impulsos por intervalo de actualización, entonces un impulso presenta una anchura de aprox 40 ms.
- Simulación: desactiv = la salida no está en modo de simulación. Cuando el equipo funciona en el modo de simulación, la salida proporciona una corriente de valor constante (por ejemplo, para simular un dispositivo conectado con el equipo).

#### Salidas digitales

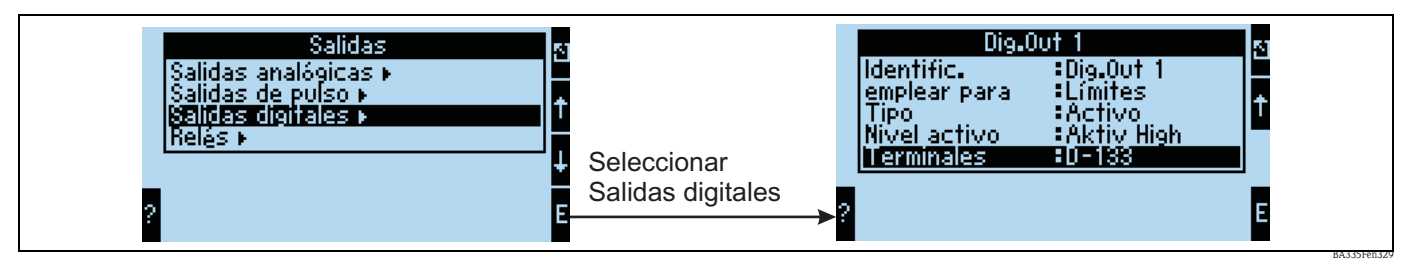

*Fig. 47: Configuración de las salidas digitales*

- Selección del tipo de salida (uso del equipo, p. ej., como salida de control para una bomba, como punto de consigna o valor límite, etc.)
- Transmitir por: relé (p. ej., cuando una bomba ha de activarse mediante un relé).

#### Relés

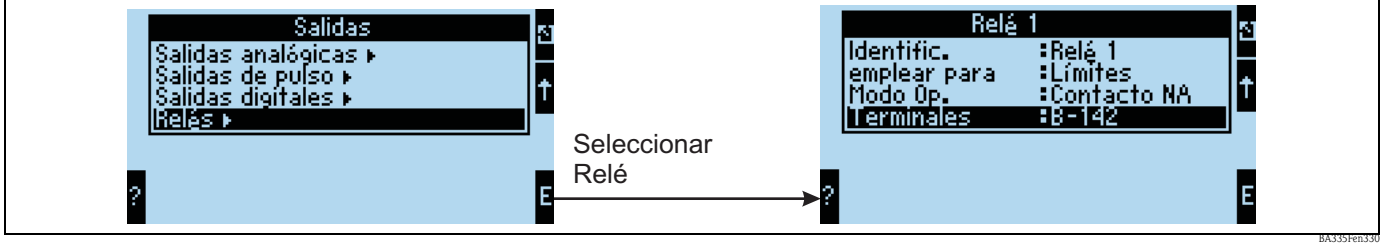

*Fig. 48: Configuración de los relés*

#### Valores límite

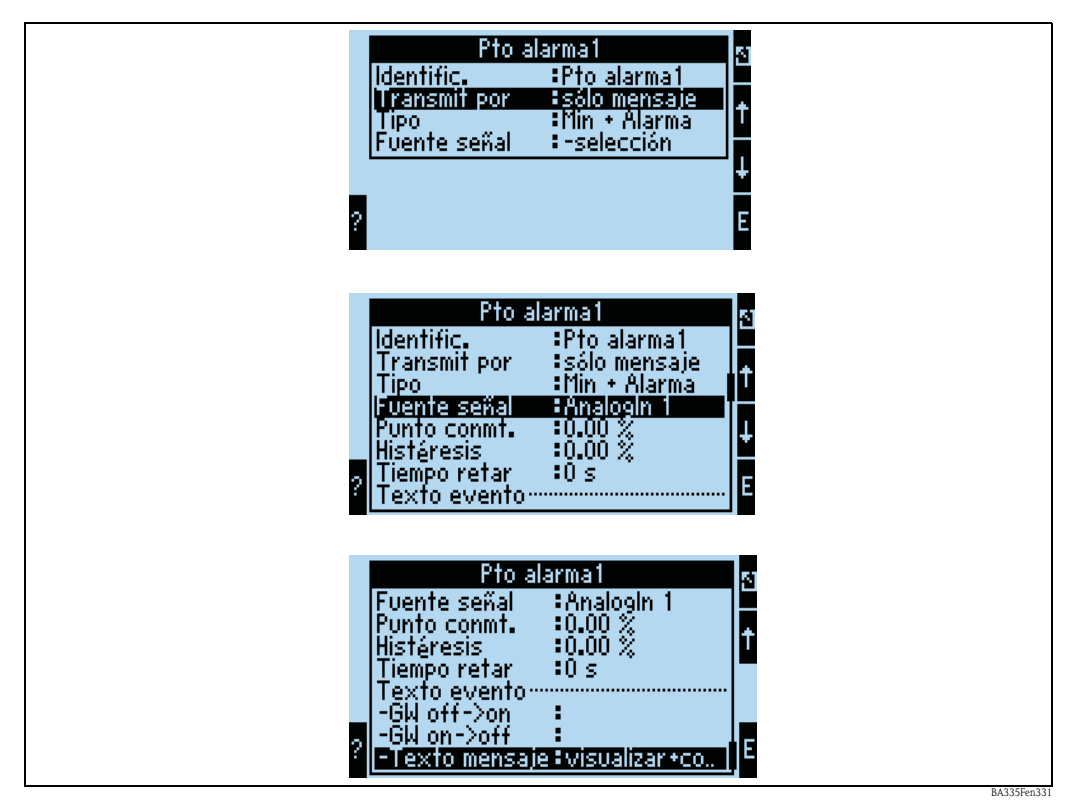

*Fig. 49: Configuración de los valores límite*

- Identificador: dé un nombre al valor límite.
- Transmitir por: sólo por indicador (indicación de sólo mensajes, sin presentación de una salida).
- Tipo: el valor límite se establece cuando se sobrepasa el mínimo por defecto y cuando se produce una situación de alarma.
- Fuente señal: enlace con la señal que ha de monitorizarse.
- Dimensión: dimensión del valor a monitorizar.
- Punto de conmutación: donde debe ponerse el valor límite (valor teniendo en cuenta escala).
- Histéresis: especifique el umbral de retroceso para evitar el rebote en el punto de consigna.
- Tiempo de retardo: el periodo de tiempo que debe durar la infracción de límite para y tras el que se establece el valor límite.
- Pto. alarma Off/On: texto que se visualizará según el estado en la presentación de valores medidos en el indicador del equipo.
- $\bullet$  Pto. alarma Off/On / On  $\rightarrow$  Off: texto que aparecerá en una caja de mensaje cuando se produzca el cambio de estado correspondiente (si no se introduce ningún texto, no aparecerá ninguna caja de mensaje).
- Texto mensaje: si aparece una caja de mensaje, se invita al usuario a acusar su recepción. (como alternativa puede configurarse aquí una telealarma (envío de SMS)).

#### Cálculos Matemáticos

#### *Fórmula: Lineal. 2D*

La linealización bidimensional proporciona al usuario la posibilidad de considerar algunos aspectos sencillos relacionados con la densidad de referencia (véase la sección 8.3). El usuario debe especificar la curva (es decir, de 1 a 5) a utilizar y la variable de entrada, p. ej., temperatura o densidad - salida de otro canal matemático -, que debe utilizarse para el cálculo.

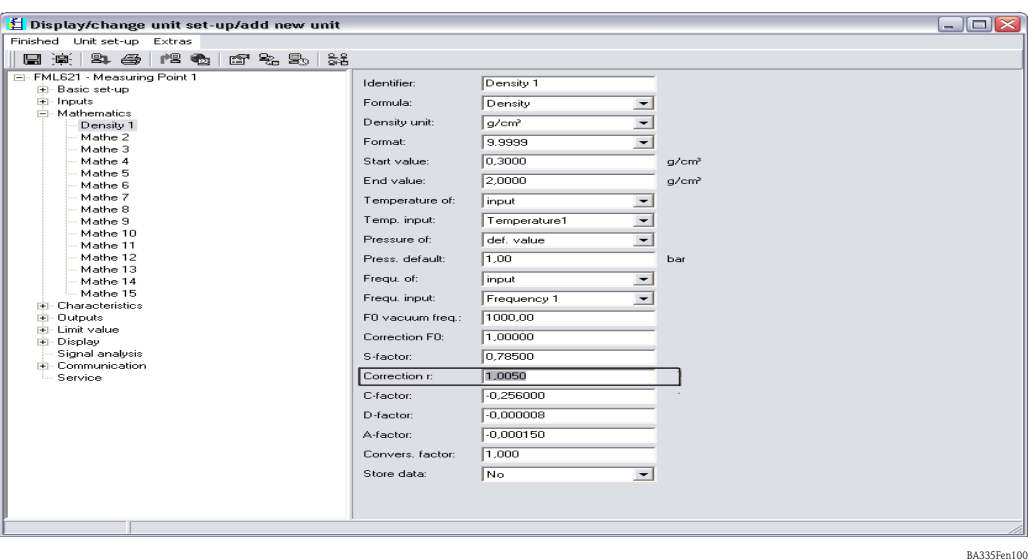

#### Identificador ("Identifier")

Para una mayor claridad, puede darse un nombre a esta función.

#### Fórmula (Lineal. 2D) ("Formula (2D-Linear.)")

El tipo de cálculo se especifica al seleccionar una fórmula.

#### Linealización ("Linearization")

Puede especificar aquí la curva a utilizar en el cálculo. El contenido de la tabla 2D debe haberse entrado anteriormente (véase la sección 8.3).

#### Señal valor x ("Signal X-Value")

El usuario especifica aquí la información de entrada, p. ej., temperatura o densidad, que debe utilizarse como salida de otro canal matemático para realizar el cálculo.

#### Unidad ("Unit")

Aquí ha de especificarse la unidad de la salida. Puede tratarse, por ejemplo, de una unidad de densidad o también de °Brix en el caso de aplicaciones más sencillas.

#### Formato ("Format")

Aquí puede especificarse el número de cifras decimales con las que deben presentarse los valores de las señales en el indicador.

#### Valor inicial ("Start Value")

Aquí puede especificarse el valor de la magnitud física, es decir, la variable especificada en "Unidad", que ha de corresponder al valor mínimo (0 o 4 mA) de la señal analógica.

#### Valor final ("End Value")

Aquí puede especificarse el valor de la magnitud física, es decir, la variable especificada en "Unidad", que ha de corresponder al valor máximo (20 mA) de la señal analógica.

#### Guardar datos ("Store Data")

Si esta función se confirma con "Sí", entonces se guardarán los valores del canal de entrada en la memoria del equipo. Esto es necesario siempre que se desee monitorizar el canal de entrada. En otro paso (véase Entradas PFM/impulsos) podrán especificarse los ciclos de salvaguarda de los valores proporcionados por el canal de entrada.

#### *Fórmula: Lineal. 3D*

La linealización tridimensional proporciona al usuario la posibilidad de realizar cálculos extensos de concentración.

(véase la sección 8.2). El usuario especifica la curva (es decir, de 1 a 5) a utilizar y las variables de entrada, p. ej., temperatura y densidad, que deben utilizarse en los cálculos, p. ej., °Brix.

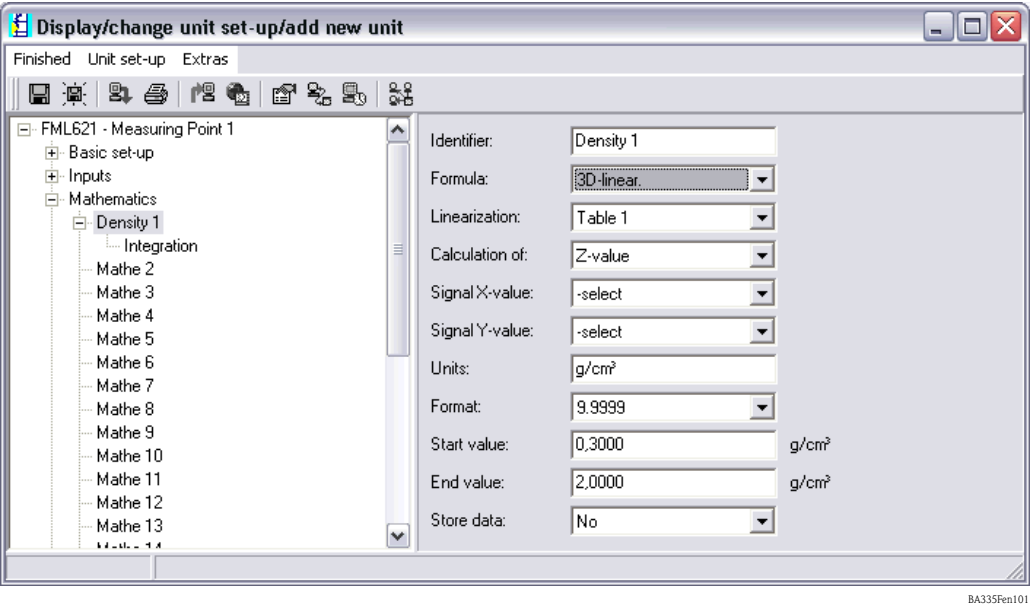

#### Identificador ("Identifier")

Para una mayor claridad, puede darse un nombre a esta función.

#### Fórmula (Lineal. 3D) ("Formula (3D-Linear.)")

El tipo de cálculo se especifica al seleccionar una fórmula.

#### Linealización ("Linearization")

Puede especificar aquí la curva a utilizar en el cálculo. El contenido de la tabla 3D debe haberse entrado anteriormente (véase página 130 y sigs.)

#### Cálculo de ("Calculation of")

Según la aplicación, puede resultar conveniente desglosar según el eje z o eje y; véanse las secciones 8.2.5 o 8.2.6.

#### Señal valor x ("Signal X-Value")

El usuario especifica aquí la información de entrada, p. ej., temperatura, que debe utilizarse para realizar el cálculo.

#### Señal valor y ("Signal Y-Value")

El usuario especifica aquí la información de entrada, p. ej., densidad, que debe utilizarse para realizar el cálculo.

#### Unidad ("Unit")

Aquí ha de especificarse la unidad de la salida. Puede tratarse, por ejemplo, de una unidad de densidad o también de °Brix en el caso de aplicaciones más sencillas.

#### Formato ("Format")

Aquí puede especificarse el número de cifras decimales con las que deben presentarse los valores de las señales en el indicador.

#### Valor inicial ("Start Value")

Aquí puede especificarse el valor de la magnitud física, es decir, la variable especificada en "Unidad", que ha de corresponder al valor mínimo (0 o 4 mA) de la señal analógica.

### Valor final ("End Value")

Aquí puede especificarse el valor de la magnitud física, es decir, la variable especificada en "Unidad", que ha de corresponder al valor máximo (20 mA) de la señal analógica.

#### Guardar datos ("Store Data")

Si esta función se confirma con "Sí", entonces se guardarán los valores del canal de entrada en la memoria del equipo. Esto es necesario siempre que se desee monitorizar el canal de entrada. En otro paso (véase Entradas PFM/impulsos) podrán especificarse los ciclos de salvaguarda de los valores proporcionados por el canal de entrada.

#### *Fórmula: Editor fórmula*

El editor de fórmulas proporciona al usuario la posibilidad de calcular o analizar matemáticamente entradas, lo que resulta útil, por ejemplo, cuando se desea determinar la masa del producto a partir de la información sobre el nivel y la densidad o cuando se desea leer el caudal másico expresado en kg cuando se utilizan caudalímetros másicos de gran tamaño. (Véase también el apartado 7)

 $\sharp$  Display/change unit set-up/add new unit  $\Box$  $\Box$  $\times$ Finished Unit set-up Extras 日本 3 日 12 日 12 日 12 日 13 ⊟- FML621 - Measuring Point 1 ۸ Identifier Density 1 **⊞** Basic set-up  $\frac{1}{2}$ -Inputs Eormular Formula editor  $\cdot$  $\dot{\boxdot}$  Mathematics Formula editor: ⊟ Density 1 Integration Formula editor Mathe 2 Mathe 3 Scalable value Result  $\vert \textbf{v} \vert$ Mathe 4 Units: g/cm<sup>3</sup> Mathe 5 Mathe 6  $9.99999$ Format:  $\overline{\mathbf{r}}$ Mathe 7 Start value 0.3000  $a/cm<sup>3</sup>$ Mathe 8 Mathe 9 2,0000 End value: g/cm<sup>3</sup> Mathe 10 Mathe 11  $\sqrt{N_0}$ Store data:  $\overline{\mathbf{r}}$ v Mathe 12 BA335Fen102

#### Identificador ("Identifier")

Para una mayor claridad, puede darse un nombre a esta función.

#### Fórmula (editor fórmula) ("Formula (Formula editor)")

Con el botón "Editor fórmula" se inicia una aplicación con la que pueden crearse fórmulas matemáticas.

#### Resultado es ("Result")

Aquí puede especificarse si se trata de una operación lógica, un valor escalable o la lectura de un contador o si han de visualizarse las horas de funcionamiento. (Véase la sección 7).

#### Unidad ("Units")

Aquí ha de especificarse la unidad de la salida. Puede tratarse, por ejemplo, de una unidad de densidad o también de °Brix en el caso de aplicaciones más sencillas.

#### Formato ("Format")

Aquí puede especificarse el número de cifras decimales con las que deben presentarse los valores de las señales en el indicador.

#### Valor inicial ("Start Value")

Aquí puede especificarse el valor de la magnitud física, es decir, la variable especificada en "Unidad", que ha de corresponder al valor mínimo (0 o 4 mA) de la señal analógica.

#### Valor final ("End Value")

Aquí puede especificarse el valor de la magnitud física, es decir, la variable especificada en "Unidad", que ha de corresponder al valor máximo (20 mA) de la señal analógica.

#### Guardar datos ("Store Data")

Si esta función se confirma con "Sí", entonces se guardarán los valores del canal de entrada en la memoria del equipo. Esto es necesario siempre que se desee monitorizar el canal de entrada. En otro paso (véase Entradas PFM/impulsos) podrán especificarse los ciclos de salvaguarda de los valores proporcionados por el canal de entrada.

#### *Fórmula: Densidad*

Este módulo proporciona al usuario la posibilidad de calcular la densidad a partir de información de entrada dada en "Frecuencia o Impulsos", es decir, información procedente del Liquiphant o de temperatura (aplicaciones no isotérmicas) e información opcional de presión (aplicaciones con fluctuaciones en la presión >+/-6bar). Véanse los apartados 8.1 "Densidad" o 6.3 "Inicio rápido".

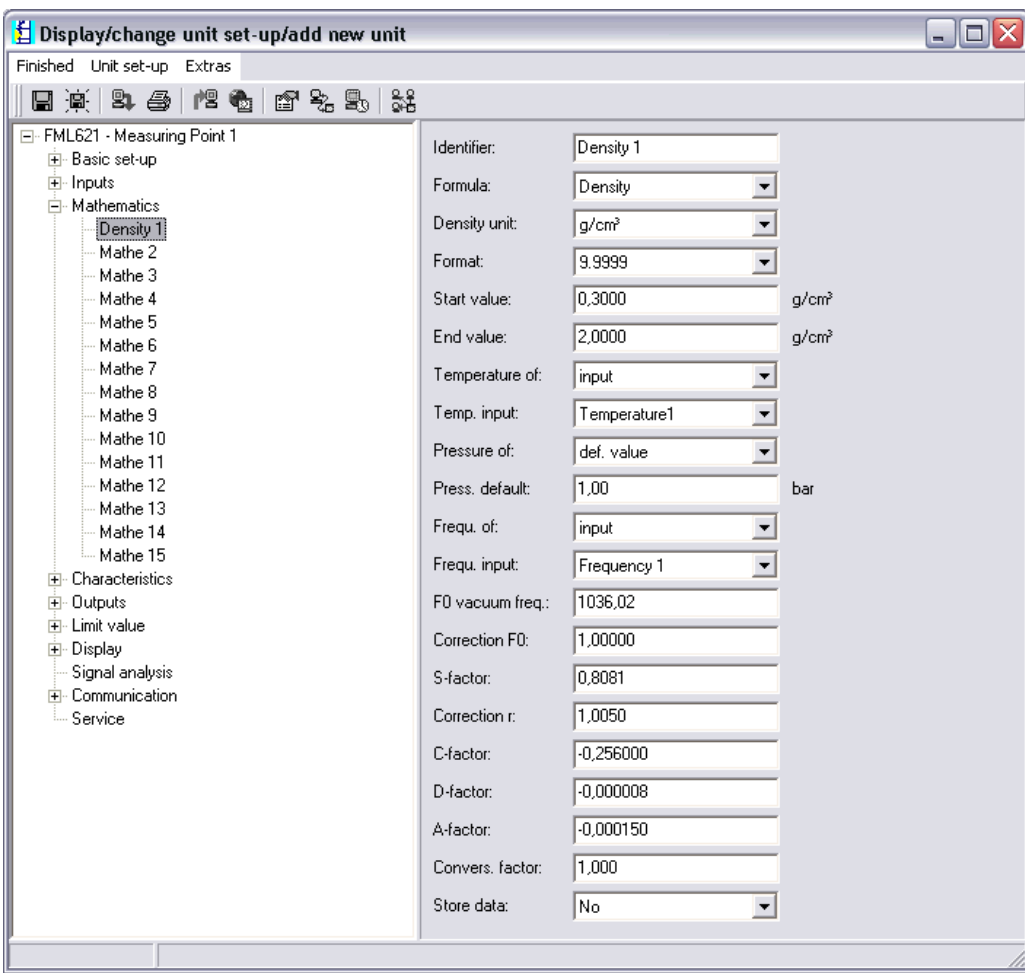

BA335Fen104

#### Identificador ("Identifier")

Para mayor claridad, puede darse un nombre (p. ej., Densidad 1) al canal matemático seleccionado. Este nombre debe ser único y no debe aplicarse a otro elemento en el sistema.

#### Fórmula (densidad) ("Formula (density)")

El menú "Fórmula" se utiliza para especificar si se utilizará un módulo de programación específico , p. ej., "Densidad" o si se establecerá una interrelación matemática entre los canales de entrada y salida.

#### Unidad densidad ("Density Unit")

Utilice este ítem del menú para seleccionar la unidad en la que debe expresarse la densidad en el indicador, p. ej.,  $g/cm^3$  o lb/ft<sup>3</sup>.

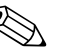

#### ! ¡Nota!

Las unidades °Brix, °Baumé, °API y °Twad y las relaciones entre ellas se explican en la sección dedicada al cálculo de concentración → página 131 y sigs.

#### Formato ("Format")

Aquí puede especificar el número de cifras decimales con el que debe indicarse el valor calculado.

#### Valor inicial ("Start Value")

El valor inicial sirve para establecer la escala con la que debe presentarse un gráfico en la unidad de visualización. En particular, determina el límite inferior del rango, p. ej.,  $0.5$  g/cm<sup>3</sup>.

#### Valor final ("End Value")

El valor final sirve para establecer la escala con la que debe presentarse un gráfico en la unidad de visualización. En particular, determina el límite superior del rango, p. ej.,  $1.5 \text{ g/cm}^3$ .

#### "Temperatura de" ("Temperature of"), "Presión de" ("Pressure of") y "Frecuencia" ("Frecuency")

Hay que asignar ahora la siguiente información de entrada al módulo "Densidad 1".

Se distingue entre dos tipos de entrada, a saber, entrada física y valor por defecto. El valor por defecto se utiliza para fines de simulación y puede representar un valor que corresponde a las condiciones del proceso, como, por ejemplo, el que proporcionaría un sensor de temperatura si estuviese disponible.

#### Ejemplo:

Se podría especificar una temperatura de proceso de 20°C en el caso de una aplicación que se realiza a temperatura constante.

#### Asignación de información de temperatura

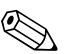

! ¡Nota! Al especificar una región en Configuración -> Ajustes básicos -> Región, se fija automáticamente la unidad de temperatura correspondiente. Habrá que tenerla en cuenta en todos los ajustes posteriores, p. ej., en la escala de la entrada de temperatura.

Hay que asignar una escala a Temperatura 1:

- $\blacksquare$  Región: Europa -> °C
- Región: EE.UU. -> °F

#### Asignación de información de presión

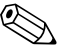

# ! ¡Nota! Al especificar una región en Configuración -> Ajustes básicos -> Región, se fija automáticamente la

unidad de presión correspondiente. Habrá que tenerla en cuenta en todos los ajustes posteriores, p. ej., en la escala de la entrada de presión.

- Región: Europa -> bar
- Región: EE.UU. -> psi

#### Asignación de información de frecuencia

La asignación de la entrada de frecuencia puede realizarse mediante esta función.

#### Factores de corrección (parámetros específicos del sensor)

Una vez especificadas todas las informaciones de entrada, ya puede procederse a introducir los parámetros específicos del sensor.

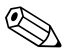

#### ! ¡Nota!

Con el pedido de un Liquiphant M para mediciones de densidad se suministra un informe especial sobre la calibración del sensor que incluye los siguientes parámetros relativos a la horquilla:

- **Frecuencia en vacío F0:** frecuencia de vibración de la horquilla en el vacío a  $0^{\circ}$ C (Hz)
- Corrección F0: valor de corrección (multiplicador) de frecuencia F0 en vacío. Es un valor que se determina mientras se realiza la calibración en campo, pero puede modificarse también manualmente y ponerse a 1, por ejemplo.
- **Factor S:** sensibilidad en densidad de la horquilla  $\left(\frac{cm^3}{g}\right)$
- **Corrección r:** el factor S se multiplica por este valor. Es un valor que depende de la instalación (véase el apartado 3).
- **Factor C:** coeficiente de temperatura lineal de la horquilla (Hz/°C)
- **Factor D:** coeficiente de presión  $(1/\text{bar})$
- **Factor A:** coeficiente de temperatura cuadrático de la horquilla (Hz/[°C|<sup>2</sup>)
- Fact. convers.: el factor de conversión es un número (multiplicador de offset) con el que se multiplica la densidad calculada.

Los ajustes de fábrica de los factores S, C, D y A corresponden a valores promedio válidos para el material 316L. Para entrar dichos valores se ha asignado 0,00 Hz a la frecuencia en vacío.

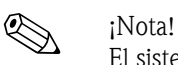

El sistema de medición no presenta el nivel de precisión especificado mientras no se hayan introducido todos los parámetros específicos del sensor.

#### Guardar datos ("Store Data")

Si esta función se confirma con "Sí", entonces se guardarán en la memoria del equipo los valores de densidad calculados. Esto es necesario siempre que se desee monitorizar la información sobre la densidad. En otro paso (véase Entradas de impulso) podrán especificarse los ciclos de almacenamiento del valor.

#### *Fórmula: Densidad referencia*

Definición: la densidad de referencia es la densidad del producto en condiciones normales. La densidad de un líquido depende de la temperatura debido a que el volumen del líquido aumenta con la temperatura. Por consiguiente, los valores de densidad medidos sólo pueden compararse entre sí si corresponden a la misma temperatura. El presente módulo proporciona al usuario la posibilidad de presentar resultados en condiciones de referencia (es decir, utilizar para ello una tabla), si bien el proceso no se realiza de hecho en condiciones de referencia. Véase también "véase el apartado 8.3 Densidad de referencia"

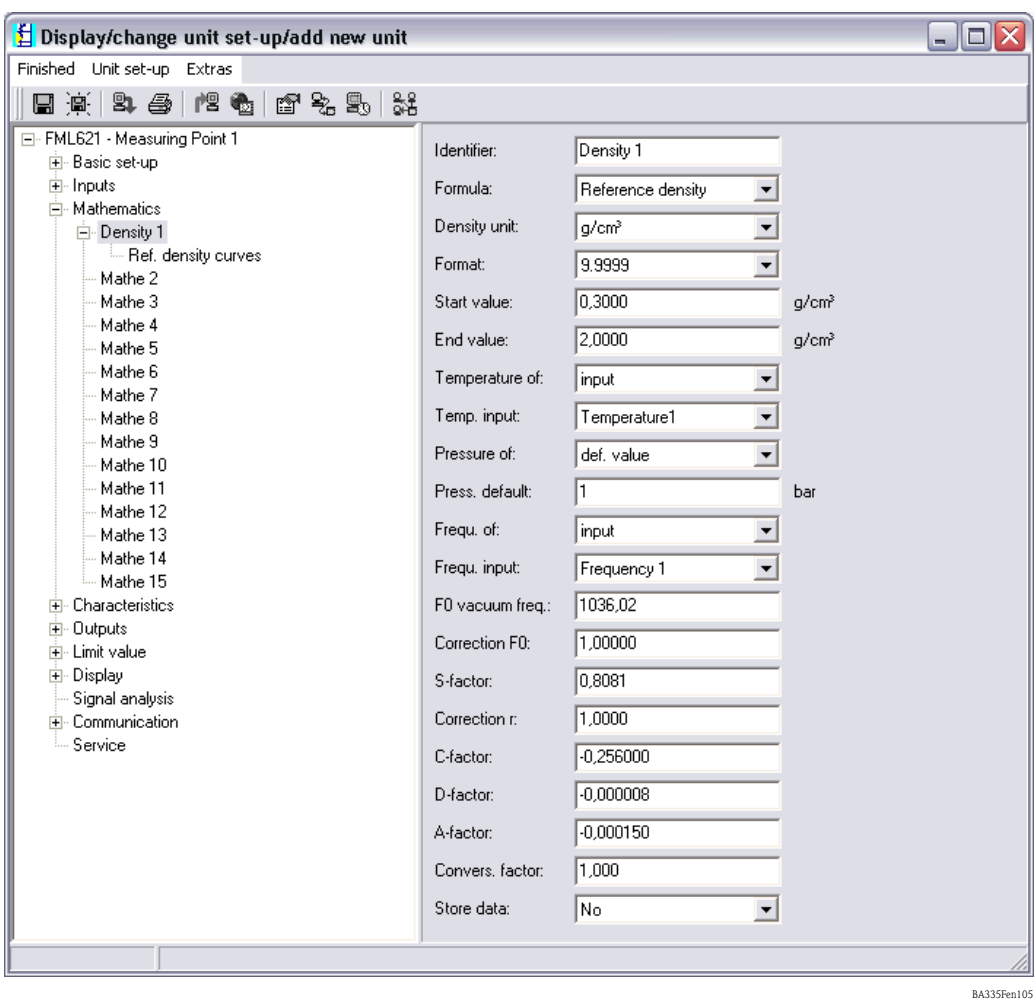

#### Identificador ("Identifier")

Para mayor claridad, puede darse un nombre (p. ej., Densidad 1) al canal matemático seleccionado. Este nombre debe ser único y no debe aplicarse a otro elemento en el sistema.

#### Fórmula (Densidad referencia) ("Formula (Reference Density)")

El menú "Fórmula" se utiliza para especificar si ha de utilizarse un módulo de programa especifico, p. ej., "Densidad", o si debe establecerse una interrelación matemática general entre los canales de entrada y salida.

• Curvas densidad ref: En contraste con la linealización 2D, se puede entrar directamente en este la curva 2D. Esto se realiza mediante una tabla de hasta 15 puntos que puede guardarse en la memoria del equipo.

#### Unidad densidad ("Density Unit")

Utilice este ítem del menú para seleccionar la unidad en la que debe expresarse la densidad en el indicador, p. ej.,  $g/cm^3$  o lb/ft<sup>3</sup>.

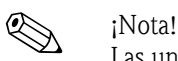

Las unidades °Brix, °Baumé, °API y °Twad y las relaciones entre ellas se explican en la sección dedicada al cálculo de concentración.→ página 131 y sigs.

#### Formato ("Format")

Puede especificar aquí el número de cifras decimales con el que debe indicarse el valor calculado.

#### Valor inicial ("Start Value")

El valor inicial sirve para establecer la escala con la que debe presentarse un gráfico en la unidad de visualización. En particular, determina el límite inferior del rango, p. ej.,  $0.5$  g/cm<sup>3</sup>.

#### Valor final ("End Value")

El valor final sirve para establecer la escala con la que debe presentarse un gráfico en la unidad de visualización. En particular, determina el límite superior del rango, p. ej.,  $1.5 \text{ g/cm}^3$ .

#### "Temperatura de" ("Temperature of"), "Presión de" ("Pressure of") y "Frecuencia" ("Frecuency")

Hay que asignar ahora la siguiente información de entrada al módulo Densidad 1.

Se distingue entre dos tipos de entrada, a saber, entrada física y valor por defecto. El valor por defecto se utiliza para fines de simulación y puede representar un valor que corresponde a las condiciones del proceso, como, por ejemplo, el que proporcionaría un sensor de temperatura si estuviese disponible.

#### Ejemplo

! ¡Nota!

Se podría especificar una temperatura de proceso de 20°C en el caso de una aplicación que se realiza a temperatura constante.

#### Asignación de información de temperatura

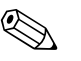

Especificando una región en Configuración -> Ajustes básicos -> Región, se fija automáticamente la unidad de temperatura correspondiente. Habrá que tenerla en cuenta en todos los ajustes posteriores, p. ej., en la escala de la entrada de temperatura.

Hay que asignar una escala a Temperatura 1:

- $\blacksquare$  Región: Europa -> °C
- Región: EE.UU. -> °F

#### Asignación de información de presión

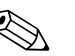

! ¡Nota!

Especificando una región en Configuración -> Ajustes básicos -> Región, se fija automáticamente la unidad de presión correspondiente. Habrá que tenerla en cuenta en todos los ajustes posteriores, p. ej., en la escala de la entrada de presión.

- Región: Europa -> bar
- Región: EE.UU. -> psi

#### Asignación de información de frecuencia

La asignación de la entrada de frecuencia puede realizarse mediante esta función.

#### Factores de corrección (parámetros específicos del sensor)

Una vez especificadas todas las informaciones de entrada, ya puede procederse a introducir los parámetros específicos del sensor.

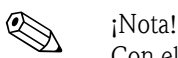

Con el pedido de un Liquiphant M para mediciones de densidad se suministra un informe especial sobre la calibración del sensor que incluye los siguientes parámetros relativos a la horquilla:

**• Frecuencia en vacío F0:** frecuencia de vibración de la horquilla en el vacío a  $0^{\circ}$ C (Hz).

- Corrección F0: valor de corrección (multiplicador) de frecuencia F0 en vacío. Es un valor que se determina mientras se realiza la calibración en campo, pero puede modificarse también manualmente y ponerse a 1, por ejemplo.
- **Factor S:** sensibilidad en densidad de la horquilla  $\text{cm}^3/\text{g}$ .
- **Corrección r:** el factor S se multiplica por este valor. Es un valor que depende de la instalación (véase el apartado 3).
- **Factor C:** coeficiente de temperatura lineal de la horquilla (Hz/°C).
- **Factor D:** coeficiente de presión  $(1/\text{bar})$ .
- Factor A: coeficiente de temperatura cuadrático de la horquilla (Hz/[°C]<sup>2</sup>).
- **Fact. convers.:** el factor de conversión es un número (multiplicador de offset) con el que se multiplica la densidad calculada.

Los ajustes de fábrica de los factores S, C, D y A corresponden a valores promedio válidos para el material 316L. Para entrar dichos valores se ha asignado 0,00 Hz a la frecuencia en vacío.

# *S i*Nota!

El sistema de medición no presenta el nivel de precisión especificado mientras no se hayan introducido todos los parámetros específicos del sensor.

#### Guardar datos ("Store Data")

Si esta función se confirma con "Sí", entonces se guardarán en la memoria del equipo los valores de densidad calculados. Esto es necesario siempre que se desee monitorizar la información sobre la densidad. En otro paso (véase Entradas impulso) podrán especificarse los ciclos de salvaguarda.

#### *Fórmula: Detección productos*

La detección de productos proporciona al usuario la posibilidad de distinguir entre aceite y agua, por ejemplo. Al considerarse aquí simplemente una línea recta para describir la relación entre temperatura y densidad, se recomienda utilizar esta aplicación solamente en casos sencillos. Para distinguir productos con más precisión, utilice la linealización 2D o 3D. Véanse también los apartados 8.4 "Detección de productos" o 8.2 "concentración".

Display/change unit set-up/add new unit  $\Box$ o $\times$ Finished Unit set-up Extras 日草 2 每 2 4 位 1 位 2 5 1 22 ⊟- FML621 - Measuring Point 1 ۸ Density 1 **Identifier** ⊟- Basic set-up - Region **Eoroula:** Medium detection  $\blacktriangledown$ में- Date - time Density unit: g/cm<sup>3</sup>  $\overline{\phantom{a}}$ Code E-S-DAT module 0.3000 Start value:  $g/cm<sup>3</sup>$ Tele alarm 2.0000 End value: Text entru a/cm<sup>3</sup> Alarm response Temperature of: **Input**  $\overline{\phantom{a}}$ Error handling 4-20 mA - General info. Temp, input: Temperature1  $\overline{\phantom{a}}$  $\dot{+}$  Inputs Pressure of: def. value  $\vert \cdot \vert$ ∄- Mathematics  $\Box$  Density  $1$ Press. default bar Medium 1 Medium 2 Frequ. of: linput  $\overline{\phantom{a}}$ Medium 3 Frequ. input: Frequency 1  $\overline{\phantom{a}}$ Medium 4 Mathe 2 1036.02 Ffl vacuum freq : Mathe 3  $\sqrt{1.00000}$ Mathe 4 Correction Eft: Mathe 5  $\sqrt{0.8081}$ S-factor: Mathe 6 Mathe 7  $10000$ Correction r: Mathe 8 C-factor:  $-0.256000$ Mathe 9 Mathe 10 D-factor:  $-0.000008$ Mathe 11 Mathe 12 A-factor:  $-0.000150$ Mathe 13 Convers, factor:  $1,000$ Mathe 14 Mathe 15 ō  $\!\!$ Hysteresis: E- Characteristics ÷ Outputs Store data: No 회  $\checkmark$ मं⊦ Limit value

#### Identificador ("Identifier")

Para mayor claridad, puede darse un nombre (p. ej., Densidad 1) al canal matemático seleccionado. Este nombre debe ser único y no debe aplicarse a otro elemento en el sistema.

### Fórmula (Detección productos) ("Formula (Medium Detection)")

El menú "Fórmula" se utiliza para especificar si ha de utilizarse un módulo de programa especifico, p. ej., "Densidad", o si debe establecerse una interrelación matemática general entre los canales de entrada y salida.

• Producto 1 - 4: Los datos del producto pueden guardarse directamente aquí. Se describen simplemente utilizando una función lineal que expresa la variación de la densidad con la temperatura.

### Unidad densidad ("Density Unit")

Utilice este ítem del menú para seleccionar la unidad en la que debe expresarse la densidad en el indicador, p. ej.,  $g/cm^3$  o lb/ft<sup>3</sup>.

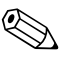

! ¡Nota! Las unidades °Brix, °Baumé, °API y °Twad y las relaciones entre ellas se explican en la sección dedicada al cálculo de concentración.→ página 131 y sigs.

IdentifierBA335Fen106

#### Formato ("Format")

Puede especificar aquí el número de cifras decimales con el que debe indicarse el valor calculado.

#### Valor inicial ("Start Value")

El valor inicial sirve para establecer la escala con la que debe presentarse un gráfico en la unidad de visualización. En particular, determina el límite inferior del rango, p. ej.,  $0.5 \text{ g/cm}^3$ .

#### Valor final ("End Value")

El valor final sirve para establecer la escala con la que debe presentarse un gráfico en la unidad de visualización. En particular, determina el límite superior del rango, p. ej.,  $1.5 \text{ g/cm}^3$ .

#### "Temperatura de" ("Temperature of"), "Presión de" ("Pressure of") y "Frecuencia" ("Frecuency")

Hay que asignar ahora la siguiente información de entrada al módulo Densidad 1.

Se distingue entre dos tipos de entrada, a saber, entrada física y valor por defecto. El valor por defecto se utiliza para fines de simulación y puede representar un valor que corresponde a las condiciones del proceso, como, por ejemplo, el que proporcionaría un sensor de temperatura si estuviese disponible.

#### Ejemplo

Se podría especificar una temperatura de proceso de 20°C en el caso de una aplicación que se realiza a temperatura constante.

#### Asignación de información de temperatura

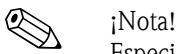

Especificando una región en Configuración -> Ajustes básicos -> Región, se fija automáticamente la unidad de temperatura correspondiente. Habrá que tenerla en cuenta en todos los ajustes posteriores, p. ej., en la escala de la entrada de temperatura.

Hay que asignar una escala a Temperatura 1:

- **Región: Europa**  $\rightarrow$ °C
- Región: EE.UU. -> °F

#### Asignación de información de presión

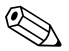

! ¡Nota! Especificando una región en Configuración -> Ajustes básicos -> Región, se fija automáticamente la unidad de presión correspondiente. Habrá que tenerla en cuenta en todos los ajustes posteriores, p. ej., en la escala de la entrada de presión.

- Región: Europa -> bar
- Región: EE.UU. -> psi

#### Asignación de información de frecuencia

La asignación de la entrada de frecuencia puede realizarse mediante esta función.

#### Factores de corrección (parámetros específicos del sensor)

Una vez especificadas todas las informaciones de entrada, ya puede procederse a introducir los parámetros específicos del sensor.

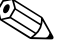

! ¡Nota! Con el pedido de un Liquiphant M para mediciones de densidad se suministra un informe especial sobre la calibración del sensor que incluye los siguientes parámetros relativos a la horquilla:

- **Frecuencia en vacío F0:** frecuencia de vibración de la horquilla en el vacío a  $0^{\circ}$ C (Hz)
- Corrección F0: valor de corrección (multiplicador) de frecuencia F0 en vacío. Es un valor que se determina mientras se realiza la calibración en campo, pero puede modificarse también manualmente y ponerse a 1, por ejemplo.
- **Factor S:** sensibilidad en densidad de la horquilla  $\text{cm}^3/\text{g}$ )
- **Corrección r:** el factor S se multiplica por este valor. Es un valor que depende de la instalación (véase el apartado 3).
- **Factor C:** coeficiente de temperatura lineal de la horquilla (Hz/°C)
- **Factor D:** coeficiente de presión  $(1/\text{bar})$
- **Factor A:** coeficiente de temperatura cuadrático de la horquilla (Hz/[°C|<sup>2</sup>)
- Fact. convers.: el factor de conversión es un número (multiplicador de offset) con el que se multiplica la densidad calculada.

Los ajustes de fábrica de los factores S, C, D y A corresponden a valores promedio válidos para el material 316L. Para entrar dichos valores se ha asignado 0,00 Hz a la frecuencia en vacío.

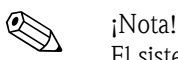

El sistema de medición no presenta el nivel de precisión especificado mientras no se hayan introducido todos los parámetros específicos del sensor.

#### Guardar datos ("Store Data")

Si esta función se confirma con "Sí", entonces se guardarán en la memoria del equipo los valores de densidad calculados. Esto es necesario siempre que se desee monitorizar la información sobre la densidad. En otro paso (véase Entradas impulso) podrán especificarse los ciclos de salvaguarda.

#### Almacenamiento

El FML621 presenta 3 medios distintos de almacenamiento de valores:

- la memoria Flash (integrada de forma fija en el equipo) almacenamiento en los intervalos especificados
- el módulo S-Dat (extraíble) almacenamiento 1x/hora
- la FRAM (integrada de forma permanente en el equipo) almacenamiento en los intervalos especificados

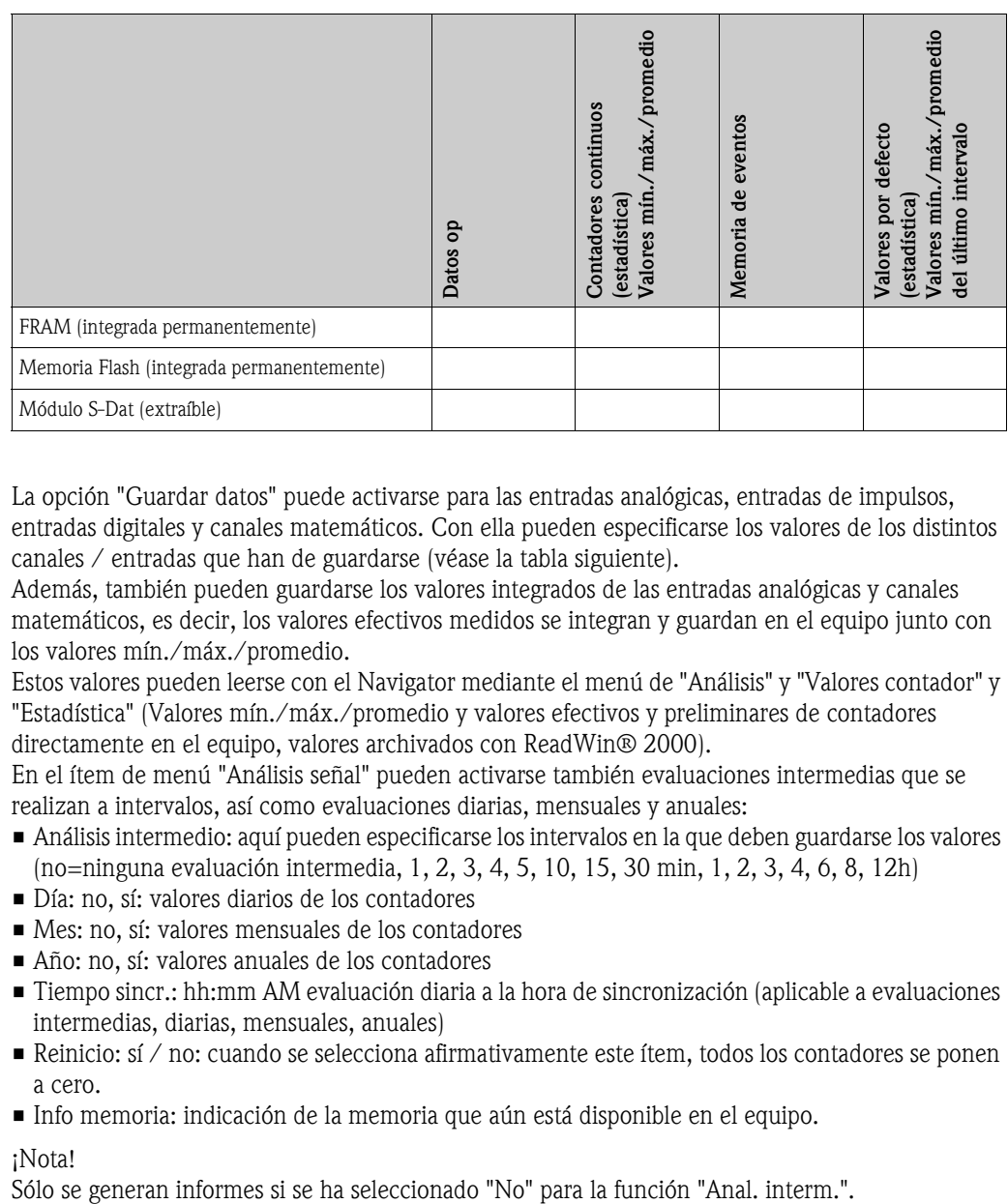

La opción "Guardar datos" puede activarse para las entradas analógicas, entradas de impulsos, entradas digitales y canales matemáticos. Con ella pueden especificarse los valores de los distintos canales / entradas que han de guardarse (véase la tabla siguiente).

Además, también pueden guardarse los valores integrados de las entradas analógicas y canales matemáticos, es decir, los valores efectivos medidos se integran y guardan en el equipo junto con los valores mín./máx./promedio.

Estos valores pueden leerse con el Navigator mediante el menú de "Análisis" y "Valores contador" y "Estadística" (Valores mín./máx./promedio y valores efectivos y preliminares de contadores directamente en el equipo, valores archivados con ReadWin® 2000).

En el ítem de menú "Análisis señal" pueden activarse también evaluaciones intermedias que se realizan a intervalos, así como evaluaciones diarias, mensuales y anuales:

- Análisis intermedio: aquí pueden especificarse los intervalos en la que deben guardarse los valores (no=ninguna evaluación intermedia, 1, 2, 3, 4, 5, 10, 15, 30 min, 1, 2, 3, 4, 6, 8, 12h)
- Día: no, sí: valores diarios de los contadores
- Mes: no, sí: valores mensuales de los contadores
- Año: no, sí: valores anuales de los contadores
- Tiempo sincr.: hh:mm AM evaluación diaria a la hora de sincronización (aplicable a evaluaciones intermedias, diarias, mensuales, anuales)
- Reinicio: sí / no: cuando se selecciona afirmativamente este ítem, todos los contadores se ponen a cero.
- Info memoria: indicación de la memoria que aún está disponible en el equipo.

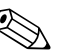

¡Nota!<br>Sólo se generan informes si se ha seleccionado "No" para la función "Anal. interm.".

#### Análisis de las señales

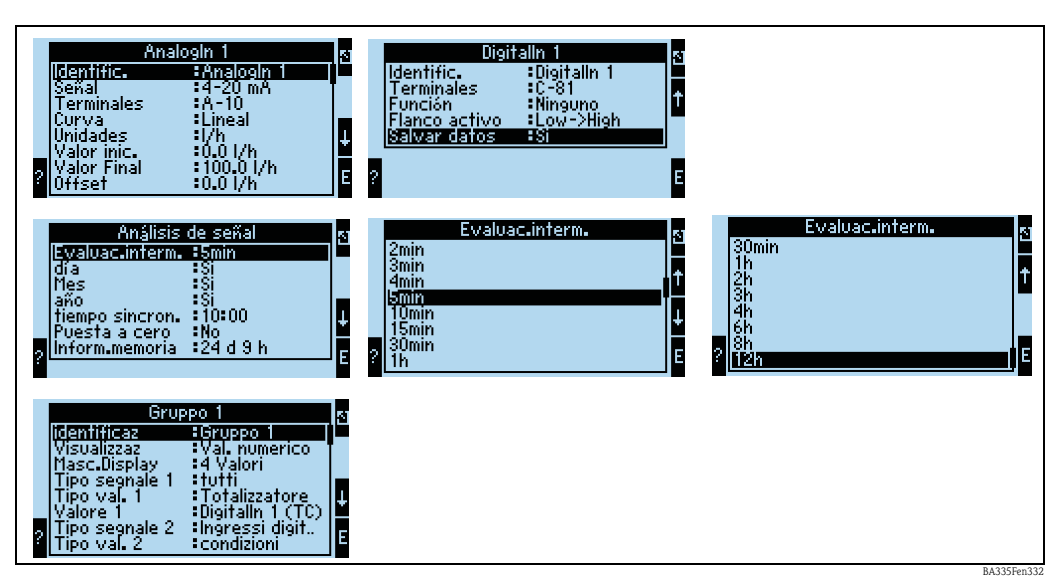

*Fig. 50: Configuración de análisis de las señales*

Evaluación contador:

sí: se guardan las lecturas de los contadores en los intervalos de almacenamiento especificados

Análisis de la señal:

Parámetro en el que se establece cómo han de evaluarse las señales:

- Anal. inter.: aquí puede especificares los intervalos en los que deben guardarse los valores (no=ningún análisis intermedio, 1, 2, 3, 4, 5, 10, 15, 30 min, 1, 2, 3, 4, 6, 8, 12 h)
- Día: no, sí
- Mes: no, sí
- Año: no, sí
- Tiempo sincr.: hh:mm AM evaluación diaria a la hora de sincronización (aplicable a evaluaciones intermedias, diarias, mensuales, anuales)
- Reinicio: no, evaluación intermedia, día, mes, año, todos los contadores se ponen a cero al pulsar ENTER
- Info memoria: la memoria que hay actualmente disponible

#### *Con ReadWin® 2000 :*

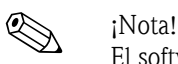

El software de configuración ReadWin® 2000 de Endress+Hauser está incluido en el alcance del suministro.

Lectura de valores medidos por interfaz/módem

*Paso 1: acción de inicio*

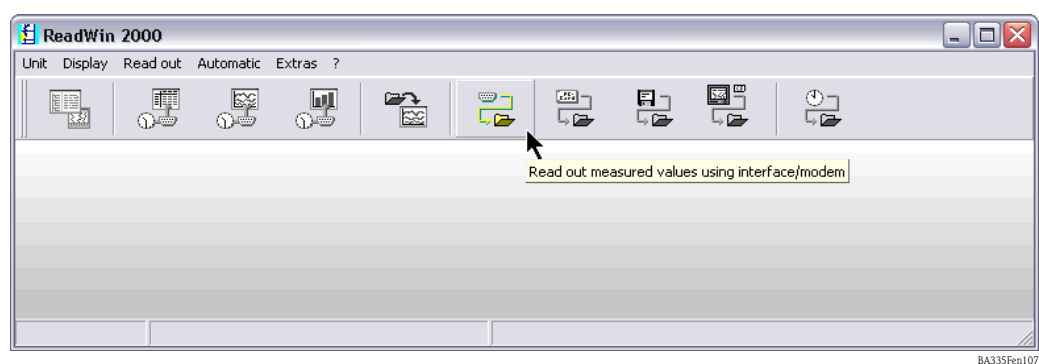

*Paso 2: selección de la configuración de la que han de leerse los valores medidos archivados* 

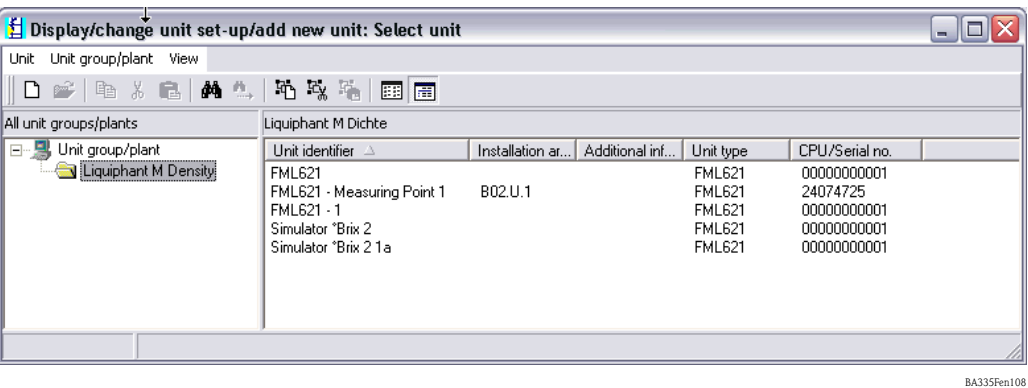

*Paso 3: presentación de los valores medidos leídos*

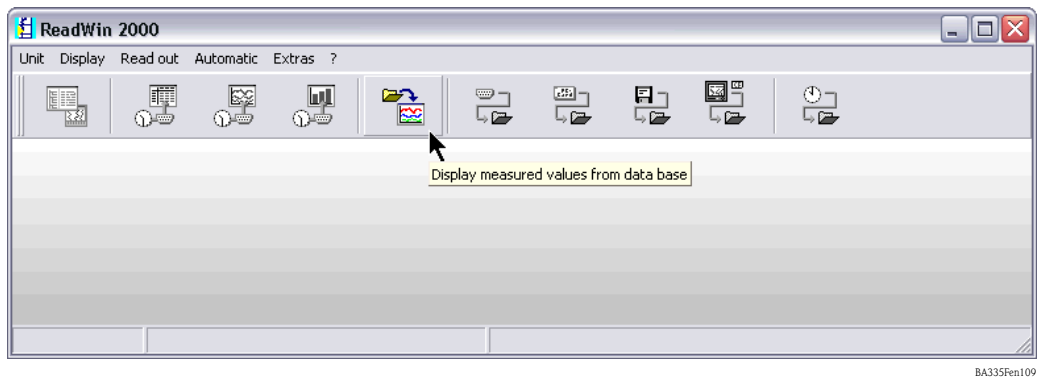

*Paso 4: configuración de la salida y selección de los valores deseados*

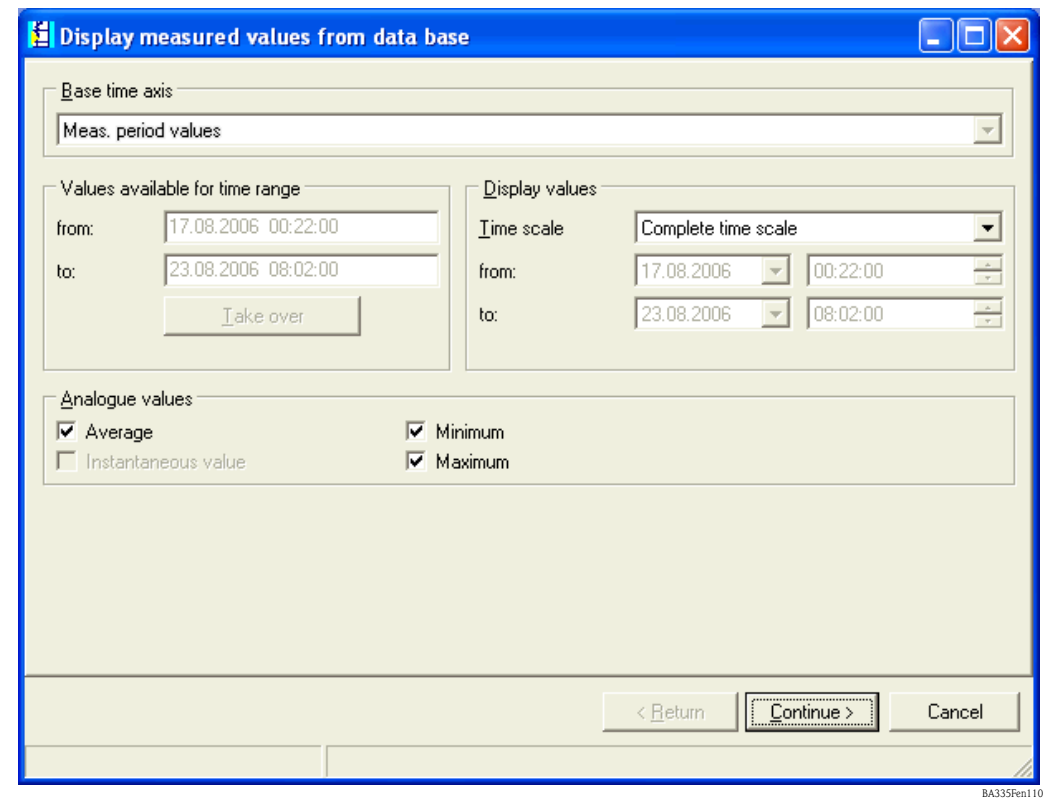

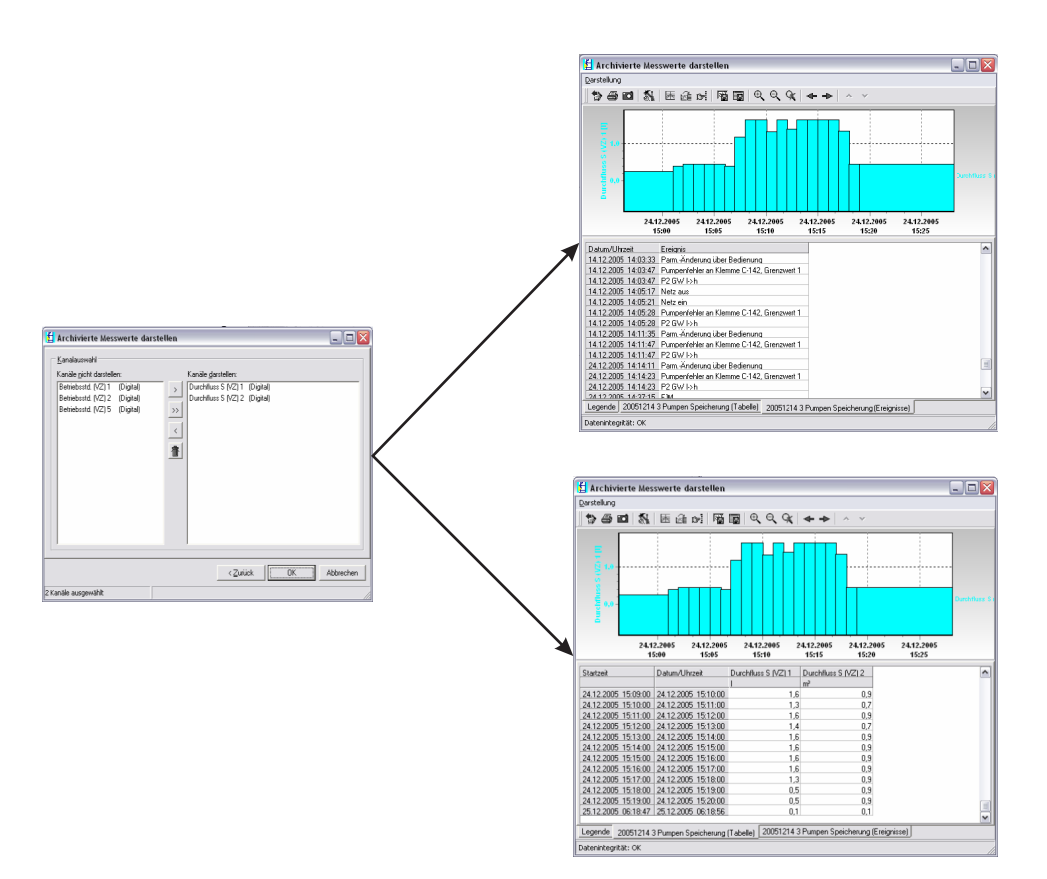

*Paso 5: presentación de los valores leídos mediante gráfico de barras, tabla de valores medidos y los eventos acumulados*

BA335Fen345

#### Configuración de la telealarma

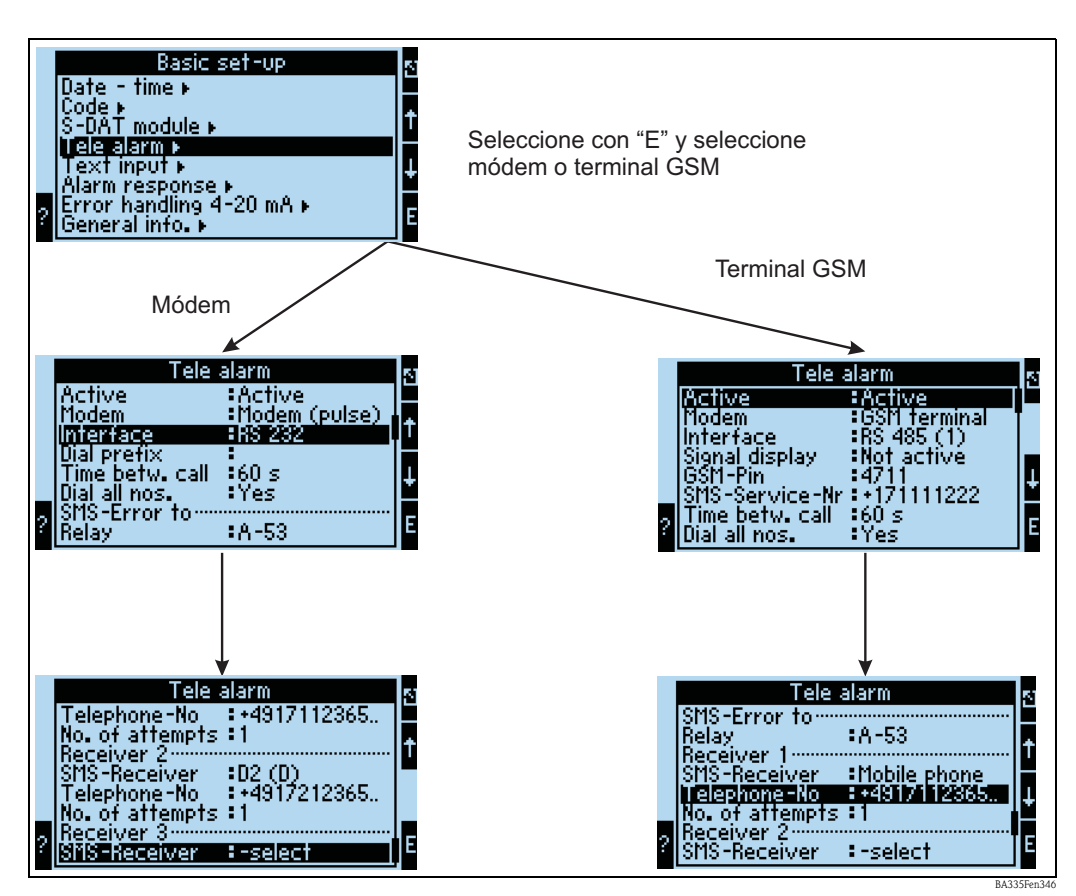

*Fig. 51: Configuración de la telealarma con el FML621 en campo*

La función "Telealarma" se utiliza para transmitir alarmas a, p. ej., un teléfono móvil o un PC; se configura en ajustes básicos. Por ejemplo, se puede configurar con ella lo siguiente:

- El tipo de módem que se utiliza:
	- terminal GSM,
	- módem con modalidad de marcación por impulsos o
	- módem con modalidad de marcación por tono.
- Especificación de la interfaz y velocidad de transmisión en baudios que se utilizan.
- Indicación sobre si se necesita un prefijo para marcar (no en el caso del GSM).
- Indicador de señal: indica la intensidad de la señal sobre todo para comprobar cuando hay problemas de transmisión (sólo para GSM).
- Núm. servicio SMS: número de la pasarela (gateway) SMS del operador de telefonía móvil (sólo para GSM).
- Pausa: tiempo de espera entre dos intentos de transmisión.
- ¿Hay que marcar todos los números especificados en la secuencia? es decir, si no pudo alcanzarse el primer número especificado, se intentará con el segundo número y así sucesivamente.
- SMS-terminal err: si no ha podido transmitirse correctamente un SMS al módem, entonces podrá conmutarse un relé para activar un sistema externo que señale el problema.
- Receptor 1: teléfono móvil o software de PC (en el caso de GSM), o D1 (D) o teléfono móvil (en caso de módem).
- Núm. teléfono 1: "+"código del país seguido del número de teléfono del destinatario deseado.
- Número de intentos antes de pasar a marcar el número del siguiente destinatario.

A continuación se ilustra la configuración equivalente utilizando el ReadWin® 2000, es decir, los distintos pasos corresponden a la configuración de la "telealarma con el FML621 en campo" (véase Fig. 51)

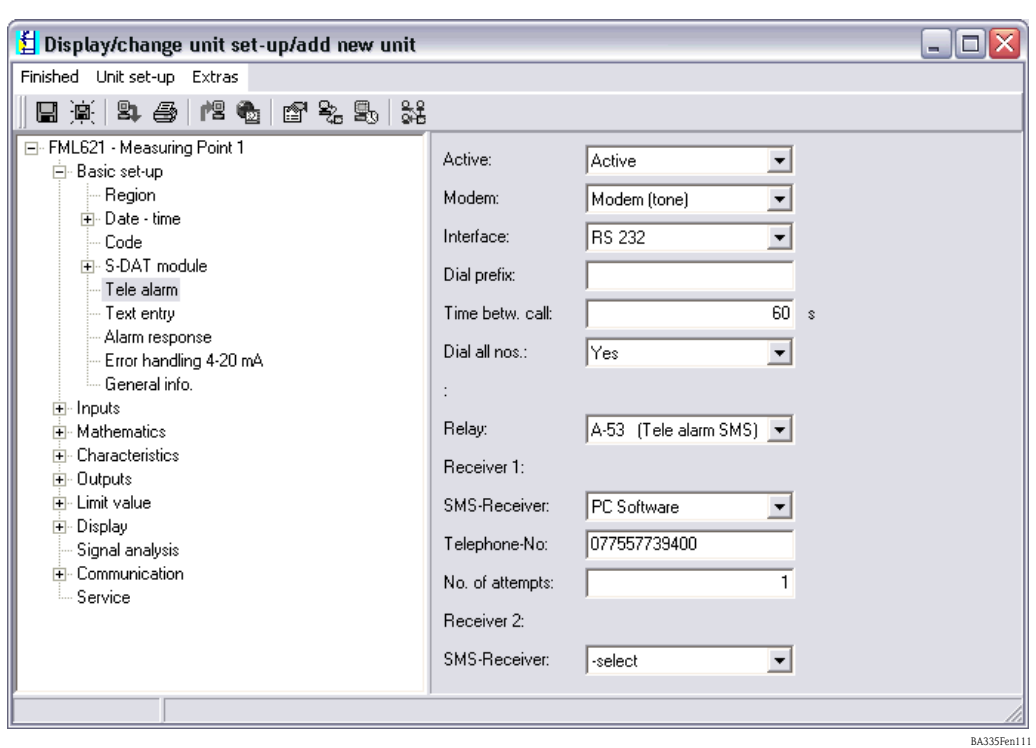

## Configuración de la telealarma con ReadWin® 2000

*Fig. 52: Configuración de la telealarma para módem con modalidad de marcación por tono utilizando el ReadWin® 2000*

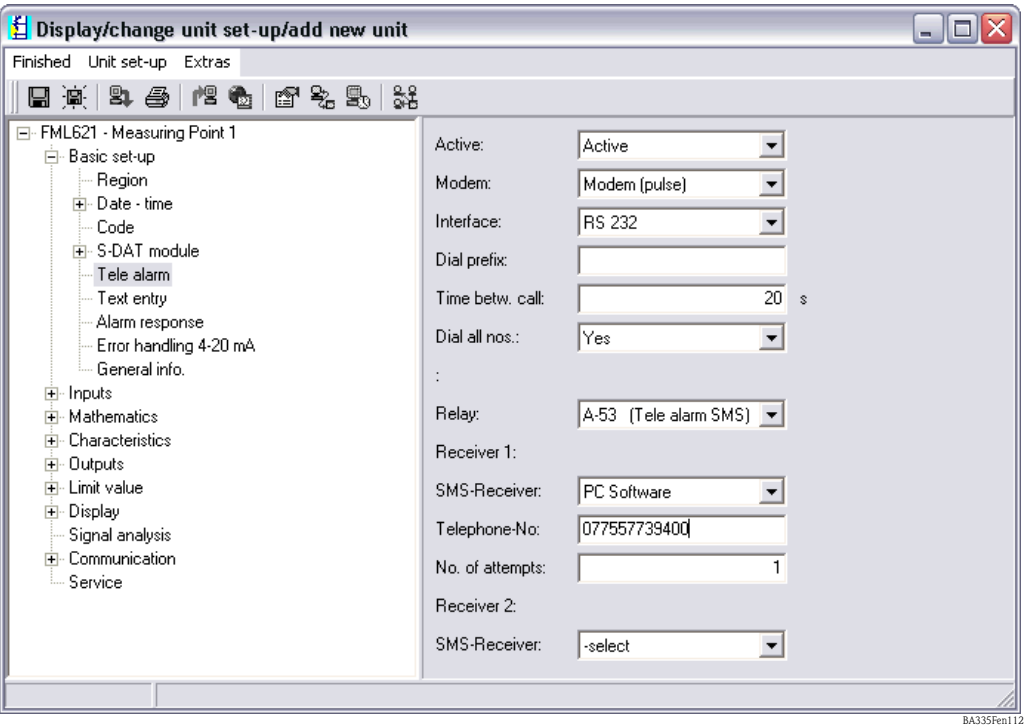

*Fig. 53: Configuración de la telealarma para módem con modalidad de marcación por impulsos utilizando el ReadWin® 2000*

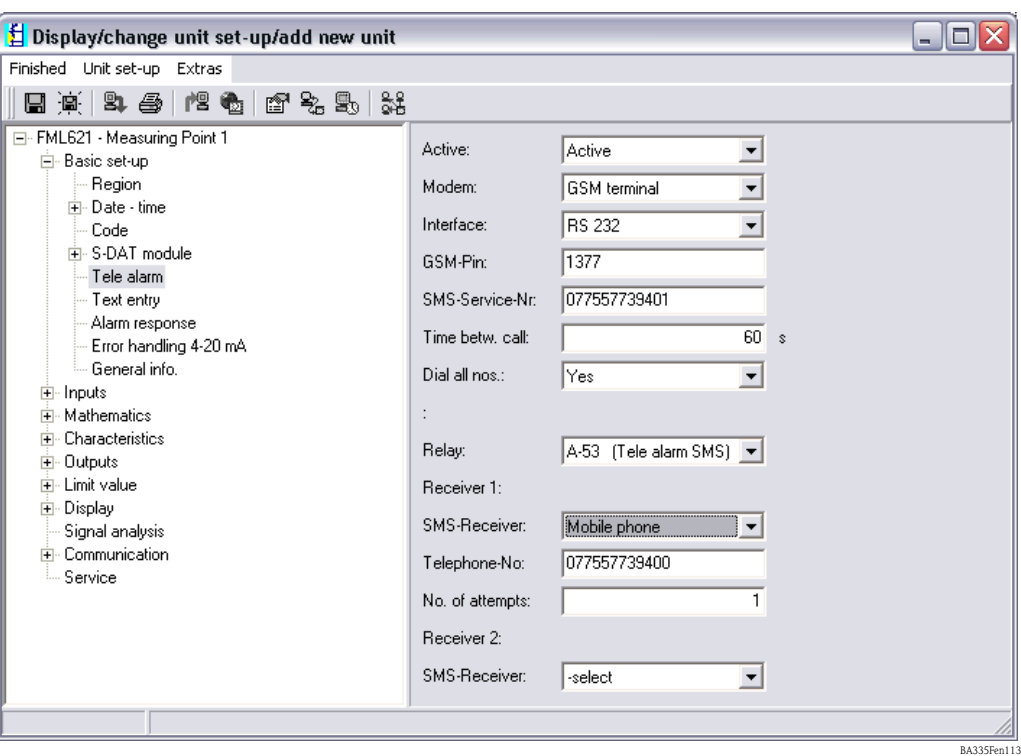

*Fig. 54: Configuración de la telealarma para un terminal GSM utilizando el ReadWin® 2000*

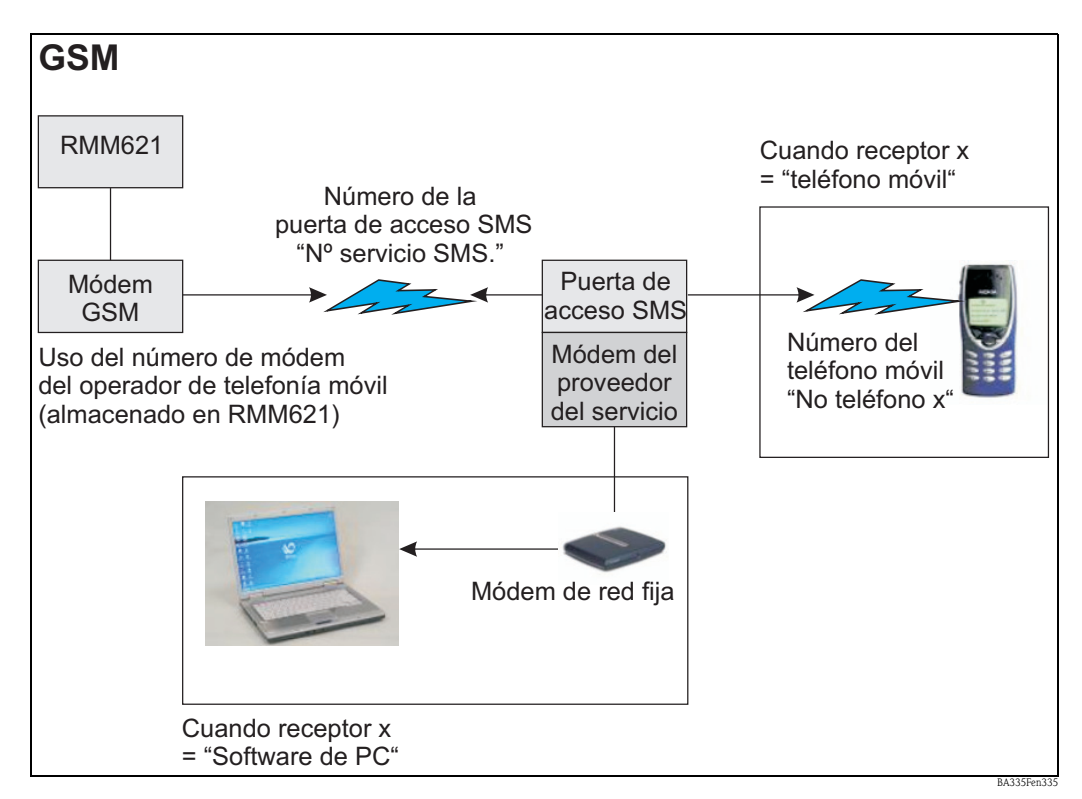

*Los siguientes dibujos ilustran cómo se establecen las conexiones:*

*Fig. 55: Comunicación con teléfono móvil (SMS) mediante módem GSM (junto a FML621) y gateway SMS o módem del proveedor de servicio*

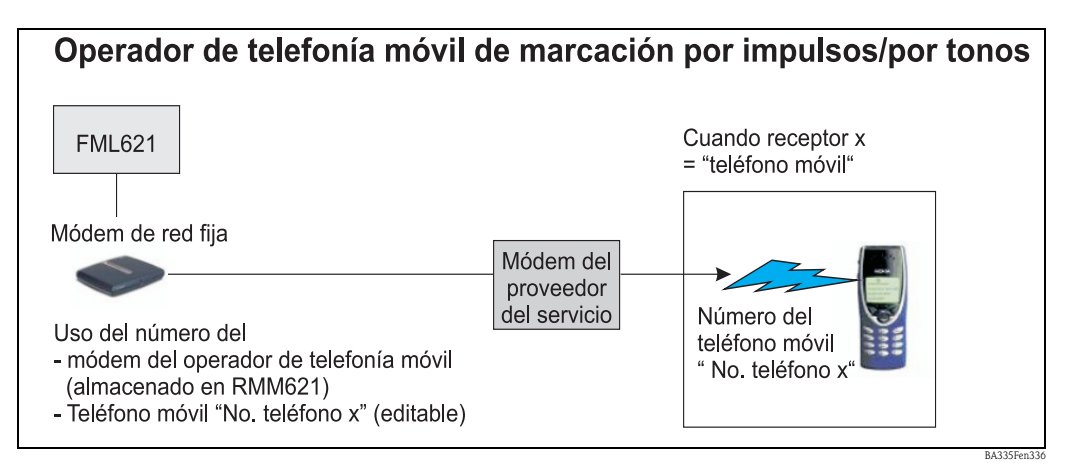

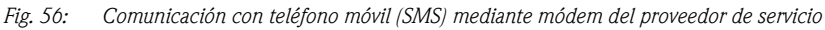

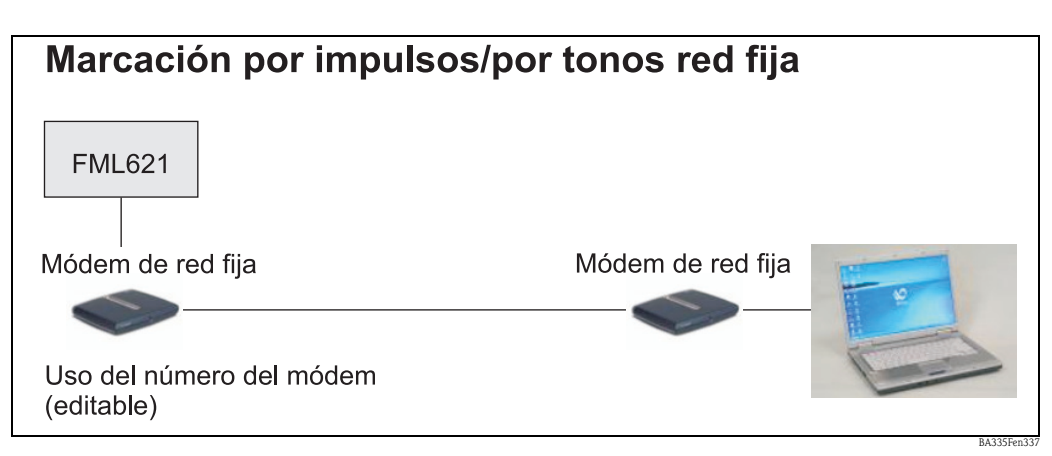

*Fig. 57: Comunicación con PC (p. ej., ReadWin® 2000)*

#### Comunicación

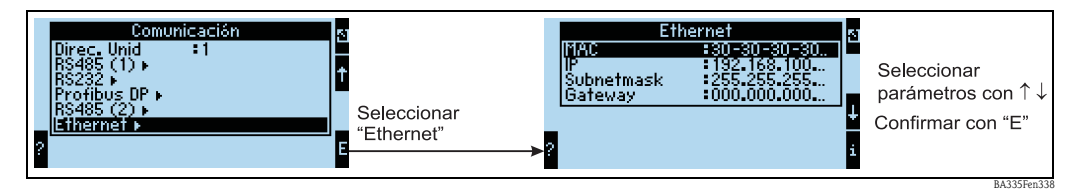

*Fig. 58: Configuración de la interfaz de Ethernet*

- Ajuste de la dirección MAC: está en memoria permanente al entregarse el equipo y no puede modificarse; es una dirección asignada unívocamente al equipo al no admitir repeticiones
- Dirección IP: ajuste de la dirección IP dato proporcionado normalmente por el administrador de sistema de la red local
- Máscara subred: entre aquí la máscara de subred (puede obtenerse del administrador de red con el que se trabaje). Hay que entrar la máscara de subred siempre que el equipo tenga que establecer conexiones con una red parcial distinta. Especifique la máscara de subred correspondiente a la red parcial en la que se encuentre el equipo (p. ej., 255.255.255.000). Observe, por favor, lo siguiente: la clase de red está determinada por la dirección IP. Esto conlleva una máscara de subred por defecto (p. ej., 255.255.000.000 para una red de clase B).
- Gateway: entre el gateway (proporcionado por el administrador de red con el que trabaje). Entre aquí la dirección del gateway en el caso que se tengan que establecer conexiones con otras redes.

# 7 Editor de fórmulas

# 7.1 Información general

- Una fórmula puede comprender componentes "analógicos" y "digitales". Existe una serie de operadores y funciones disponibles.
- Los canales matemáticos pueden disponerse en cascada, es decir, el resultado del primer cálculo puede ser utilizado por el siguiente. No obstante, sólo pueden utilizarse los valores calculados en un canal "anterior" (p. ej., el canal matemático 3 puede acceder a los resultados de los canales matemáticos 1 y 2, pero no a los de los canales matemáticos 4 y 8).
- La fórmula que se entre puede componerse como máximo de 200 caracteres.

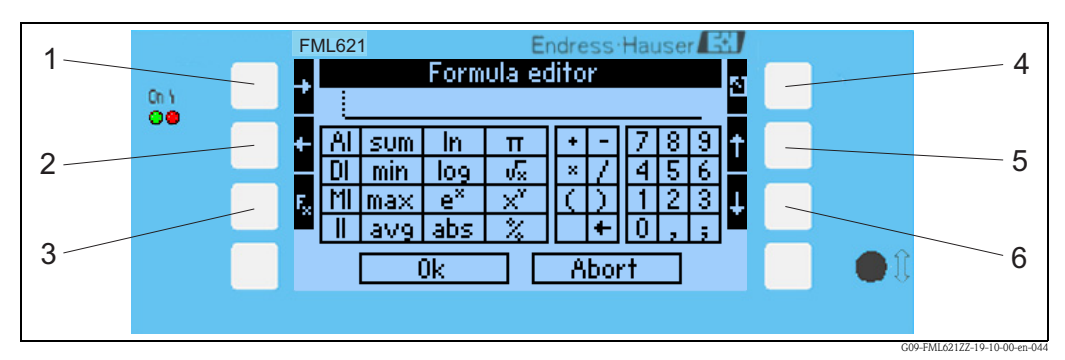

*Fig. 59: Editor de fórmulas del FML621*

- *1) Desplaza el cursor hacia la derecha*
- *2) Desplaza el cursor hacia la izquierda*
- *3) Conmuta entre las funciones matemáticas disponibles*
- *4) Retorno al menú del canal matemático*
- *5) Desplaza el cursor hacia arriba*
- *6) Desplaza el cursor hacia abajo*

## 7.1.1 El editor de fórmulas en el software de configuración para PC

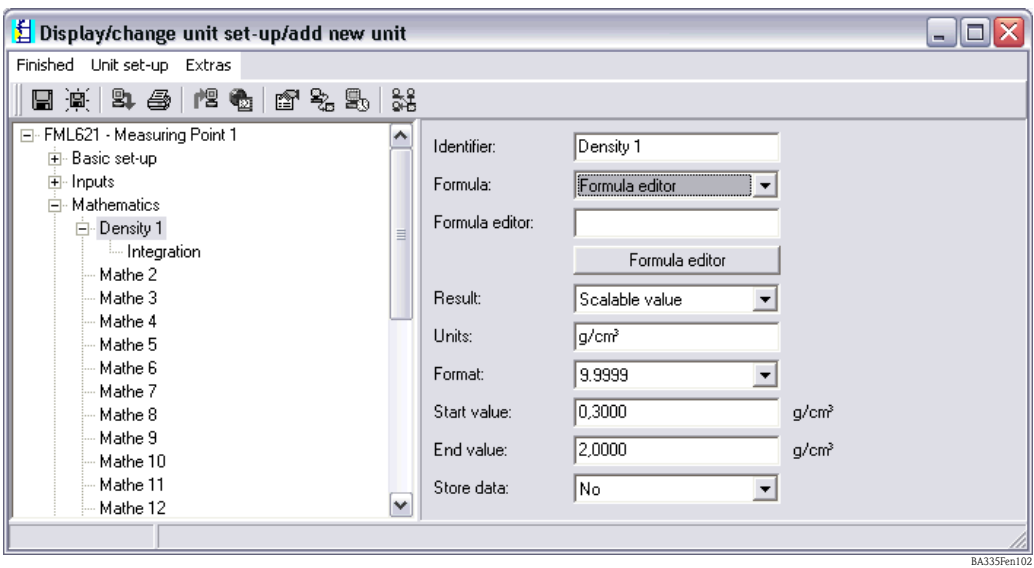

*Fig. 60: Llamada del editor de fórmulas en el software de configuración para PC*

Si se selecciona la entrada "Editor fórmula" en el ítem "Fórmula"del menú, aparece una fila con la fórmula que se está utilizando. Si el campo está vacío, entonces no se ha definido aún ninguna fórmula para el canal matemático. Aparece por debajo de la fila un botón para abrir el editor de fórmulas. Al hacer clic sobre el botón se abre la ventana siguiente.

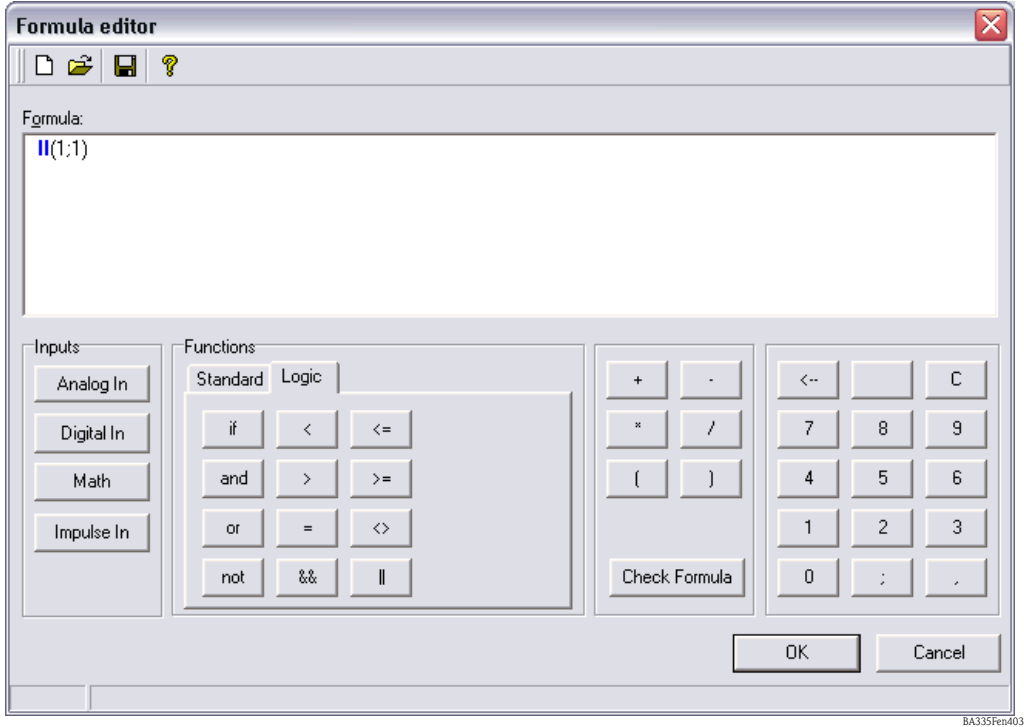

*Fig. 61: Editor de fórmulas en el software de configuración para PC*

Con este editor pueden crearse fórmulas de hasta 200 caracteres. Una vez escrita la fórmula, puede utilizarse el botón "Prueba fórmula" para comprobar si la función entrada es correcta. Si la comprobación da un resultado positivo, entonces puede activarse el editor con OK y el equipo acepta la fórmula entrada.

# 7.2 Entradas

Las entradas se describen en las fórmulas utilizando la sintaxis siguiente: Tipo de entrada (tipo de señal; número del canal)

Tipos de entrada:

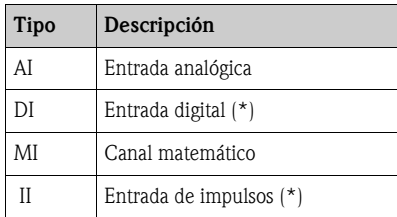

(\*): El "calculador Liquiphant de densidad" distingue entre entradas digitales y entradas de impulsos. En otros equipos, estas entradas se juntan.

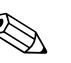

! ¡Nota!

Si se cambia la escala de una entrada y esta entrada se utiliza en el editor de fórmulas, puede aparecer un mensaje de error.

Proceda de la forma siguiente:

- Configure primero las entradas
- A continuación, salga de "Configuración" (-> las entradas están configuradas conforme a los ajustes realizados)
- Inicie seguidamente otra vez "Configuración" y entre la fórmula.

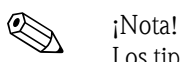

Los tipos que hay disponibles dependen del equipo (es decir, no todos están disponibles en todos los equipos) o de la versión de equipo utilizados.

Tipo de señal:

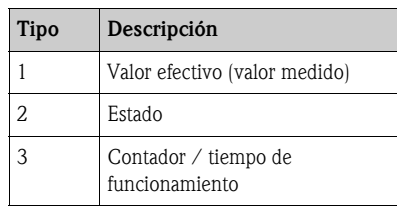

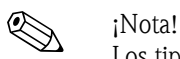

Los tipos de señal que hay disponibles dependen del equipo utilizado, es decir, no todos están disponibles en todos los equipos.

Número del canal: Canal analógico  $1 = 1$ , canal analógico  $2 = 2$ , canal digital  $1 = 1, ...$ 

Ejemplos:

 $DI(2;4) \rightarrow$  estado del canal digital 4  $AI(1;1) \rightarrow$  valor efectivo del canal analógico 1

# 7.3 Prioridad de operadores/funciones

Las fórmulas se ejecutan conforme a las reglas matemáticas de validez universal:

- primero lo que hay entre paréntesis
- las potencias preceden a las multiplicaciones
- las operaciones indicadas con punto preceden a las indicadas con rayas
- los cálculos se hacen de izquierda a derecha.

# 7.4 Operadores

# 7.4.1 Operadores aritméticos

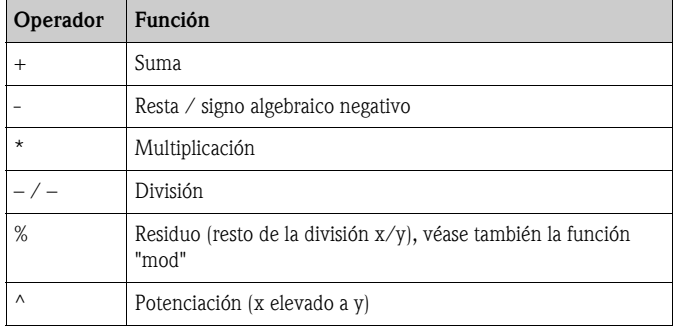

# 7.4.2 Operadores de relación

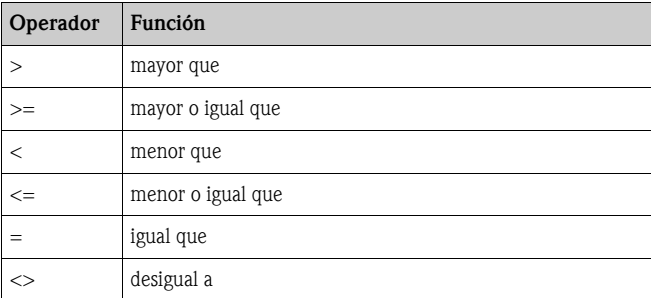

# 7.4.3 Operadores de enlace

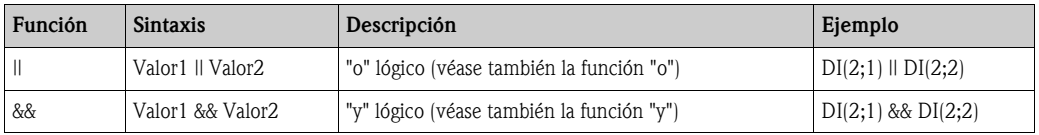

# 7.5 Funciones

# 7.5.1 Funciones estándar

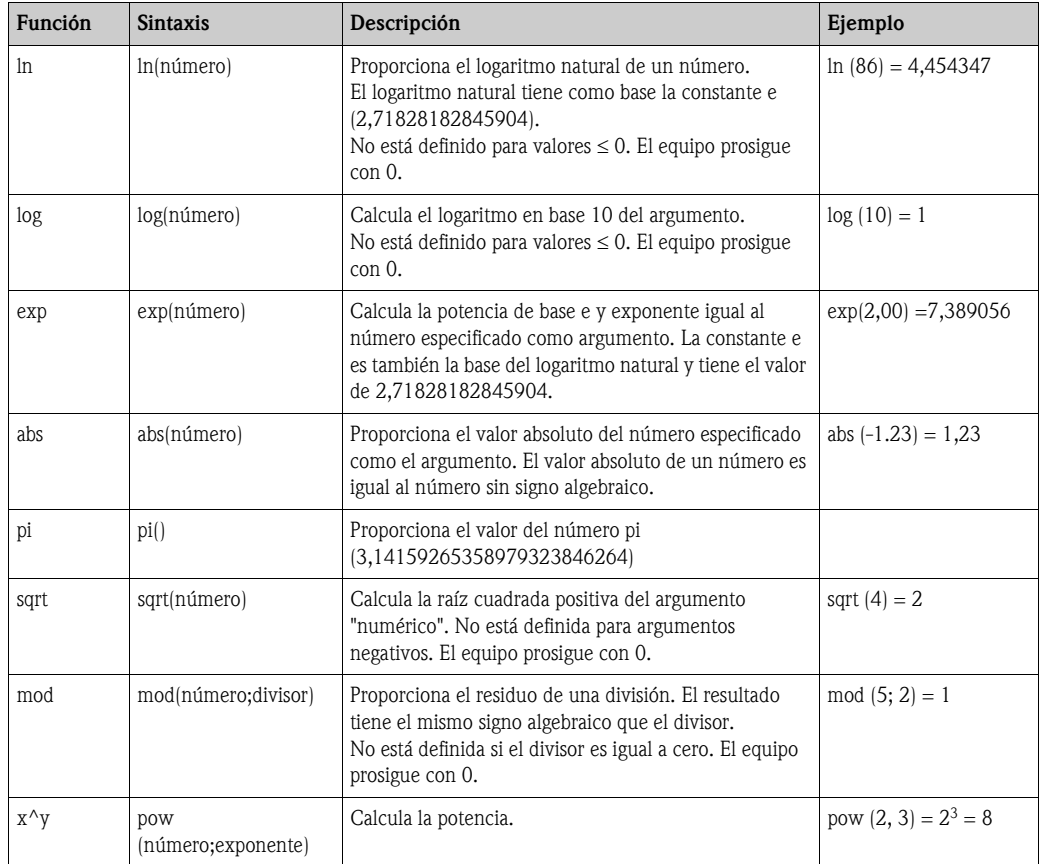

## 7.5.2 Funciones trigonométricas

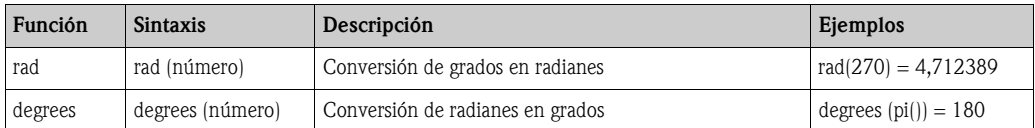

Las siguientes funciones consideran que el argumento angular está expresado en radianes. Si el dato es un ángulo expresado en grados, deberá convertirse en radianes multiplicándolo por pi()/180. Otra posibilidad sería utilizar para la conversión la función "rad".

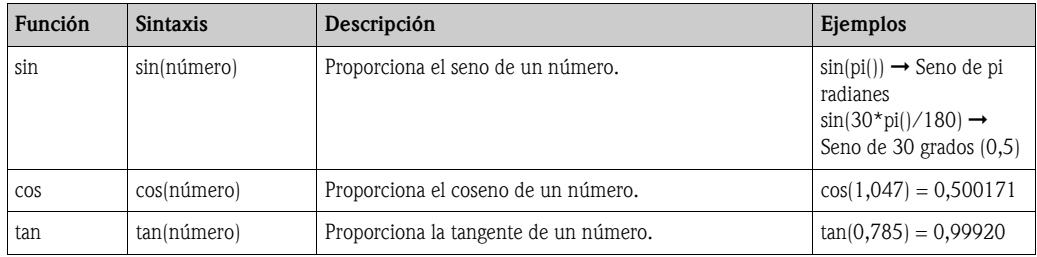

Las funciones siguientes proporcionan el ángulo resultante en radianes con un valor comprendido entre -pi/2 y pi/2. Si se desea tener el resultado expresado en grados, habrá que multiplicar el resultado expresado en radianes por 180/pi() o utilizar la función "degrees".

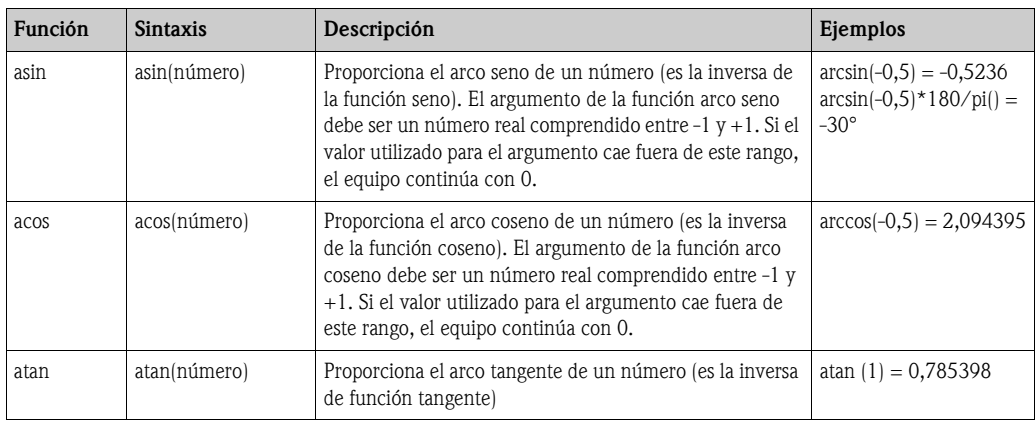

## 7.5.3 Funciones lógicas

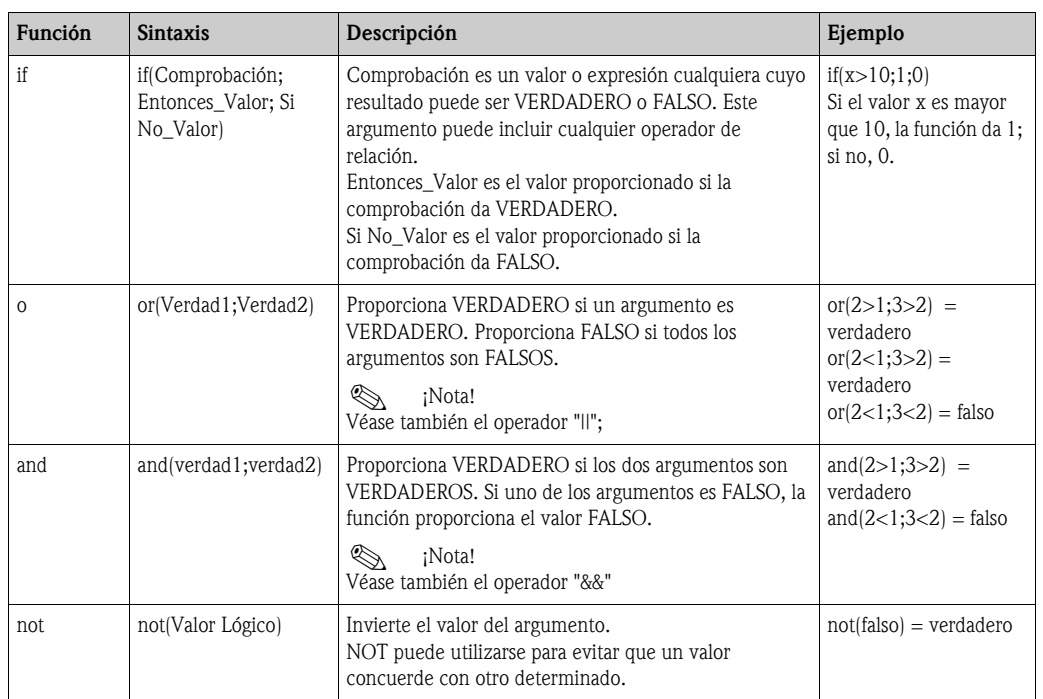

## 7.5.4 Funciones de rango

Las XX de las siguientes funciones representan uno de los tipos de entrada descritos en capítulo 7.2 "Entradas". Las funciones de rango sólo pueden ejecutarse con un tipo de entrada.

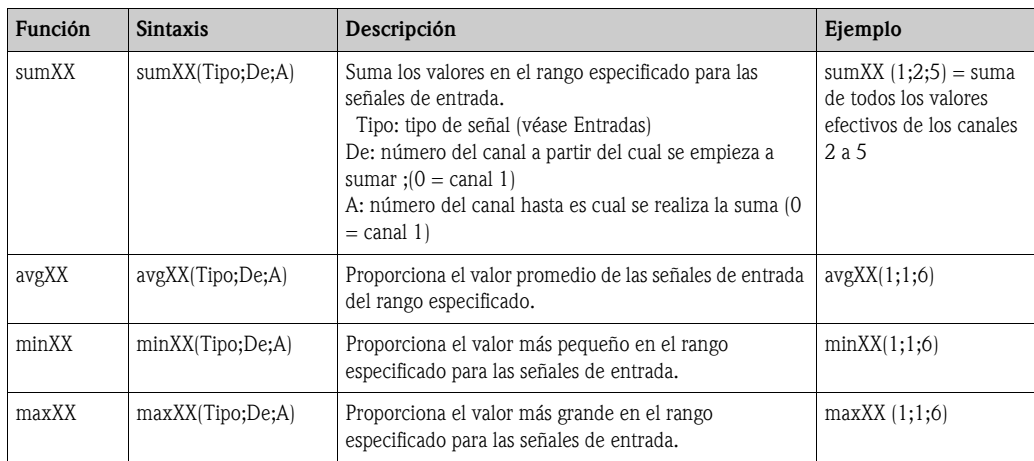

# 7.6 Punto decimal

El editor de fórmulas admite el uso del punto decimal como del coma decimal. No soporta ningún simbolo para separar los miles.

# 7.7 Comprobación de la validez de una fórmula / modo de alarma

Antes de que se utilice la fórmula introducida, se comprueba su validez. Una fórmula no es válida si, por ejemplo:

- los canales utilizados no están activados o están en un modo de funcionamiento inapropiado (esto no se comprueba al entrar la fórmula debido a que el usuario podría activar posteriormente el canal);
- contiene caracteres/funciones/operadores no válidos;
- tiene errores de sintaxis (p. ej., número incorrecto de parámetros);
- contiene paréntesis no válidos (número de paréntesis abiertos <> número de paréntesis cerrados);
- se divide por cero;
- un canal está referido a si mismo (recursividad infinita)

Las fórmulas no válidas se desactivan cuando el equipo adopta los nuevos ajustes o cuando arranca.

# 7.7.1 Errores irreconocibles

Siempre que es posible detectarlos, los errores encontrados en las fórmulas se señalan directamente cuando se introducen las fórmulas. Sin embargo, cuando la fórmula es muy compleja (p. ej., hay muchas fórmulas interconectadas que acceden a distintas variables de entrada por medio del "si" condicional (if)), es posible que no puedan detectarse todos los errores.

# 7.8 Ejemplos

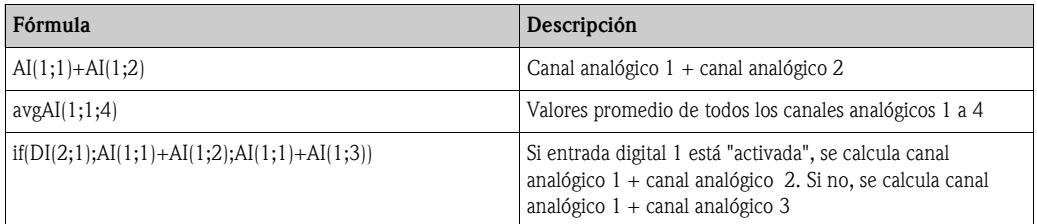

# 8 Aplicaciones

En este capítulo se describen funciones abiertas para el usuario en lo que concierne a cálculos adicionales y posibilidades de conversión con el FML621.

El gráfico presentado a continuación ilustra las interdependencias que hay entre distintas variables de entrada y salida. El ejemplo considera un cálculo típico para determinar la densidad compensada en temperatura. El gráfico ilustra también cómo una variable que tiene que determinarse previamente, como por ejemplo, la densidad del producto, se combina con otra información física de entrada, en este caso la temperatura, y se convierte para calcular la concentración. Además, también pueden presentarse otras variables de entrada, como el nivel de un depósito junto con la densidad calculada del producto, como masa expresada en kg en la salida.

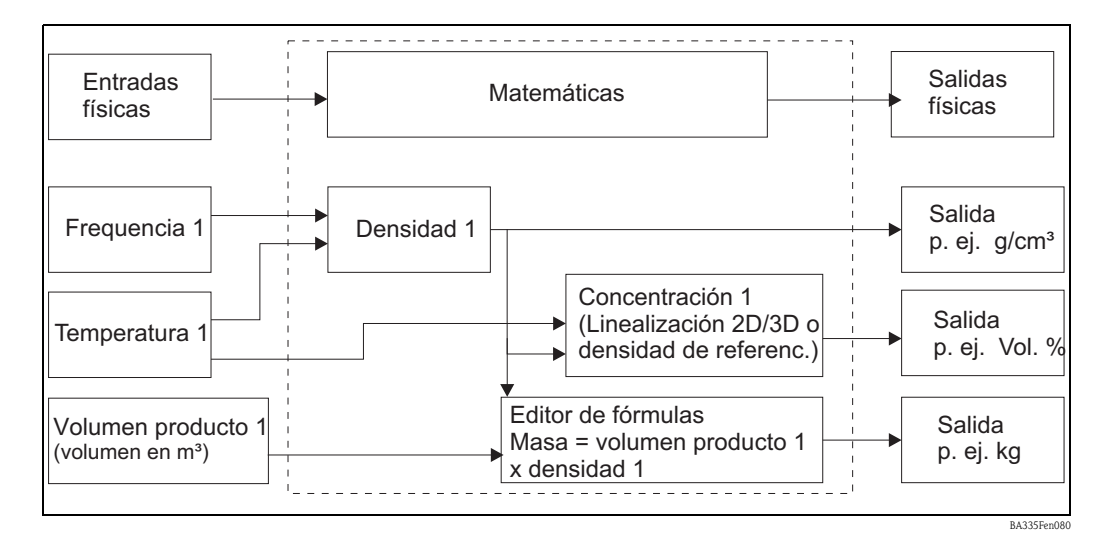

# 8.1 Densidad

La densidad (densidad espacial, densidad másica, masa específica, densidad), que suele denotarse con el símbolo ρ (rho), es el cociente de masa m por volumen V ( $ρ = m / V$ ), es decir, "masa por volumen". La densidad es el valor numérico de la concentración de masa. La unidad internacional SI en la que se expresa es kg/m<sup>3</sup>, si bien suele utilizarse bastante también la unidad g/cm<sup>3</sup>. El valor recíproco de la densidad,  $1/\rho$ , es el denominado volumen específico.

La densidad es una magnitud característica importante a nivel analítico debido a que proporciona, siendo un parámetro aditivo, información global sobre la masa de una sustancia. La densidad de sustancias líquidas se utiliza, por ejemplo, en las siguientes tareas de medición:

- medición del contenido y determinación de la concentración (ácido sulfúrico, azúcar, alcohol)
- obtención de información sobre la calidad (petróleo, leche, etc.)
- como indicador de pureza
- para fines de identificación
- como variable que al indicar los cambios en transiciones proporciona información cinética (velocidad de reacción)
- como variable fundamental en cálculos físicos o simulaciones
- para saber la cantidad de material contenida en un volumen.

Observaciones sobre la influencia de la temperatura

Exceptuando el agua entre su punto de congelación y 4°C, [(para el comportamiento anómalo del agua, véase el gráfico)], el volumen de un líquido aumenta con la temperatura. Un líquido se expande cuando se calienta y, por consiguiente, disminuye su densidad. La expansión térmica se debe al movimiento de las moléculas que recorren más espacio al aumentar la temperatura.

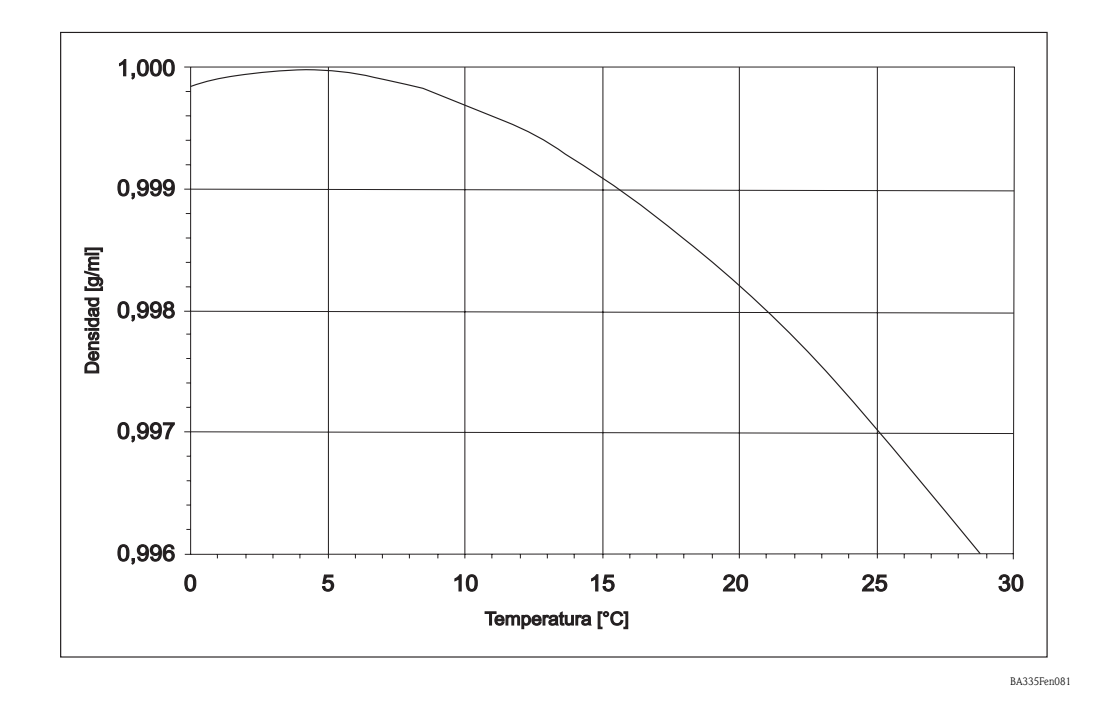

### 8.1.1 Referencia a la línea de medición

La línea de medición calcula la densidad del producto a partir de las variables de entrada "temperatura", "frecuencia del oscilador" y "presión del proceso".

ρ [g/cm<sup>3</sup> o lb/ft<sup>3</sup>] = f (frecuencia [Hz], temperatura [°C o °F], presión [bar o psi])

La tabla siguiente indica qué variables del proceso deben estar disponibles para poder cumplir los requisitos de diversas aplicaciones.

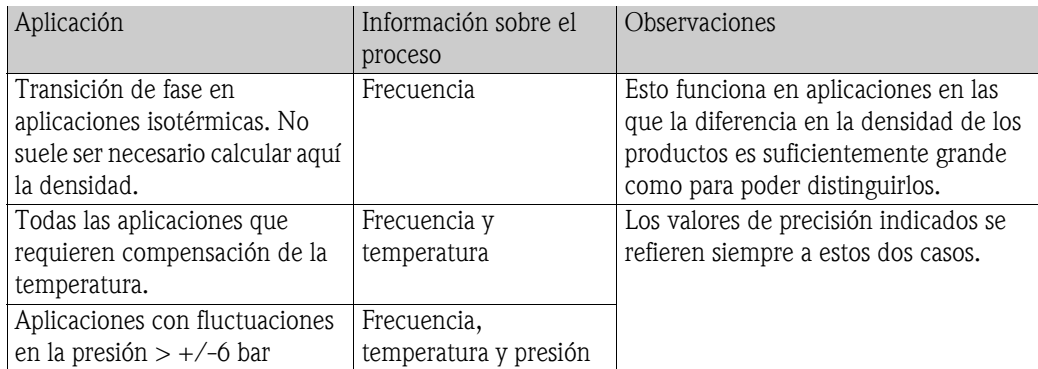

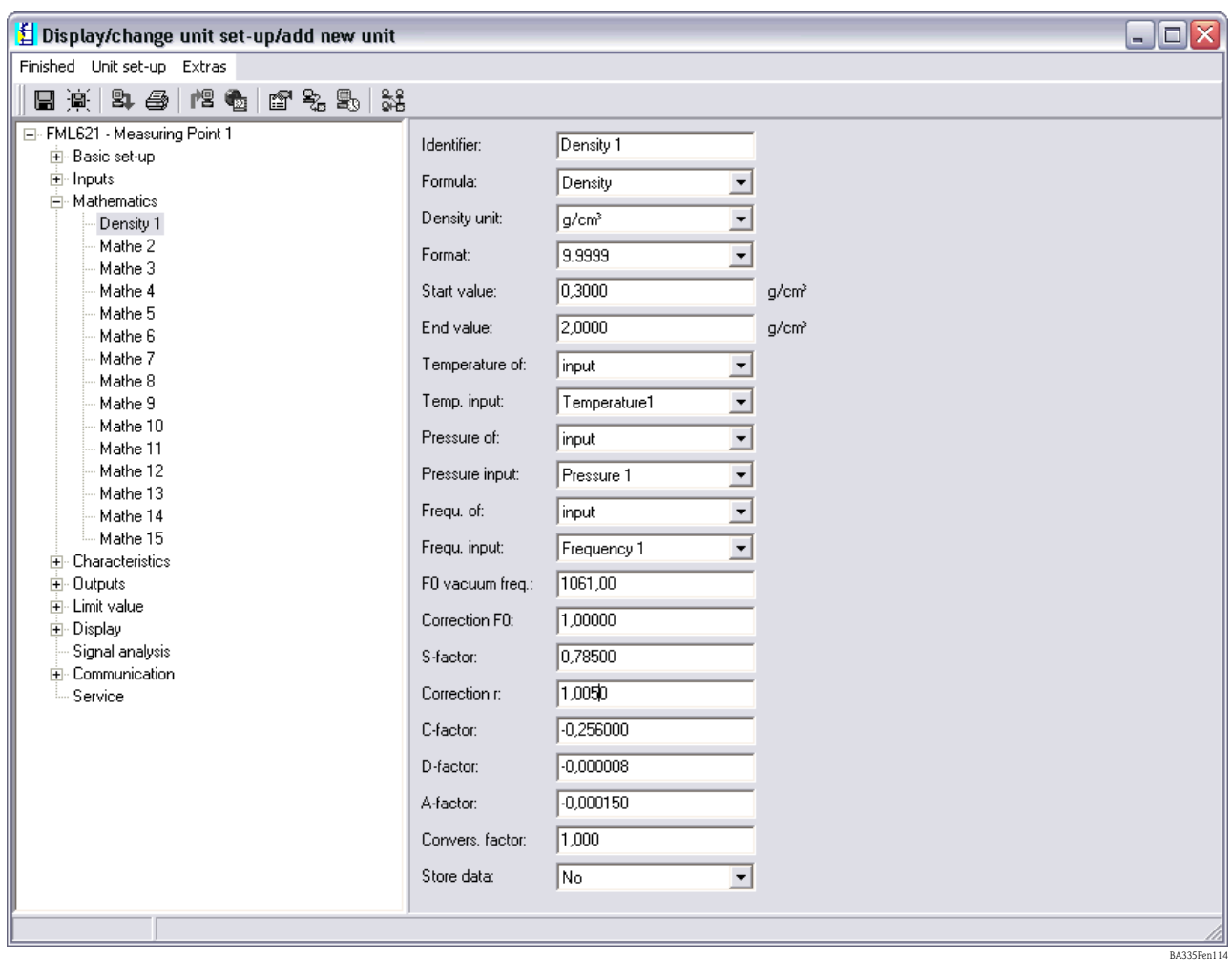

#### Identificador ("Identifier")

El nombre escogido aquí para el cálculo se utilizará posteriormente en otros cálculos. El nombre escogido debe ser único y no debe aplicarse a otro elemento en el sistema. Por esta razón se ha previsto una denominación con numeración consecutiva, p. ej., Densidad 1.

#### Fórmula ("Formula")

Al especificar "Densidad", aparecen en el indicador las opciones específicas que pueden necesitarse para calcular la densidad del producto.

#### Unidad ("Unit")

m.

Aquí puede escogerse la unidad correspondiente o definirse libremente una unidad.

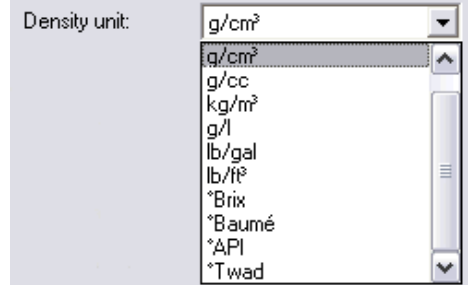

#### Formato ("Format")

Especificación del número de cifras decimales.

#### Valor inicial / valor final ("Start Value/End Value")

Para especificar el rango de validez y definir la escala a utilizar para las presentaciones gráficas en el indicador, hay que entrar un valor inicial para el extremo inferior (p. ej., 0,5  $g/cm<sup>3</sup>$ ) y un valor final para el extremo superior (p. ej.,  $1,5 \text{ g/cm}^3$ ).

Los tres ítems siguientes pueden consistir en magnitudes físicas que proporcionan las entradas o en valores prefijados.

#### Temperatura ("Temperature")

Temperatura de proceso, p. ej., Temperatura 1

#### Presión ("Pressure")

Transmisor de presión, p. ej., valor por defecto

#### Frecuencia ("Frecuency")

Liquiphant, p. ej., Frecuencia 1

Una situación bastante frecuente, en la que no se necesita ningún sensor de presión, es la que se considera en este ejemplo en el se supone para la presión un valor por defecto. En particular, se prefija una presión de proceso de 20 bar. Con este valor se compensa apropiadamente el efecto de la presión de proceso en el cálculo de la densidad del producto. Esto puede hacerse con las tres variables de entrada, en el caso de que fuera necesario para el análisis de errores.

Además de las variables de proceso, hay que considerar que cada horquilla tiene su propia geometría. En el proceso de fabricación de las horquillas, las variaciones correspondientes en masa se ilustran y especifican en un informe de calibración de las horquillas. En el caso de la calibración parcial, sólo se determinan individualmente la frecuencia de vibración en el vacío  $f_{0. \text{vac}}$ , y la sensibilidad en densidad de cada horquilla. También puede obtenerse una calibración de lleno indicando una opción específica, siendo entonces el grado de precisión el máximo posible. En este caso, todas las constantes específicas del sensor,  $f_{0, \text{vac}}$ , S y C, se determinan individualmente.

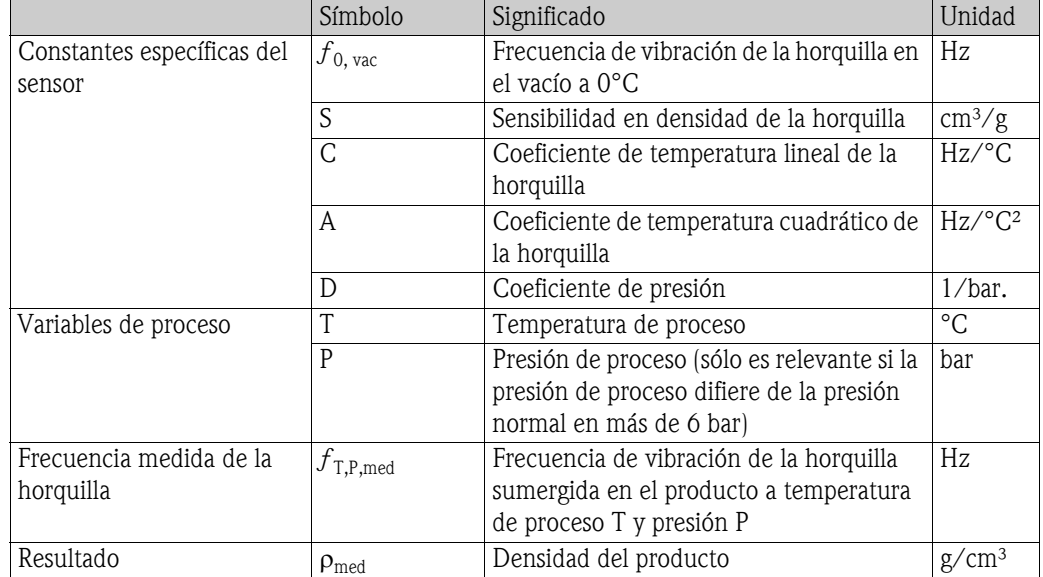

Los valores promedio de las constantes específicas del sensor se presentan a continuación.

Se trata de una información de más ya que se suministra un informe de calibración con el sensor. Los valores promedio están también en la memoria del equipo versión Bimorph 316L. A fin de permitir la entrada de valores particulares, se ha guardado en la memoria del equipo una frecuencia en vacío de "0" Hz . Por consiguiente, si no se entra ningún dato informativo sobre el sensor, aparecerá un mensaje de error.

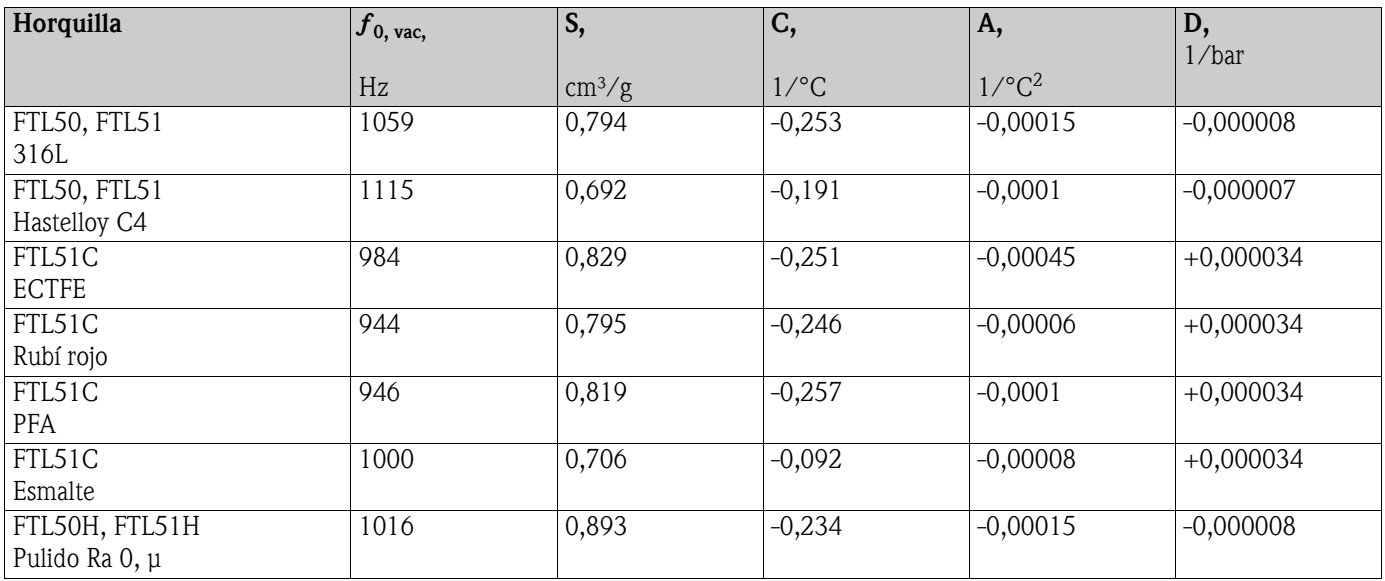

#### Factor convers. ("Convers. Factor"):

El factor de conversión puede utilizarse si se ha optado por una unidad libre que es el resultado de multiplicar la unidad básica por un factor. Es decir, para Europa y zonas de EE.UU.:  $[g/cm<sup>3</sup> * factor de conversion = unidad libre]$ 

#### Guardar datos ("Store Data")

Si se selecciona "Sí", este valor calculado se inscribe en el registrador de datos. (Véase también Configuración -> Análisis señal -> Anal. interm. (Análisis intermedio).

#### Calibración campo ("Field Calibration")

Esta función sólo está disponible en el indicador del FML621. Esta función no está disponible en ReadWin.

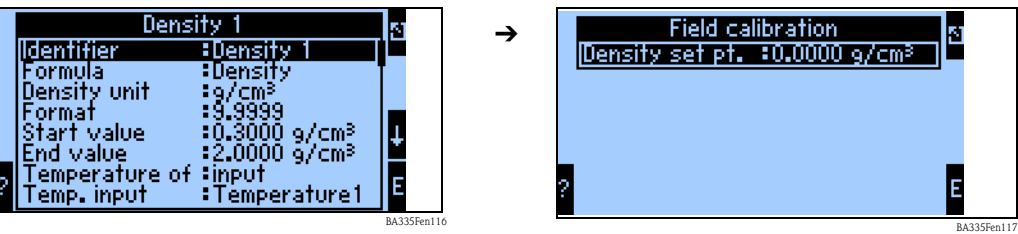

La calibración en campo sirve para adaptar la información presentada en el indicador al valor efectivo de densidad o para adaptarla conforme a las necesidades del usuario (offset). Con la entrada en el equipo del valor de densidad objeto y la ejecución de una rutina, se determina el factor de corrección por el que se multiplicará la frecuencia en vacío.

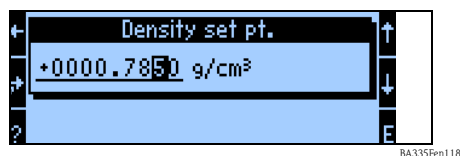

Si la corrección no resulta ser útil, puede ponerse de nuevo "Corrección F0" a 1.0 en Configuración.

# 8.2 Cálculo de la concentración una vez determinada la densidad

Observaciones generales sobre la concentración considerada como una función de la densidad y temperatura.

### 8.2.1 Definición de concentración

La concentración es una variable importante en las industrias alimentaria y química. Es una variable que indica cuánta sustancia pura hay en una mezcla o solución. La concentración es siempre una relativa. Esta cantidad puede medirse tanto en unidades de masa como de volumen. En particular, la concentración puede definirse como:

• La relación entre la masa de la sustancia pura,  $m_{\text{surtancia}}$ , y la masa total de la solución.

 $m_{\text{sustancia}} + m_{\text{solvente}} = m_{\text{solutción}}$ 

 $C_{M/M} = m_{\text{surtancia}} / m_{\text{solution}}$ 

 $\blacksquare$  La relación entre la masa de la sustancia pura y el volumen de la solución,  $V_{\text{solution}}$ :

 $C_{M/V} = m_{\text{surstancia}} / V_{\text{solution}}$ 

• La relación entre el volumen de la sustancia pura y el volumen de la solución,  $V_{solution}$ :

 $C_{V/V} = V_{\text{surstancia}} / V_{\text{solution}}$ 

Según la definición, las unidades típicas de la concentración son: %mas., g/l, %vol., molalidad (m), normalidad (N), partes por mil, °Brix, °Plato, °Baumé. Si una mezcla o solución comprende varios componentes puros, entonces se puede definir la concentración para cada componente (p. ej., la concentración de cationes y la de aniones en agua mineral). Por otra parte, la concentración puede considerarse también como la cantidad de minerales que quedan tras evaporarse el agua.

### 8.2.2 Identificador

Grados Brix o también °Brix, Brix, %Brix, es una unidad técnica para la densidad específica de líquidos. Se utiliza en la industria alimentaria para indicar el porcentaje de azúcar en zumos de fruta y otras bebidas. Definición de °Brix:

 ${}^{\circ}Brix = (m_{sacarosa} / m_{solición}) * 100$ 

Se deduce de la definición que la concentración en °Brix se refiere únicamente al contenido de sacarosa. En el caso de las soluciones acuosas de sacarosa, la relación entre densidad y °Brix es bien conocida y se han publicado oficialmente tablas que la describen.

Grados Baumé o °Bé es una graduación hidrométrica para determinar la densidad de líquidos. La graduación Baumé considera la temperatura de referencia de 15,6°C y se define de la forma siguiente:

Agua: 0 °Bé Solución salinaal 10%mas.: 10 °Bé (una solución salina concentrada tiene 24 °Bé)

El ácido sulfúrico altamente concentrado que se encuentra actualmente define nuevo punto fijo de la graduación Baumé (66 °Bé). En particular, 66 °Bé corresponden a una densidad de 1,8427 g/  $cm<sup>3</sup>$  a 15,6 $^{\circ}$ C.

Definición de °Baumé:

- **Para una densidad menor de 1 g/cm<sup>3</sup>**  $\text{P}$ Baumé = K<sub>B</sub> (1 /  $\rho_{15.6\degree C}$  - 1) Es una concentración adaptada a la densidad relativa de la solución salina a 60°F (15,6°C).
- **Para una densidad mayor de 1 g/cm<sup>3</sup>**  $\text{P}$ Baumé = K<sub>B</sub> (1 - 1 /  $\rho_{15.6\degree C}$ )  $K_B = 144,3$  (racional)

#### General

La temperatura es una variable perturbadora que debe tenerse en cuenta al calcular la concentración. Los líquidos expanden distintamente al aumentar la temperatura.  $\rightarrow$  Fig. 62 ilustra la densidad del agua y del aceite de silicona AK5 para distintas temperaturas. La dependencia de la densidad de soluciones con la temperatura implica que la concentración volumétrica depende también de la temperatura ya que la razón de masas no varía con la temperatura.

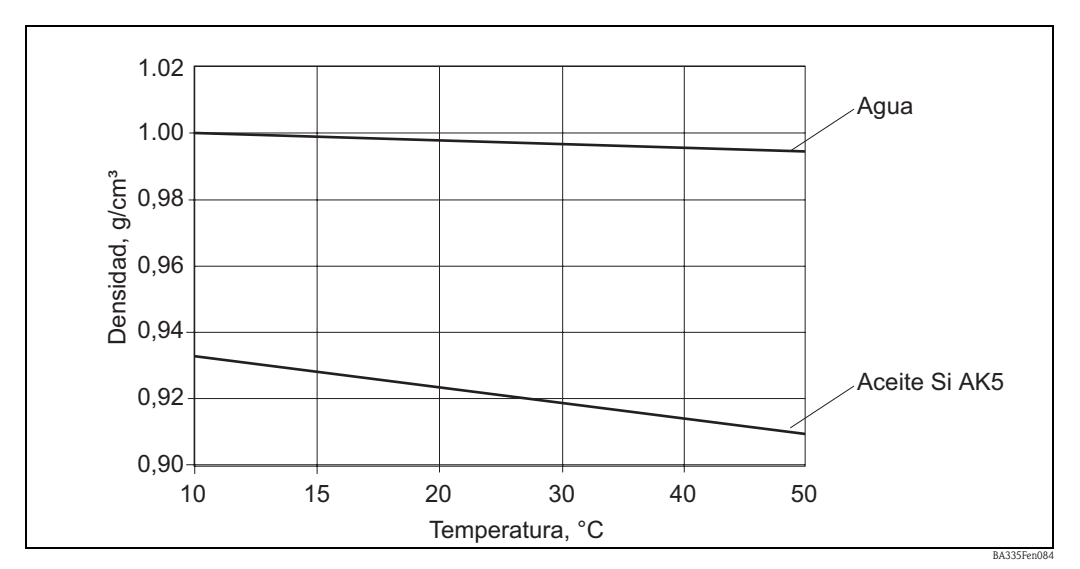

*Fig. 62: Densidad del agua y del aceite de silicona AK5 en función de la temperatura*

Es importante recordar que:

- la concentración es siempre una relación entre dos cantidades (en unidades de masa o volumen);
- tiene que definirse específicamente para cada caso;
- si se define como la razón entre dos masas, la concentración no depende de la temperatura;
- si se define como la razón entre una masa y un volumen o la razón entre dos volúmenes, entonces la concentración depende siempre de la temperatura.

### 8.2.3 Evaluación de la concentración a una temperatura constante

La variación de la concentración-densidad no es lineal. Debido a los enlaces químicos entre solvente y sustancias disueltas, el volumen de la solución no es necesariamente igual a la suma de los volúmenes de los componentes separados.

Fig. 65 ilustra cómo la concentración depende de la densidad en el caso de dos líquidos infinitamente miscibles que al juntarse forman una asociación (curva 2). Debido a este efecto químico, el comportamiento de la densidad no es lineal (se desvía de la recta 1). En estos casos hay que determinar la concentración considerando con precisión la curva característica densidadconcentración a la temperatura dada.

En algunos casos, la concentración puede calcularse a partir de la densidad conocida de los componentes A y B que se mezclan y la densidad de la solución. Este cálculo es válido siempre que se pueda suponer que en la solución no se han formado asociaciones ni uniones químicas (recta 1

en Fig. 65). Fig. 66 ilustra la dependencia lineal de la densidad con la razón volumétrica de los dos líquidos A y B. Si la densidad  $\rho_A$  y  $\rho_B$  es conocida y se mide la densidad de la solución  $\rho_M$ , la concentración volumétrica A  $(C_{A(V_{0}])}$  viene entonces dada por:

Fórmula (1):

$$
C_{A(VoI)} = \frac{V_A}{V_0} = \frac{\rho_M - \rho_B}{\rho_A - \rho_B}
$$

*Fig.* 63:  $C_{A(vol)}$ 

La concentración volumétrica se convierte en concentración másica aplicando la siguiente fórmula (2):

$$
C_{A(M255e)} = \frac{V_A \cdot \rho_A}{V_0 \cdot \rho_M} = \frac{\rho_A}{\rho_M} \cdot \frac{\rho_M - \rho_B}{\rho_A - \rho_B}
$$

*Fig. 64:*  $C_{A(maxa)}$ 

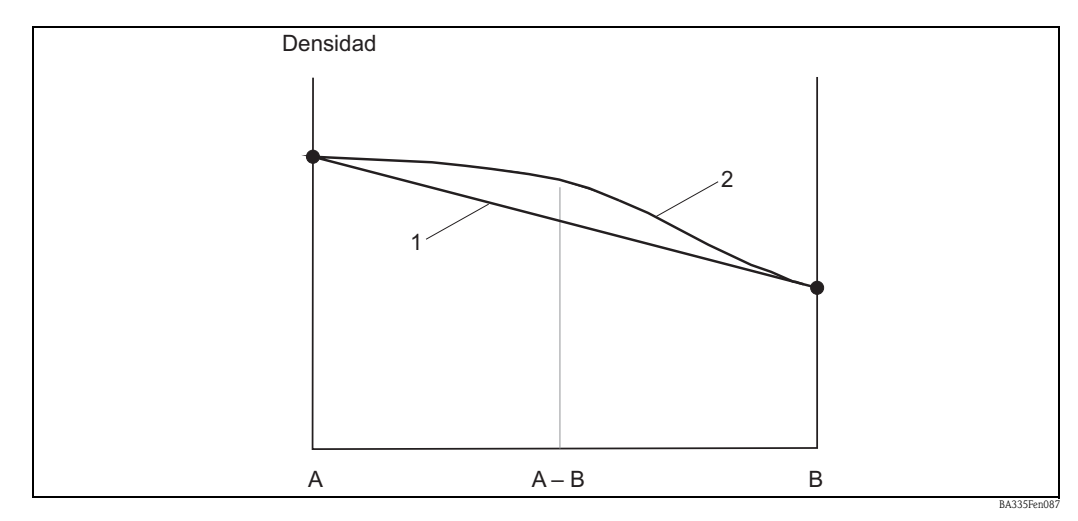

*Fig. 65: Dos líquidos A y B forman al juntarse una asociación A-B (curva 2)*

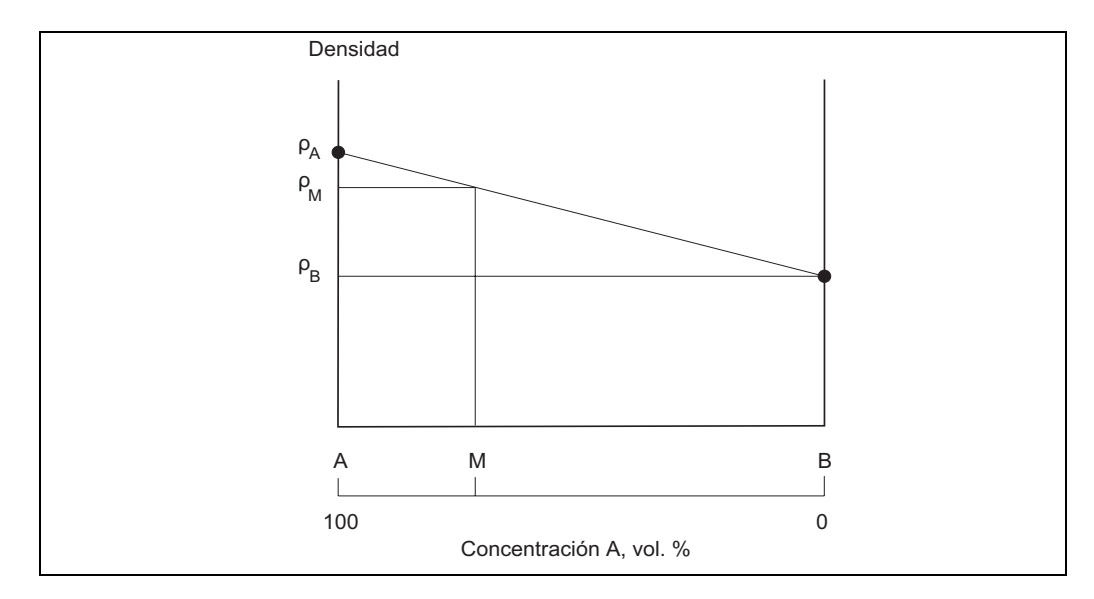

*Fig. 66: Determinación de la concentración vol. utilizando la densidad*

Las formulas (1) y (2) sólo pueden utilizarse hasta cierto punto. Generalmente, son válidas para mezclas heterogéneas como lechada de cal o emulsiones de aceite. Pero en el caso de soluciones puras, la concentración así calculada difiere notablemente de la realmente existente. Un ejemplo para dicho caso es una solución de etanol en agua. Una solución de etanol de 40,0 %vol tiene una densidad de 0,94805 g/cm<sup>3</sup> a 20 °C. Según la fórmula (1) presentaría una concentración de 24,0 %vol. La desviación completamente inaceptable de 16,0 %vol se debe a las interacciones químicas que hay en la solución. Las fórmulas (1) y (2) no son apropiadas para estos casos.

### 8.2.4 Evaluación de la concentración a distintas temperaturas

Cuando se calcula la concentración, la temperatura constituye una variable perturbadora que hay que tener en cuenta. Si la temperatura de proceso y la concentración pueden variar aleatoriamente en el proceso, hay que utilizar tablas de referencia o relaciones empíricas apropiadas. Dichas tablas o relaciones pueden tener distintos argumentos y corresponder a distintas funciones ya que forman áreas tridimensionales en un sistema de coordenadas de temperatura-densidad-concentración. Para evaluar la concentración, se utiliza pues una tabla apropiada que presenta la concentración en función de la densidad y temperatura. Un ejemplo gráfico de dicha función puede verse en  $\rightarrow$  Fig. 67. La función asigna un valor de concentración a cada temperatura y densidad medida.

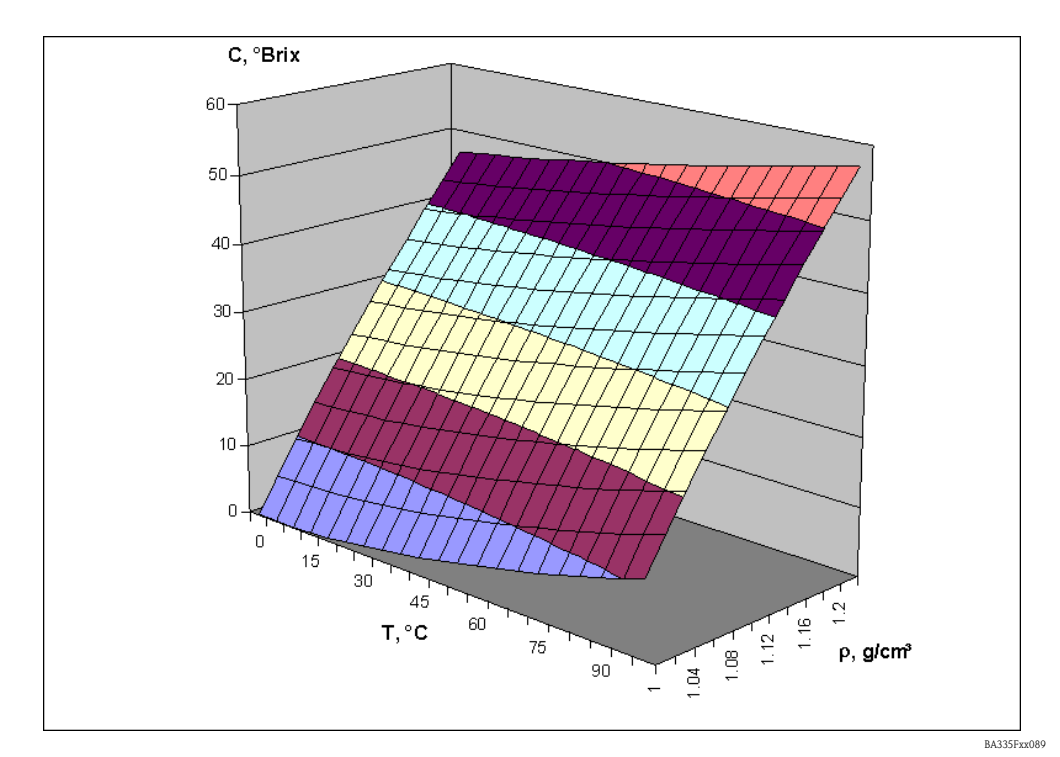

*Fig. 67: Concentración en °Brix en función de la temperatura y densidad*

Utilizando la tabla de C=F(T,  $\rho$ ), se puede determinar la concentración C<sub>A</sub> a temperatura T<sub>A</sub> de una solución que presenta la densidad  $\rho_A$ . Al ser la concentración másica (p. ej., concentración en %mas.) independiente de la temperatura, el valor de  $C_A$  puede considerarse como la concentración de referencia. La concentración de referencia es la que se tiene en las condiciones de trabajo de referencia, por ejemplo, a 20°C. Si la concentración es de tipo volumétrico (p. ej., concentración en %vol.), entonces la concentración de referencia no puede determinarse a partir de estas tablas. Esto se debe a que la concentración volumétrica y la densidad (ambas son funciones de la temperatura) actúan independientemente.

Hay tablas de C = F  $(T, \rho)$  para soluciones muy poco comunes. La industria química utiliza también tablas en las que la densidad viene dada en función de la temperatura y concentración,  $\rho = F(T.C)$ . Para la elaboración de estas tablas se han medido a distintas temperaturas la densidad de las soluciones que presentan una determinada concentración de referencia. Es un proceso que se realiza óptimamente en un montaje típico de laboratorio que permite determinar la densidad. Una ventaja de estas tablas es que pueden utilizarse para determinar la concentración de referencia tanto para concentraciones másicas como para concentraciones volumétricas debido a que la concentración de referencia es un argumento de la tabla.

Conviene recordar:

- $\blacktriangleright$  Hay dos tipos de tablas para determinar la concentración. Las de tipo C = F (T,  $\rho$ ) se utilizan para calcular la concentración en °Brix. Las de tipo  $\rho = F(T, C)$  se utilizan ampliamente en la industria química y son tablas que se basan en simples mediciones de laboratorio.
- **Las tablas**  $C = F(T, o)$  **pueden utilizarse solamente para determinar la concentración de referencia** en unidades másicas. La concentración de referencia en unidades volumétricas no puede evaluarse con ellas.
- **Las tablas**  $\rho = F(T, C)$  **pueden utilizarse para determinar tanto la concentración de referencia de** unidades másicas como la de unidades volumétricas debido a que la concentración de referencia es un argumento de la tabla.

### 8.2.5 Cálculo de la concentración utilizando la tabla de C = F  $(T, \rho)$

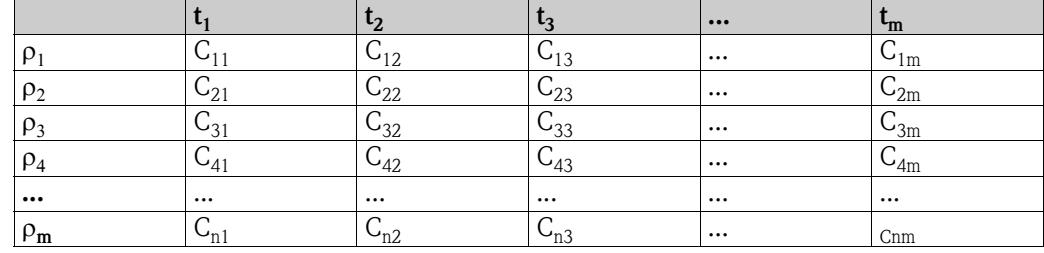

La tabla presenta la siguiente estructura:

La densidad efectiva  $\rho_a$  y temperatura t<sub>a</sub> son datos conocidos y se calcula la concentración C<sub>a</sub>.

#### Ejemplo:

La tabla presentada a continuación es una tabla de °Brix.

#### Tabla de °Brix:

Presenta valores significativos de °Brix en función de la densidad y temperatura.

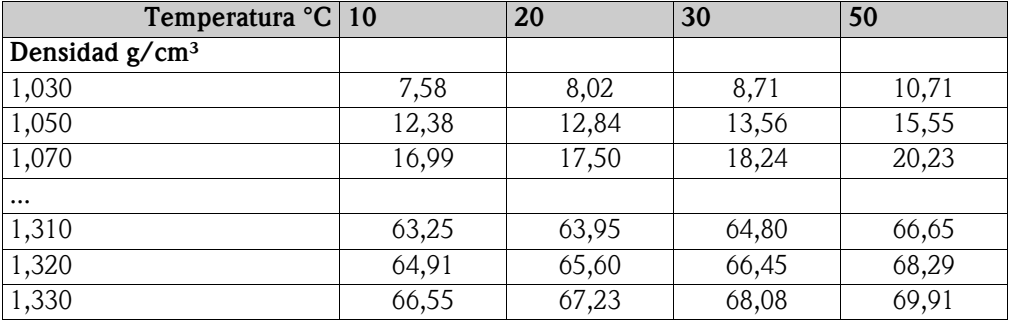

Una tabla así sólo puede entrarse mediante el ReadWin 2000. Una vez seleccionado el ítem "Curva" del menú, puede definir hasta 5 curvas características independientes. La remisión a estas curvas puede establecerse en el canal matemático.

Las curvas características pueden entrarse como curvas bidimensionales o tridimensionales, como ilustran también los ejemplos. Las curvas bidimensionales se utilizan en aplicaciones en las que la temperatura se mantiene en gran parte constante, por lo que el grado de precisión requerido es bajo.

Según la aplicación, pueden guardarse hasta 15 puntos en el campo tridimensional.

El número de valores Z a entrar viene determinado por el producto del número de puntos X por el número de puntos Y.

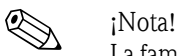

La familia de curvas características tiene que cubrir todo el rango de concentraciones y temperaturas con las que se prevé trabajar. Los valores medidos que caigan fuera del rango cubierto por esta familia de curvas ocasionarán la emisión de un mensaje de error en el canal matemático.

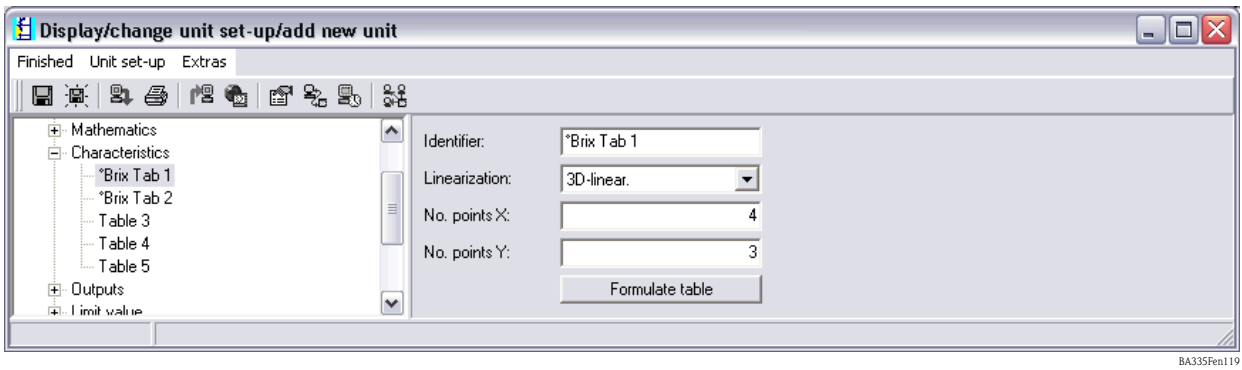

Al hacer clic sobre el botón "Editar tabla" se abre una ventana independiente en la que pueden entrarse los valores.

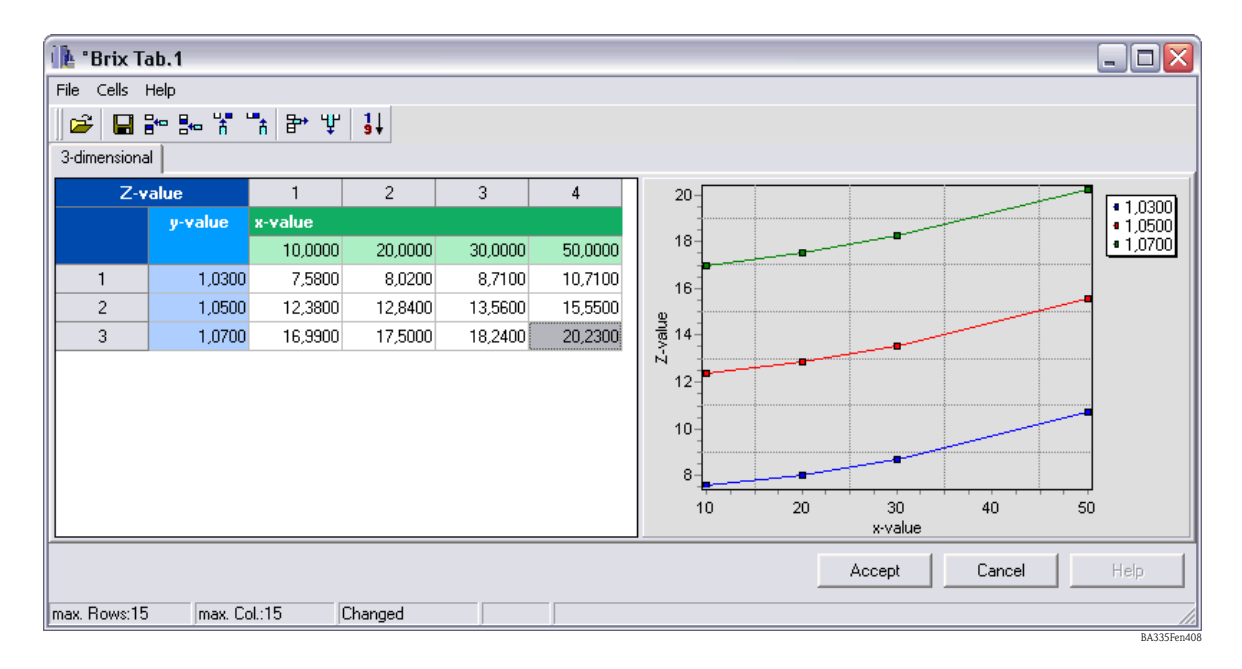

Ahora hay que seleccionar la característica en el canal matemático.

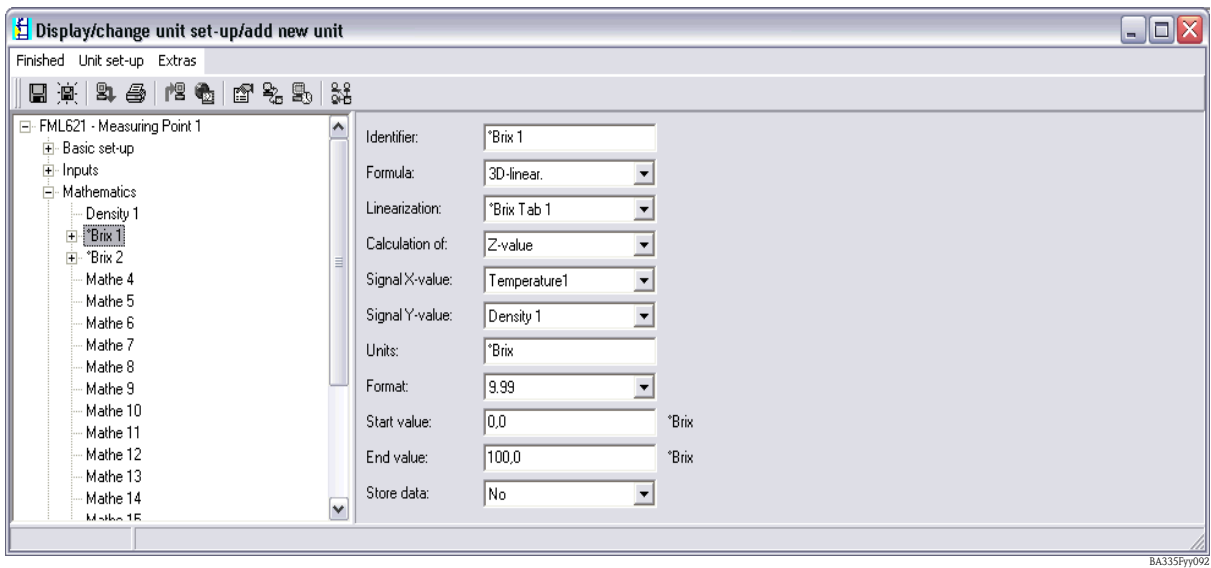

Una vez configuradas las opciones de presentación, puede visualizarse un resultado basado en la tabla introducida como el que se ilustra a continuación.

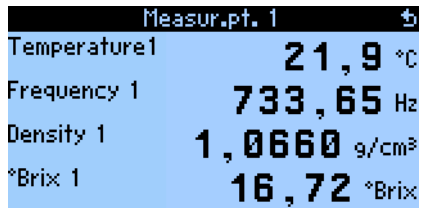

BA335Fen121

### 8.2.6 Cálculo de la concentración utilizando la tabla de  $\rho = F(T, C)$

La tabla tiene la siguiente estructura:

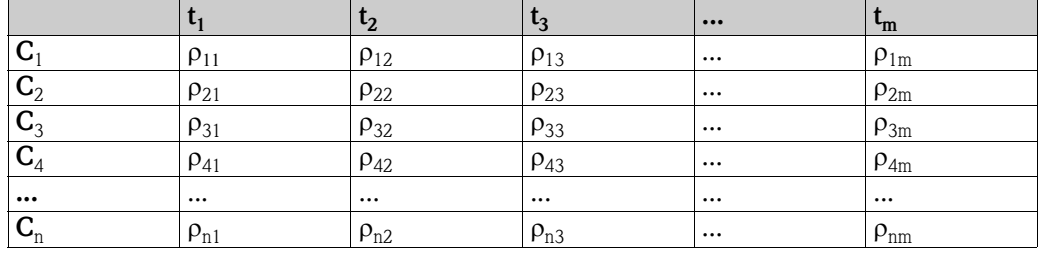

La densidad efectiva  $\rho_a$  y temperatura t<sub>a</sub> son datos conocidos y se calcula la concentración C<sub>a</sub>.

Este tipo de tabla se utiliza frecuentemente en el laboratorio debido a que en él pueden crearse concentraciones o proporciones de mezcla a una temperatura determinada (p. ej., la temperatura de referencia). Las variaciones en la densidad con la temperatura pueden determinarse con relativa facilidad para cualquier solución cuya concentración de referencia es conocida.

A continuación se presenta a modo de ejemplo una tabla con concentraciones en °Brix.

#### Tabla de °Brix:

Presenta los valores significativos de densidad en función de la densidad y temperatura.

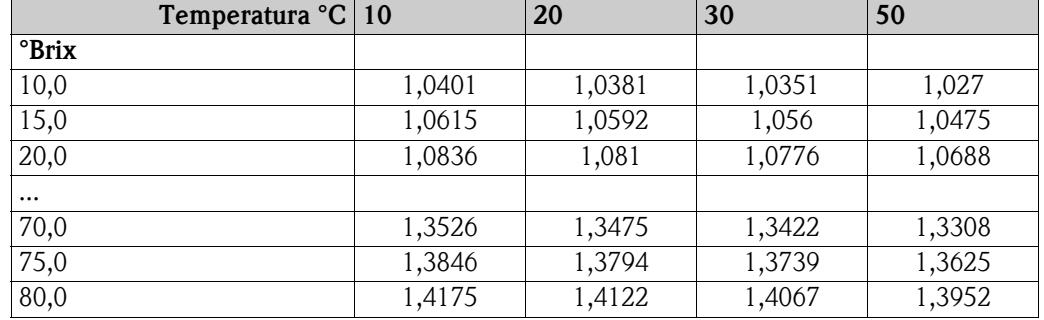

Una tabla así sólo puede entrarse mediante el ReadWin 2000. Una vez seleccionado el ítem "Curva" del menú, puede definir hasta 5 curvas características independientes. La remisión a estas curvas puede establecerse en el canal matemático.

Las curvas características pueden entrarse como curvas bidimensionales o tridimensionales, como ilustran también los ejemplos. Las curvas bidimensionales se utilizan en aplicaciones en las que la temperatura se mantiene en gran parte constante, por lo que el grado de precisión requerido es bajo.

Según la aplicación, pueden guardarse hasta 15 puntos en el campo tridimensional.

El número de valores Z a entrar viene determinado por el producto del número de puntos X por el número de puntos Y.

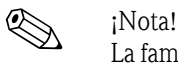

La familia de curvas características tiene que cubrir todo el rango de concentraciones y temperaturas con las que se prevé trabajar. Los valores medidos que caigan fuera del rango cubierto por esta familia de curvas ocasionarán la emisión de un mensaje de error en el canal matemático.

Como se ha visto en el ejemplo anterior, se puede introducir una nueva curva utilizando el submenú "Curva".

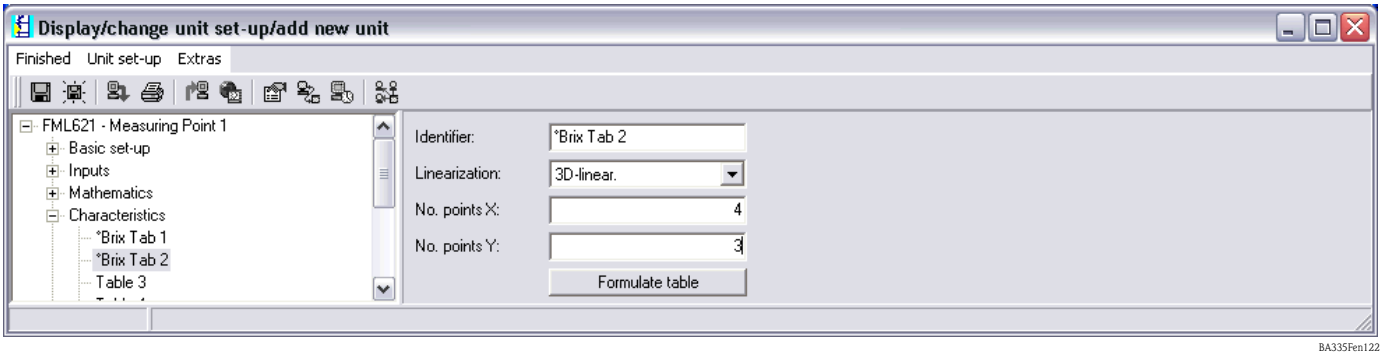

Al hacer clic sobre el botón "Editar tabla" se abre una ventana independiente en la que pueden entrarse los valores.

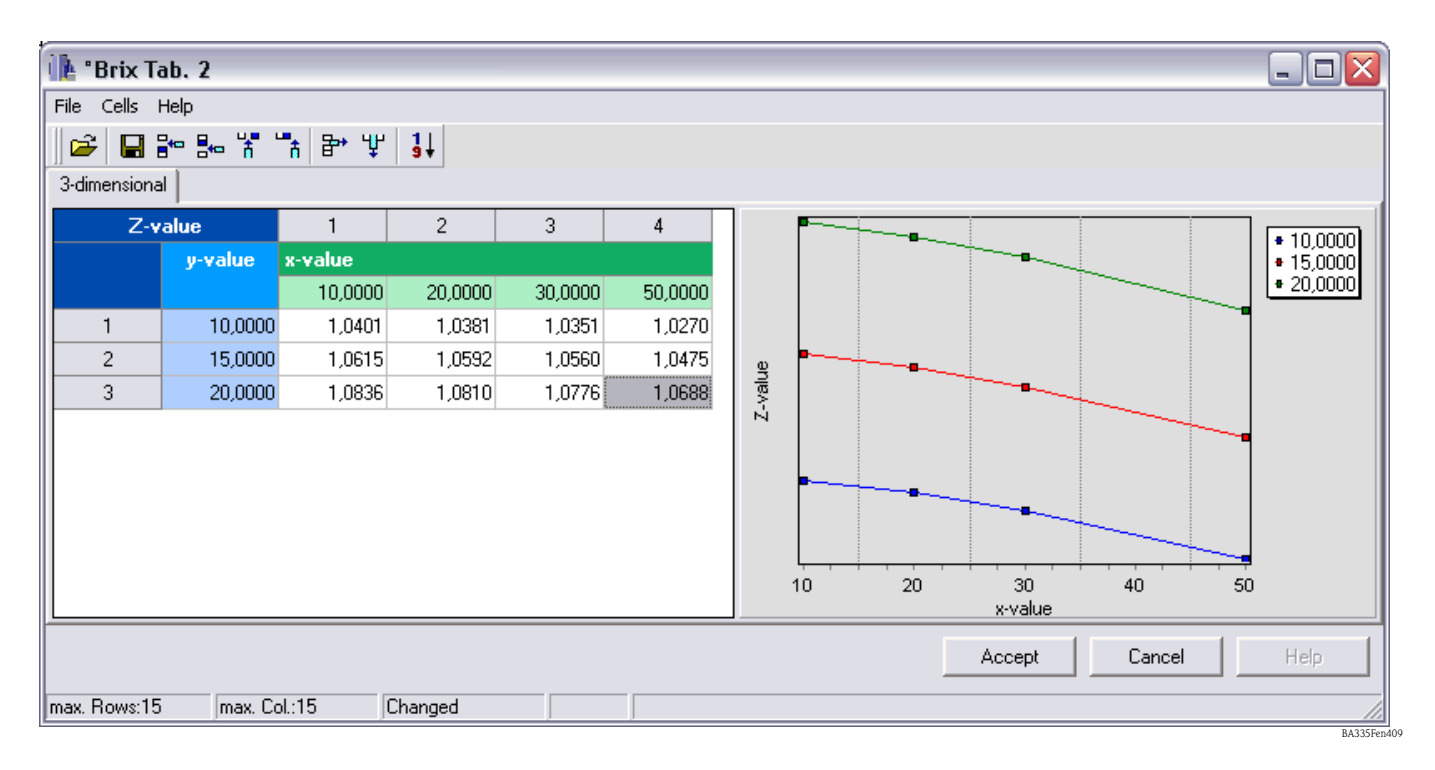

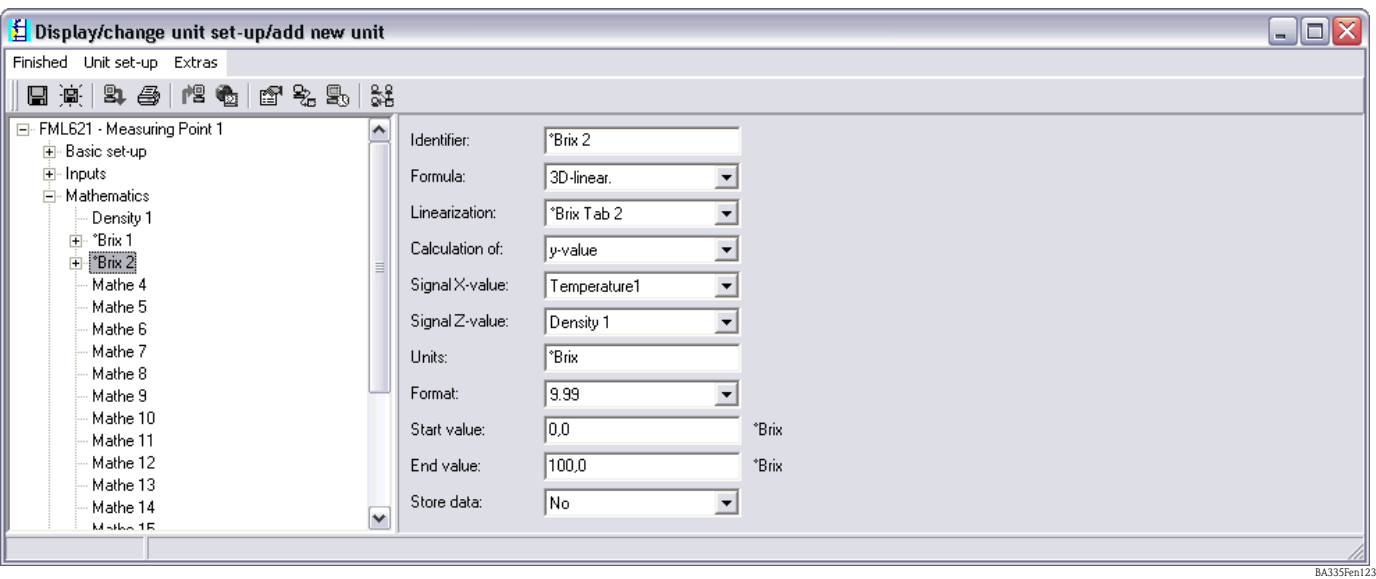

Ahora hay que seleccionar la característica en el canal matemático.

Una vez configuradas las opciones de presentación, puede visualizarse un resultado basado en la tabla introducida como el que se ilustra a continuación.

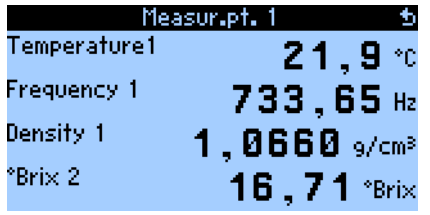

BA335Fen124

#### Ejemplo de una solución de alcohol

Este ejemplo contempla el cálculo de la concentración de una solución de etanol. La densidad medida de la solución de alcohol en agua, cuya concentración es desconocida, es de  $0.9430 \text{ g/cm}^3$ a 25,0°C. Este valor se encuentra en la tabla de concentraciones de etanol de la forma siguiente.

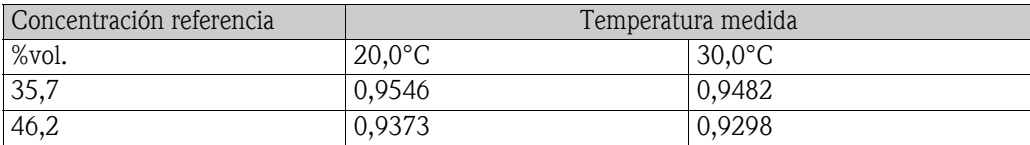

La concentración  $C_a$  que se obtiene con los cálculos es de 40,6 % vol. de etanol en agua. La concentración de referencia de la solución que se determina directamente es de 40,9 %vol. El error de medición es del 0,7 % o 0,3 %vol. de etanol. Este error en la medida depende de la no linealidad en la relación densidad-concentración y puede disminuirse con una tabla de concentraciones con un desglose más detallado de datos.

### 8.2.7 Observaciones y resumen

- 1. La mejor forma para determinar la concentración consiste en utilizar tablas de densidadconcentración-temperatura. Hay dos tipos de tablas de concentraciones:
	- tablas que presentan la concentración en función de la temperatura y densidad
	- tablas que presentan la densidad en función de la temperatura y concentración

2. La fórmula para la concentración (véase más abajo) sólo puede utilizarse hasta cierto punto debido a que se refiere a una temperatura determinada. Esta fórmula para la concentración se utiliza para obtener una valor aproximado para la concentración. Una vez seleccionada la unidad en el canal matemático (p. ej., selección del módulo "Densidad"), pueden configurarse directamente las relaciones sin tener que entrar valores de tablas.  $\rho_{\rm t}$  simboliza la densidad en g/cm $^3$  a la temperatura t.

 $\text{Prix} = 270,4(1 - 1/\rho_{15\degree C})$ 

(a 15°C)

Esta fórmula es válida para °Brix comprendidos en el rango de 0 a 80 y se basa en las tablas editadas en:

"Brix Measurement Technical Inspection Procedures". A utilizar por los inspectores de alimentación procesada de la USDA. US Department of Agriculture, Agricultural Marketing Service, Fruit and Vegetable Division, Processed Products Standardization and Inspection Branch, Washington, D.C., April 1960", file code 135-A-3.

Las siguientes unidades cumplen además las siguientes interrelaciones (todas a 15,6°C):  $\text{P}$ Baumé = 144,3 (1 – 1/ $\rho_{15.6\text{°C}}$ )

°API = 141,5/ $\rho_{15.6\degree}$ C – 131,5

#### °Twad = 200 ( $\rho_{15,6\degree}$ c – 1)

# 8.3 Densidad de referencia

Definición: la densidad de referencia es la densidad de un producto en condiciones estándar.

La densidad de un líquido depende de la temperatura debido a que el líquido aumenta su volumen al aumentar la temperatura. Los valores de densidad medidos sólo pueden compararse por tanto cuando corresponden a la misma temperatura.

La densidad de líquidos que se especifican se refiere siempre a condiciones concretas denominadas frecuentemente condiciones de referencia.

Las condiciones de referencia escogidas dependen de la industria y del país y pueden corresponder a temperaturas de 0°C, 15°C, 18°C o 20°C, por ejemplo. La norma DIN1343, por ejemplo, establece las condiciones estándar para gases a una temperatura de 273,15 Kelvin (0 $^{\circ}$ C) y una presión de 101325 Pascal (1,01325 bar).

Si la densidad del producto se mide a una temperatura distinta de la de referencia, tendrá que convertirse mediante un cálculo en la densidad de referencia. Esto sólo puede hacerse si se conoce la dependencia del volumen con la temperatura (coeficiente de expansión volumétrica) o la de la densidad (coeficiente de temperatura de la densidad).

Si el coeficiente de expansión volumétrica de un líquido es un dato conocido, la densidad de referencia puede calcularse de la forma siguiente:

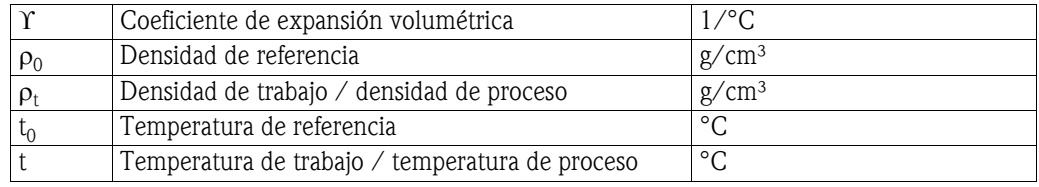

#### $\rho_0 = \rho_t [1 + \Upsilon(t - t_0)]$

La densidad de referencia tiene la misma unidad que la densidad medida del proceso, p. ej., kg/dm<sup>3</sup>  $o \rho/cm^3$ .

#### Ejemplo

Se midió con el equipo medidor de densidad una densidad de  $0,9467$  g/cm<sup>3</sup> para el aceite de silicona AK20 a 25,0°C. La medición de la densidad del mismo aceite en el laboratorio dio un valor de 0,9513 g/cm<sup>3</sup> a la temperatura de referencia de 20,0°C. El aceite de silicona AK20 tiene un

coeficiente de expansión volumétrica de 9,7 \* 10-4 1/°C. ¿Son compatibles los valores de densidad medidos en ambos casos?

Podemos entrar la siguiente ecuación de conversión en el editor de fórmulas (calculador de densidad FML621).

 $\rho_t = 0.9467 \text{ g/cm}^3$  $\Upsilon = 9.7 * 10^{-4}$  1/°C  $t = 25.0$ °C  $t_0 = 20$ °C

#### $p_0 = 0.9467 * [1 + 0.00097 * (25.0 - 20.0)] = 0.9513$  g/cm<sup>3</sup>

Los resultados de las dos mediciones concuerdan debido a que la densidad de referencia calculada utilizando la ecuación de conversión coincide con el valor obtenido en el laboratorio a la temperatura de referencia.

Si es coeficiente de temperatura de la densidad (CT densidad) es un dato conocido, la densidad de referencia puede calcularse de la forma siguiente:

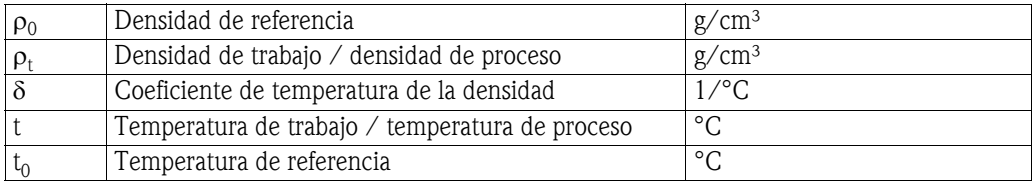

$$
\rho_0 = \rho_t / [1 + \delta(t_0 - t)]
$$

#### Ejemplo:

Se midió con el equipo medidor de densidad una densidad de  $1,1056$  g/cm<sup>3</sup> para el etilenoglicol a 30,0°C. La medición de la densidad del etilenoglicol en el laboratorio dio un valor de 1,1126 g/cm<sup>3</sup> a la temperatura de referencia de 20,0°C. El etilenoglicol tiene un CT densidad de 6,29  $\star$  10<sup>-4</sup> 1/°C. ¿Son compatibles los valores de densidad medidos en ambos casos?

 $\rho_t = 1,1056 \text{ g/cm}^3$  $\delta = 6.29 * 10^{-4}$  1/°C  $t = 30.0$ °C  $t_0 = 20,0$ °C

#### $p_0 = 1,1056 / [1 + 0,000629 * (20,0 -30,0)] = 1,1126$  g/cm<sup>3</sup>

Los resultados de las dos mediciones concuerdan debido a que la densidad de referencia calculada utilizando la ecuación de conversión coincide con el valor obtenido en el laboratorio a la temperatura de referencia.

### 8.3.1 Coeficiente de expansión volumétrica

El coeficiente de expansión volumétrica indica la cantidad en la que varía el volumen de un producto (en relación con el volumen total) al variar la temperatura en un Kelvin (o°C).

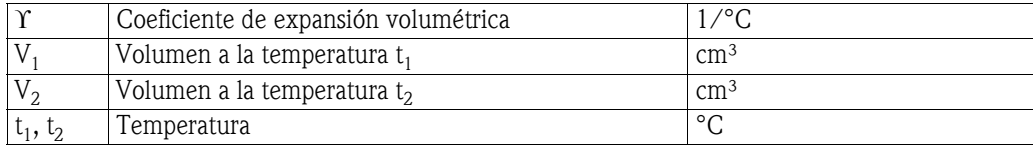

$$
\Upsilon = (V_2 - V_1) / [V_1 * (t_2 - t_1)]
$$

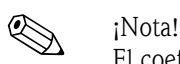

El coeficiente de expansión volumétrica es un dato conocido para muchos líquidos y puede encontrarse en las tablas que enumeran las propiedades de productos.

# 8.3.2 Coeficiente de temperatura de la densidad (CT densidad)

 El coeficiente de temperatura de la densidad (CT densidad) indica la cantidad en la que varía la densidad de un producto (en relación con la densidad total) al variar la temperatura en un Kelvin  $(0^{\circ}C).$ 

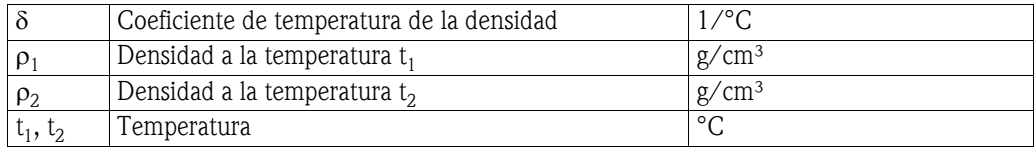

### $\delta = (\rho_2 - \rho_1) / [\rho_1 \star (t_1 - t_2)]$

Se tiene información sobre la densidad a distintas temperaturas para una gran variedad de líquidos y ésta puede encontrarse en las diversas tablas sobre propiedades de productos. En el APPLICATOR II<sup>1</sup> se han guardado los valores de densidad a dos temperaturas distintas para

muchos líquidos. Estos valores pueden utilizarse para calcular el CT densidad de dichos productos en el rango de temperatura considerado.

1 APPLICATOR II es una herramienta práctica de selección y configuración con la que se determina y selecciona el equipo/producto apropiado para la tarea de medición que se quiere realizar. En el proceso de planificación, se determinan los equipos y soluciones que son apropiados para la aplicación por medio la especificación guiada de parámetros concretos de la aplicación.

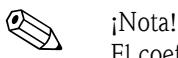

El coeficiente de temperatura de la densidad y el coeficiente de expansión volumétrica no son lo mismo.

#### Ejemplo

En la tabla de propiedades de 1-propanol puede verse que la densidad de 1-propanol es de 0,8046 g/cm<sup>3</sup> a 20 °C y de 0,7964 g/cm<sup>3</sup> a 30 °C. El CT densidad de este líquido es por consiguiente:

 $\delta = (0,7964 - 0,8046) / [0,8046 * (20 - 30)] = 1,019 * 10^{-3}$ 

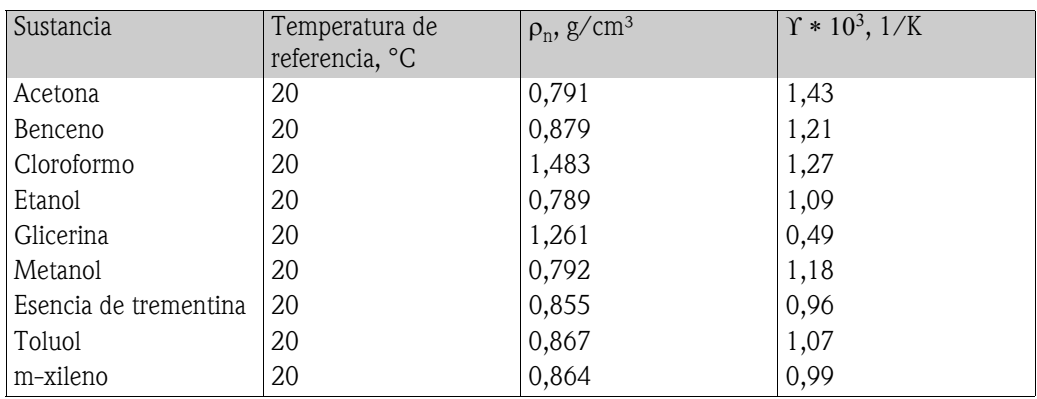

## 8.3.3 Coeficiente de expansión térmica Υ

Fuente: Kaye & Laby, "Tables of Physical and Chemical Constants".

### 8.3.4 Guardar una curva característica

A diferencia del caso del coeficiente de expansión volumétrica, ahora sí que se puede guardar una curva. Esta curva resulta muy útil, por ejemplo, cuando se determinan en el laboratorio valores representativos de una nueva solución, pero el coeficiente de expansión.

La densidad de referencia puede calcularse con más precisión con la curva de densidad-temperatura (tabla a introducir por el usuario) debido a que la variación de la densidad con la temperatura no es lineal (en términos generales). Número de puntos: máx. 15 pares de valores.

La temperatura de referencia t<sub>o</sub> es un dato que entra el usuario. El valor de la densidad ( $\rho_M$ ) se calcula a partir de la frecuencia medida  $F_M$ .

![](_page_141_Figure_9.jpeg)

#### Cálculo:

- **E**n primer lugar, se determina  $\rho_t$  a partir de la curva para la temperatura t.
- **•** Hay que interpolar para  $\rho_0$  y  $\rho_t$  (o extrapolar si se infringen los rangos marginales de la tabla).
- Suponiendo  $\rho_0 / \rho_t \approx \rho_{t0} / \rho_M$ , se calcula el valor de  $\rho_{t0}$ .
- **Se compara seguidamente el valor de**  $\rho_{10}$  **con**  $\rho_{0}$ **.**

Indicador/salida analógica proporcionan:

 $\blacksquare$   $\rho_{t0}$ 

Los valores de densidad en la tabla no deben ser < 0.

#### Ejemplo

Si el indicador ha de presentar la densidad del agua a una temperatura de 15°C, el usuario puede valerse ahora (a diferencia de cuando se trabaja con el coeficiente de expansión volumétrica) de un módulo independiente de cálculo.

En el módulo "Cálculos Matemáticos" pueden introducirse los datos específicos seleccionando la fórmula "Densidad referencia". La curva de densidad es aquí un subítem del módulo de matemáticas y no una curva independiente.

Se configura el módulo con los siguientes contenidos:

![](_page_142_Picture_47.jpeg)

Guardar la curva:

Ahora especifica el número de puntos y la temperatura de referencia que deban considerarse en la presentación en el indicador.

![](_page_143_Picture_29.jpeg)

![](_page_143_Picture_30.jpeg)
### 8.4 Detección del producto

El módulo "Detección producto" ha sido concebido para que el usuario pueda distinguir fácilmente entre distintos productos. El usuario puede introducir aquí para ello 4 curves, describiendo cada de ellas mediante dos pares de valores (temperatura y densidad). Esto permite tener en cuenta la dependencia con la temperatura.

La información puede hacerse salir por una salida de relé con histéresis apropiada.

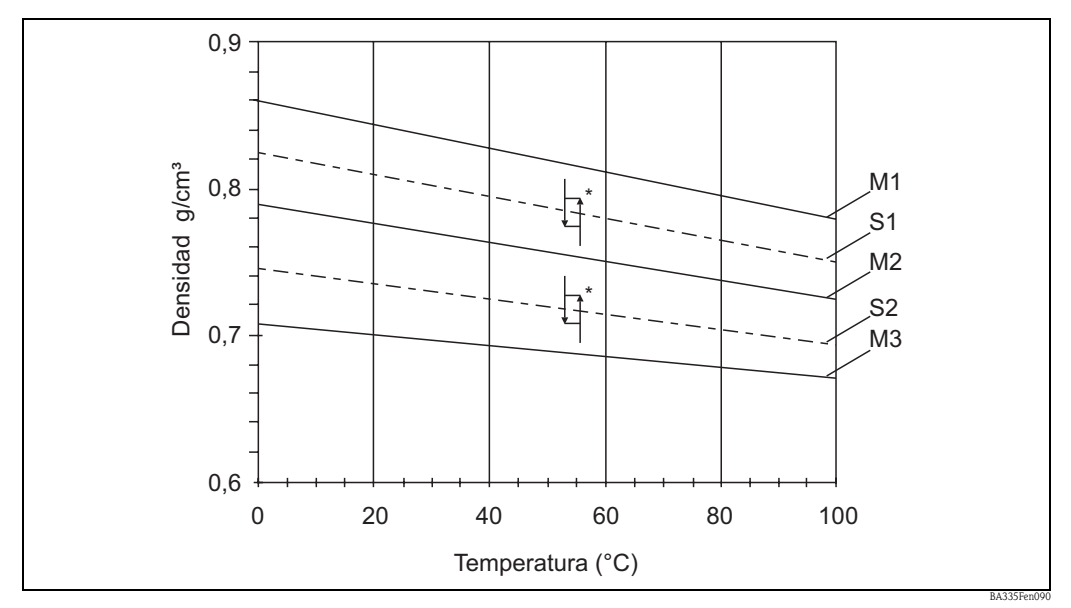

*Fig. 68: M1 = Medio1; M2 = Medio2; M3 = Medio3; S1 = Umbral conmutación1; S2 = Umbral conmutación2 \* Histéresis en %. La histéresis puede entrarse en ReadWin (*→ *Fig. 12,* → *página 20), por ejemplo.* 

Se accede seguidamente a la pantalla de entradas correspondiente. Las entradas se visualizan conforme a la forma de determinar la densidad del producto. Las curvas pueden introducirse en las subsecciones.

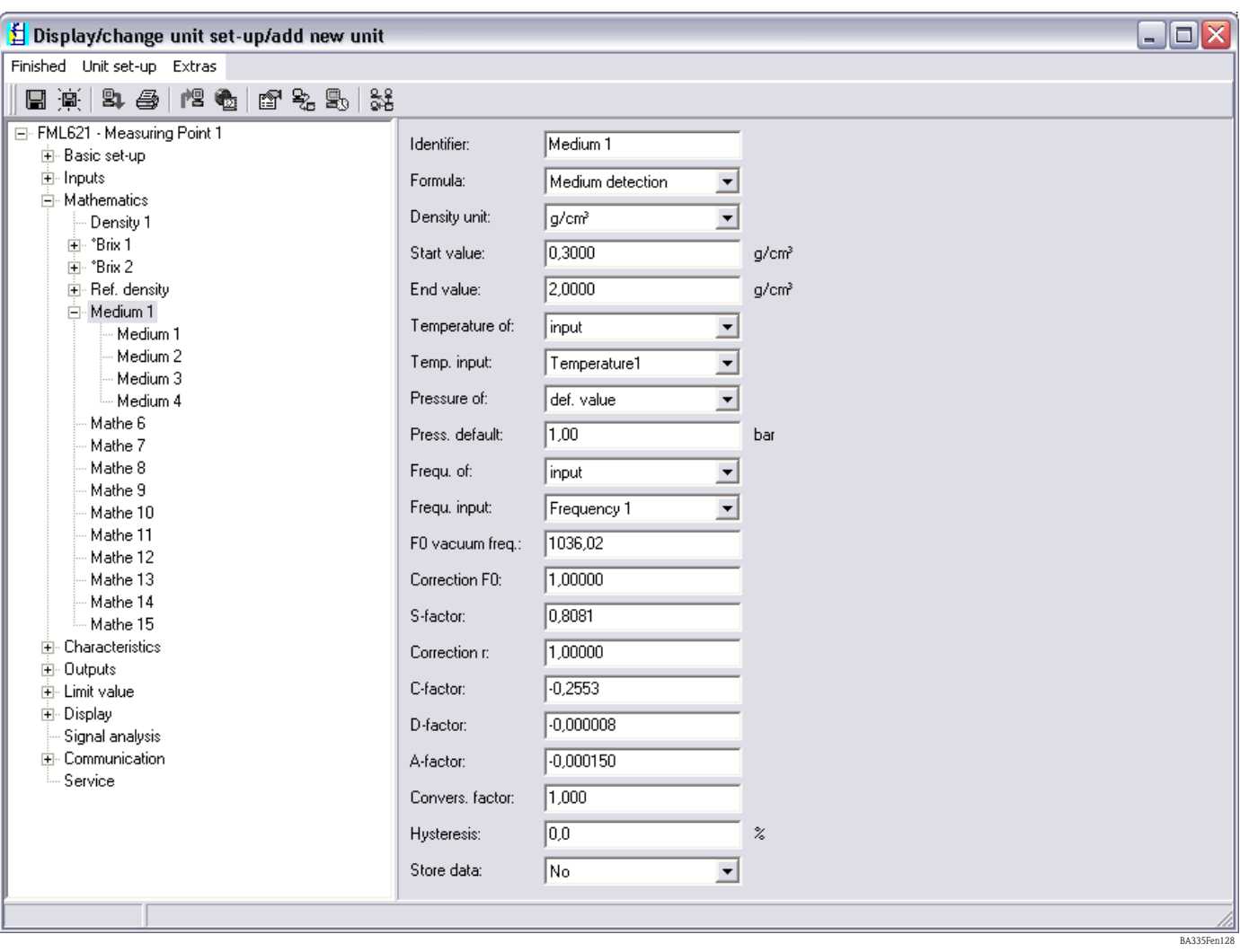

*Fig. 69: Cálculos matemáticos, fórmula: detección producto*

Las curvas se especifican en los submenús. Si se ha asignado un relé en el ítem de menú Salidas/ Relé, entonces puede seleccionarse aquí un relé.

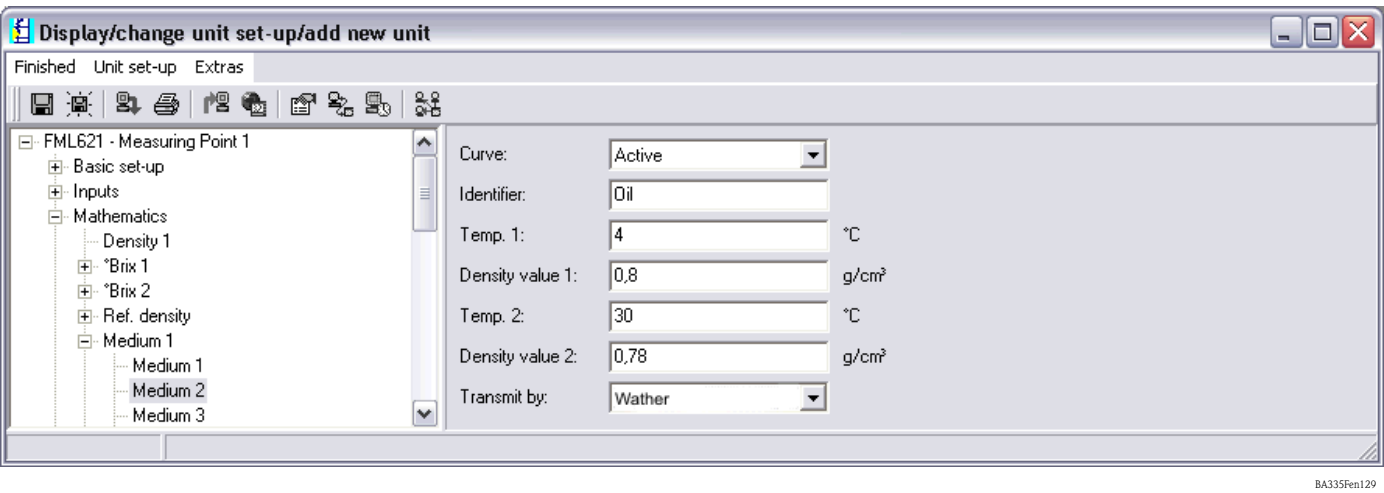

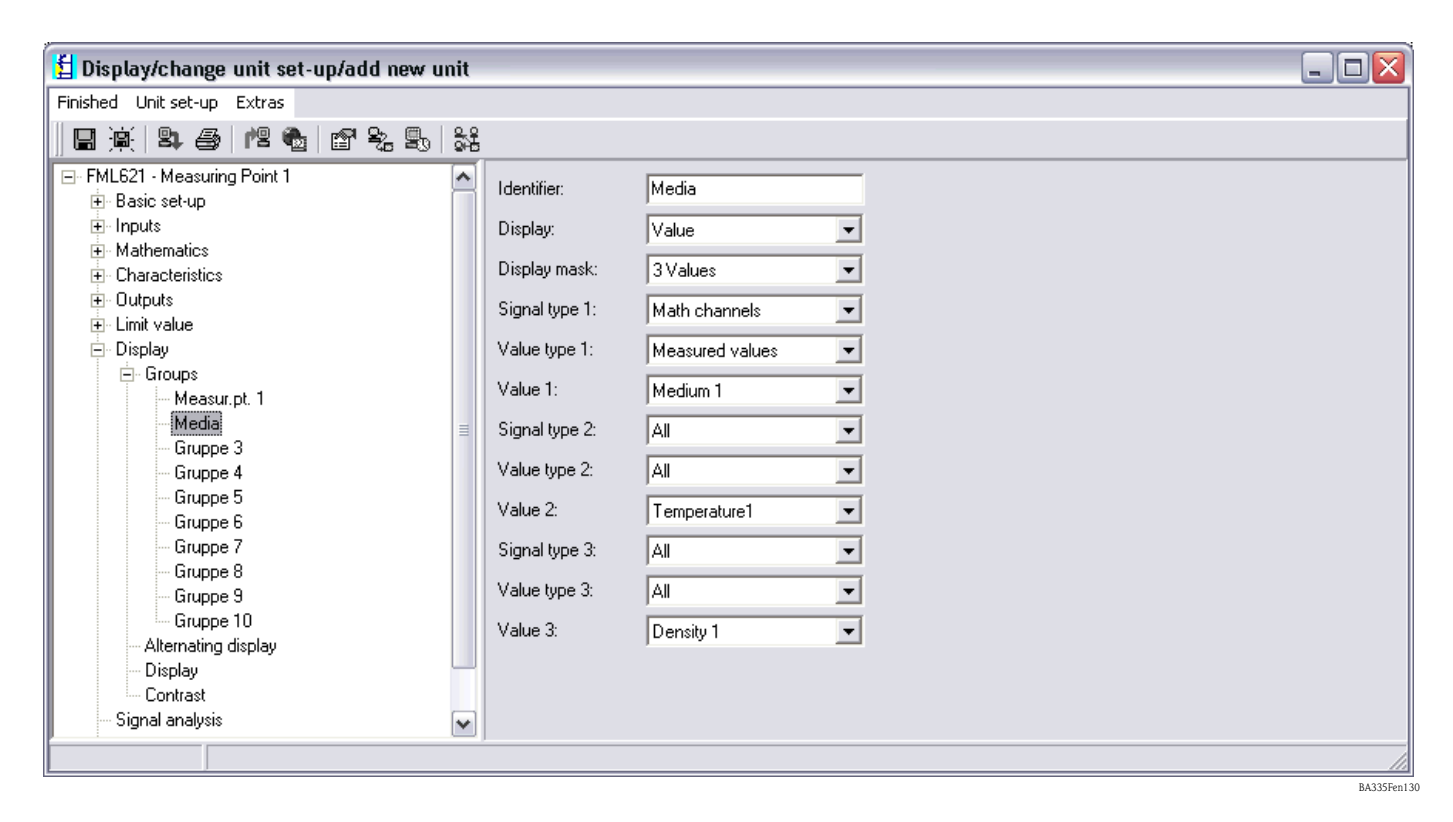

Tras la entrada de por lo menos una curva ya puede configurarse la función lo que debe presentar el indicador.

Un ejemplo de lo que podría presentar el indicador es lo siguiente:

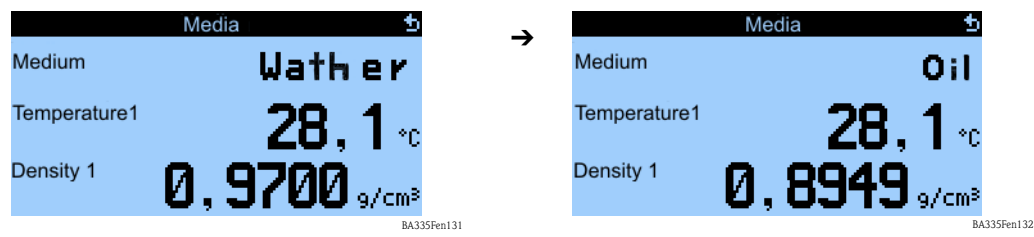

## 9 Mantenimiento

El equipo no requiere ningún mantenimiento especial.

# 10 Accesorios

#### General

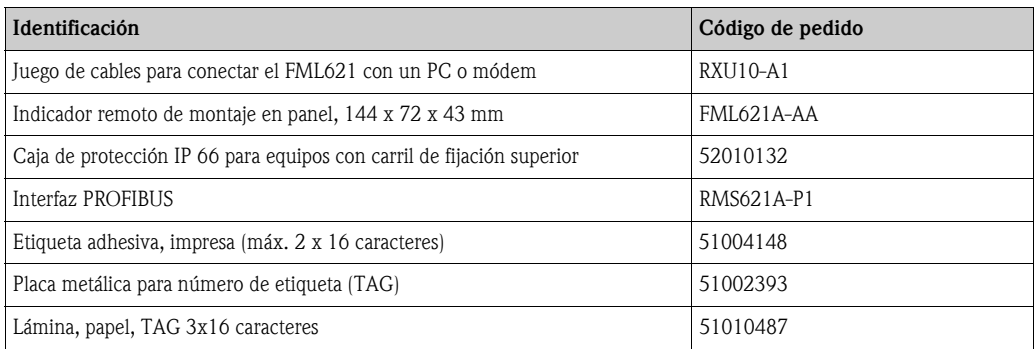

#### Tarjetas de ampliación

El equipo puede ampliarse con máximo 3 tarjetas que pueden ser universales y/o digitales y/o para corriente y/o para Pt100.

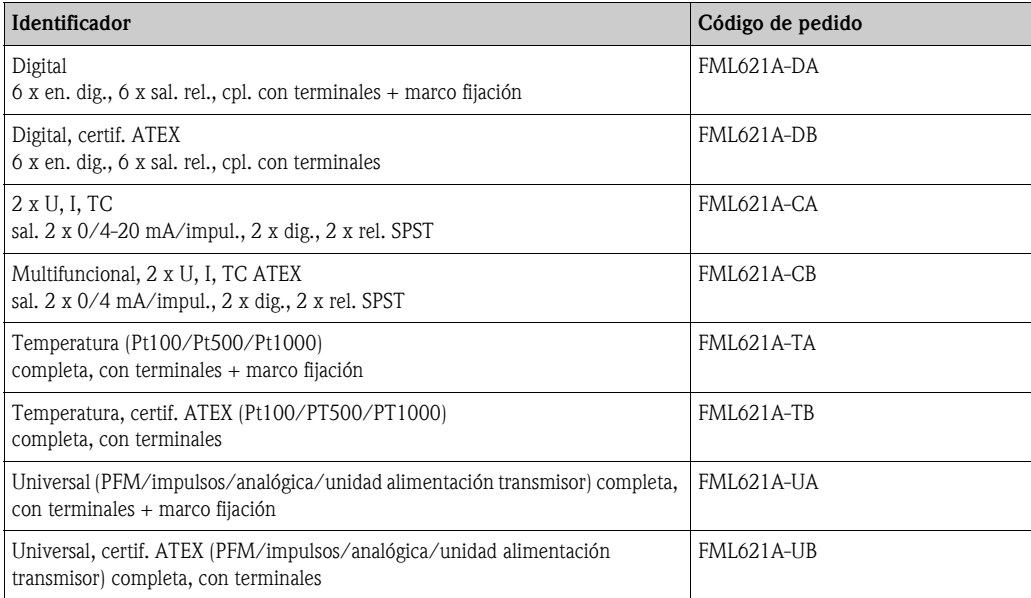

## 11 Localización y reparación de fallos

### 11.1 Diagnóstico (mensajes de error)

Los mensajes de error se señalan en el indicador con un cambio de color y (opcionalmente) con un texto sobre el error. Una lista de errores detectados puede consultarse accediendo en el menú principal a -> Diagnóstico -> Lista errores.

### 11.1.1 Interpretación de mensajes de error (ejemplo)

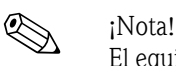

El equipo invita al usuario a acusar recibo del error de proceso si se configuró para ello el equipo en "Configuración". Véase capítulo 5.3 "Presentación de mensajes de error".

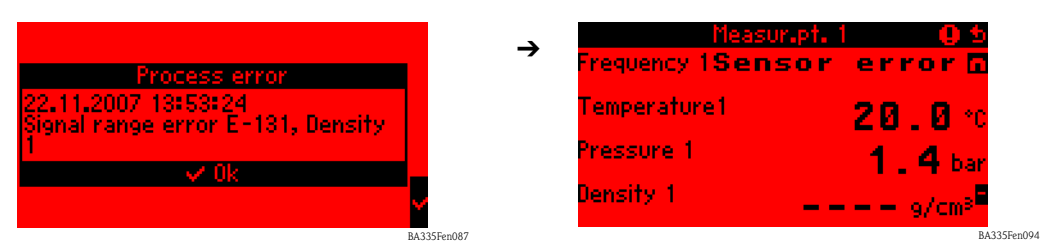

• En la lista de errores puede verse, p. ej., el error de infracción del rango de señales E-131, Densidad 1

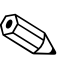

! ¡Nota! La "Densidad 1" se calcula utilizando la información de entrada (frecuencia 1, temperatura 1 y presión 1). Si falta parte de esta información o la información de entrada o salida no corresponde al rango de valores establecido, se señala un error.

• En el menú de diagnóstico puede verse una lista con los errores de proceso registrados. Menú principal: Diagnóstico -> Lista errores

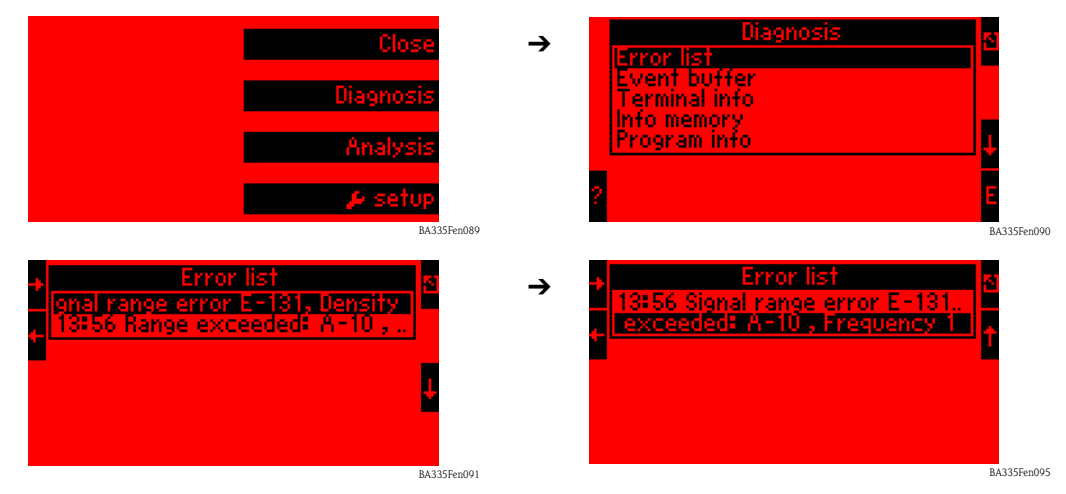

Se puede ver más información seleccionando la entrada de lista de errores en cuestión y desplazando luego la zona de presentación horizontalmente.

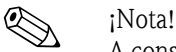

A consecuencia de la infracción de rango en el terminal A-10 (frecuencia 1), se ha emitido también un error por el terminal E-131 debido a que esta información de salida es el resultado de un cálculo matemático que cae fuera del rango de valores definido.

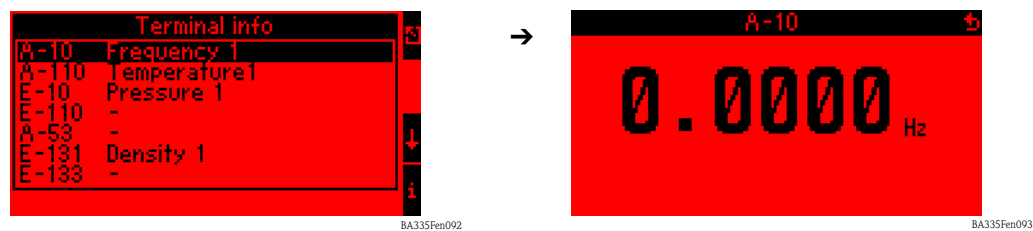

• En Info terminal (Menú principal -> Diagnóstico -> Info terminal) pueden verse los valores pendientes en un terminal de entrada o salida.

En este ejemplo, se han presentado los errores en la salida ya que la información sobre la frecuencia que presenta el terminal A-10 es 0,0 Hz. El usuario ha de determinar la causa de esta pérdida de información en el terminal A-10. Las causas posibles incluyen la realización de trabajos de mantenimiento, desconexión del cable de conexión, sensor defectuoso, etc.

### 11.2 Instrucciones para la localización y reparación de fallos

<span id="page-149-0"></span>Empiece con la localización del fallo y utilice para ella la siguiente lista de verificaciones siempre que el fallo se produzca tras la puesta en marcha o durante el funcionamiento. Las distintas cuestiones planteadas en la lista le guiarán hacia la causa del fallo o error, sugiriéndole el remedio apropiado en cada caso.

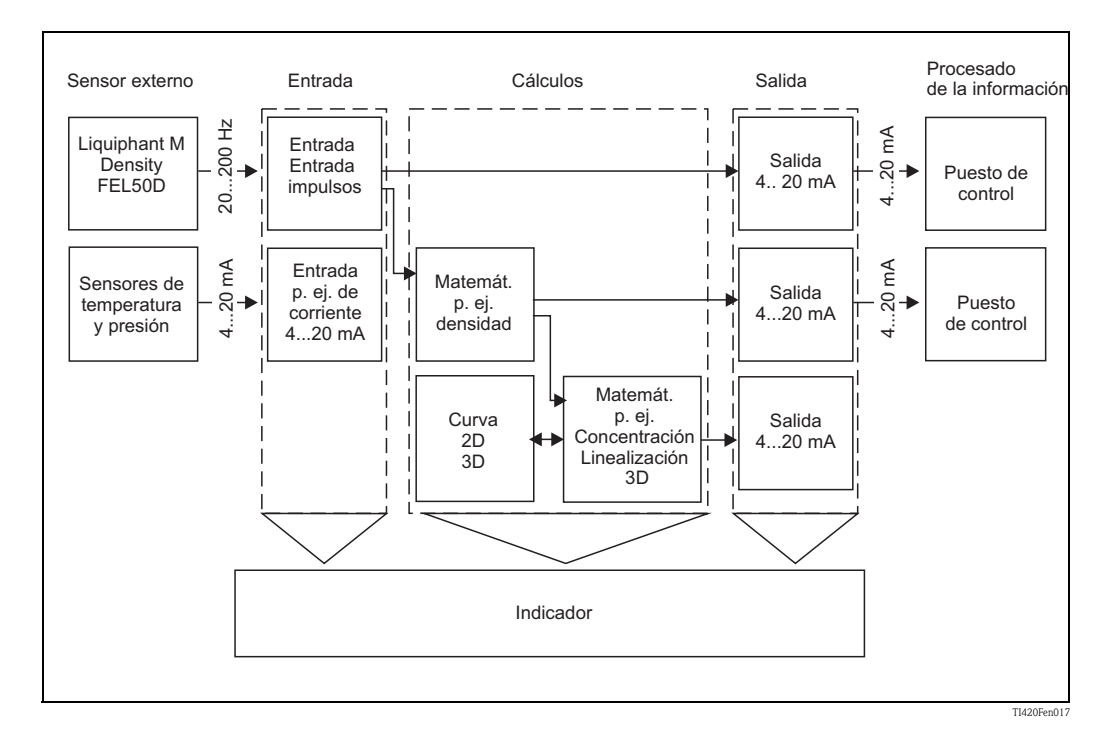

<span id="page-150-1"></span>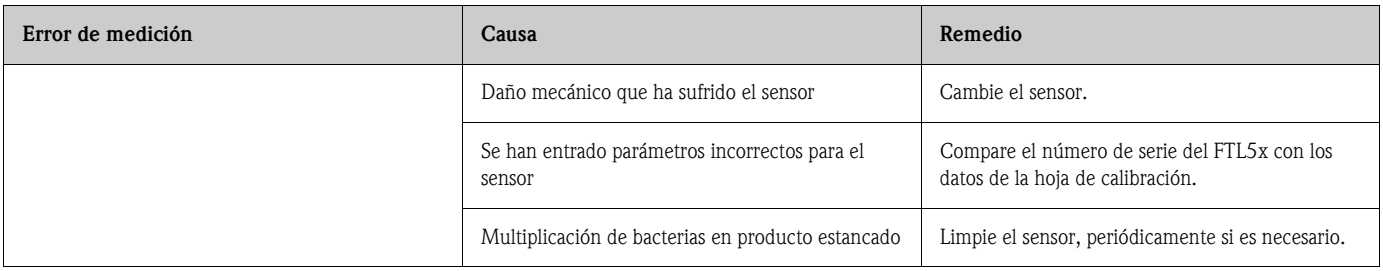

<span id="page-150-2"></span>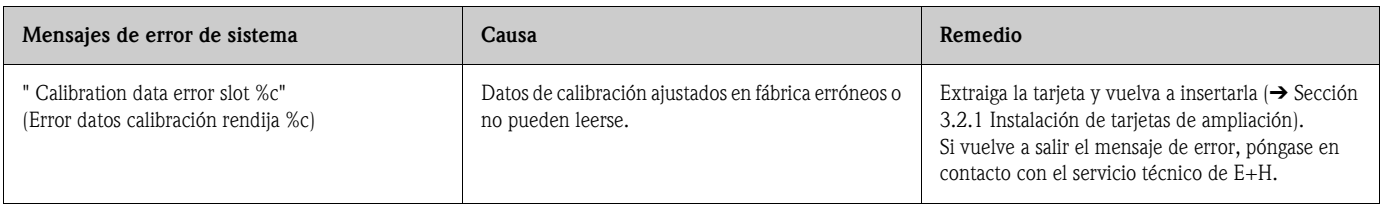

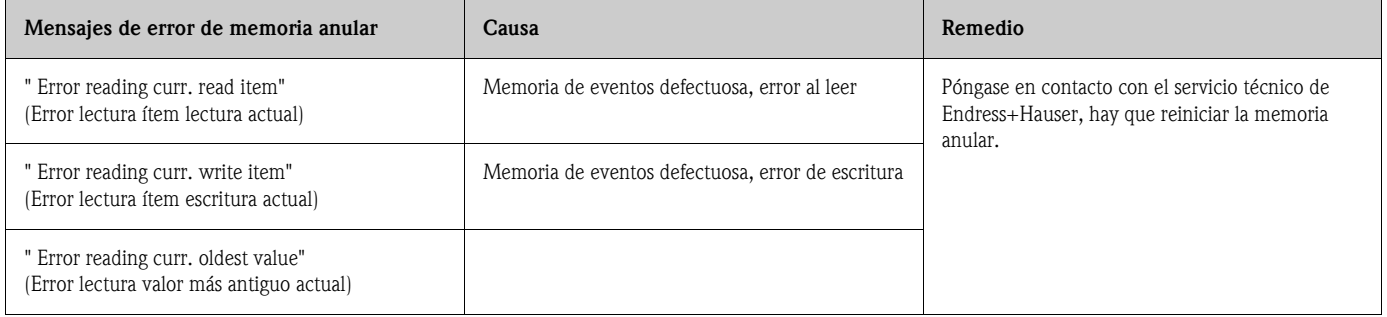

<span id="page-150-0"></span>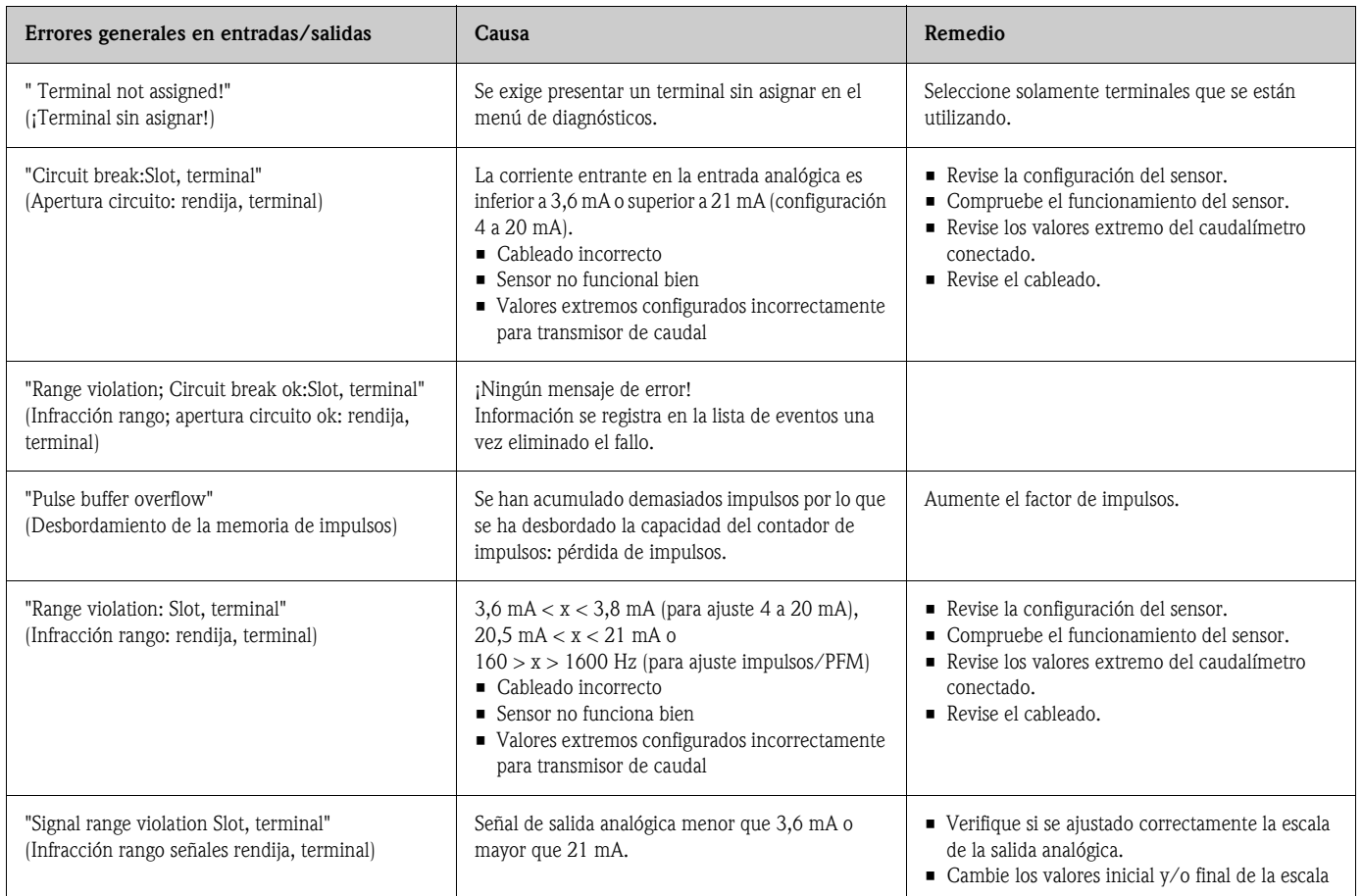

<span id="page-151-2"></span>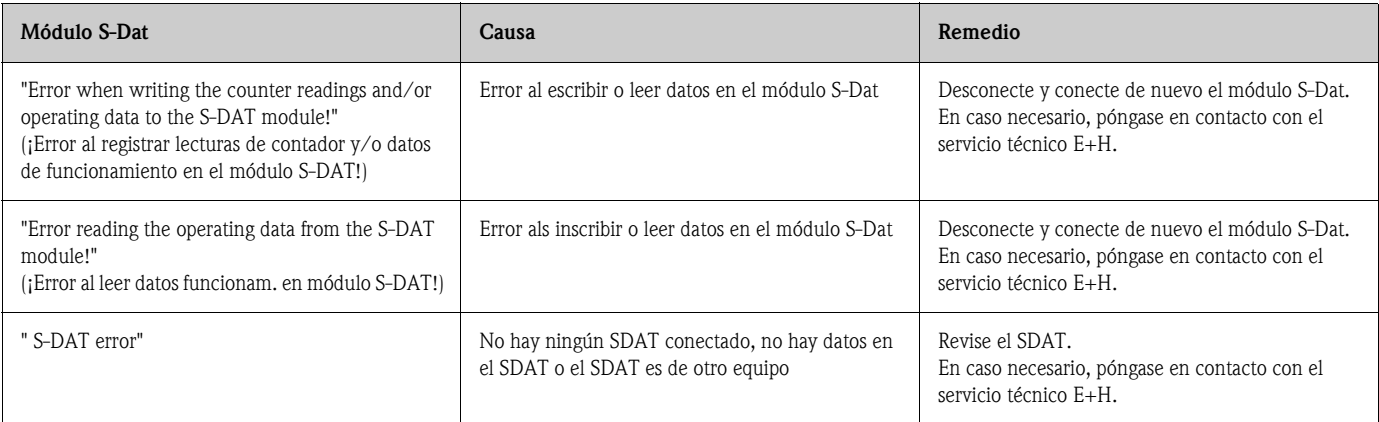

<span id="page-151-0"></span>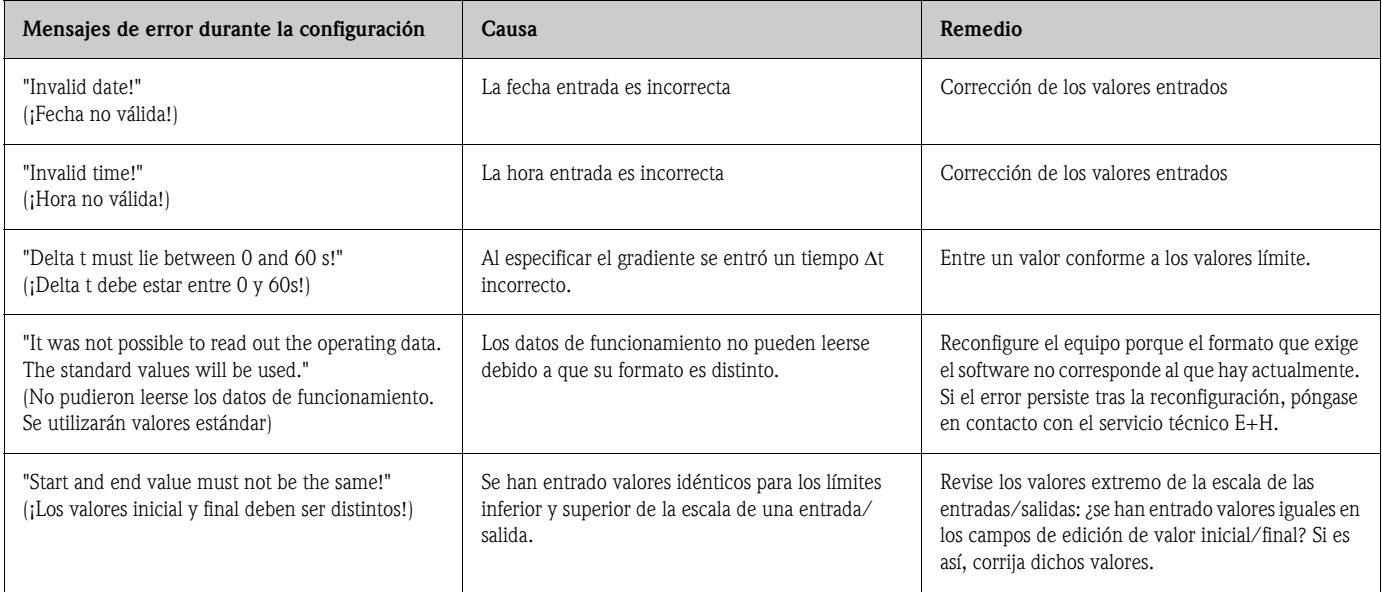

<span id="page-151-1"></span>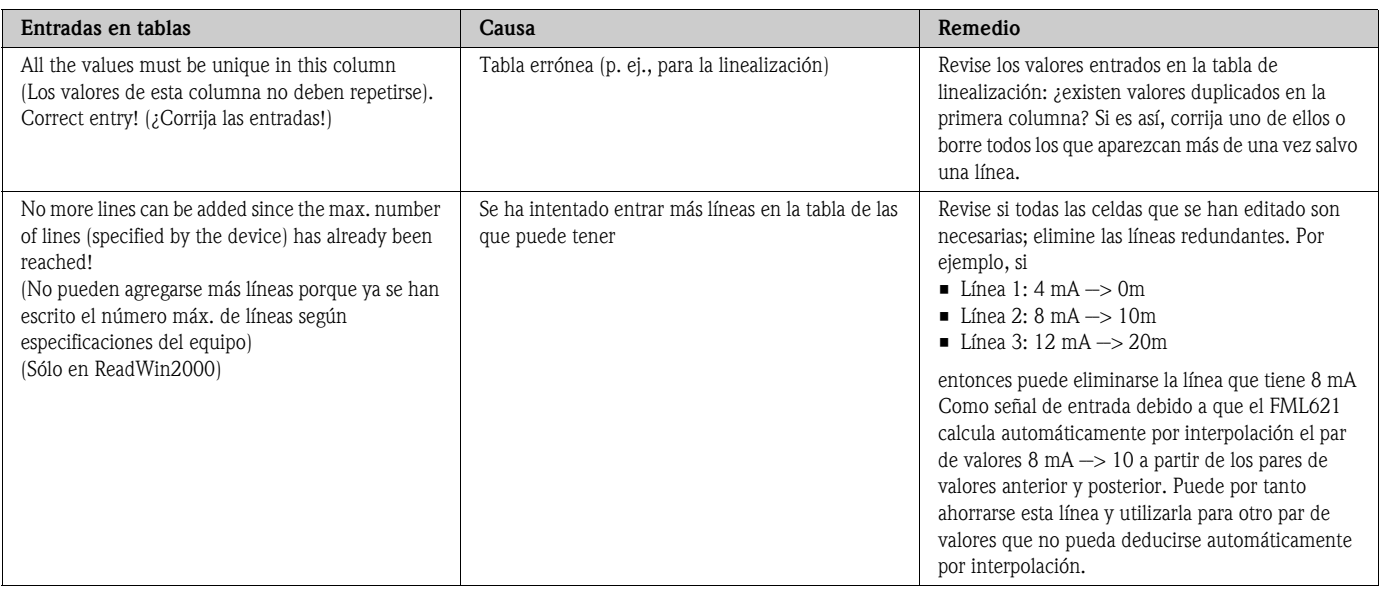

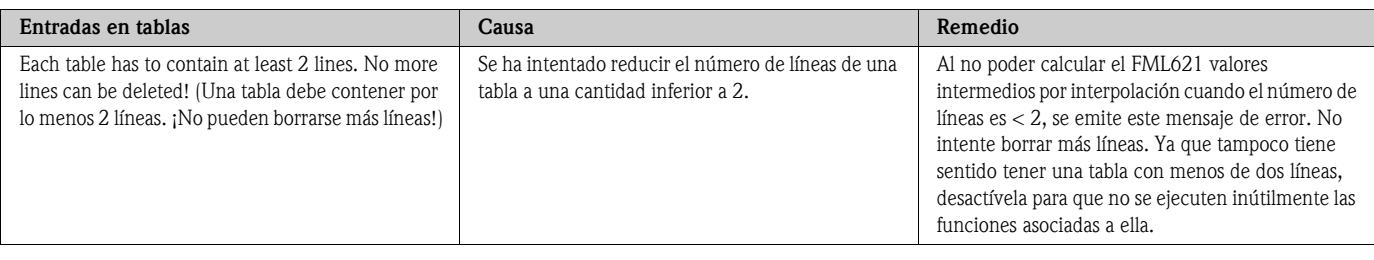

<span id="page-152-0"></span>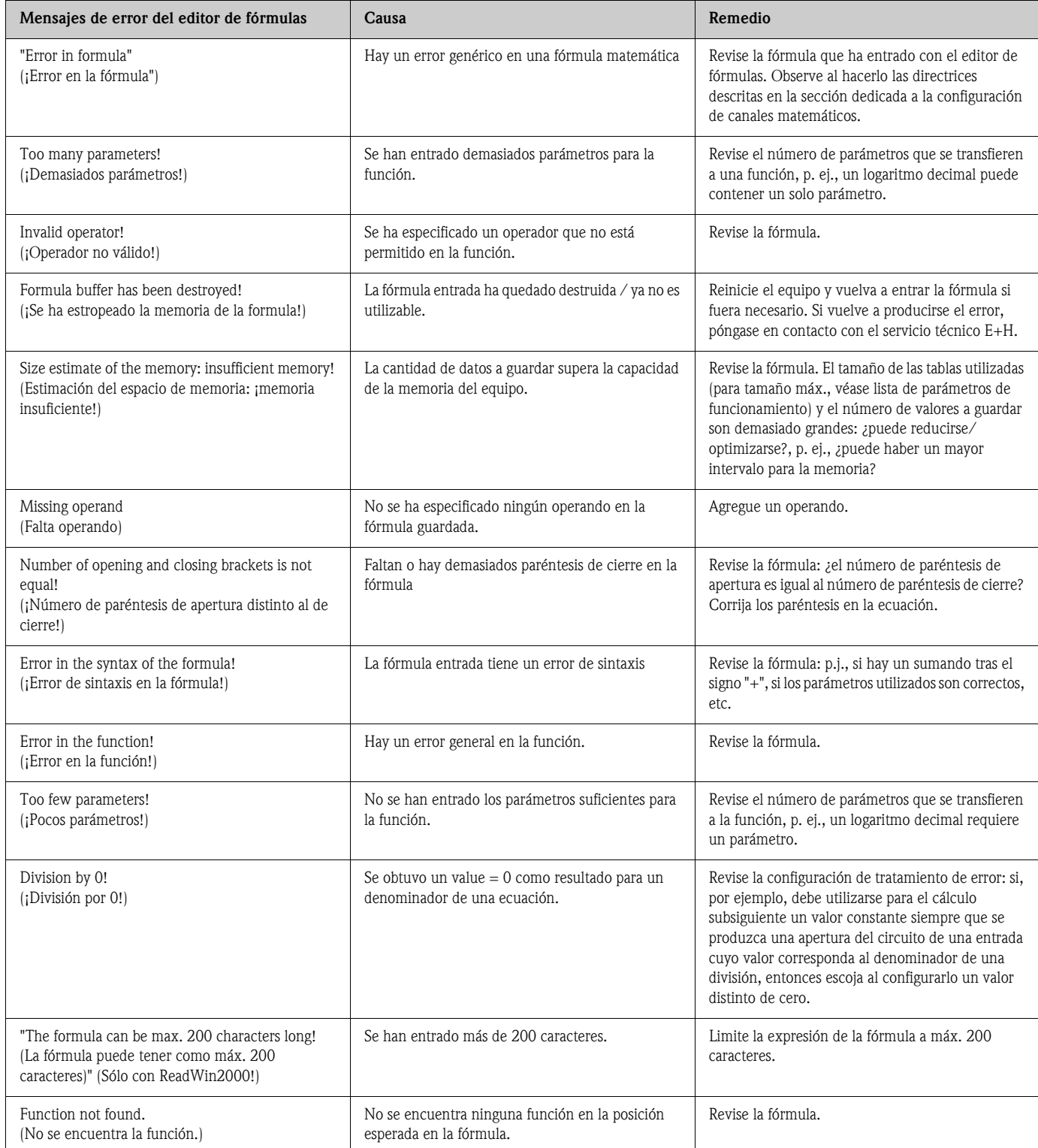

<span id="page-153-0"></span>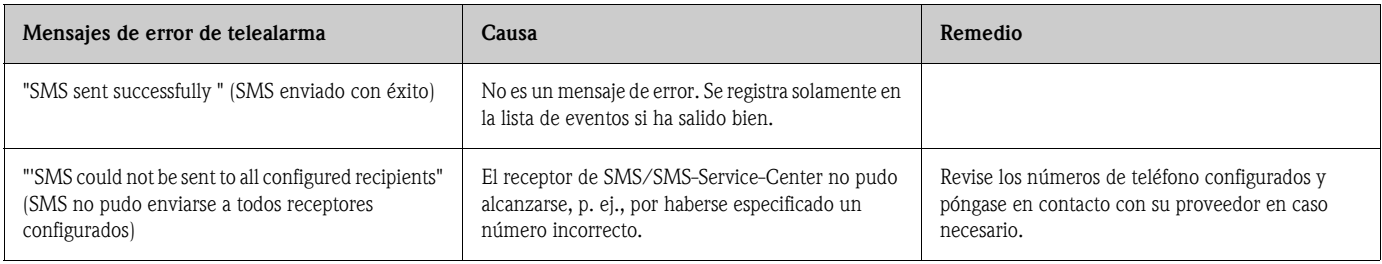

### 11.3 Piezas de repuesto

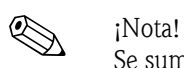

Se suministra siempre un informe de calibración (estándar o especial) con el Liquiphant M de densidad. En caso necesario, puede pedirse siempre otro informe de calibración para lo que debe indicarse el número de serie.

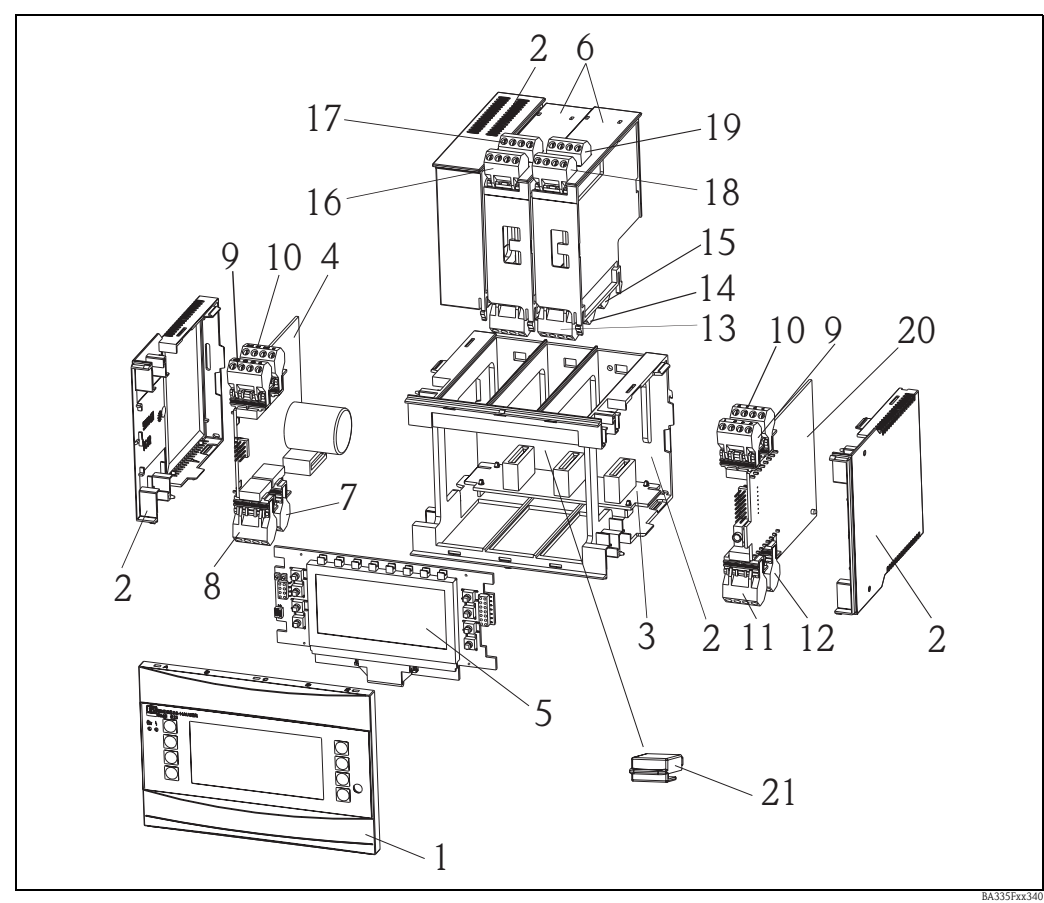

*Fig. 70: Piezas de repuesto para el FML621*

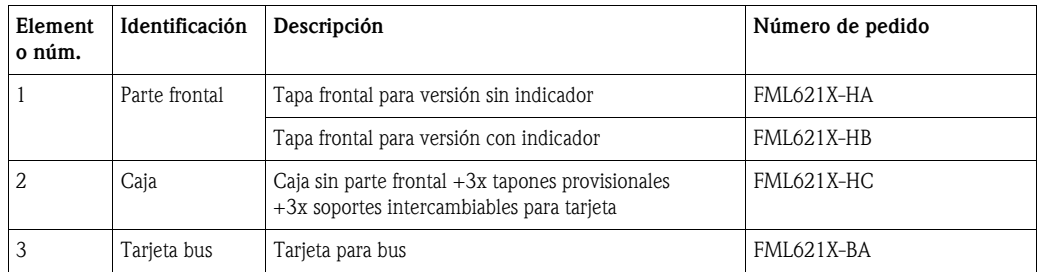

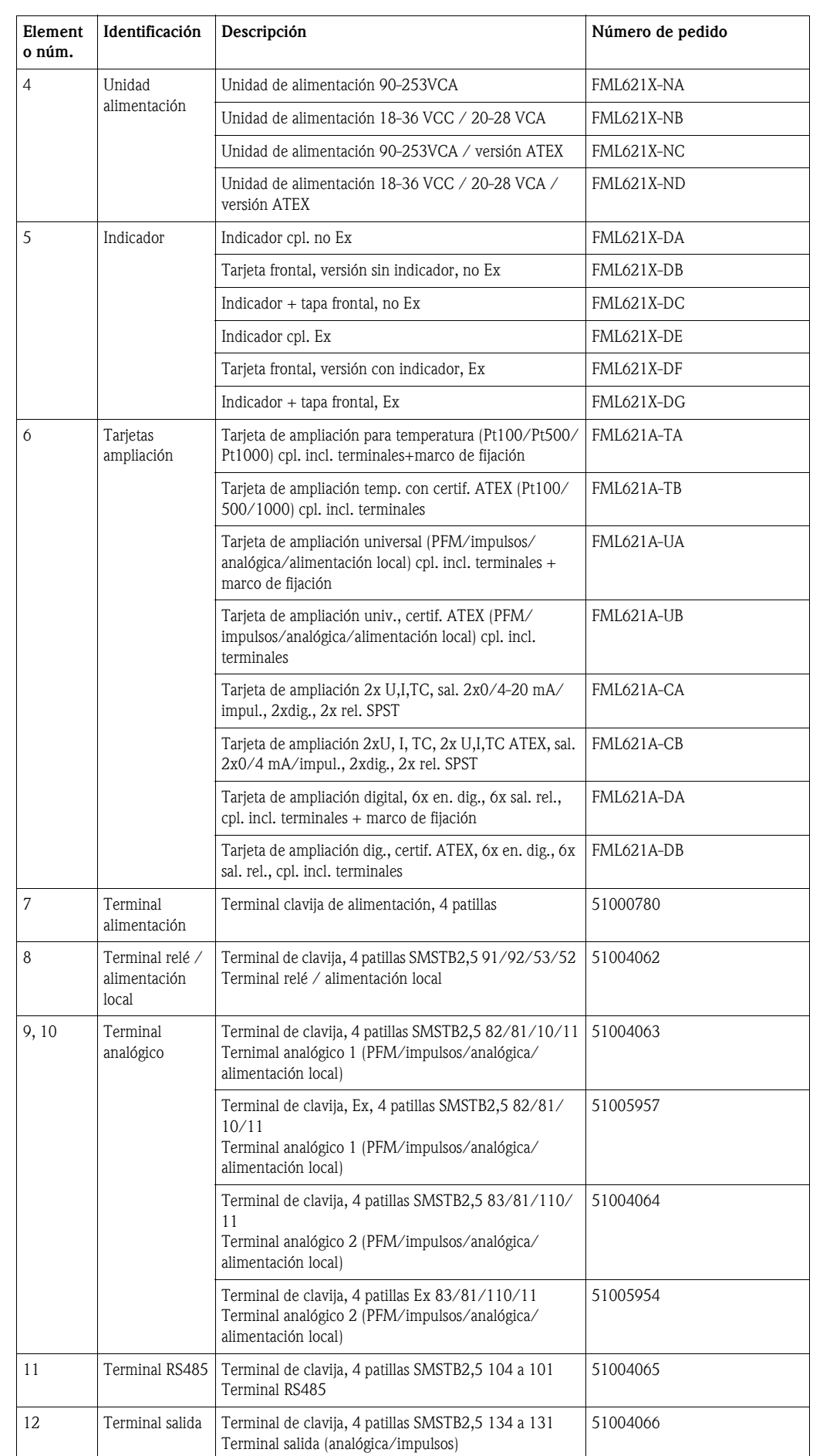

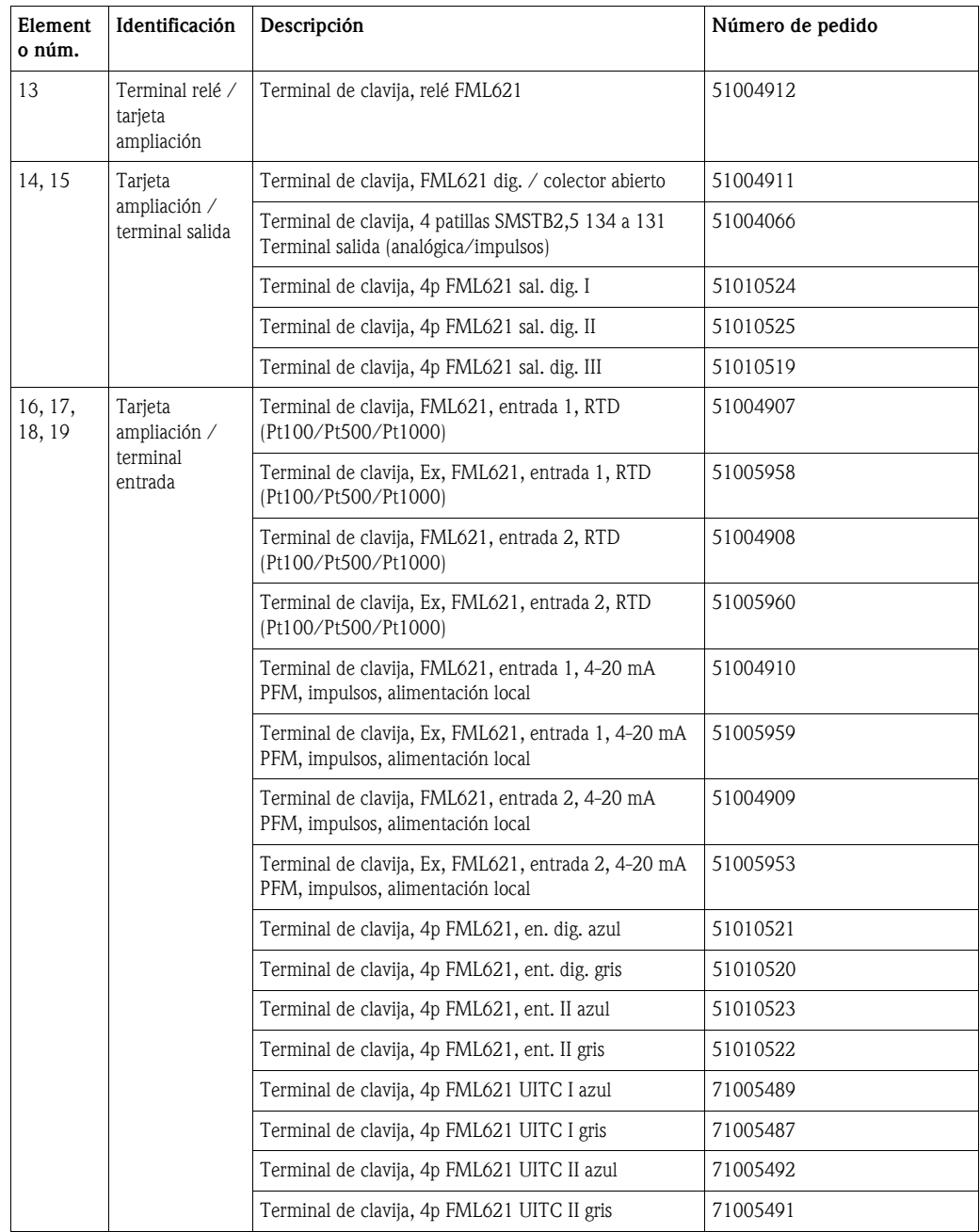

Elemento Nº 20 Tarjeta CPU FML621C-

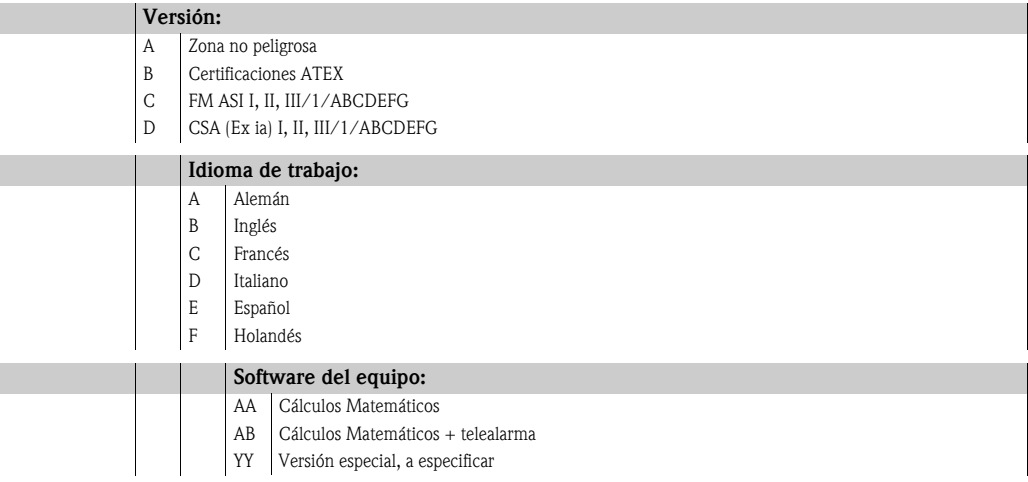

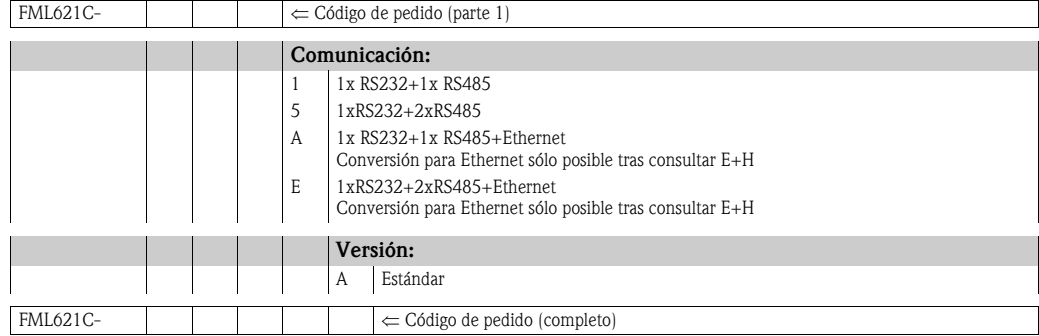

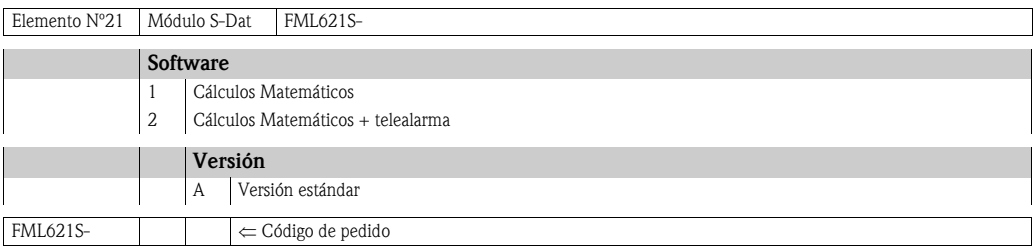

### 11.4 Devolución

<span id="page-156-0"></span>Si tiene que devolvernos el equipo, p. ej., para que se lo reparemos, debe embalarlo convenientemente con material de embalaje protector. El embalaje original ofrece la mejor protección. Las reparaciones sólo deben ser efectuadas por nuestra organización de servicio. Puede acceder a una visión general de nuestra red de servicio técnico en las páginas de direcciones del presente manual de instrucciones.

 $\bigotimes$  *i*Nota!

Cuando envíe un equipo para su reparación, adjunte una nota con una descripción del fallo y de la aplicación para la que se ha utilizado el equipo.

### 11.5 Desguace

El equipo contiene componentes electrónicos, por lo que debe desguazarse al final de su vida útil como cualquier desecho electrónico. Observe, por favor, las normativas locales sobre desechos electrónicos.

## 12 Datos técnicos

### 12.1 Entradas

#### 12.1.1 Variables medidas

Tensión (entradas analógicas y digitales), corriente (entrada analógica), entradas de impulsos, PFM.

 $\bigotimes$   $\bigotimes$   $\bigot$ 

Sólo los sensores de caudal de Endress+Hauser pueden conectarse a la entrada PFM. No es apropiada para instrumentos medidores de nivel o presión.

#### 12.1.2 Señales de entrada

Cualquier variable medida (p. ej., caudal, nivel, presión, temperatura, densidad) transmitida como señal analógica.

#### 12.1.3 Rango de medida

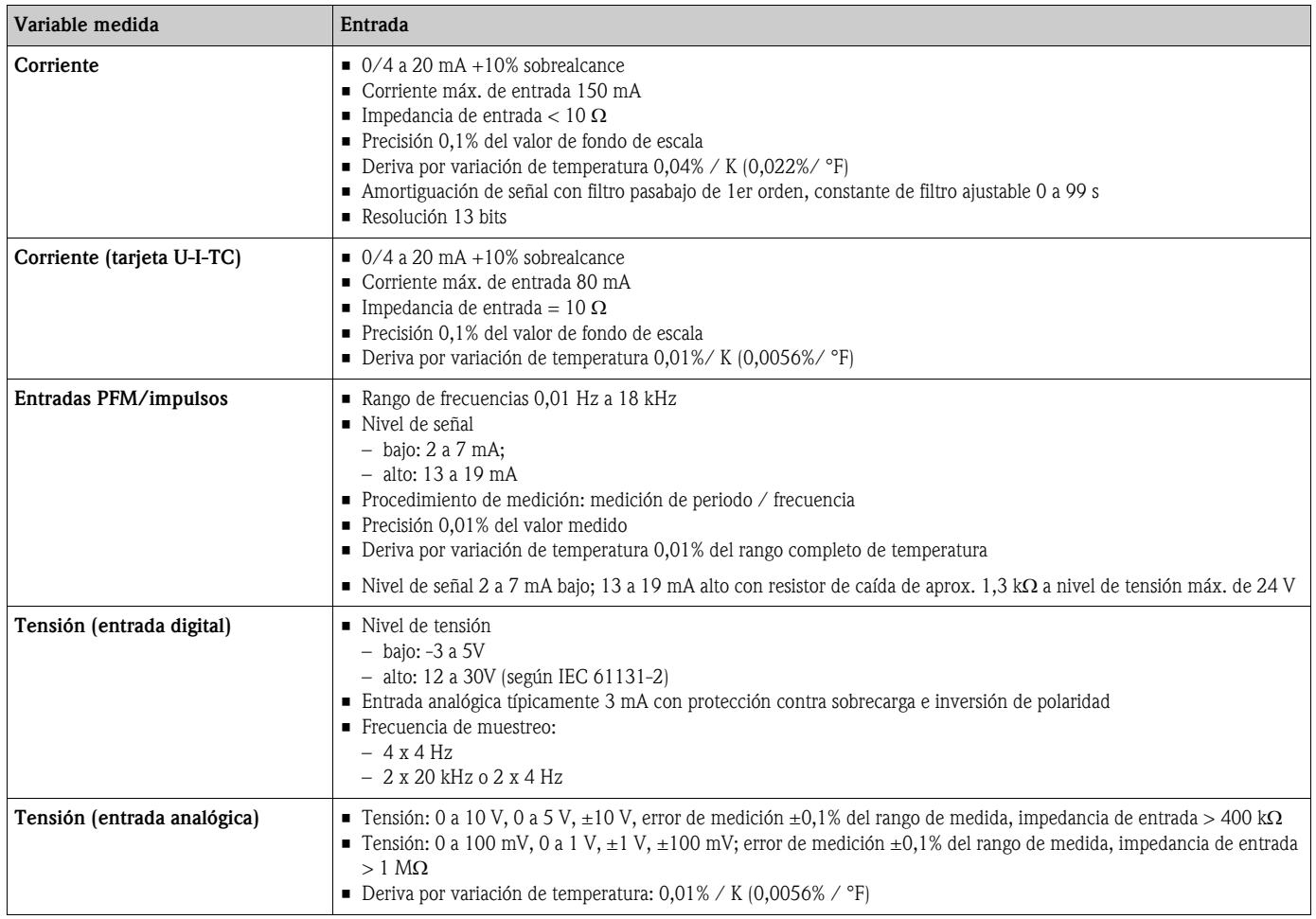

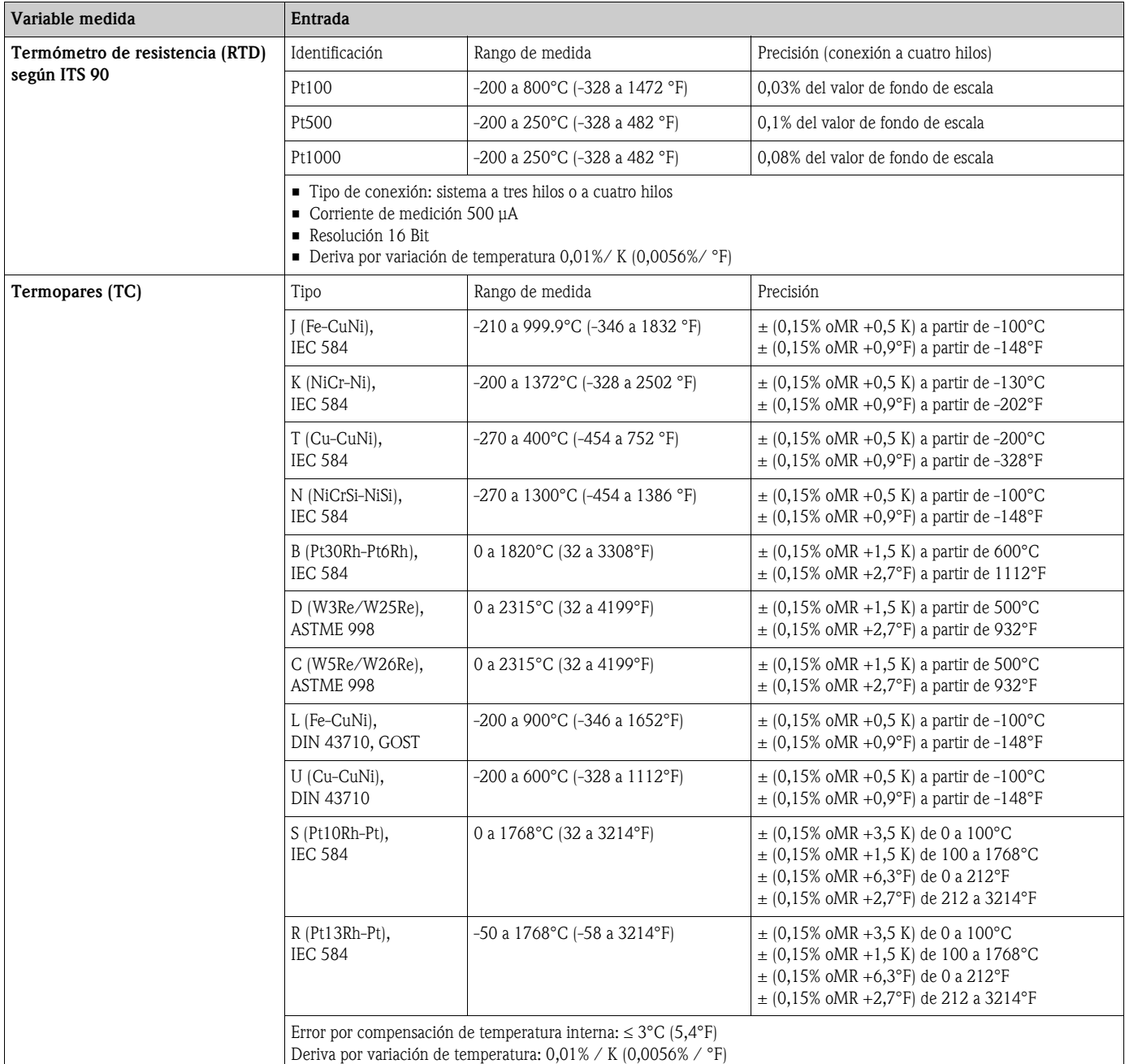

### 12.1.4 Aislamiento eléctrico

Las entradas están aisladas eléctricamente entre las distintas tarjetas de ampliación y la unidad básica (véase también 'Aislamiento eléctrico' bajo Salidas.)

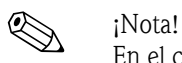

En el caso de las entradas digitales, los bloques de terminales están aislados eléctricamente entre sí.

### 12.2 Salidas

#### 12.2.1 Señales de salida

Corriente, impulsos, alimentación para transmisor (MUS) y salida de conmutación

#### 12.2.2 Aislamiento eléctrico

- Las entradas y salidas de señales están aisladas eléctricamente frente a la tensión de alimentación (tensión de prueba 2,3 kV).
- Las entradas y salidas de señales están todas aisladas eléctricamente entre sí (tensión de prueba 500 V).

# $\bigotimes_{\mathsf{I} \text{ times}}$  intens

La tensión de aislamiento especificada es la tensión de prueba de corriente alterna, U<sub>eff</sub>, que se aplica entre las conexiones.

Referencia para consulta: IEC 61010-1, clase de protección II, sobretensión tipo II

### 12.3 Corriente de salida variable - impulsos

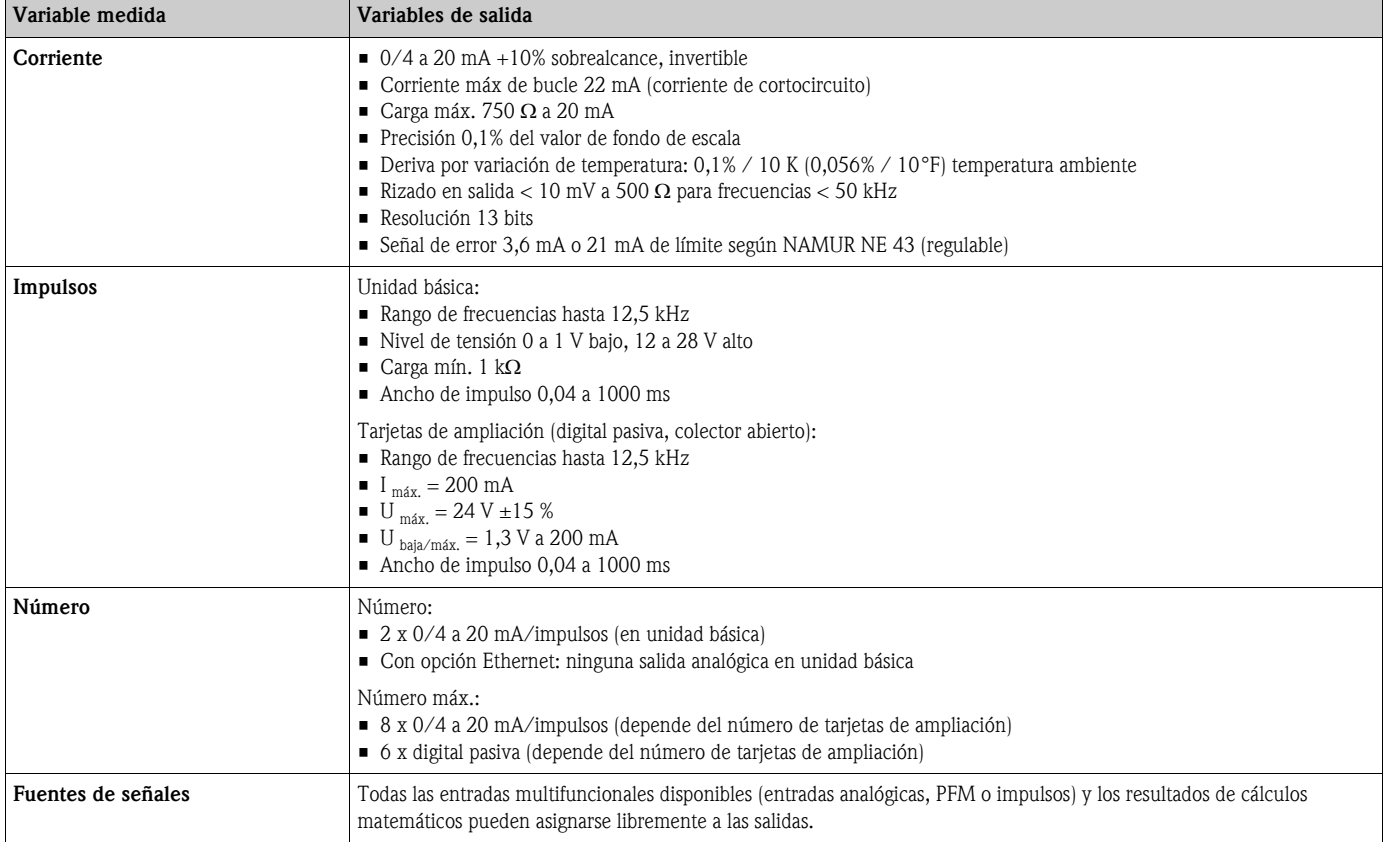

### 12.4 Salidas de conmutación

#### 12.4.1 Funciones

Conmutador relé de límite en los modos de funcionamiento: seguridad mínima/máxima, gradiente, alarma, frecuencia/impulsos, error del equipo

#### 12.4.2 Funcionamiento de la conmutación

Binario, conmuta al alcanzarse el valor límite (contacto NO sin potencial)

#### 12.4.3 Capacitad de conmutación del relé

Máx. 250 VCA, 3 A / 30 VCC, 3 A

! ¡Nota!

La combinación de tensión de línea con tensión baja de protección no está permitida para las tarjetas de ampliación.

#### 12.4.4 Frecuencia de conmutación

Máx. 5 Hz

#### 12.4.5 Umbral

Programable libremente

#### 12.4.6 Histéresis

0 a 99%

#### 12.4.7 Fuente de señales

Todas las entradas disponibles y variables calculadas pueden asignarse libremente a las salidas de conmutación.

#### 12.4.8 Número de ciclos de conmutación

 $> 100.000$ 

#### 12.4.9 Velocidad de barrido

500 ms

#### 12.4.10 Número

1 relé (en la unidad básica) Número máx.: 19 relés (depende del número y tipo de tarjetas de ampliación)

### 12.5 Fuente de alimentación del transmisor y fuente de alimentación externa

- Unidad de alimentación del transmisor (MUS), terminales 81/82 ó 81/83 (tarjetas opcionales de alimentación 181/182 o 181/183): Tensión máx. de salida 24 VCC ±15% Impedancia < 345 Ω Corriente máx. de bucle 22 mA (para  $U_{sal} > 16 \text{ V}$ ) • Datos técnicos específicos del FML621: Comunicación HART® no afectada
	- Número: 4 MUS en el equipo básico Número máx.: 10 (depende del número y tipo de tarjetas de ampliación)
- Fuente de alimentación adicional (p. ej., para indicador externo), terminales 91/92: Tensión de alimentación 24 VCC ±5 % Corriente máx. 80 mA, a prueba de cortocircuitos Número 1 Resistencia de la fuente < 10 Ω

### 12.6 Fuente de alimentación

#### 12.6.1 Tensión de alimentación

- Unidad de alimentación de baja tensión: 90 a 250 VCA 50/60 Hz
- Unidad de alimentación de tensión muy baja: 20 a 36 VCC o 20 a 28 VCA 50/60 Hz

#### 12.6.2 Consumo de energía

8 a 38 VA (depende de la versión y del cableado)

#### 12.6.3 Interfaz de datos

#### RS232

- Conexión: zócalo 3,5 mm, parte frontal
- Protocolo de transmisión: ReadWin<sup>®</sup> 2000
- Velocidad de transmisión: máx. 57.600 baudios

#### RS485

- Conexión: terminales de clavija 101/102 (en la unidad básica)
- Protocolo de transmisión: (en serie: ReadWin® 2000; en paralelo: estándar abierto)
- Velocidad de transmisión: máx. 57.600 baudios

#### Opcional: interfaz RS485 adicional

- Conexión: terminales de clavija 103/104
- Protocolo de transmisión y velocidad de transmisión como los de la interfaz estándar RS485

#### Opcional: Interfaz para Ethernet

Interfaz para Ethernet 10/100BaseT, conector tipo RJ45, conexión mediante cable blindado, emisión de dirección IP mediante menú Configuración en el equipo. Conexión mediante interfaz con equipos del entorno de oficina.

Distancias de seguridad: según norma IEC 60950-1 relativa a equipos de oficina. Conexión con un PC: posible mediante cable "divisor".

### 12.7 Condiciones de trabajo de referencia

#### 12.7.1 Condiciones de trabajo de referencia del FML621

- Fuente de alimentación 207 a 250 VCA  $\pm$ 10 %; 50 Hz  $\pm$ 0,5 Hz
- $\blacksquare$  Tiempo de calentamiento  $>$  30 min
- **Temperatura ambiente 25°C**  $\pm$ **5°C (77°F**  $\pm$ **9°F)**
- **•** Humedad del aire 39 %  $\pm$ 10 % h.r.

#### 12.7.2 Condiciones de trabajo de referencia para calibración especial, Liquiphant M de densidad

- **•** Producto: agua  $(H_2O)$
- Temperatura del producto: 5°C a 60°C (líquido en reposo)
- **Temperatura ambiente: 24°C**  $\pm$ **5°C**
- Humedad: máx. 90 %
- $\blacksquare$  Tiempo de calentamiento:  $>$  30 min

### 12.8 Características de funcionamiento

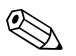

! ¡Nota! La precisión que se especifica aquí se refiere a la toda la línea de medición de densidad.

#### 12.8.1 Condiciones generales de medición para datos precisos

- Span (rango de medida): 0,3 to 2,0  $g/cm^3$
- $\blacksquare$  Distancia entre la paleta rotativa y pared del depósito y la superficie del líquido: > 50 mm
- Error de medición del sensor de temperatura: 1°C
- Viscosidad máxima: 350 mPa\*s (excepción: máximo 50 mPa\*s con FTL51C)
	- a 1000 mPa\*s con datos técnicos reducidos
- Velocidad de circulación máx.: 2 m/s
	- flujo laminar, sin burbujas, véanse instrucciones de instalación
- hay que tomar medidas específicas de instalación para velocidades de circulación mayores. • Temperatura del fluido
- $\bullet$  0 a +80 $\degree$ C (validez datos de precisión)
	- $-50$  a  $+150^{\circ}$ C (datos técnicos reducidos)
- Fuente de alimentación conforme a especificaciones del FML621
- Información según DIN EN 61298-2

#### 12.8.2 Error máximo de medida

- Calibración estándar:  $\pm 0.02$  g/cm<sup>3</sup> ( $\pm 1.2$  % del span, en condiciones generales de medición)
- Calibración especial:  $\pm 0.005$  g/cm<sup>3</sup> ( $\pm 0.3$  % del span, en condiciones de referencia)
- Calibración en campo:  $\pm 0,002$  g/cm<sup>3</sup> (en punto de trabajo)

#### 12.8.3 Error de repetibilidad (reproducibilidad)

- Calibración estándar  $\pm 0,002$  g/cm<sup>3</sup> (en condiciones generales de medición)
- Calibración especial ±0,0007 g/cm<sup>3</sup> (en condiciones de trabajo de referencia)
- Calibración en campo  $\pm 0,002$  g/cm<sup>3</sup> (en punto de trabajo)

La precisión indicada sólo está asegurada si los sensores se calibran regularmente a intervalos apropiados. Por ejemplo, dichos intervalos tienen que ser cortos cuando el proceso presenta muchas fluctuaciones de temperatura y se forman fácilmente adherencias y esperan efectos de corrosión.

#### 12.8.4 Factores que afectan a los datos de precisión

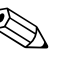

! ¡Nota! Viscosidad del líquido

Todos los datos de precisión se refieren a líquidos newtonianos (viscosidad ideal). La calibración en campo se recomienda para líquidos elásticos, pseudoelásticos, plásticoviscosos y viscoelásticos.

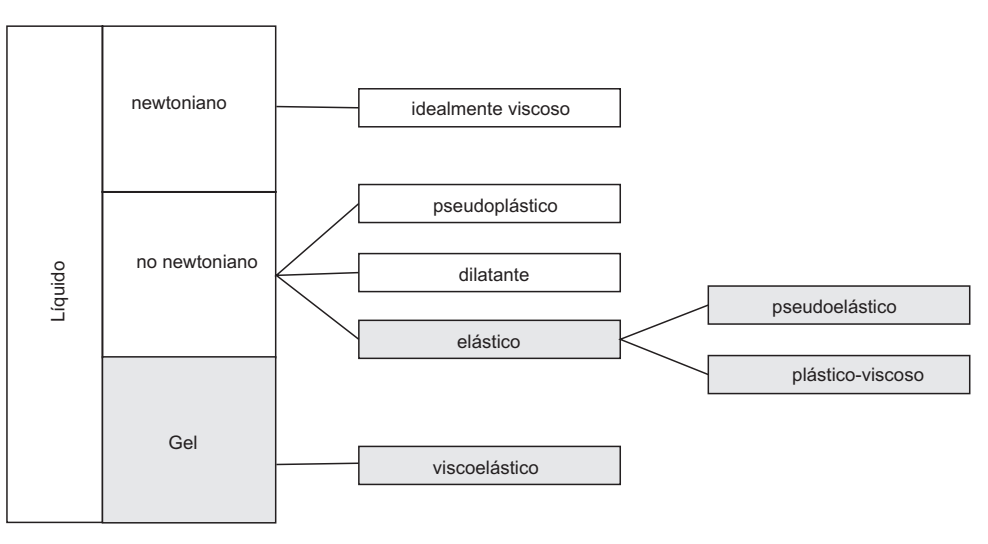

TI420Fen036

- Desviación a largo plazo tip.  $\pm 0,00002$  g/cm<sup>3</sup> por día
- Coeficiente de temperatura tip.  $\pm 0,0002$  g/cm<sup>3</sup> por cada 10°C
- Velocidad de circulación máx. en la tubería
- Adherencias
- Burbujas de aire
- Parcialmente sumergido

Se puede realizar periódicamente calibraciones en campo en función de la precisión requerida.

### 12.9 Condiciones de instalación

#### 12.9.1 Instrucciones para la instalación del FML621

#### Lugar de instalación

En armario sobre carril de fijación superior IEC 60715

#### Orientación

Sin restricciones

### 12.9.2 Instrucciones para la instalación del Liquiphant M de densidad  $\rightarrow$  cap. 3

### 12.10 Condiciones físicas

#### 12.10.1 Rango de temperatura ambiente

-20 a 50°C (-4 a 122°F)

¡Atención!

Cuando se utilizan tarjetas de ampliación, debe proveerse ventilación con una corriente de aire de por lo menos 0,5 m/s.

#### 12.10.2 Temperatura de almacenamiento

-30 a 70°C (-22 a 158°F)

#### 12.10.3 Clase climática

Según IEC 60 654-1 clase B2 / EN 1434 clase 'C' (no debe haber condensación)

#### 12.10.4 Seguridad eléctrica

Según IEC 61010-1: ubicación < 2000 m (6560 ft) por encima del nivel del mar

#### 12.10.5 Grado de protección

- Unidad básica: IP 20
- Unidad remota de configuración e indicación: parte frontal IP 65

### 12.10.6 Compatibilidad electromagnética

#### Emisión de interferencias

IEC 61326 clase A

#### Inmunidad a interferencias

- Fallo de alimentación: 20 ms, sin efecto
- Limite de corriente de arranque:  $I_{\text{max}}/I_n \le 50\%$  (T50%  $\le$  50 ms)
- Campos electromagnéticos: 10 V/m según IEC 61000-4-3
- Alta frec. propagada por conducción: 0,15 a 80 MHz, 10 V según IEC 61000-4-3
- Descarga electrostática: 6 kV contacto, indirecta según IEC 61000-4-2
	- Burst (fuente de alimentación): 2 kV según IEC 61000-4-4
	- Burst (señal): 1 kV/2 kV según IEC 61000-4-4
	- Sobretensión (fuente de alimentación CA): 1 kV/2 kV según IEC 61000-4-5
	- Sobretensión (fuente de alimentación CC): 1 kV/2 kV según IEC 61000-4-5
	- Sobretensión (señal): 500 V/1 kV según IEC 61000-4-5

### 12.11 Construcción mecánica

#### 12.11.1 Diseño, dimensiones

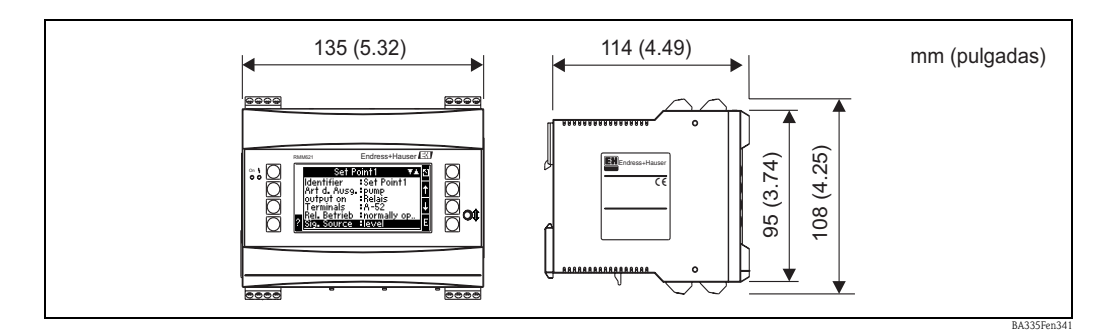

*Fig. 71: Cabezal para carril de fijación superior según IEC 60715*

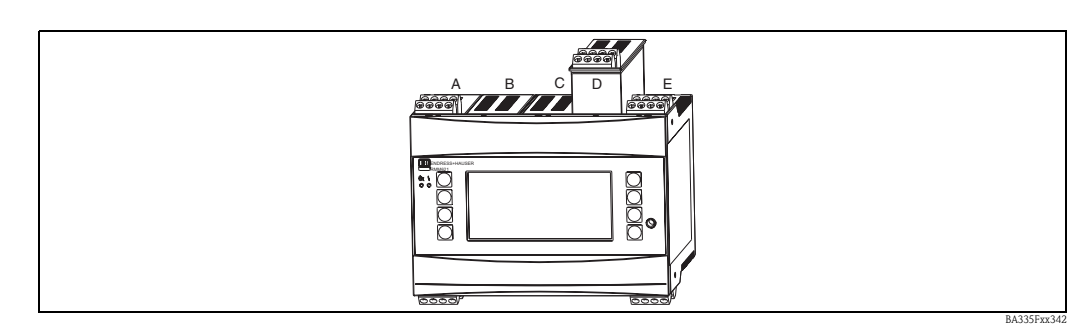

*Fig. 72: Equipo con tarjetas de ampliación (disponibles como opción o accesorio)*

- *Las rendijas A E son componentes integrantes del equipo básico*
- *Las rendijas B, C y D son ampliables con tarjetas de ampliación*

#### 12.11.2 Peso

- $\blacksquare$  Equipo básico: 500 g (17,6 oz) (en configuración ampliada al máximo con tarjetas de ampliación)
- $\blacksquare$  Unidad remota de configuración: 300 g (10,6 oz)

#### 12.11.3 Materiales

Cabezal: plástico de policarbonato, UL 94V0

#### 12.11.4 Terminales

Terminales de tornillo extraíbles (terminal de alimentación codificado); zona de fijación 1,5 mm<sup>2</sup> (16 AWG) dura, 1,0 mm2 (18 AWG) flexible con manguitos de empalme (válidos para todas las conexiones).

### 12.12 Indicador y elementos de configuración

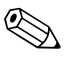

! ¡Nota! Para la calibración en campo es indispensable tener una unidad de configuración e indicación.

#### 12.12.1 Elementos de indicación

- Indicador (opcional): Matriz de cristal líquido de 160 x 80 puntos con fondo azul, cambio a rojo en caso de fallo (configurable)
	- LEDs indicadores de estado: Para funcionamiento: 1 x verde (2 mm (0,08")) Señalización de fallo: 1 x rojo (2 mm (0,08"))
	- Unidad de configuración e indicación (como opción o accesorio): Se puede conectar adicionalmente una unidad de configuración e indicación con el equipo con caja de montaje en panel (dimensiones ancho x alto x profundo =  $144 \times 72 \times 43$  mm (5,67" x 2,83" x 1,69")). La conexión con la interfaz integrada RS484 se realiza utilizando el cable de conexión ( $l = 3$  m (9,8 ft)) incluido en el juego de accesorios. La unidad de configuración e indicación puede utilizarse en paralelo con el indicador propio del FML621.

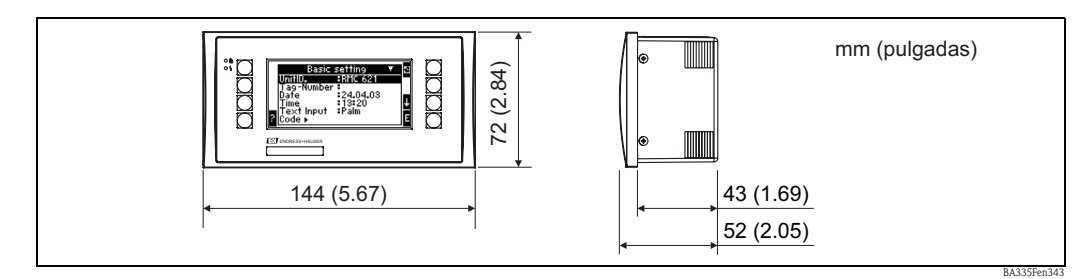

*Fig. 73: Unidad de configuración e indicación para montaje en panel (disponible como opción o accesorio)*

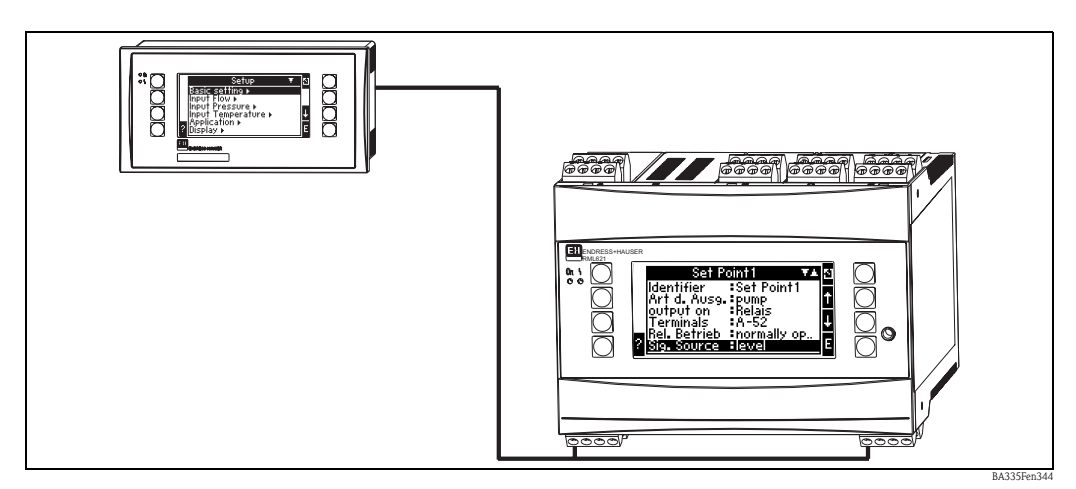

*Fig. 74: Unidad de configuración e indicación con caja para montaje en panel*

#### 12.12.2 Elementos de configuración

Hay ocho teclas programadas en el panel frontal que interaccionan con el indicador (las teclas de función se visualizan en el indicador).

#### 12.12.3 Configuración a distancia

Interfaz RS232 (jack en panel frontal 3,5 mm (0,14 pulgadas)): configuración mediante PC dotado con el software de configuración ReadWin® 2000. Interfaz RS485

#### 12.12.4 Reloj en tiempo real

- Desviación: 30 min por año
- Reserva de potencia: 14 días

### 12.13 Certificados

#### 12.13.1 Marca CE

El sistema de medición satisface los requisitos legales establecidos en las directrices de la CE. Endress+Hauser confirma que el instrumento ha pasado satisfactoriamente las pruebas correspondientes adhiriendo al mismo la marca CE.

### 12.13.2 Certificación Ex

El centro de ventas E+H que le atiende habitualmente le proporcionará bajo demanda información sobre las versiones Ex actualmente disponibles (ATEX, FM, CSA, etc.). Todos datos relacionados con la protección contra explosiones se han reunido en un documento independiente que está a su disposición bajo demanda.

#### 12.13.3 Otras normas y directrices

**• IEC 60529:** 

Grados de protección mediante cajas (códigos IP)

- IEC 61010: Medidas de protección para equipos eléctricos para la medición, control, regulación y procedimientos de laboratorio
- EN 61326 (IEC 1326):
- Compatibilidad electromagnética (requisitos EMC)

 $\blacksquare$  NAMUR NE 21, NE 43 Asociación de estándares para el control y regulación en la industria química

### 12.14 Documentación complementaria

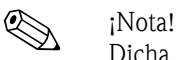

Dicha documentación puede encontrarse en nuestras pág. sobre productos en www.endress.com

#### 12.14.1 Folletos

Folleto de novedades sobre el Liquiphant M de densidad IN017F/00 (pendiente)

#### 12.14.2 Información técnica

Calculador de densidad Liquiphant M FML621 TI420F/00

Liquiphant M FTL50, FTL51 (para aplicaciones estándar y sanitarias) TI328F/00

Liquiphant M FTL51C (con revestimiento muy resistente a la corrosión) TI347F/00

#### 12.14.3 Instrucciones de funcionamiento

Calculador de densidad FML621 BA335F/00 Liquiphant M de densidad FTL50, FTL51 con FEL50D KA284F/00

Liquiphant M de densidad FTL50(H), FTL51(H) con FEL50D KA285F/00

Liquiphant M de densidad FTL51C con FEL50D KA286F/00

#### 12.14.4 Certificados

FM ZDxxxF/00 (pendiente) **CSA** ZDxxxF/00/en (pendiente)

#### 12.14.5 Instrucciones de seguridad (ATEX)

calculador de densidad FML621  $\mathsf{CE} \otimes \mathbb{I}$  (1) GD, (EEx ia) IIC (KEMA xx ATEX xxxx) XAxxxF/00/a3 Liquiphant M FTL50(H), FTL51(H), FTL51C, FTL70, FTL71  $\mathsf{CE} \otimes \mathsf{II}$  1/2 G, EEx d IIC/B (KEMA 99 ATEX 1157) XA031F/00/a3

Liquiphant M FTL50(H), FTL51(H), FTL51C, FTL70, FTL71  $\mathsf{CE} \ \ \textcircled{\textsc{ii}}$  II 1/2 G, EEx ia/ib IIC/B (KEMA 99 ATEX 0523) XA063F/00/a3

Liquiphant M FTL50(H), FTL51(H), FTL51C  $\mathsf{CE} \otimes \mathsf{II} \cdot 1 \cdot \mathsf{GE}$  II  $\mathsf{CE}$  ia IIC/B (KEMA 99 ATEX 5172 X) XA064F/00/a3

Liquiphant M FTL50(H), FTL51(H), FTL51C, FTL70, FTL71  $\mathsf{CE} \otimes \mathbb{I}$  1/2 G, EEx de IIC/B (KEMA 00 ATEX 2035) XA108F/00/a3

Liquiphant M FTL51C  $\mathsf{CE} \ \ \textcircled{\textsc{ii}} \ \ \text{II} \ \ \text{1/2} \ \ \text{G.} \ \ \text{EEx} \ \ \text{ia/ib} \ \ \ \ \ \ \text{IIC}$ (KEMA 00 ATEX 1071 X) XA113F/00/a3

Liquiphant M FTL51C  $\mathsf{CE} \ \ \& \ \ \mathsf{II} \ \mathsf{1}/2 \ \mathsf{G}, \ \mathsf{EEx} \ \mathsf{d} \ \ \ \ \ \ \ \ \mathsf{IIC}$ (KEMA 00 ATEX 2093 X) XA114F/00/a3

Liquiphant M FTL51C 4 0 II 1/2 G, EEx de IIC (KEMA 00 ATEX 2092 X) XA115F/00/a3

Liquiphant M FTL50(H), FTL51(H), FTL51C, FTL70, FTL71 <code>CE</code>  $\textcircled{\tiny{\text{E}}}$  II 3 G, EEx nA/nC II  $(EG 01 007-a)$ XA182F/00/a3

# <span id="page-169-0"></span>13 Anexo

## 13.1 Lista de abreviaturas

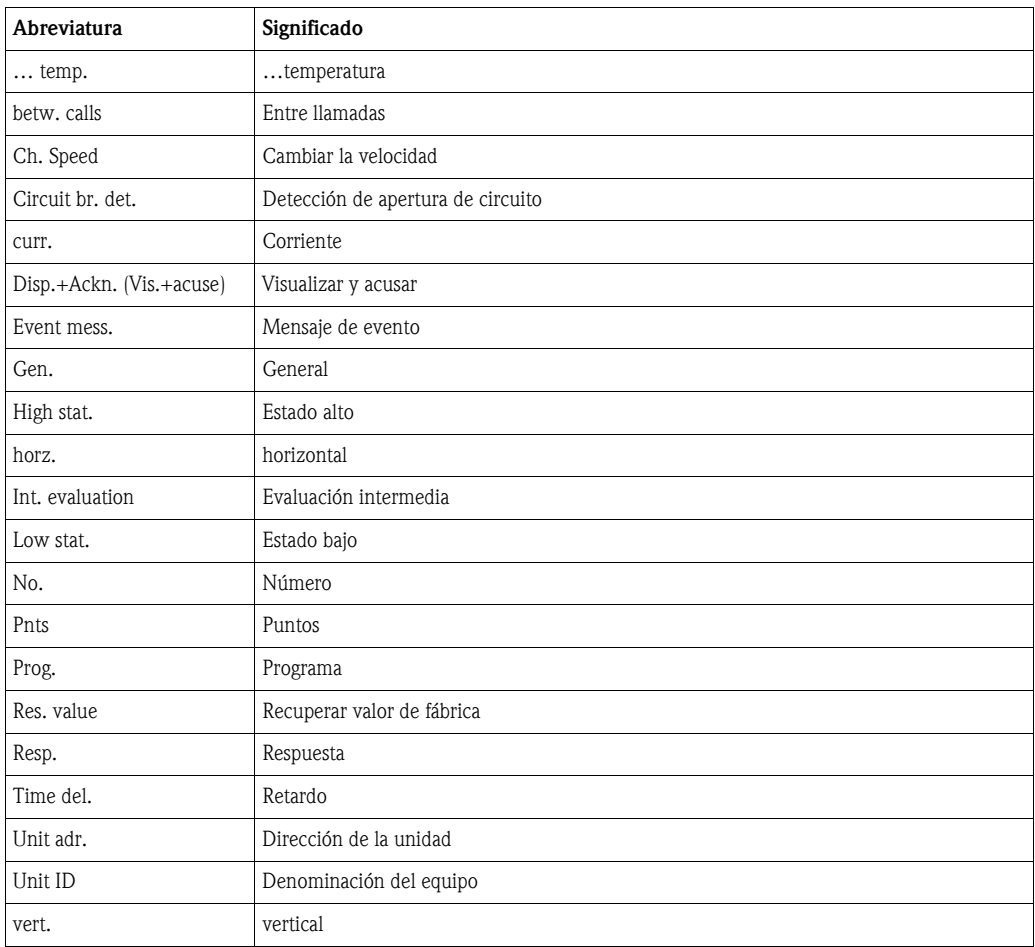

# Índice alfabético

### A

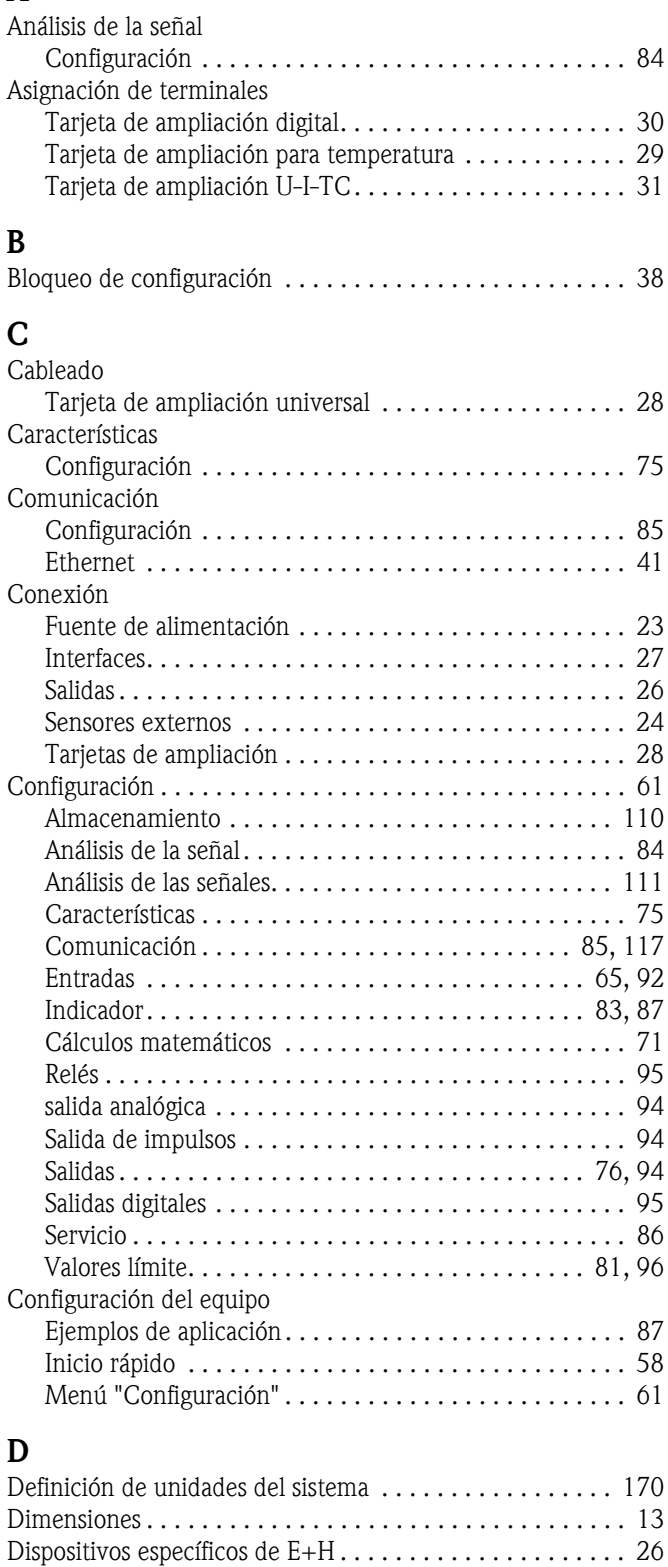

# $\mathbf{E}$ <br>Eje

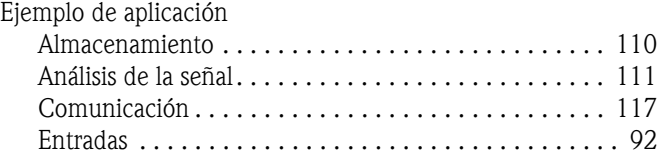

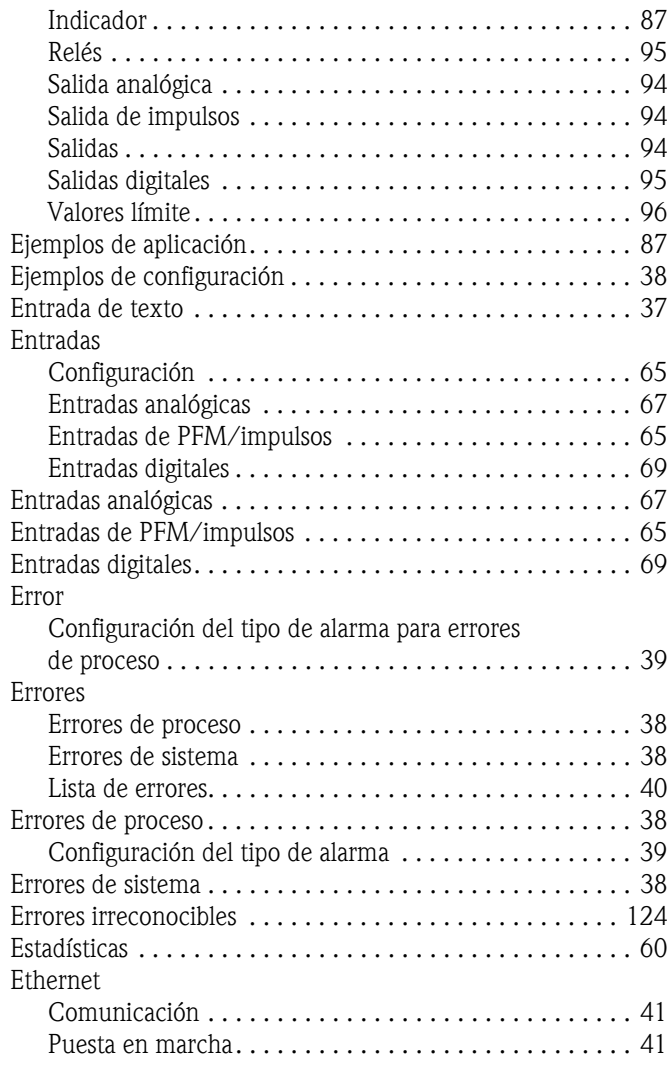

### F

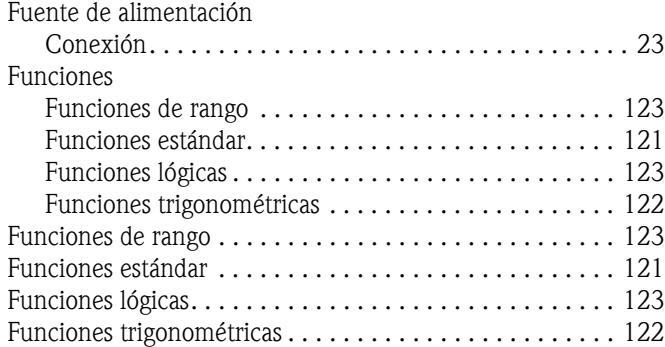

### I

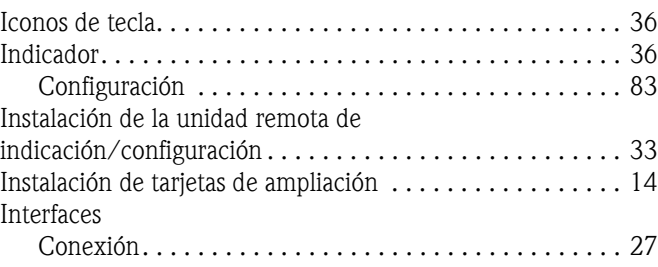

### L

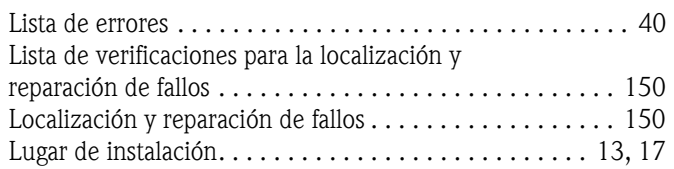

### M

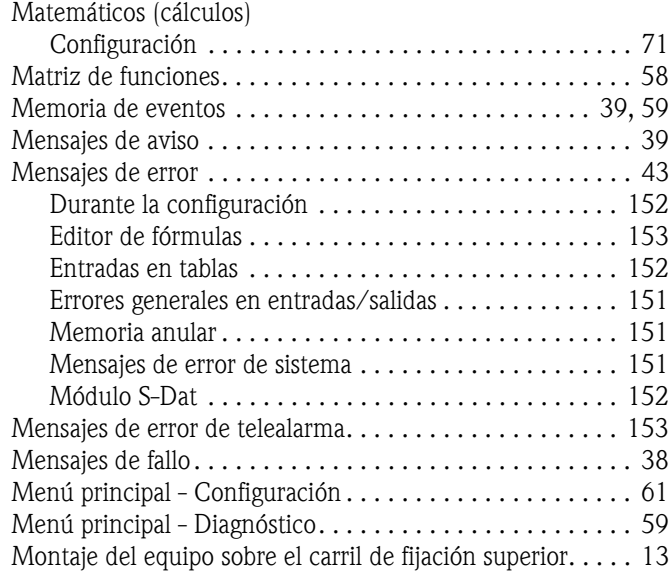

### N

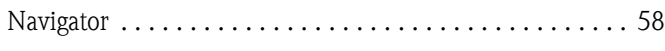

### O

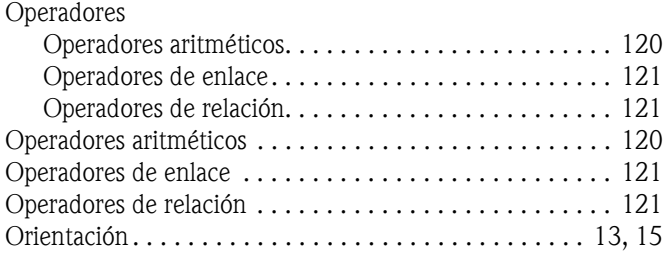

### P

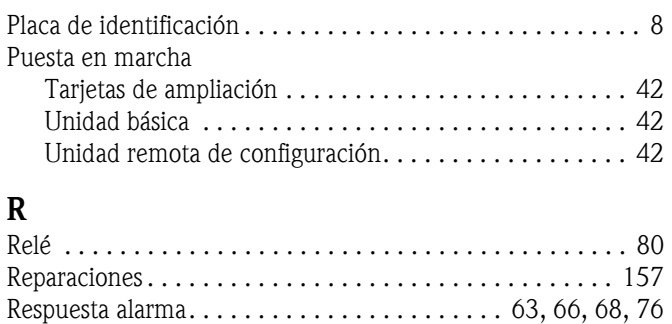

[Respuesta de alarma . . . . . . . . . . . . . . . . . . . . . . . . . . . . . 39](#page-38-3)

### S

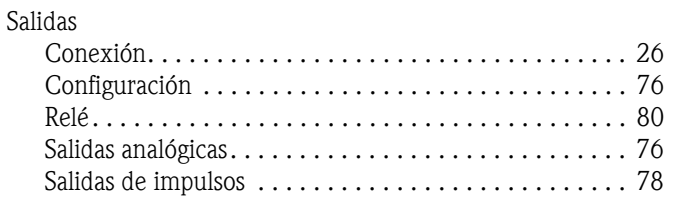

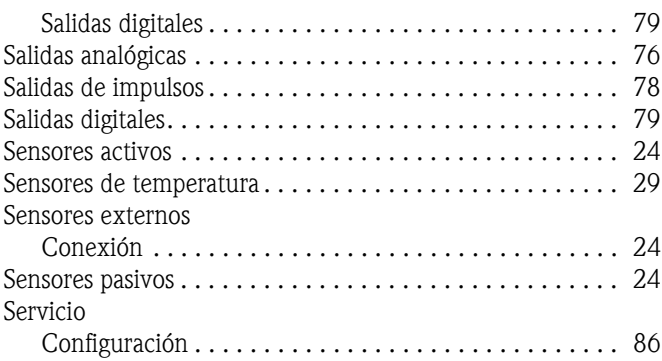

# T<br>Ta

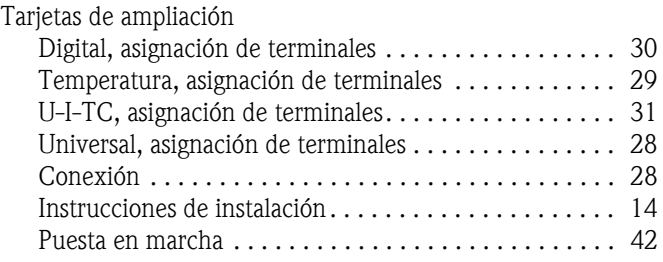

### U

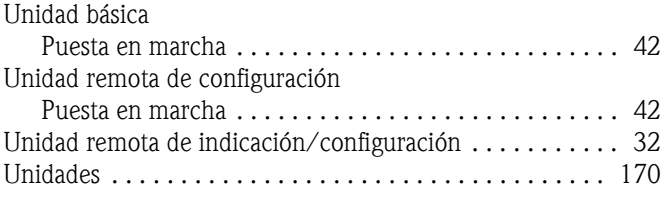

### V

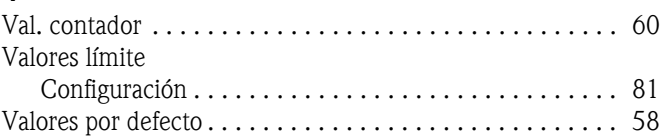

**www.endress.com/worldwide**

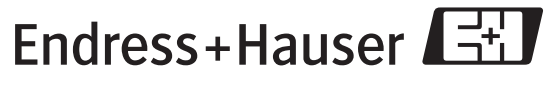

People for Process Automation